# Operating Instructions iTEMP TMT82

Dual-input temperature transmitter

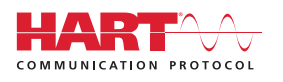

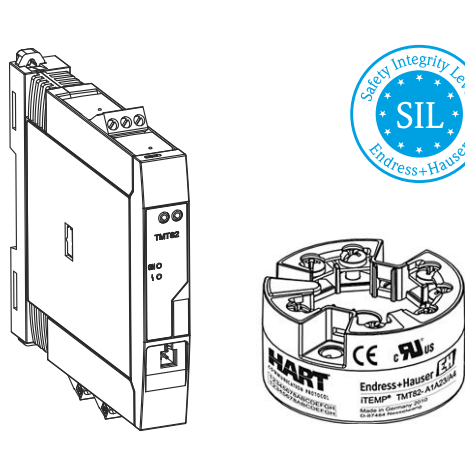

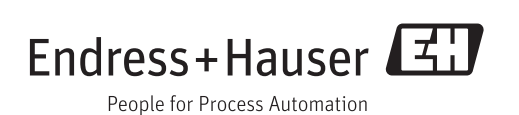

Visit **TRANSCAT** .com >

sales@transcat.com | 800.828.1470

# Table of contents

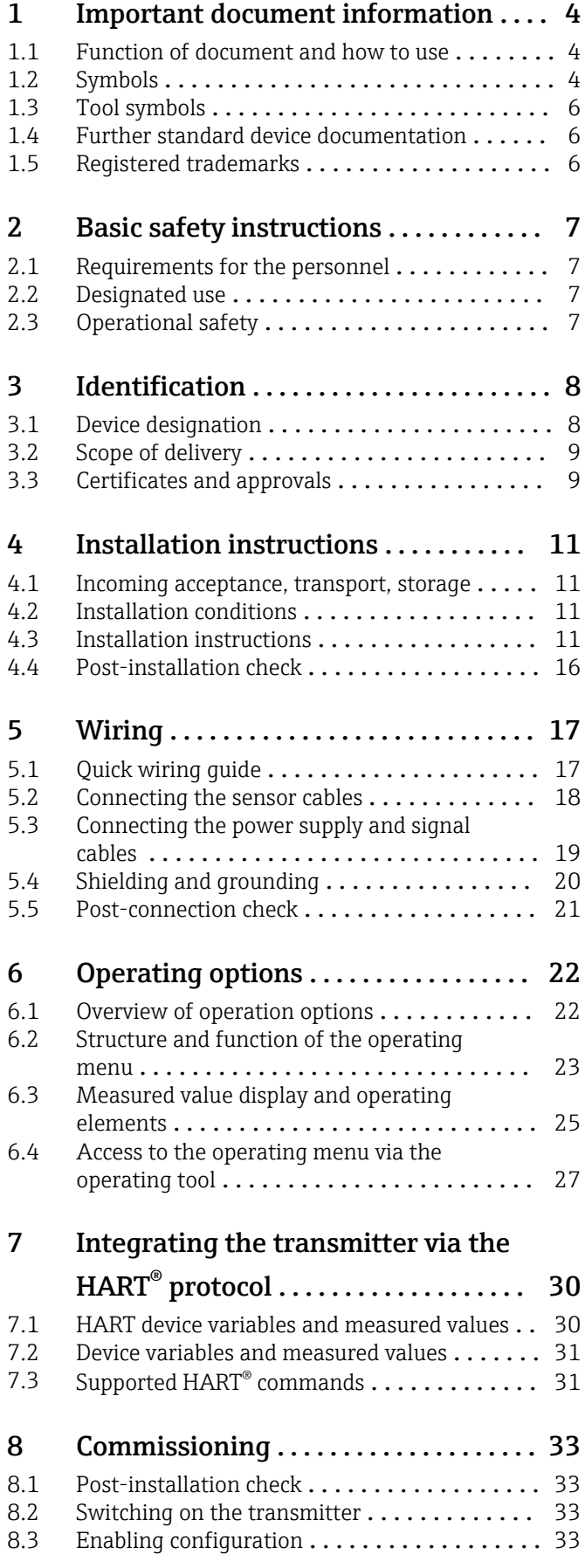

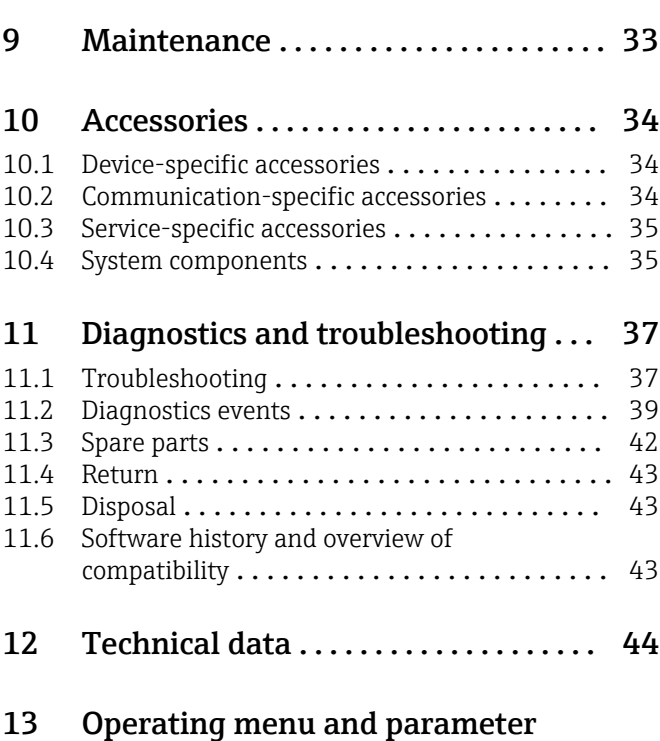

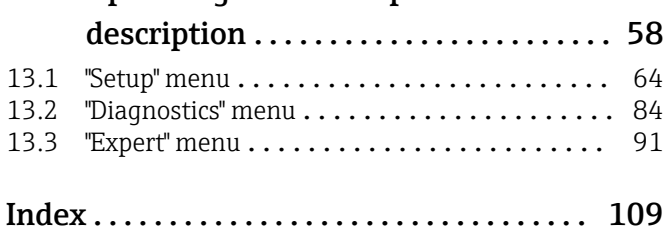

# <span id="page-3-0"></span>1 Important document information

# 1.1 Function of document and how to use

### 1.1.1 Document function

These Operating Instructions contain all the information that is required in various phases of the life cycle of the device: from product identification, incoming acceptance and storage, to mounting, connection, operation and commissioning through to troubleshooting, maintenance and disposal.

## 1.1.2 Safety Instructions (XA)

When using in hazardous areas, compliance with national regulations is mandatory. Separate Ex-specific documentation is provided for measuring systems that are used in hazardous areas. This documentation is an integral part of these Operating Instructions. The installation specifications, connection data and safety instructions it contains must be strictly observed! Make sure that you use the right Ex-specific documentation for the right device with approval for use in hazardous areas! The number of the specific Ex documentation (XA...) is provided on the nameplate. If the two numbers (on the Ex documentation and the nameplate) are identical, then you may use this Ex-specific documentation.

### 1.1.3 Functional safety

Please refer to Safety Manual SD01172T/09 for the use of approved devices in protective systems according to IEC 61508.

# 1.2 Symbols

### 1.2.1 Safety symbols

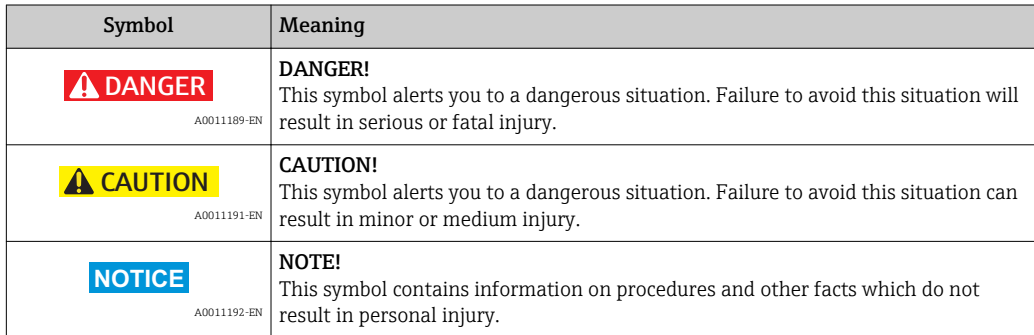

## 1.2.2 Electrical symbols

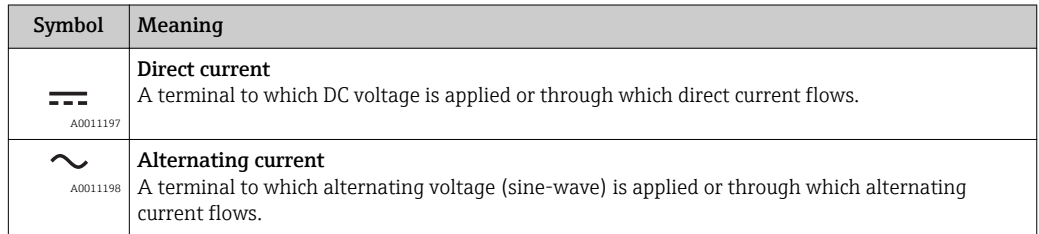

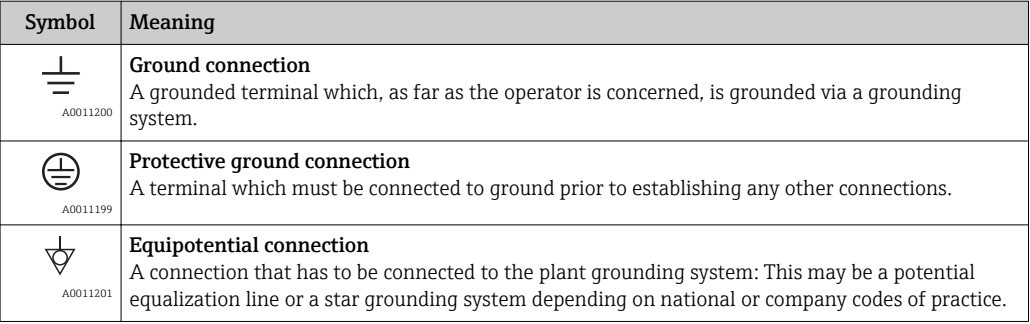

### 1.2.3 Symbols and notation for certain types of information

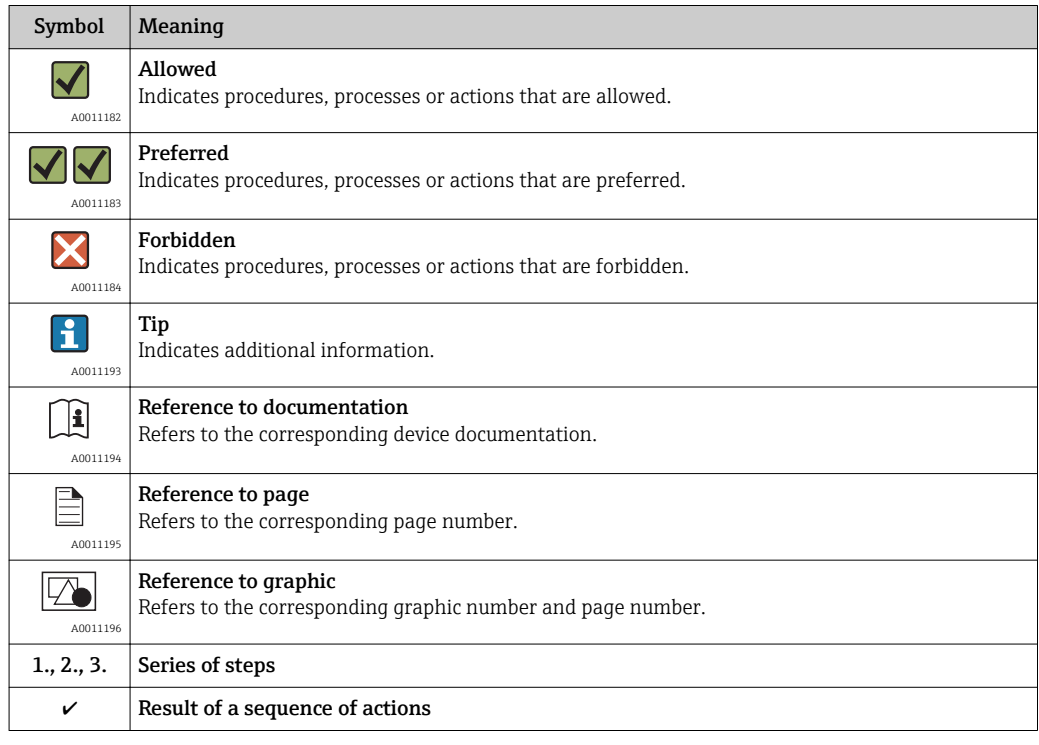

# 1.2.4 Symbols and notation in graphics

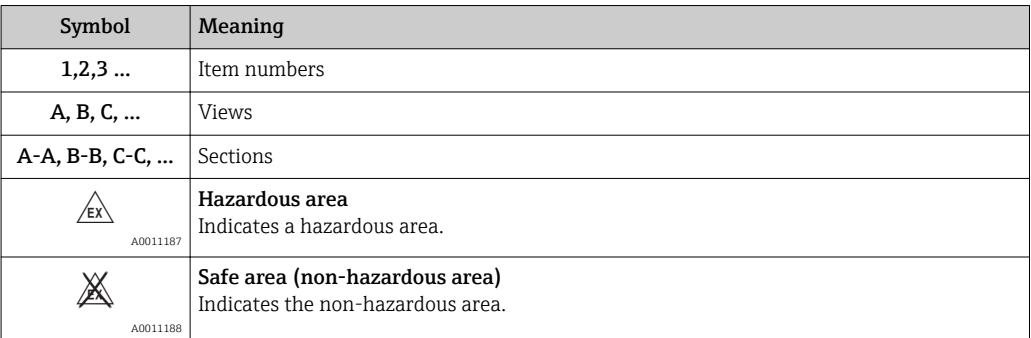

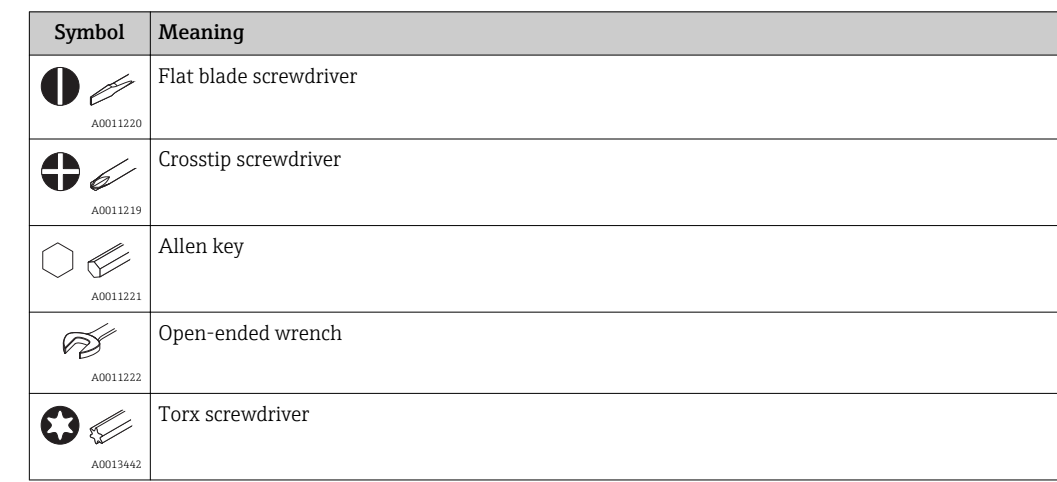

# <span id="page-5-0"></span>1.3 Tool symbols

# 1.4 Further standard device documentation

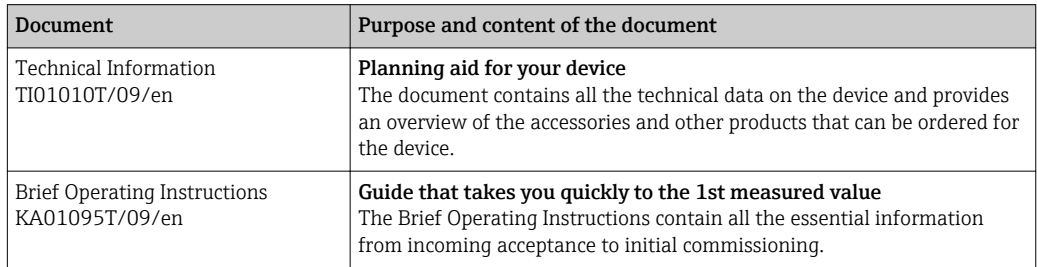

The document types listed are available:

In the Download Area of the Endress+Hauser Internet site: www.endress.com → Download

# 1.5 Registered trademarks

HART®

Registered trademark of the HART® Communication Foundation

# <span id="page-6-0"></span>2 Basic safety instructions

# 2.1 Requirements for the personnel

The personnel for installation, commissioning, diagnostics and maintenance must fulfill the following requirements:

- ‣ Trained, qualified specialists must have a relevant qualification for this specific function and task
- $\blacktriangleright$  Are authorized by the plant owner/operator
- $\blacktriangleright$  Are familiar with federal/national regulations
- ‣ Before beginning work, the specialist staff must have read and understood the instructions in the Operating Instructions and supplementary documentation as well as in the certificates (depending on the application)
- $\blacktriangleright$  Following instructions and basic conditions

The operating personnel must fulfill the following requirements:

- ‣ Being instructed and authorized according to the requirements of the task by the facility's owner-operator
- ‣ Following the instructions in these Operating Instructions

# 2.2 Designated use

The device is a universal and user-configurable temperature transmitter with either one or two sensor inputs for a resistance thermometer (RTD), thermocouples (TC), resistance and voltage transmitters. The head transmitter version of the device is intended for mounting in a flat-face terminal head as per DIN EN 50446. It is also possible to mount the device on a DIN rail using the optional DIN rail clip.

The device is also optionally available in a version suitable for DIN rail mounting as per IEC 60715 (TH35).

The manufacturer is not liable for damage caused by improper or non-designated use.

# 2.3 Operational safety

- ‣ Operate the device in proper technical condition and fail-safe condition only.
- ‣ The operator is responsible for interference-free operation of the device.

#### Hazardous area

To eliminate a danger for persons or for the facility when the device is used in the hazardous area (e.g. explosion protection or safety equipment):

- $\triangleright$  Based on the technical data on the nameplate, check whether the ordered device is permitted for the intended use in the hazardous area. The nameplate can be found on the side of the transmitter housing.
- $\triangleright$  Observe the specifications in the separate supplementary documentation that is an integral part of these Instructions.

#### Electromagnetic compatibility

The measuring system complies with the general safety requirements in accordance with EN 61010-1, the EMC requirements of IEC/EN 61326 and NAMUR Recommendation NE 21 and NE 89.

### **NOTICE**

 $\blacktriangleright$  The unit must only be powered by a power supply that operates using an energylimited electric circuit that is compliant with IEC 61010-1, "SELV or Class 2 circuit".

# <span id="page-7-0"></span>3 Identification

# 3.1 Device designation

The following options are available for identification of the device:

- Nameplate specifications
- Enter the serial number from the nameplate in *W@M Device Viewer* (www.endress.com/deviceviewer): All data relating to the device and an overview of the technical documentation supplied with the device are displayed.

### 3.1.1 Nameplate

#### The right device?

Compare and check the data on the nameplate of the device against the requirements of the measuring point:

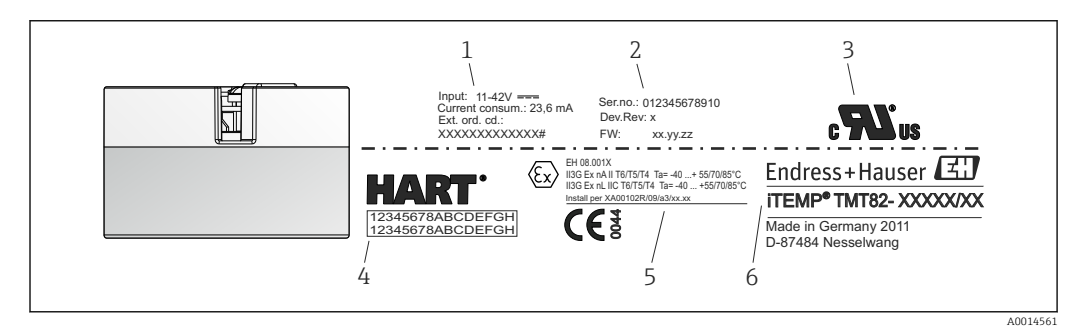

 *1 Nameplate of the head transmitter (example, Ex version)*

- *1 Power supply, current consumption and extended order code*
- *2 Serial number, device revision and firmware version*
- *3 Approvals with symbols*
- *4 2 lines for the TAG name*
- *5 Approval in hazardous area with number of the relevant Ex documentation (XA...)*
- *6 Order code and manufacturer ID*

<span id="page-8-0"></span>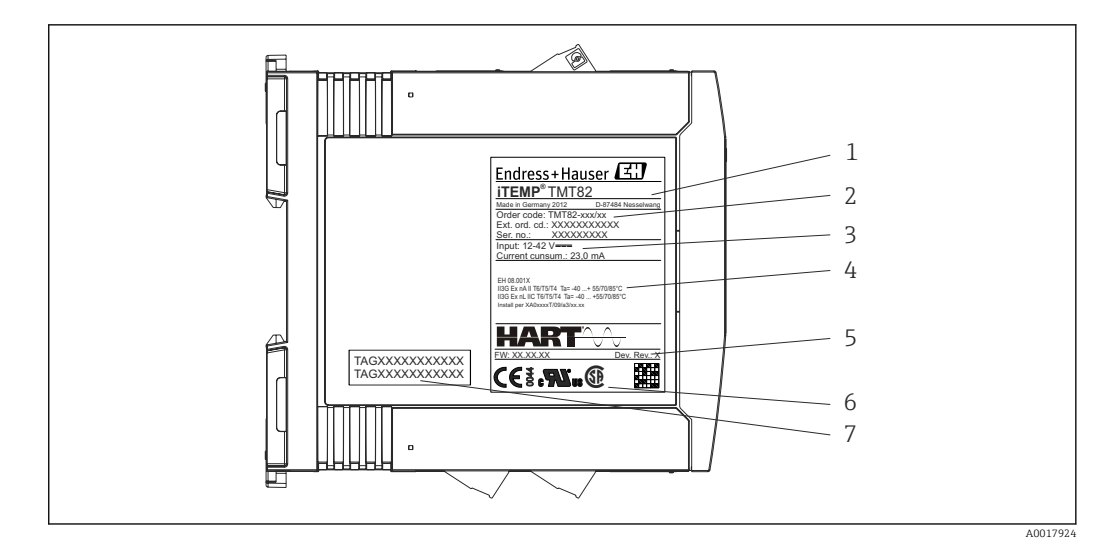

 *2 Nameplate of DIN rail transmitter (example, Ex version)*

- *1 Product description and manufacturer ID*
- *2 Order code, extended order code and serial number*
- *3 Power supply and current consumption*
- *4 Approval in hazardous area with number of the relevant Ex documentation (XA...)*
- *5 Firmware version and device version*
- *6 Approval logos*
- *7 2 lines for the TAG name*

### 3.2 Scope of delivery

The scope of delivery of the device comprises:

- Temperature transmitter
- Mounting material (head transmitter)
- Hard copy of multi-language Brief Operating Instructions
- Functional Safety Manual (SIL mode)
- Additional documentation for devices which are suitable for use in hazardous areas ( $\circledR$ **1)**, such as Safety Instructions (XA), Control or Installation Drawings (ZD).

### 3.3 Certificates and approvals

The device left the factory in a safe operating condition. The device complies with the standards EN 61 010-1 "Protection Measures for Electrical Equipment for Measurement, Control, Regulation and Laboratory Procedures" and with the EMC requirements of IEC/EN 61326.

### 3.3.1 CE mark, Declaration of Conformity

The device therefore meets the legal requirements of the EC guidelines. The manufacturer confirms that the device is compliant with the relevant guidelines by applying the CE mark.

#### 3.3.2 HART® protocol certification

The temperature transmitter is registered by HART® Communication. The device meets the requirements of the HART Communication Protocol Specifications, Revision 7 (HCF 7.4).

### 3.3.3 Functional safety

The two device versions (head transmitter/DIN rail device) are optionally available for use in safety systems as per IEC 61508.

- SIL 2: Hardware version
- SIL 3: Software version

# <span id="page-10-0"></span>4 Installation instructions

### 4.1 Incoming acceptance, transport, storage

### 4.1.1 Incoming acceptance

- Is the packaging or content damaged?
- Is the delivery complete? Compare the scope of delivery against the information on your order form.

### 4.1.2 Transport and storage

- Pack the device in such a way as to protect it reliably against impact for storage (and transportation). The original packaging provides optimum protection.
- Permitted storage temperature:
	- Head transmitter:  $-50$  to  $+100$  °C ( $-58$  to  $+212$  °F)
	- DIN rail transmitter:  $-40$  to  $+100$  °C ( $-40$  to  $+212$  °F)

# 4.2 Installation conditions

### 4.2.1 Dimensions

The dimensions of the device are provided in the "Technical data" section.  $(\rightarrow \Box 44)$ .

### 4.2.2 Mounting location

• Head transmitter:

- In the terminal head, flat face, as per DIN EN 50446, direct mounting on insert with cable entry (middle hole 7 mm)
- In the field housing, separated from the process ( $\rightarrow \Box$  34)
- DIN rail transmitter:

Designed for mounting on DIN rail (IEC 60715 TH35).

It is also possible to mount the head transmitter on a DIN rail as per IEC 60715 using the DIN rail clip accessory ( $\rightarrow \Box$  34).

Information about the conditions (such as the ambient temperature, degree of protection, climate class etc.) that must be present at the installation point so that the device can be mounted correctly, is provided in the "Technical data" section ( $\rightarrow \Box$  44).

## 4.3 Installation instructions

A Phillips head screwdriver is required to mount the head transmitter.

### **NOTICE**

Do not overtighten the mounting screws as this could damage the head transmitter.

 $\blacktriangleright$  Maximum torque = 1 Nm ( $\frac{3}{4}$  pound-feet).

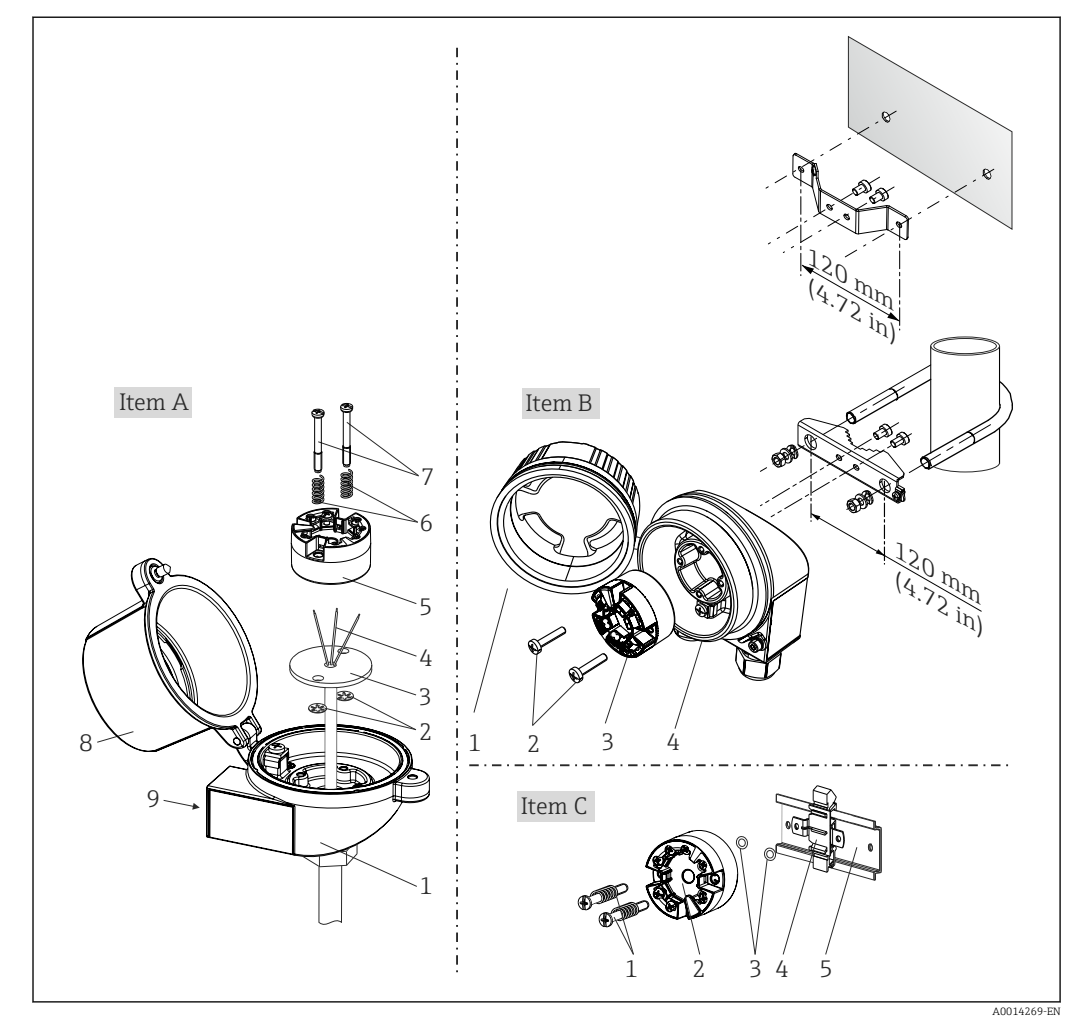

### 4.3.1 Mounting the head transmitter

 *3 Head transmitter mounting (three versions)*

| Item A | Mounting in a terminal head (terminal head flat face as per DIN 43729) |
|--------|------------------------------------------------------------------------|
| 1      | Terminal head                                                          |
| 2      | Circlips                                                               |
| 3      | Insert                                                                 |
| 4      | Connection wires                                                       |
| 5      | Head transmitter                                                       |
| 6      | Mounting springs                                                       |
| 7      | Mounting screws                                                        |
| 8      | Terminal head cover                                                    |
| 9      | Cable entry                                                            |

Procedure for mounting in a terminal head, item A:

- 1. Open the terminal head cover (8) on the terminal head.
- 2. Guide the connection wires (4) of the insert (3) through the center hole in the head transmitter (5).
- 3. Fit the mounting springs (6) on the mounting screws (7).

4. Guide the mounting screws (7) through the side boreholes of the head transmitter and the insert (3). Then fix both mounting screws with the snap rings (2).

5. Then tighten the head transmitter (5) along with the insert (3) in the terminal head.

6. After wiring, close the terminal head cover again (8) tightly.( $\rightarrow \equiv 17$ )

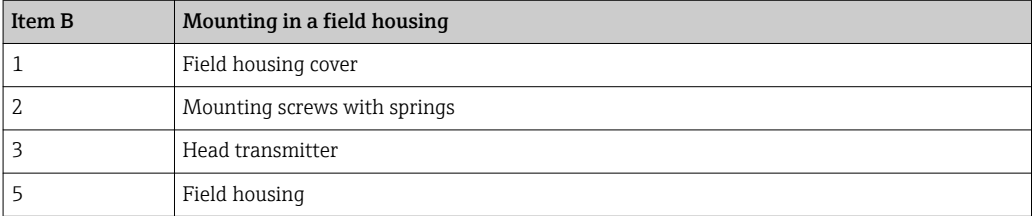

Procedure for mounting in a field housing, item B:

- 1. Open the cover (1) of the field housing (4).
- 2. Guide the mounting screws (2) through the lateral bores of the head transmitter (3).
- 3. Screw the head transmitter to the field housing.
- 4. After wiring, close the field housing cover (1) again. ( $\rightarrow \equiv 17$ )

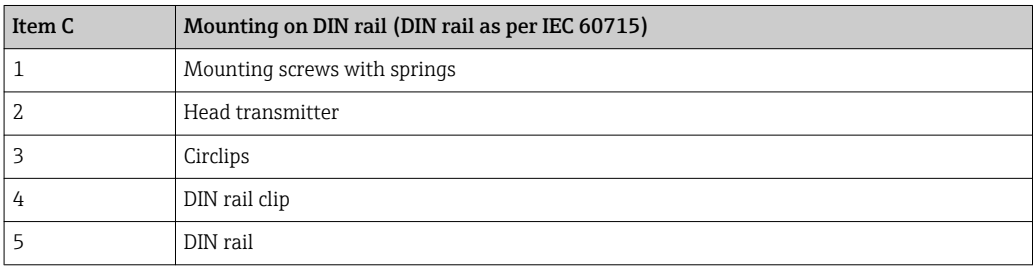

Procedure for mounting on a DIN rail, item C:

- 1. Press the DIN rail clip (4) onto the DIN rail (5) until it engages with a click.
- 2. Fit the mounting springs on the mounting screws (1) and guide the screws through the side boreholes of the head transmitter (2). Then fix both mounting screws with the snap rings (3).
- 3. Screw the head transmitter (2) onto the DIN rail clip (4).

#### Mounting typical of North America

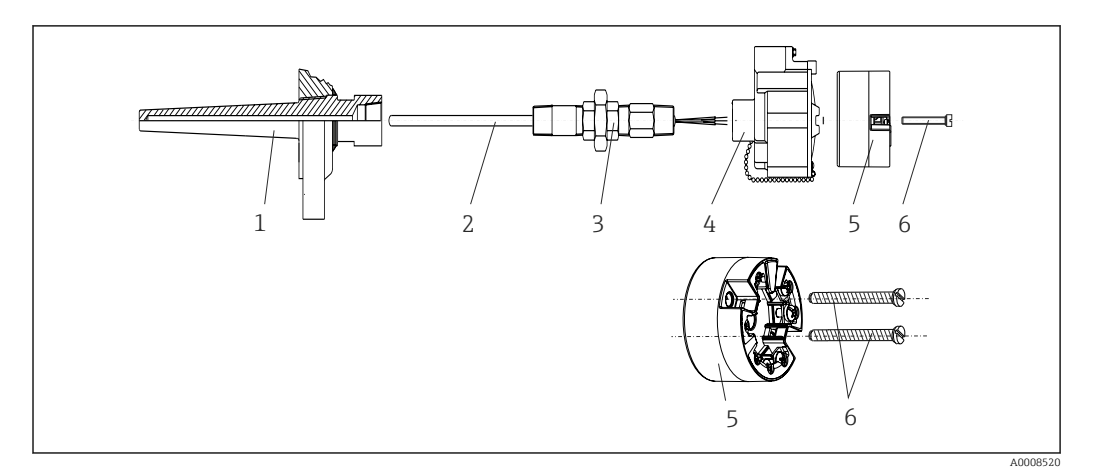

 *4 Head transmitter mounting*

- *1 Thermowell*
- *2 Insert*
- *3 Adapter, coupling*
- *4 Terminal head*
- *5 Head transmitter*
- *6 Mounting screws*

Thermometer design with thermocouples or RTD sensors and head transmitter:

- 1. Fit the thermowell (1) on the process pipe or the container wall. Secure the thermowell according to the instructions before the process pressure is applied.
- 2. Fit the necessary neck tube nipples and adapter (3) on the thermowell.
- 3. Make sure sealing rings are installed if such rings are needed for harsh environmental conditions or special regulations.
- 4. Guide the mounting screws (6) through the lateral bores of the head transmitter (5).
- 5. Position the head transmitter (5) in the terminal head (4) in such a way that the bus cable (terminals 1 and 2) point to the cable entry.
- 6. Using a screwdriver, screw down the head transmitter (5) in the terminal head (4).
- 7. Guide the connection wires of the insert (3) through the lower cable entry of the terminal head (4) and through the middle hole in the head transmitter (5). Wire the connection wires and transmitter with one another .
- 8. Screw the terminal head (4), with the integrated and wired head transmitter, onto the ready-mounted nipple and adapter (3).

#### **NOTICE**

#### The terminal head cover must be secured properly to meet the requirements for explosion protection.

‣ After wiring, securely screw the terminal head cover back on.

### Mounting the display on the head transmitter

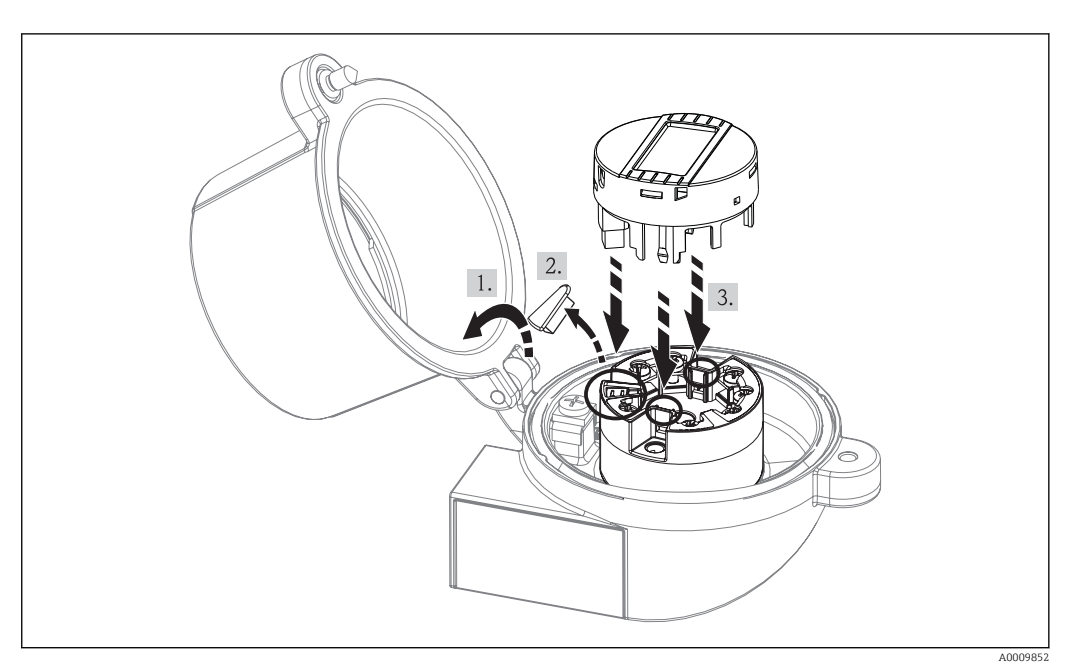

 *5 Mounting the display*

- 1. Loosen the screw on the terminal head cover. Flip back the terminal head cover.
- 2. Remove the cover of the display connection area.
- 3. Fit the display module onto the mounted and wired head transmitter. The fastening pins must click securely into place on the head transmitter. After mounting, securely tighten the terminal head cover.
- The display can only be used with the appropriate terminal heads cover with viewing R window (e.g. TA30 from Endress+Hauser).

### 4.3.2 Mounting the DIN rail transmitter

### **NOTICE**

#### Wrong orientation

Measurement deviates from the maximum accuracy rating when a thermocouple is connected and the internal reference junction is used.

‣ Mount the device vertically and ensure it is oriented correctly (sensor connection at bottom / power supply at top)!

<span id="page-15-0"></span>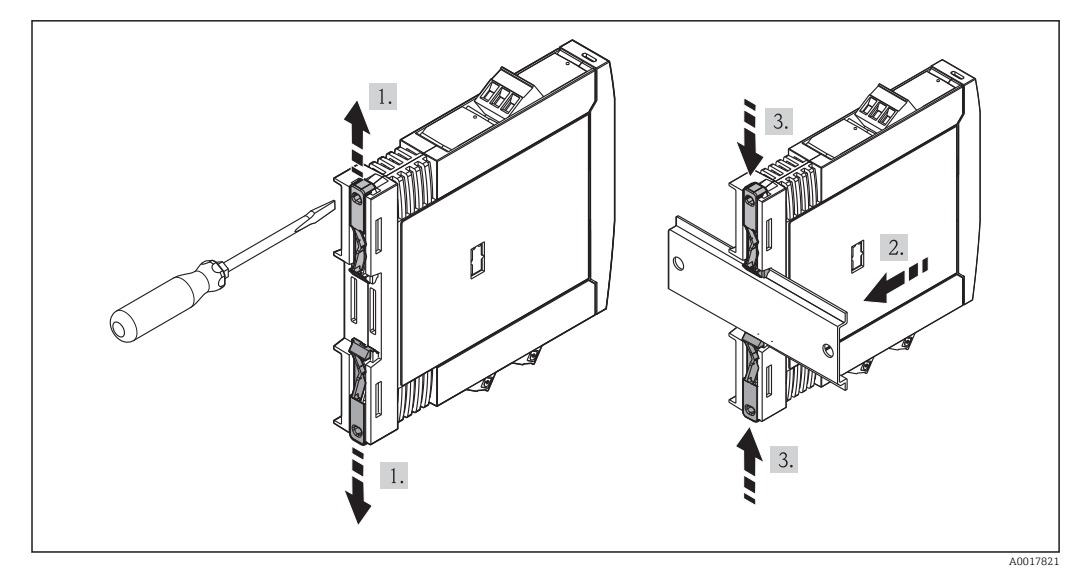

 *6 Mounting the DIN rail transmitter*

- 1. Slide the upper DIN rail clip upwards and the lower clip downwards until they click into place.
- 2. Fit the device on the DIN rail from the front.
- 3. Slide the two DIN rail clips back together until they click into place.

## 4.4 Post-installation check

After installing the device, always run the following final checks:

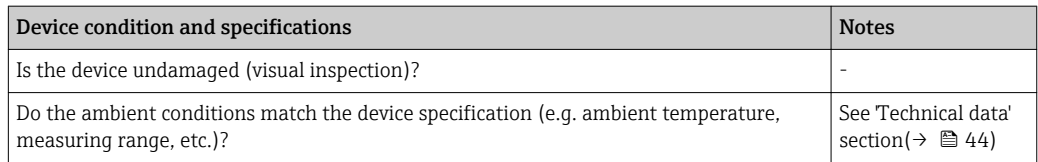

# <span id="page-16-0"></span>5 Wiring

### **A**CAUTION

- $\triangleright$  Switch off power supply before installing or connecting the device. Failure to observe this may result in destruction of parts of the electronics.
- ‣ When installing Ex-approved devices in a hazardous area please take special note of the instructions and connection schematics in the respective Ex documentation added to these Operating Instructions. Your supplier is available for assistance if required.
- ‣ Do not occupy the display connection. An incorrect connection can destroy the electronics.

A Phillips head screwdriver is required to wire the head transmitter with screw terminals.

A flat-bladed screwdriver must be used for the version with spring terminals and for the DIN rail transmitter.

#### **NOTICE**

- Do not overtighten the screw terminals, as this could damage the transmitter.
- $\blacktriangleright$  Maximum torque = 1 Nm ( $\frac{3}{4}$  pound-feet).

For wiring a mounted head transmitter, proceed as follows:

- 1. Open the cable gland and the housing cover on the terminal head or the field housing.
- 2. Feed the cables through the opening in the cable gland.
- 3. Connect the cables as shown in . If the head transmitter is fitted with spring terminals, pay particular attention to the information in the "Connecting to spring terminals" section" .

4.

5. Retighten the cable gland and close the housing cover.

In order to avoid connection errors always take note of the hints given in the section connection check!

# 5.1 Quick wiring guide

*Terminal assignment of head transmitter*

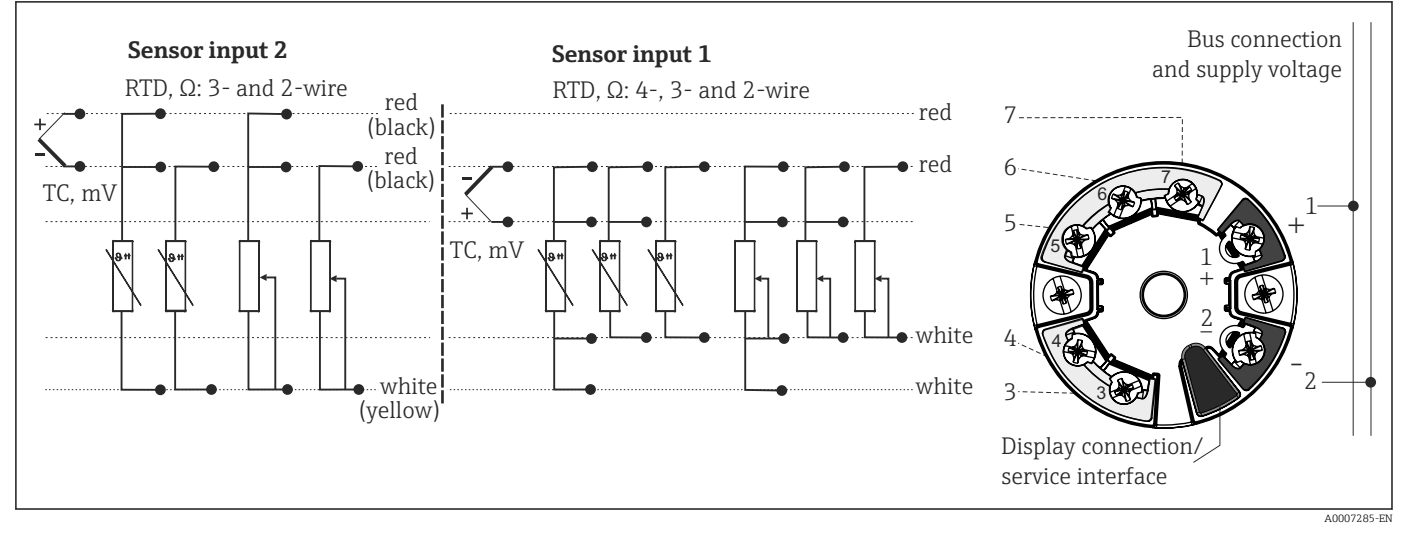

 *7 Wiring the head transmitter*

#### <span id="page-17-0"></span>*Terminal assignment of DIN rail transmitter*

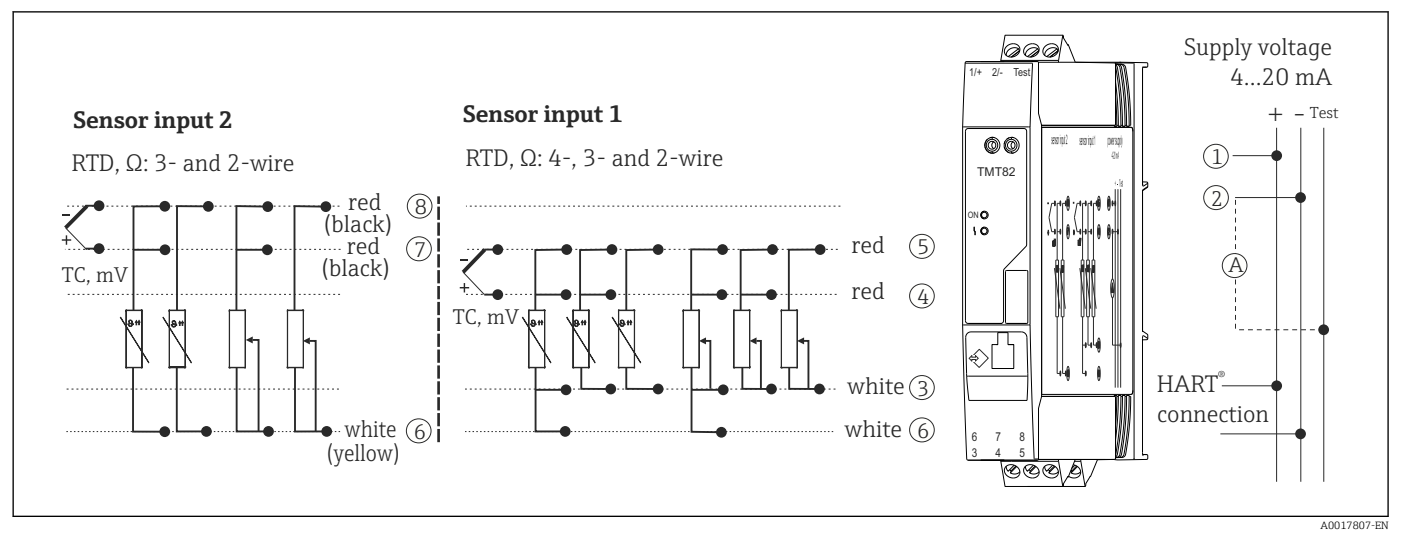

#### *8 Assignment of terminal connections for DIN rail device*

*A To check the output current, an amperemeter (DC measurement) can be connected between the "Test" and "-" terminals.*

To operate the device via the HART® protocol (terminals 1 and 2), a minimum load of 250  $\Omega$  is required in the signal circuit.

#### **NOTICE**

‣ ESD - electrostatic discharge. Protect the terminals from electrostatic discharge. Failure to observe this may result in destruction or malfunction of parts of the electronics.

# 5.2 Connecting the sensor cables

Terminal assignment of the sensor terminals .

### **NOTICE**

When connecting 2 sensors ensure that there is no galvanic connection between the sensors (e.g. caused by sensor elements that are not isolated from the thermowell). The resulting equalizing currents distort the measurements considerably.

 $\blacktriangleright$  The sensors must remain galvanically isolated from one another by connecting each sensor separately to a transmitter. The transmitter provides sufficient galvanic isolation (> 2 kV AC) between the input and output.

*The following connection combinations are possible when both sensor inputs are assigned:*

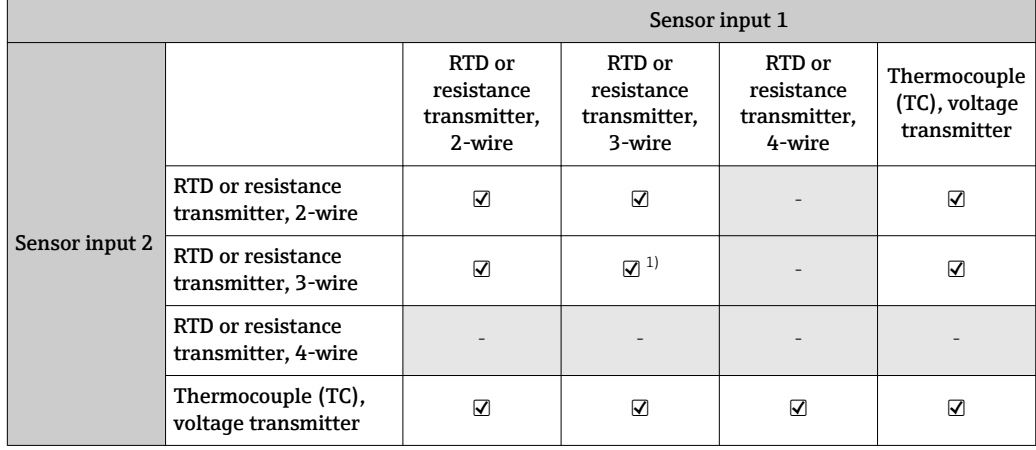

1) Permitted combinations in the SIL mode, see Functional Safety Manual

### <span id="page-18-0"></span>5.2.1 Connecting to spring terminals

A flat-bladed screwdriver, size 3 mm is required.

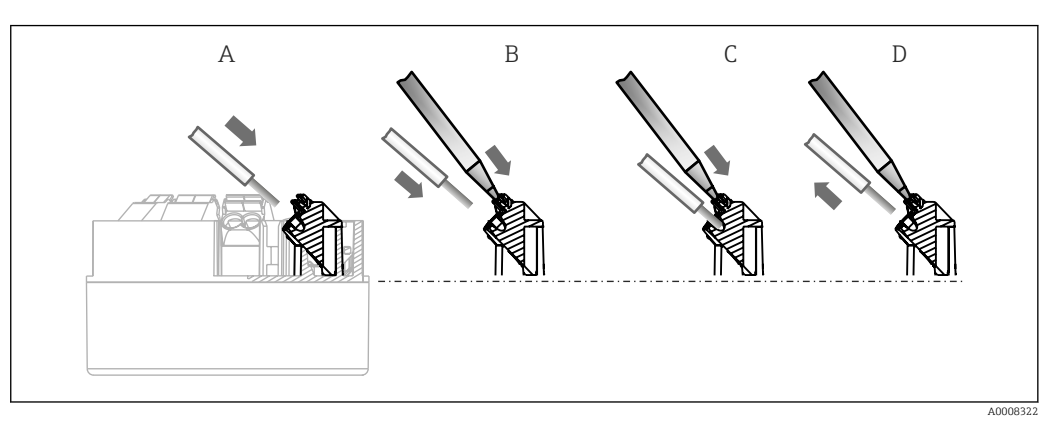

 *9 Spring terminal connection*

#### Pos. A, solid wire:

- 1. Strip wire end. Min. stripping length 10 mm (0.39 in).
- 2. Insert the wire end into the terminal (A).
- 3. Pull the wire gently to ensure it is connected correctly. Repeat from step 1 if necessary.

#### Pos. B, fine-strand wire without ferrule:

- 1. Strip wire end. Min. stripping length 10 mm (0.39 in).
- 2. Operate lever opener with tool (B).
- 3. Insert the wire end into the terminal (B).
- 4. Release lever opener.
- 5. Pull the wire gently to ensure it is connected correctly. Repeat from step 1 if necessary.

#### Pos. C and D, releasing the connection:

- 1. Operate lever opener with tool (C).
- 2. Remove wire from terminal (D).
- 3. Release lever opener.

When connecting flexible cables and spring terminals, it is not recommended to use H. ferrules.

# 5.3 Connecting the power supply and signal cables

#### **A**CAUTION

 $\triangleright$  Switch off power supply before installing or connecting the transmitter. Failure to observe this may result in destruction of parts of the electronics.

#### Cable specification  $| \cdot |$

- A normal device cable suffices if only the analog signal is used.
- A shielded cable is recommended for HART® communication. Observe grounding concept of the plant.
- On the sensor side, shielded cables must be used for the DIN rail transmitter from a length of 30 m (98.4 ft).

<span id="page-19-0"></span>Please also observe the general procedure on .

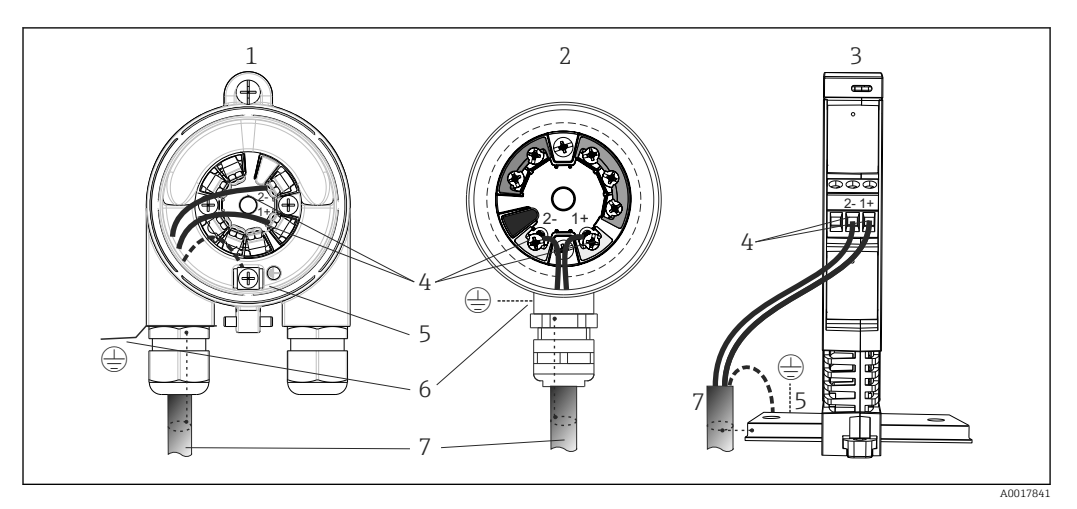

 *10 Connecting the signal cables and power supply*

- *1 Head transmitter installed in field housing*
- *2 Head transmitter installed in terminal head*
- *3 DIN rail transmitter mounted on DIN rail*
- *4 Terminals for HART® protocol and power supply*
- *5 Internal ground connection*
- *6 External ground connection*
- *7 Shielded signal cable (recommended for HART® protocol)*
- **•** The terminals for connecting the signal cable  $(1 + \text{ and } 2)$  are protected against reverse polarity.
	- Conductor cross-section:
		- Max. 2.5 mm<sup>2</sup> for screw terminals
		- max. 1.5 mm<sup>2</sup> for spring terminals. Min. stripping length of wire10 mm (0.39 in).

## 5.4 Shielding and grounding

Optimum electromagnetic compatibility (EMC) can only be guaranteed if the system components and, in particular, the lines are shielded and the shield forms as complete a cover as possible. A shield coverage of 90% is ideal.

- To ensure an optimum EMC protective effect when communicating with HART®, connect the shield as often as possible to the reference ground.
- For reasons of explosion protection, you should refrain from grounding however.

To comply with both requirements, three different types of shielding are possible when communicating with HART®:

- Shielding at both ends
- Shielding at one end on the feed side with capacitance termination at the field device
- Shielding at one end on the feed side

Experience shows that the best results with regard to EMC are achieved in most cases in installations with one-sided shielding on the feed side (without capacitance termination at the field device). Appropriate measures with regard to input wiring must be taken to allow unrestricted operation when EMC interference is present. These measures have been taken into account for this device. Operation in the event of disturbance variables as per NAMUR NE21 is thus guaranteed. Where applicable, national installation regulations and guidelines must be observed during the installation! Where there are large differences in potential between the individual grounding points, only one point of the shielding is connected directly with the reference ground. In systems without potential equalization, therefore, cable shielding of fieldbus systems should only be grounded on one side, for example at the supply unit or at safety barriers.

<span id="page-20-0"></span>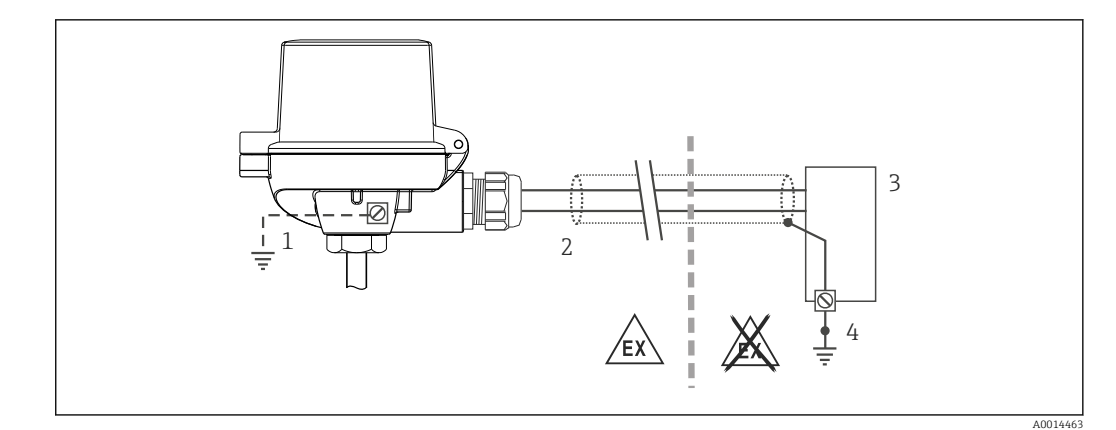

- *11 Shielding and grounding the signal cable at one end with HART® communication*
- *1 Optional grounding of the field device, isolated from cable shielding.*
- *2 Grounding of the cable shield at one end*
- *3 Supply unit*
- *4 Grounding point for HART® communication cable shield*

#### **NOTICE**

If the shielding of the cable is grounded at more than one point in systems without potential matching, power supply frequency equalizing currents can occur that damage the signal cable or have a serious effect on signal transmission.

 $\triangleright$  In such cases the shielding of the signal cable is to be grounded on only one side, i.e. it must not be connected to the ground terminal of the housing (terminal head, field housing). The shield that is not connected should be insulated!

## 5.5 Post-connection check

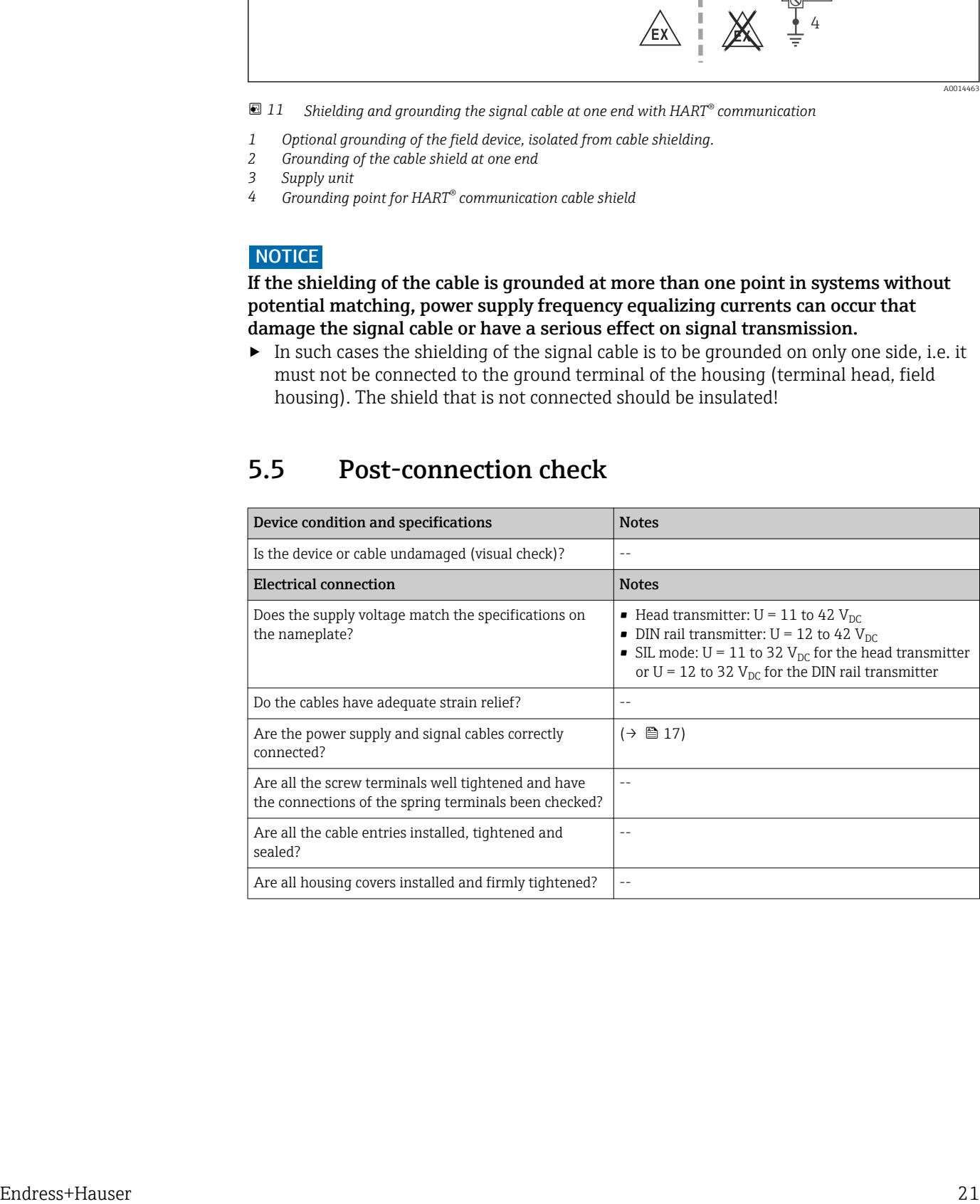

# <span id="page-21-0"></span>6 Operating options

# 6.1 Overview of operation options

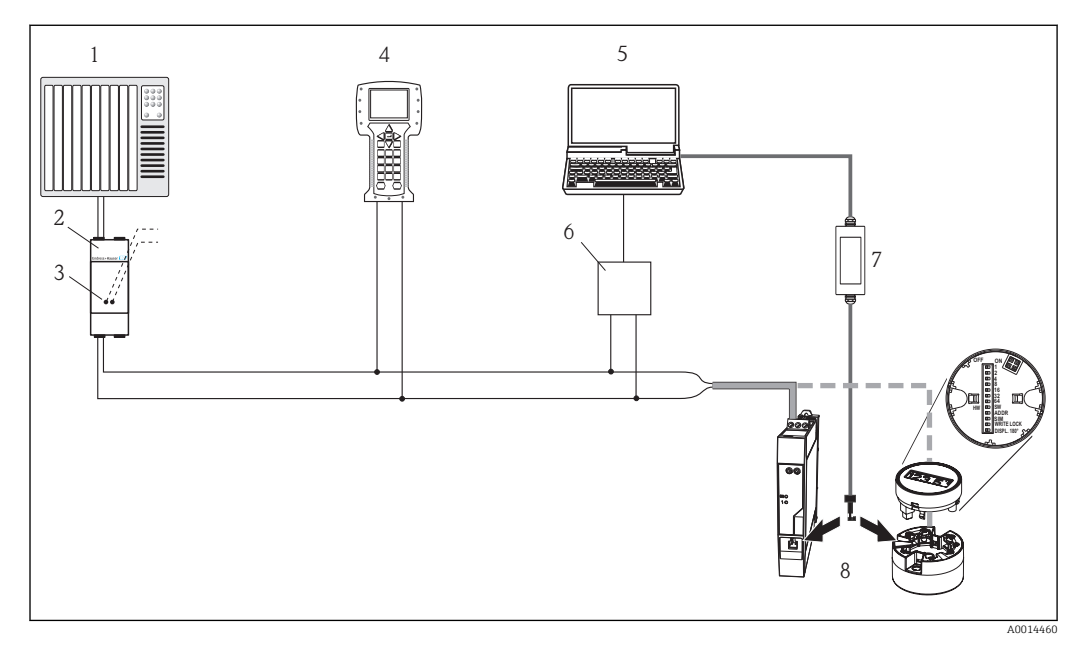

 *12 Operating options of the head transmitter*

- *1 PLC (programmable logic control)*
- *2 Transmitter power supply unit, e.g. RN221N (with communication resistor)*
- *3 Connection for HART® modem Commubox FXA191, FXA195*
- *4 Field Communicator 375, 475*
- *5 Computer with operating tool (e.g. FieldCare, AMS Device Manager, SIMATIC PDM)*
- *6 HART® modem Commubox FXA191 (RS232) or FXA195 (USB)*
- *7 Commubox FXA291 (USB) or TXU10 (USB) for connecting to the CDI interface*
- *8 Temperature transmitter as head transmitter or DIN rail device, onsite operation via DIP switches on rear of optional display possible only for head transmitter*

For the head transmitter, display and operating elements are available locally only if the head transmitter was ordered with a display unit!

# <span id="page-22-0"></span>6.2 Structure and function of the operating menu

### 6.2.1 Structure of the operating menu

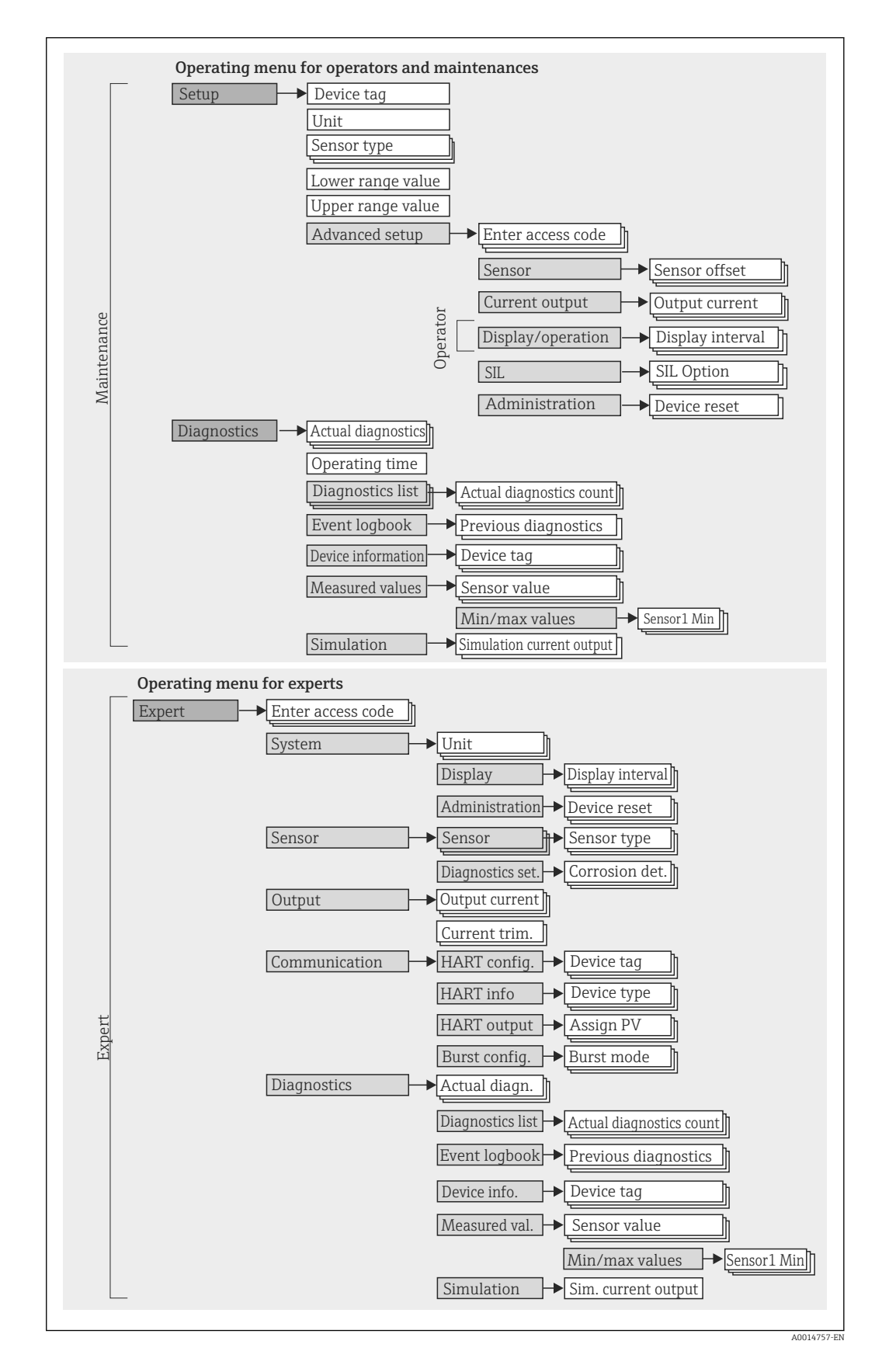

Configuration in the SIL mode differs from the standard mode and ist described in the Functional Safety Manual. For more information please refer to the Functional Safety Manual SD01172T/09.

#### Submenus and user roles

Certain parts of the menu are assigned to certain user roles. Each user role corresponds to typical tasks within the lifecycle of the device.

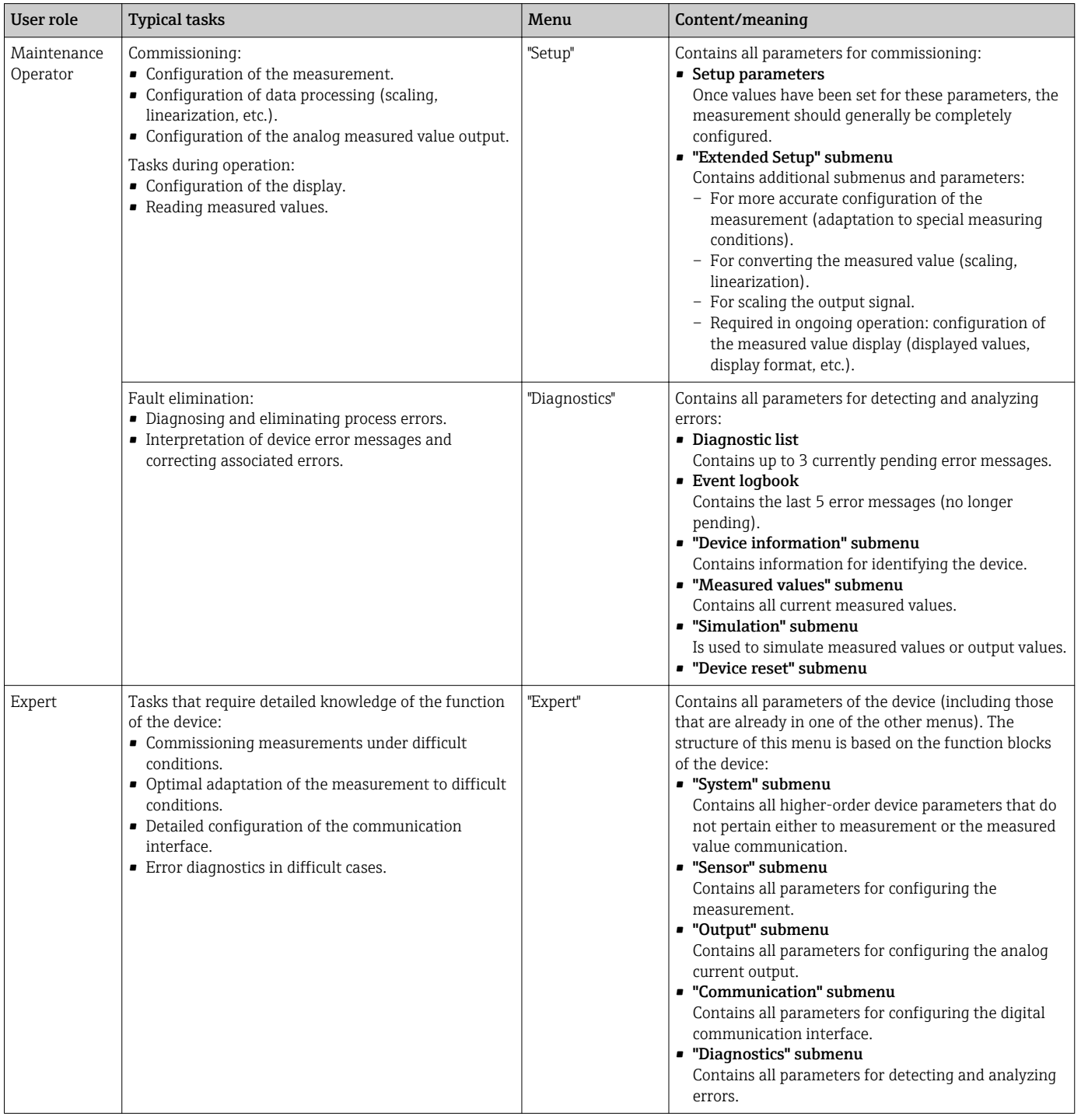

# <span id="page-24-0"></span>6.3 Measured value display and operating elements

### 6.3.1 Display elements

*Head transmitter*

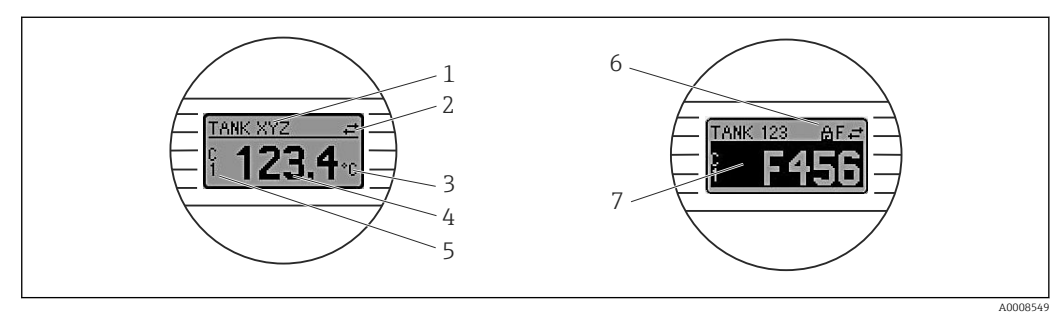

 *13 Optional LC display for head transmitter*

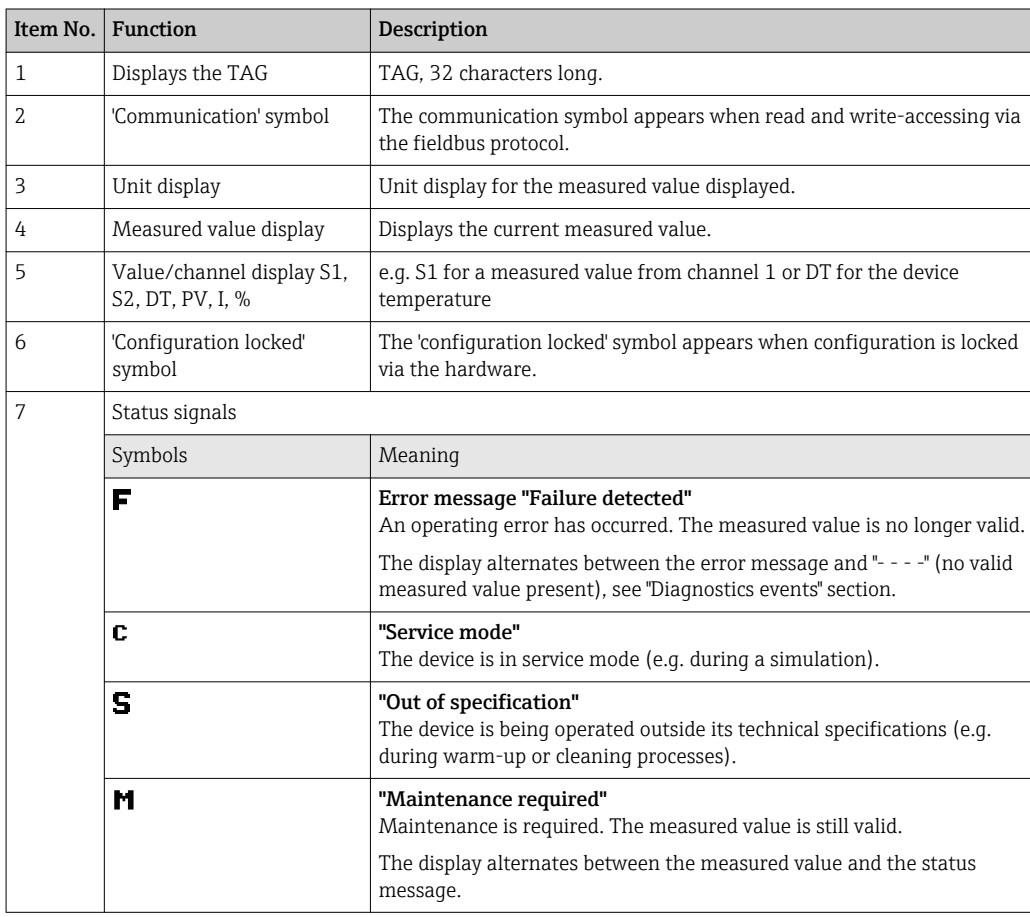

#### *DIN rail transmitter*

The DIN rail transmitter version does not have an interface to the LC display and therefore does not have a local display either.

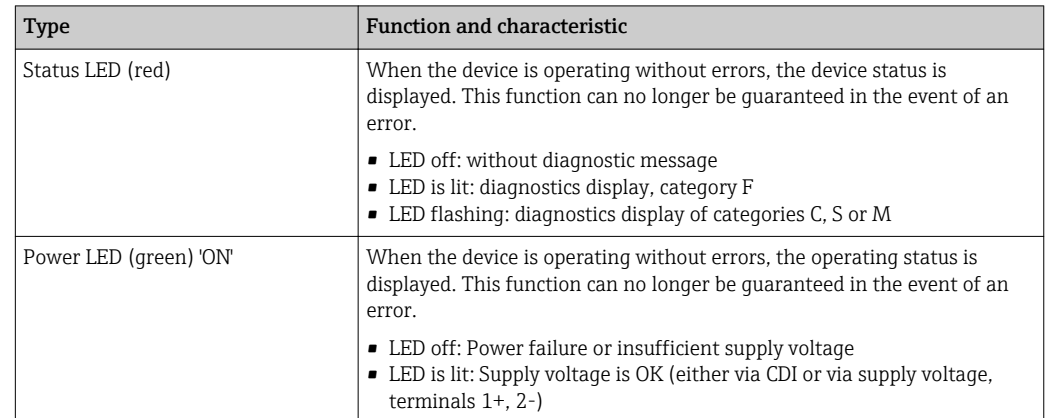

*Two LEDs on the front indicate the device status in accordance with NAMUR NE44.*

### 6.3.2 Local operation

You can make hardware settings for the fieldbus interface using miniature switches (DIP switches) on the rear of the optional display.

The user has the option of ordering the display with the head transmitter, or as an accessory for subsequent mounting.  $(\rightarrow \Box$  34)

### **NOTICE**

‣ ESD - electrostatic discharge. Protect the terminals from electrostatic discharge. Failure to observe this may result in destruction or malfunction of parts of the electronics.

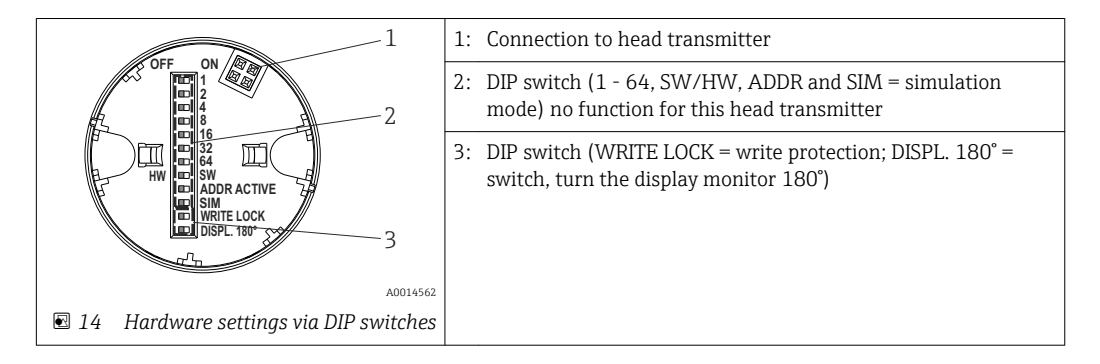

Procedure for setting the DIP switch:

- 1. Open the cover of the terminal head or field housing.
- 2. Remove the attached display from the head transmitter.
- 3. Configure the DIP switch on the rear of the display accordingly. In general: switch to  $ON = function$  enabled, switch to  $OFF = function$  disabled.
- 4. Fit the display onto the head transmitter in the correct position. The head transmitter accepts the settings within one second.
- 5. Secure the cover back onto the terminal head or field housing.

#### Switching write protection on/off

Write protection is switched on and off via a DIP switch on the rear of the optional attachable display. When write protection is active, parameters cannot be modified. A key symbol on the display indicates that the write protection is on. Write protection prevents any write access to the parameters. The write protection remains active even when the

<span id="page-26-0"></span>display is removed. To deactivate the write protection, the device must be restarted with the display attached and the DIP switch deactivated (WRITE LOCK = OFF).

#### Turning the display

The display can be rotated 180° using the "DISPL. 180°" DIP switch. The setting is retained when the display is removed.

### 6.4 Access to the operating menu via the operating tool

#### 6.4.1 FieldCare

#### Function scope

FDT/DTM-based plant asset management tool from Endress+Hauser. It can configure all smart field units in a system and help you manage them. By using the status information, it is also a simple but effective way of checking their status and condition. Access takes place via the HART® protocol or CDI (= Endress+Hauser Common Data Interface).

Typical functions:

- Configuring parameters of transmitters
- Loading and saving device data (upload/download)
- Documentation of the measuring point
- Visualization of the measured value memory (line recorder) and event logbook

For details, see Operating Instructions BA027S/04/xx and BA059AS/04/xx  $| \mathbf{1} |$ 

#### **NOTICE**

For use in hazardous areas: Before accessing the device with the Commubox FXA291 via the CDI (= Endress+Hauser Common Data Interface), disconnect the transmitter from the power supply, terminals  $(1+)$  and  $(2-)$ .

‣ Failure to comply with this instruction can result in damage to parts of the electronics.

#### Source for device description files

See data ( $\rightarrow \blacksquare$  30)

#### User interface

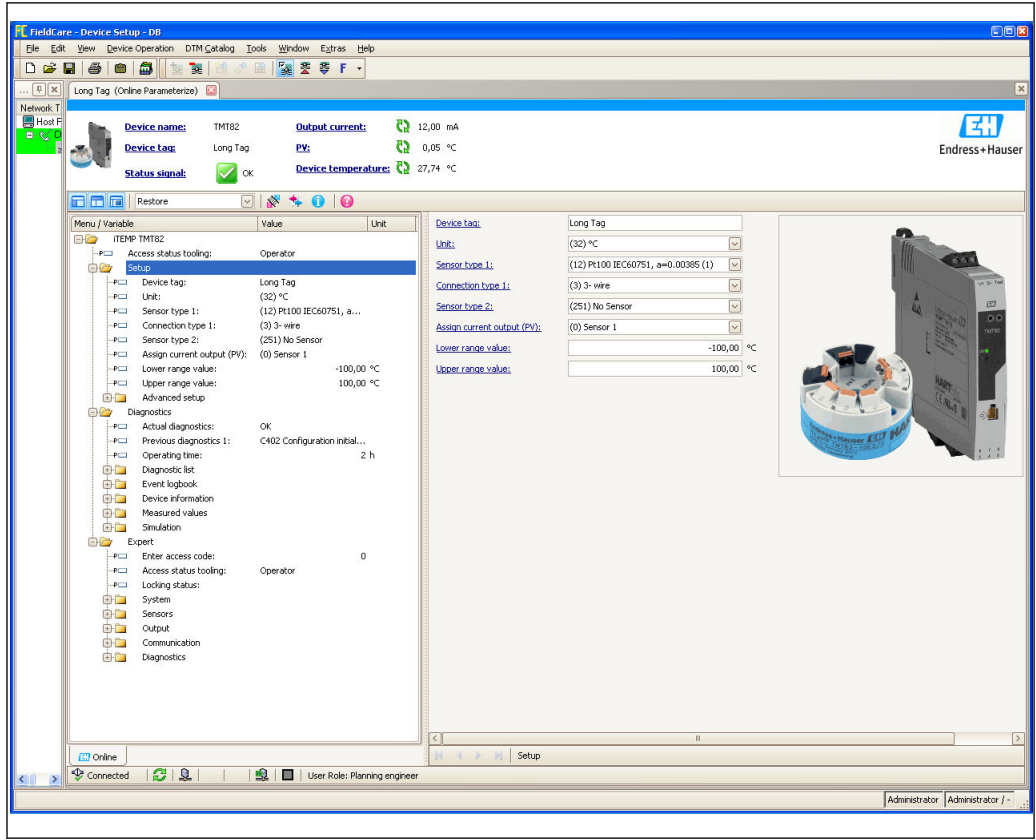

A0014485-EN

### 6.4.2 Field Xpert

#### Function scope

Field Xpert is an industrial PDA with integrated touchscreen for commissioning and maintaining field devices in explosion hazardous and safe areas. It allows efficient configuration of FOUNDATION fieldbus, HART and WirelessHART devices via Bluetooth and/or Wifi interfaces.

### 6.4.3 Source for device description files

See data ( $\rightarrow \text{ } \text{ } \text{ } \text{ } 30$ )

### 6.4.4 AMS Device Manager

#### Function scope

Program from Emerson Process Management for operating and configuring measuring devices via the HART® protocol.

#### Source for device description files

See data ( $\rightarrow \text{ } \text{ } \text{ } \text{ } 30$ )

### 6.4.5 SIMATIC PDM

#### Function scope

SIMATIC PDM is a standardized, manufacturer-independent program from Siemens for the operation, configuration, maintenance and diagnosis of intelligent field devices via the HART ® protocol.

#### Source for device description files

See data ( $\rightarrow \cong$  30)

### 6.4.6 Field Communicator 375/475

#### Function scope

Industrial handheld terminal from Emerson Process Management for remote configuration and measured value display via the HART ® protocol.

#### Source for device description files

See data ( $\rightarrow \blacksquare$  30)

# <span id="page-29-0"></span>7 Integrating the transmitter via the  $HART^{\circ}$ protocol

For secure HART<sup>®</sup> communication in accordance with functional safety as defined in IEC 61508 (SIL mode), measured values are sent securely from the transmitter via the HART<sup>®</sup> protocol to a connected control system where they are processed further in a secure manner. Secure HART<sup>®</sup> communication works using special HART<sup>®</sup> commands that are only available in the SIL mode.

The secure HART® protocol includes technologies, that are licenced by Rockwell Automation.

For more information please refer to the Functional Safety Manual SD01172T/09.

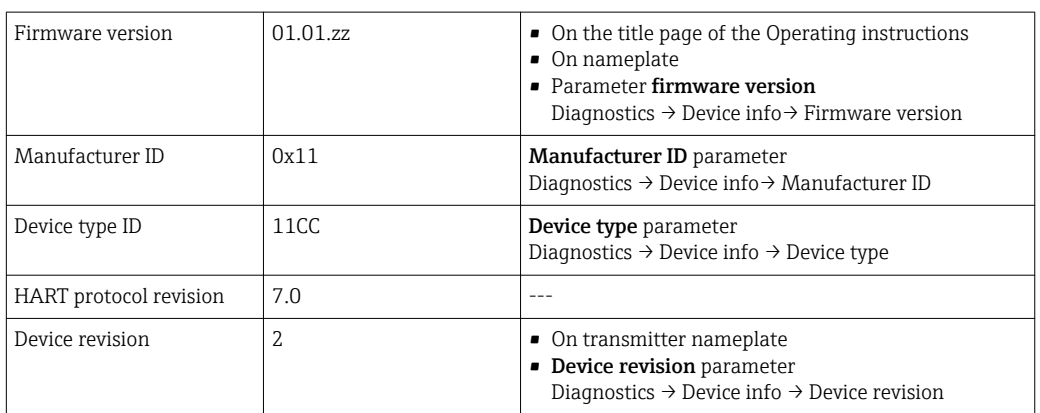

#### *Version data for the device*

The suitable device description file (DD) for the individual operating tools is listed in the table below, along with information on where the file can be acquired.

#### *Operating tools*

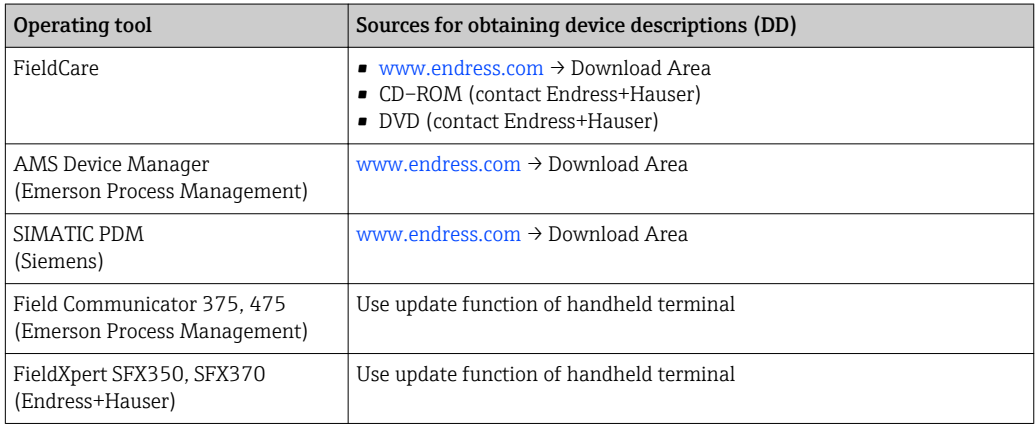

# 7.1 HART device variables and measured values

The following measured values are assigned to the device variables at the factory:

*Device variables for temperature measurement*

| Device variable                | Measured value     |
|--------------------------------|--------------------|
| Primary device variable (PV)   | Sensor 1           |
| Secondary device variable (SV) | Device temperature |

<span id="page-30-0"></span>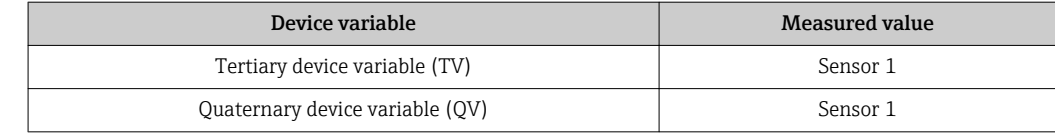

It is possible to change the assignment of device variables to process variables in the Expert  $\rightarrow$  Communication  $\rightarrow$  HART output menu.

# 7.2 Device variables and measured values

The following measured values are assigned to the individual device variables:

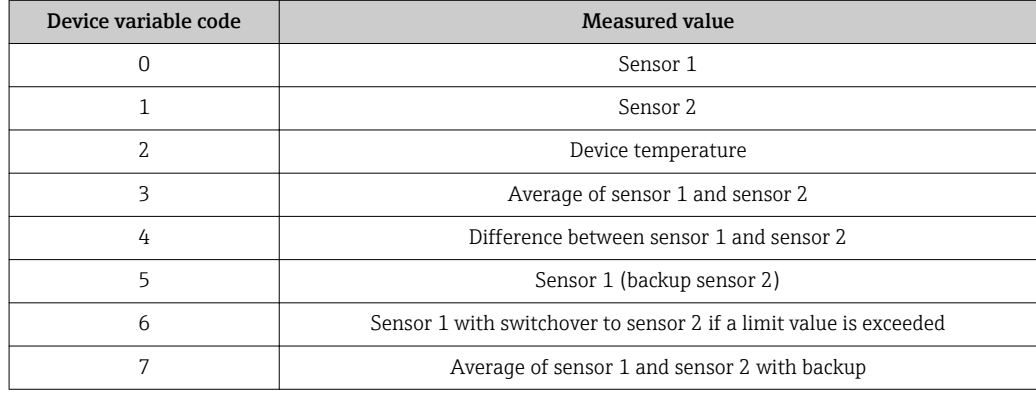

The device variables can be queried from a HART® master using HART® command 9 or H 33.

# 7.3 Supported HART® commands

The HART® protocol enables the transfer of measuring data and device data between the HART® master and the field device for configuration and diagnostics purposes.  $HART^{\circ}$  masters such as the handheld terminal or PC-based operating programs (e.g. FieldCare) need device description files (DD, DTM) which are used to access all the information in a HART® device. This information is transmitted exclusively via "commands".

There are three different types of command

• Universal commands:

All HART® devices support and use universal commands. These are associated with the following functionalities for example:

- Recognition of HART® devices
- Reading digital measured values
- Common practice commands:
- Common practice commands offer functions which are supported and can be executed by many but not all field devices.
- Device-specific commands: These commands allow access to device-specific functions which are not HART® standard. Such commands access individual field device information, among other things.

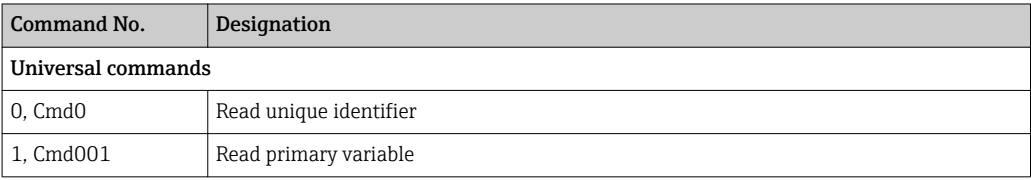

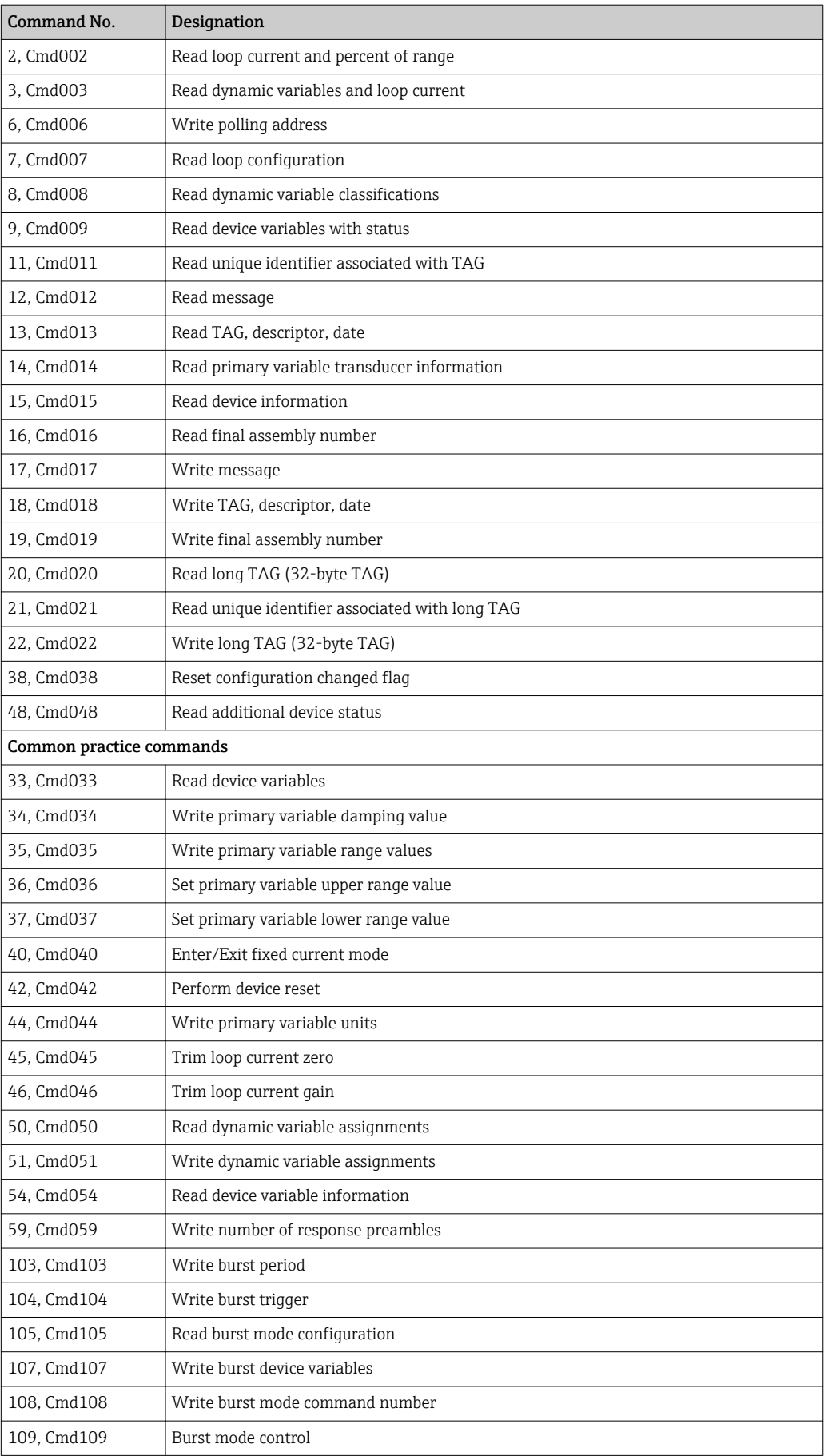

# <span id="page-32-0"></span>8 Commissioning

### 8.1 Post-installation check

Before commissioning the measuring point make sure that all final checks have been carried out:

- Checklist "Post-installation check",  $(\rightarrow \Box$  16)
- Checklist "Post-connection check",  $(\rightarrow \Box$  21)

# 8.2 Switching on the transmitter

Once the final checks have been successfully completed, it is time to switch on the supply voltage. The transmitter performs a number of internal test functions after power-up. As this procedure progresses, the following sequence of messages appears on the display:

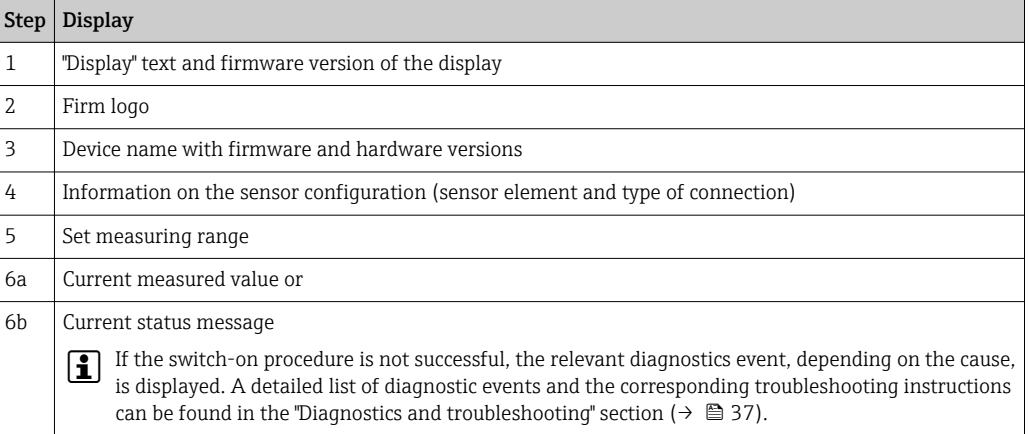

The device is operational after approx. 30 seconds, and the plug-in display after approx. 33 seconds in normal operating mode! Normal measuring mode commences as soon as the switch-on procedure is completed. Measured values and status values appear on the display.

## 8.3 Enabling configuration

If the device is locked and the parameter settings cannot be changed, it must first be enabled via the hardware or software lock. The device is write-protected if the keyhole symbol appears in the header of the measured value display.

To unlock the device

- either switch the write protection switch on the back of the display to the "OFF" position (hardware write protection), or
- deactivate the software write protection via the operating tool. See the description for the **'Define device write protection'** parameter. ( $\rightarrow \Box$  82)
- When hardware write protection is active (write protection switch on the back of the display to the "ON" position), write protection cannot be disabled via the operating tool. Hardware write protection must always be disabled before software write protection can be enabled or disabled.

# 9 Maintenance

In general, no specific maintenance is required for this device.

# <span id="page-33-0"></span>10 Accessories

Various accessories, which can be ordered with the device or subsequently from Endress +Hauser, are available for the device. Detailed information on the order code in question is available from your local Endress+Hauser sales center or on the product page of the Endress+Hauser website: [www.endress.com](http://www.endress.com).

Accessories included in the scope of delivery:

- Multilingual Brief Operating Instructions as hard copy
- Optional Functional Safety Manual (SIL mode) as hard copy
- ATEX supplementary documentation: ATEX Safety instructions (XA), Control Drawings (CD)
- Mounting material for head transmitter

## 10.1 Device-specific accessories

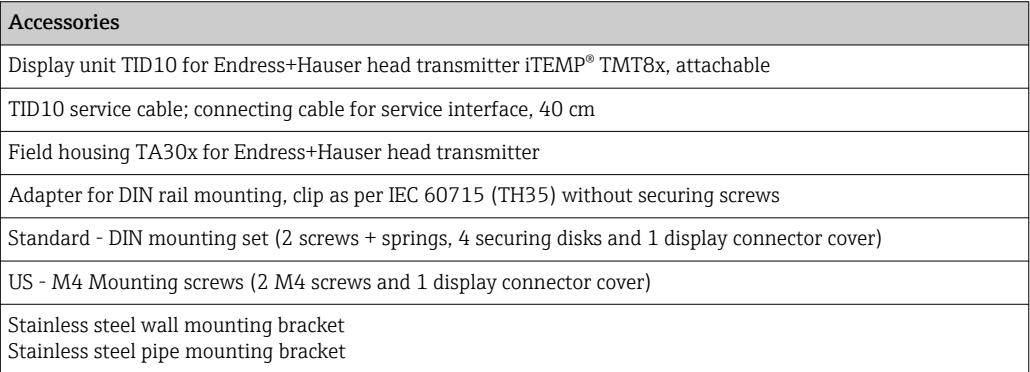

# 10.2 Communication-specific accessories

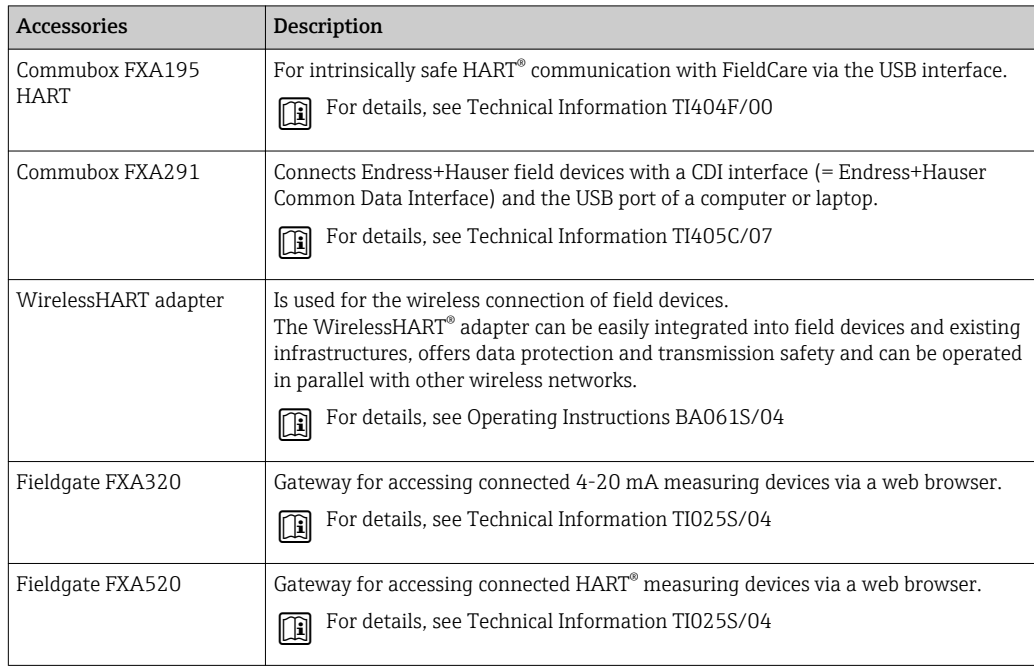

# <span id="page-34-0"></span>10.3 Service-specific accessories

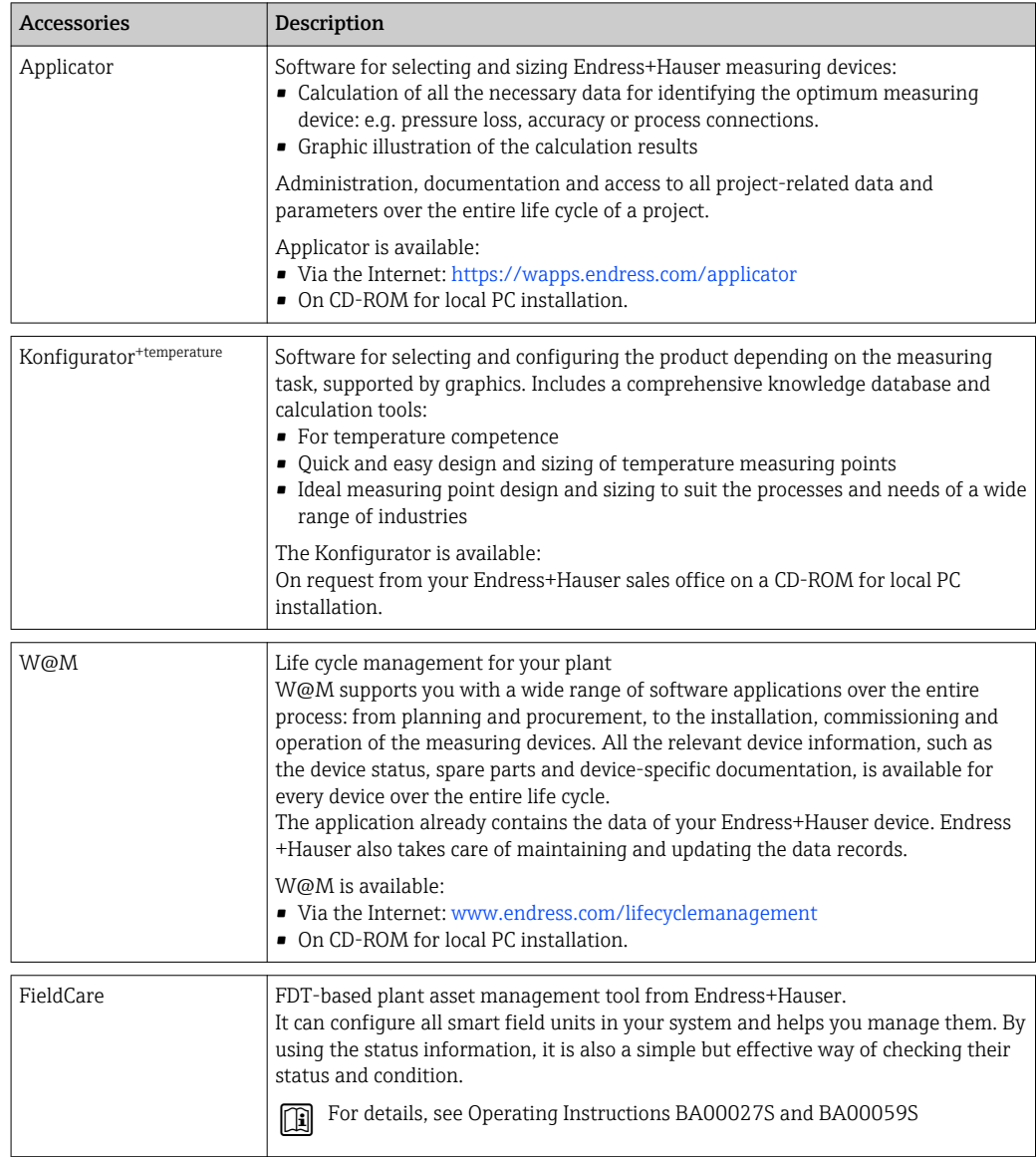

# 10.4 System components

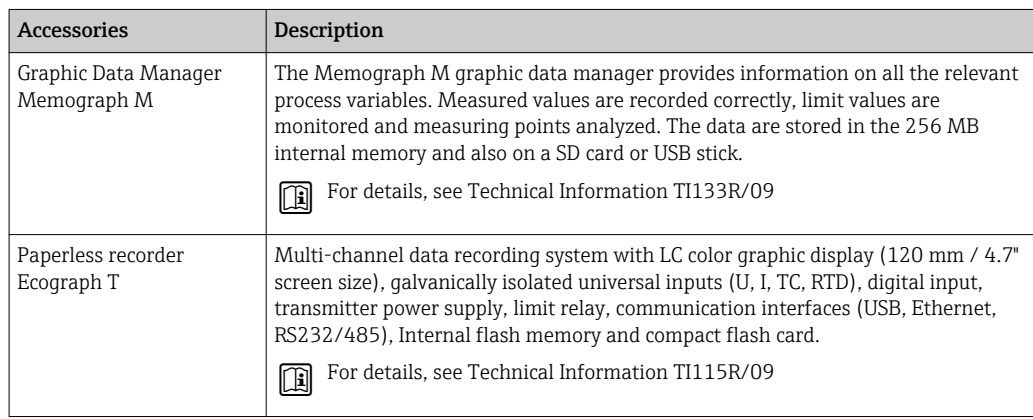

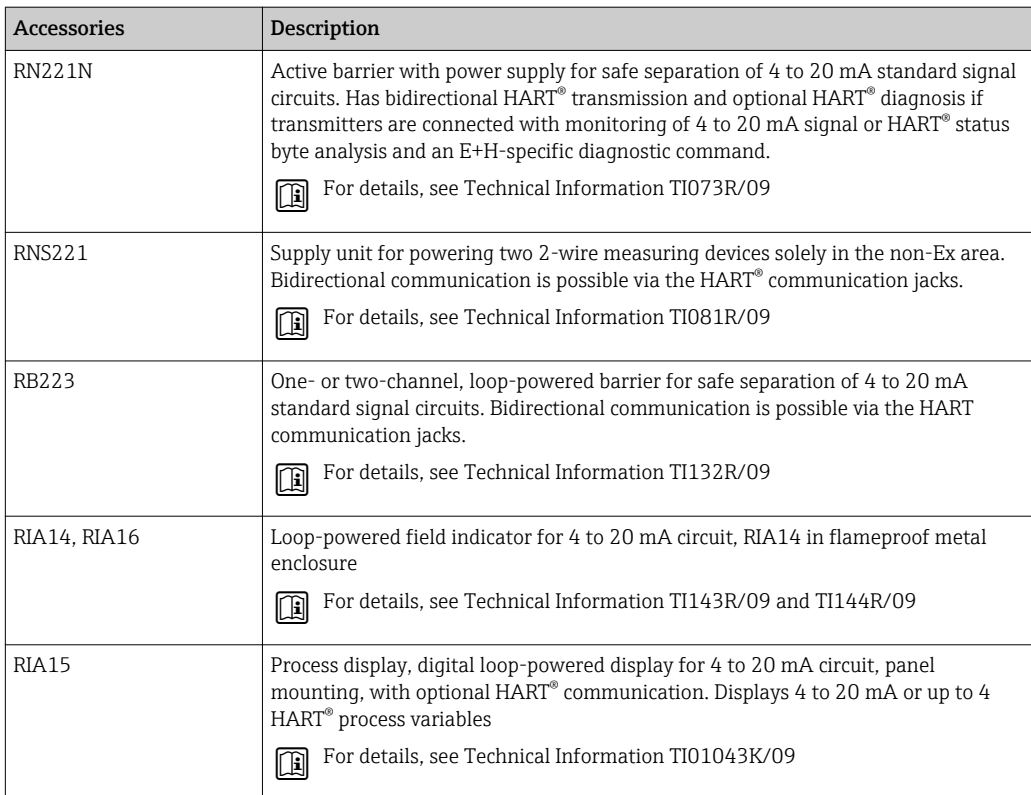
# 11 Diagnostics and troubleshooting

# 11.1 Troubleshooting

Always start troubleshooting with the checklists below if faults occur after start up or during operation. This takes you directly (via various queries) to the cause of the problem and the appropriate remedial measures.

Pue to its design, the device cannot be repaired. However, it is possible to send the device in for examination. See the information in the "Return" section. ( $\rightarrow \Box$  43)

#### *General errors*

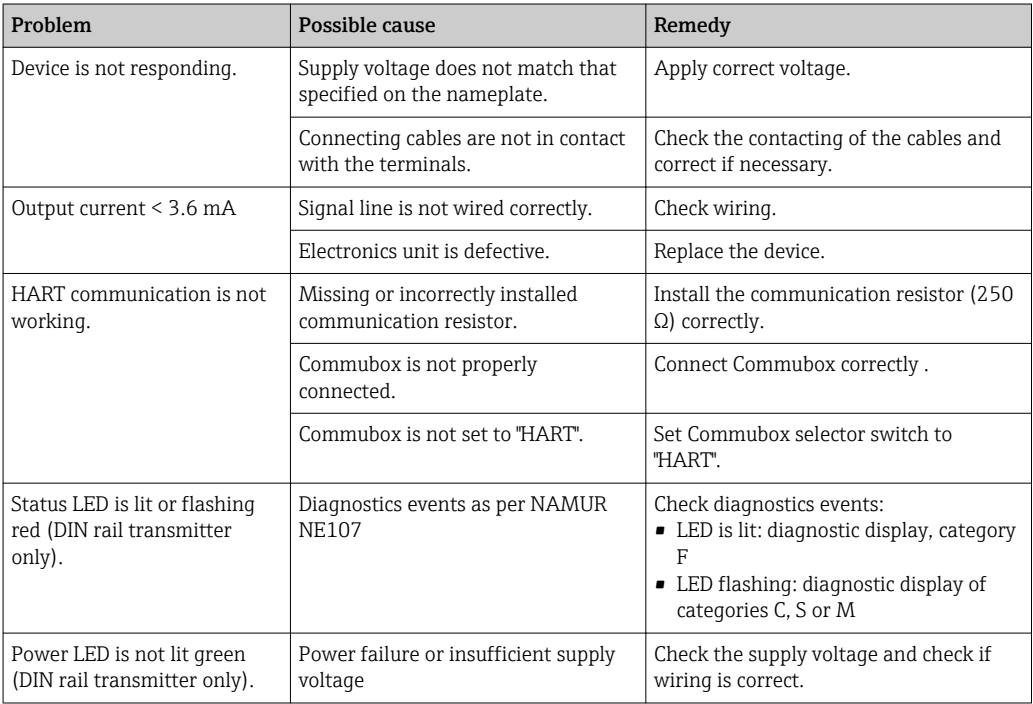

### *Check display (optional in conjunction with head transmitter)*

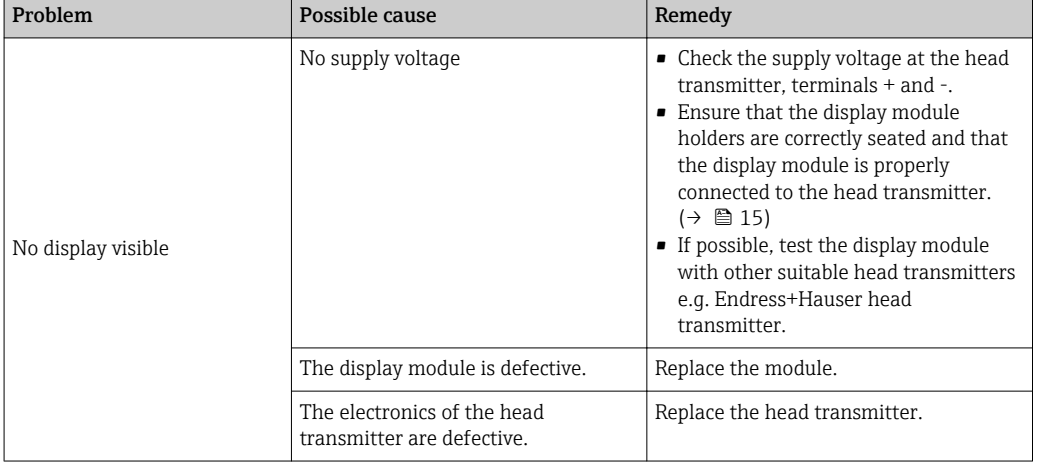

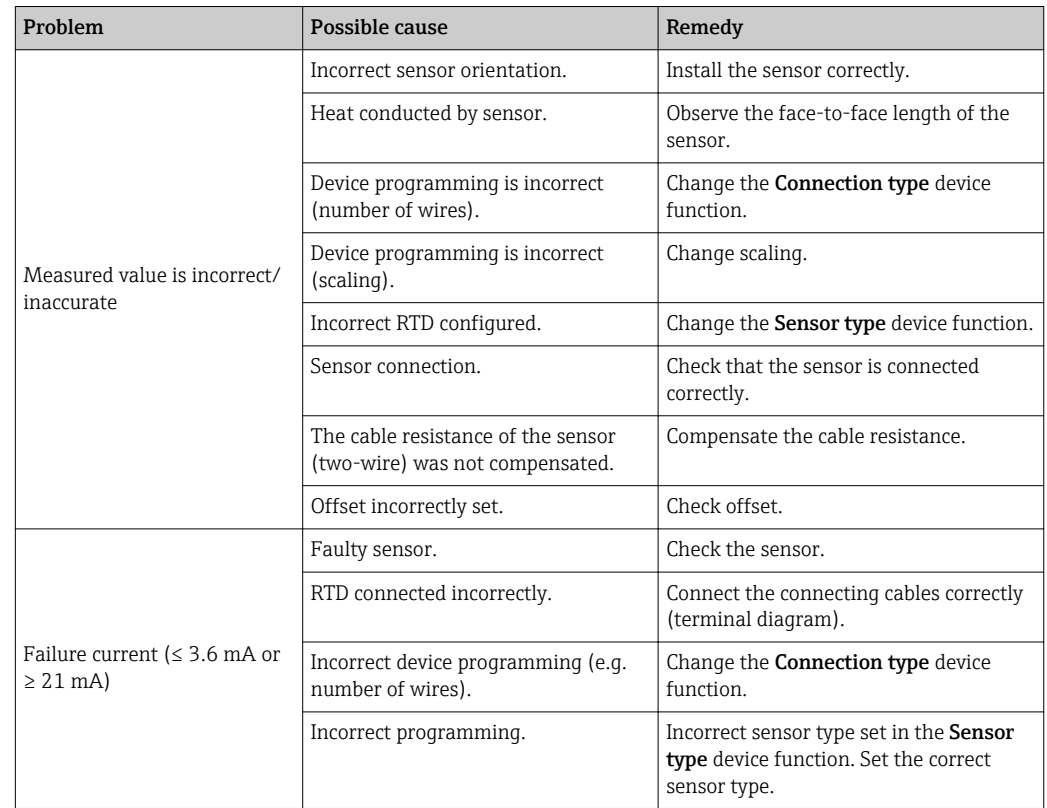

### *Application errors without status messages for RTD sensor connection*

*Application errors without status messages for TC sensor connection*

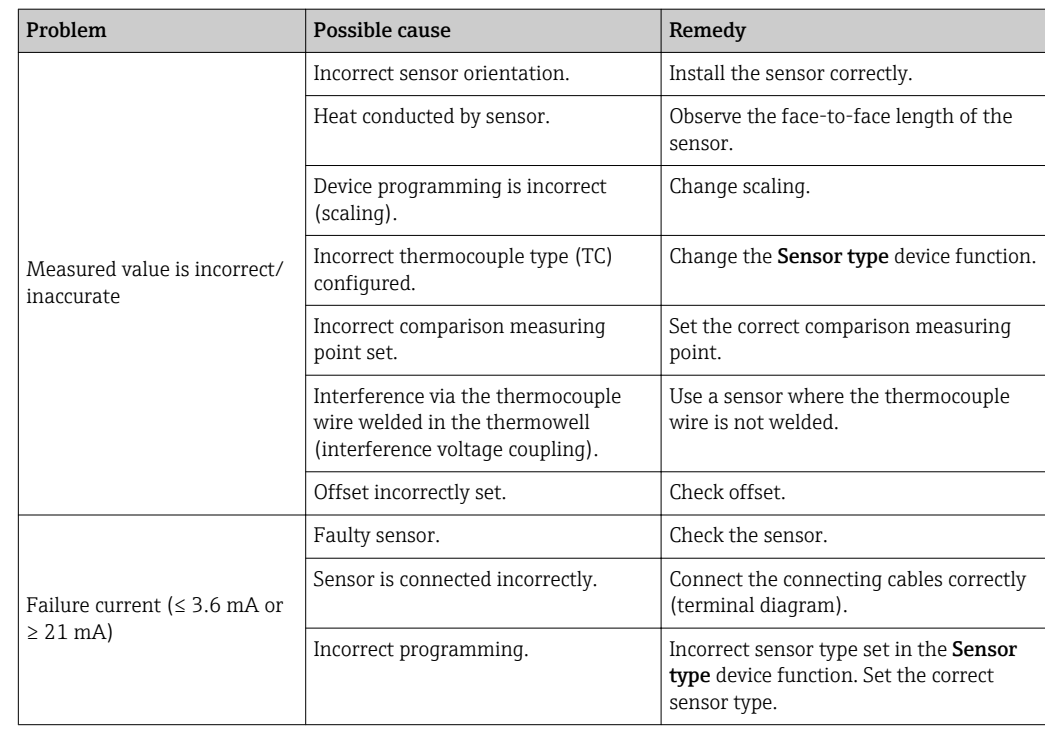

# 11.2 Diagnostics events

## 11.2.1 Displaying diagnostics events

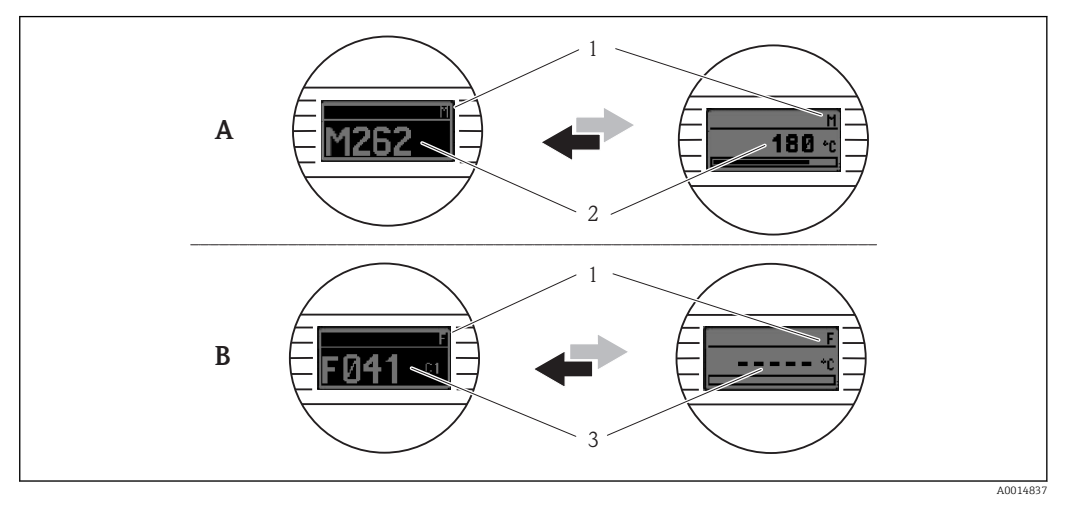

- *A Display in the event of a warning*
- *B Display in the event of an alarm*
- *1 Status signal in the header*
- *2 The display alternates between the primary measured value and the status indicated by the appropriate letter (M, C or S) - plus the defined error number.*
- *3 The display alternates between "- - -" (no valid measured value) and the status indicated by the appropriate letter (F) - plus the defined error number.*

### *Status signals*

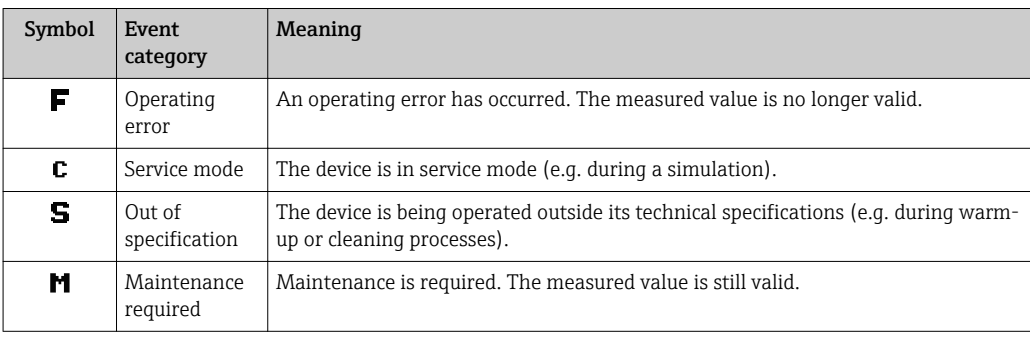

#### *Diagnostic behavior*

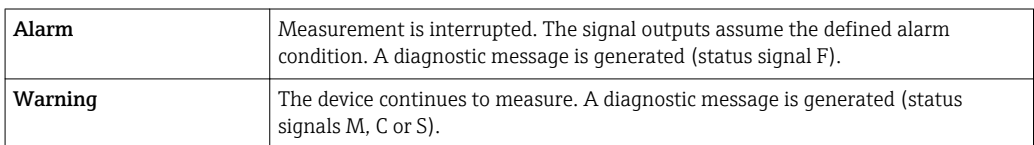

### Diagnostics event and event text

The fault can be identified by means of the diagnostics event. The event text helps you by providing information about the fault.

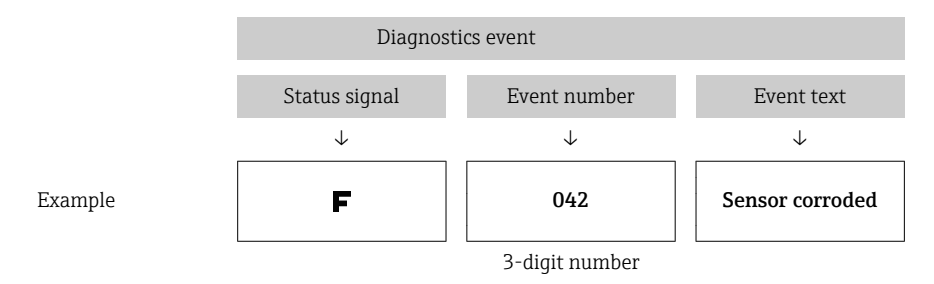

If two or more diagnostics events are pending simultaneously, only the message with the highest priority is shown. Additional pending diagnostic messages are shown in the **Diagnostics list** submenu (→  $\triangleq$  85).

Past diagnostic messages that are no longer pending are shown in the Event logbook H submenu ( $\rightarrow \Box$  86).

### 11.2.2 Overview of diagnostics events

Each diagnostics event is assigned a certain event level at the factory. The user can change this assignment for certain diagnostics events.

The relevant sensor input for these diagnostics events can be identified by the Actual I÷ diag. channel parameter or on the optional attachable display.

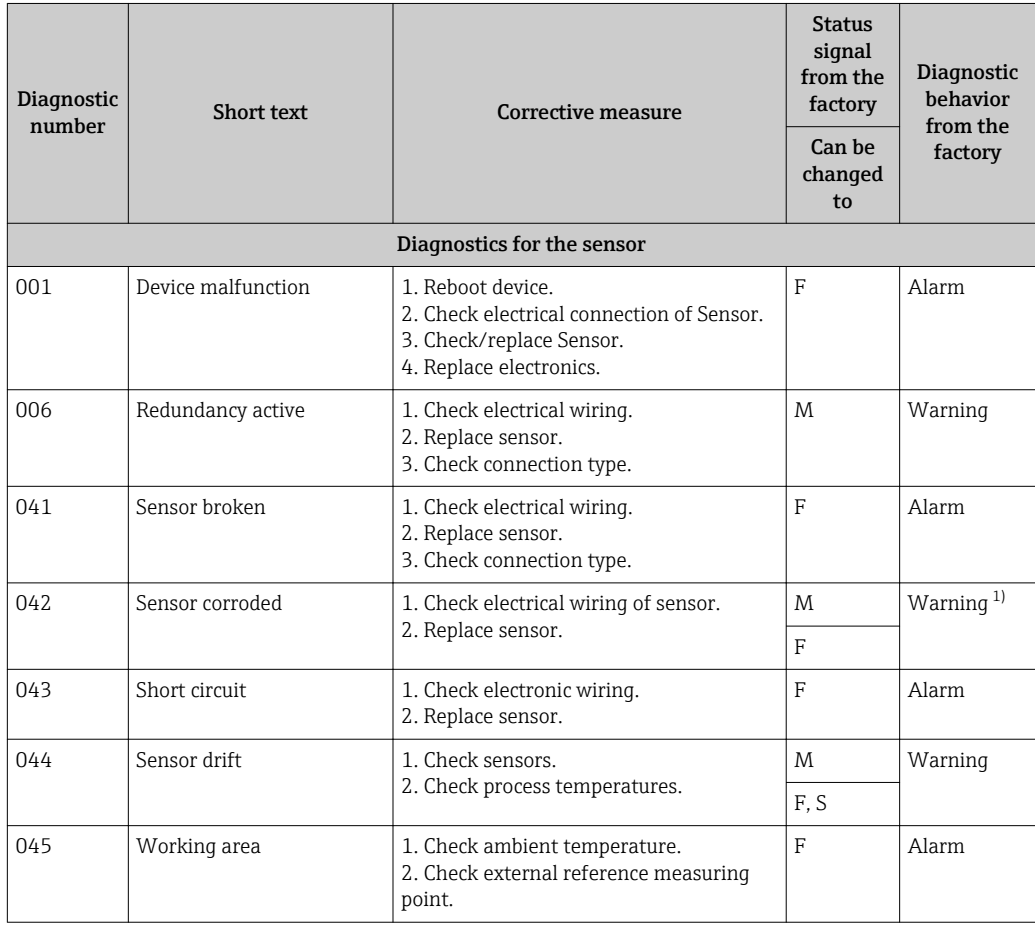

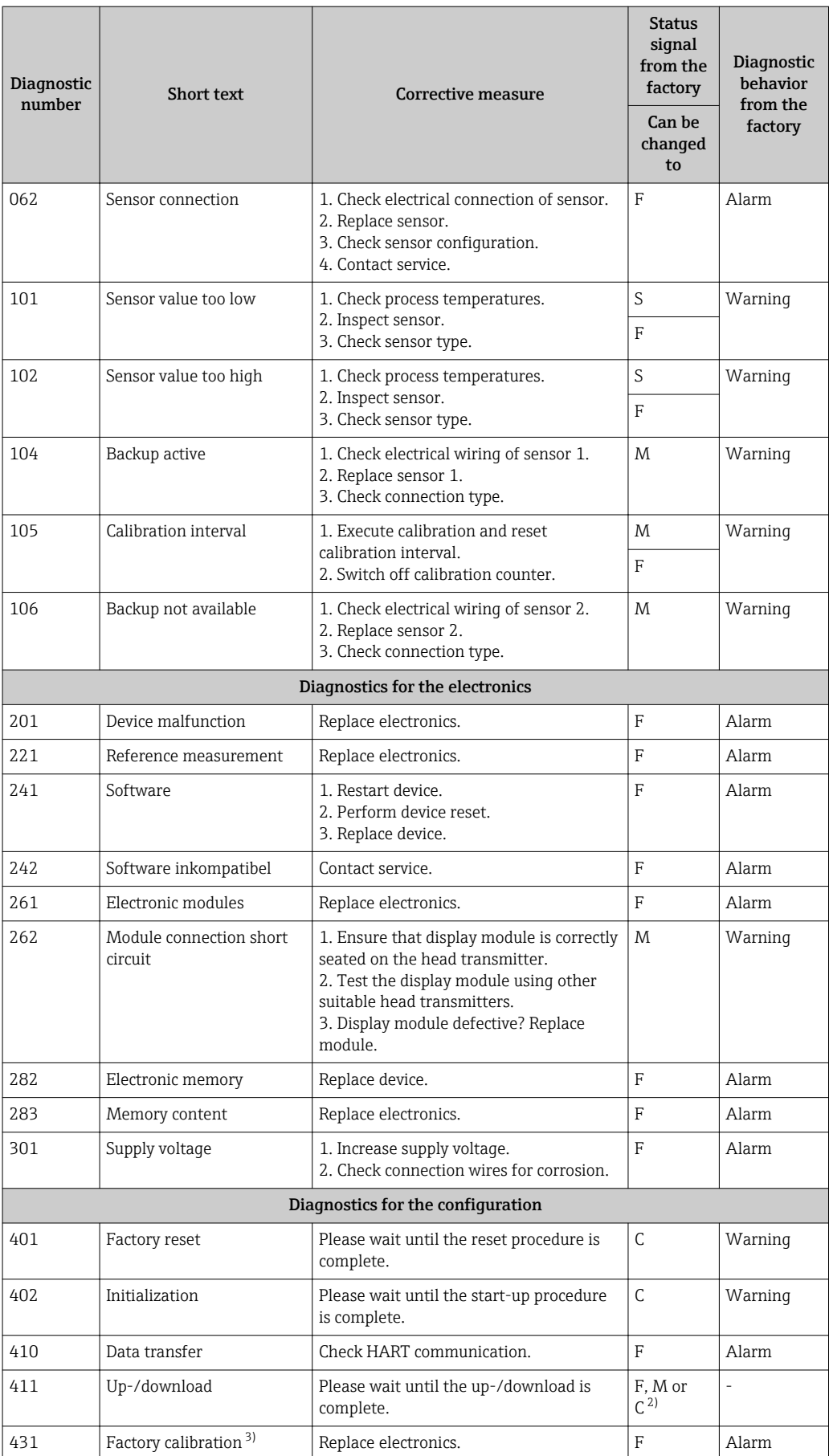

<span id="page-41-0"></span>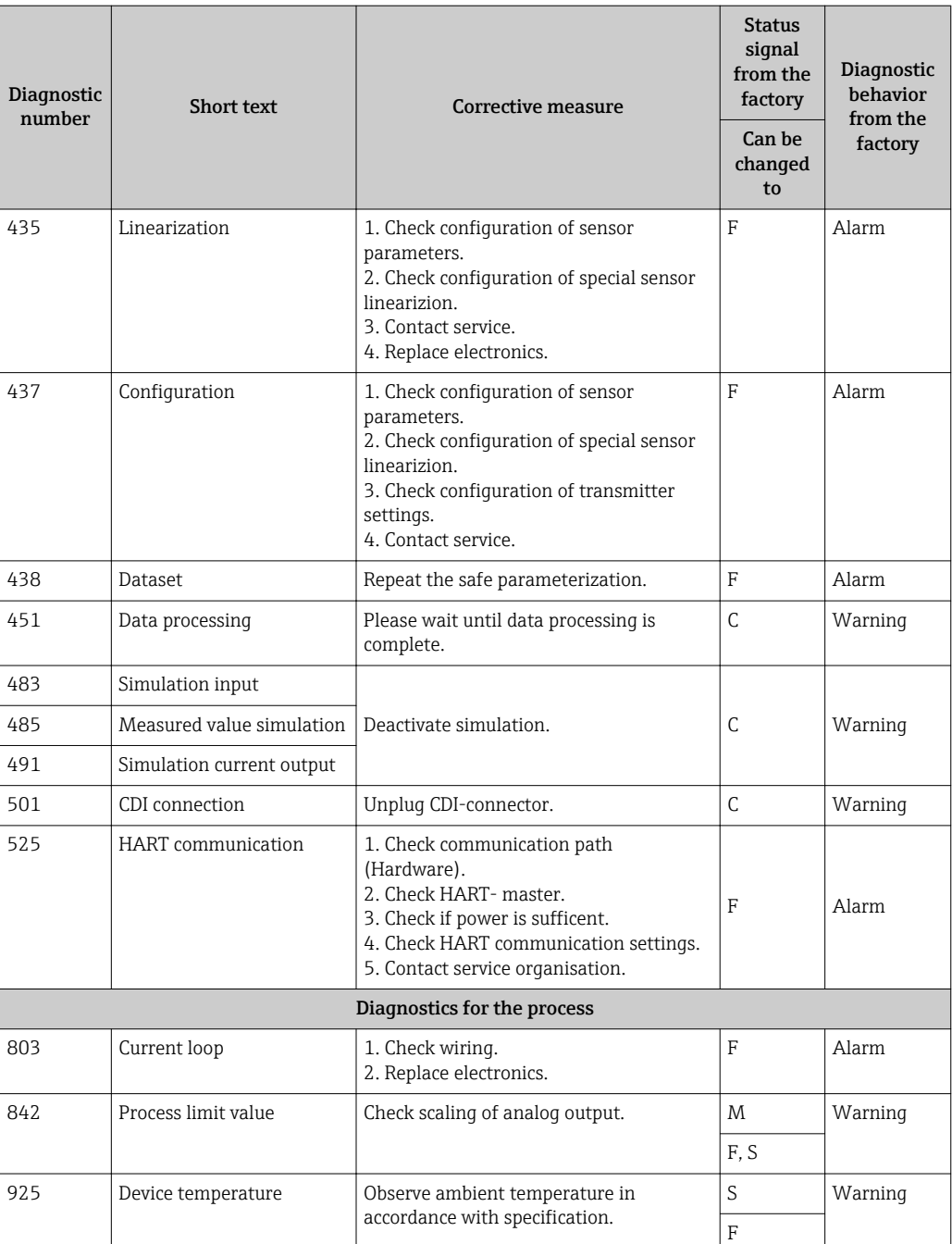

Status signal depends on used communication system and cannot be changed.

1) Diagnostic behavior can be changed in: "Alarm" or "Warning"<br>2) Status signal depends on used communication system and ca<br>3) In the case of this diagnostics event, the device always issues 3) In the case of this diagnostics event, the device always issues a "low" alarm status (output current ≤ 3.6 mA).

# 11.3 Spare parts

Currently available spare parts for your product can be found online at: http://www.products.endress.com/spareparts\_consumables, HART® Temperature <span id="page-42-0"></span>transmitter: TMT82. When ordering spare parts, please quote the serial number of the device!

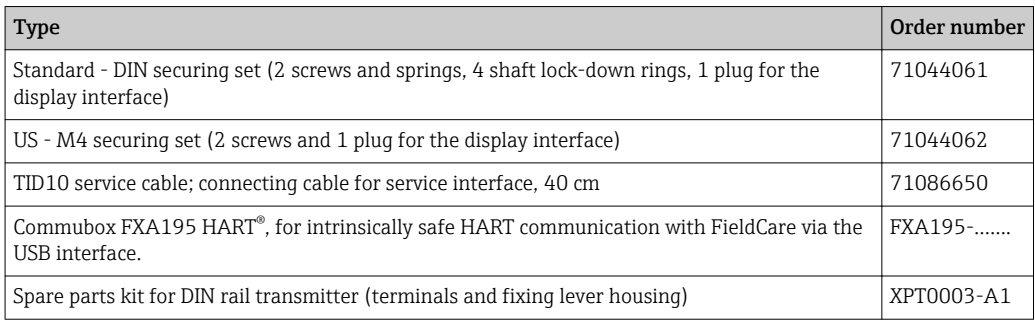

# 11.4 Return

The measuring device must be returned if it is need of repair or a factory calibration, or if the wrong measuring device has been delivered or ordered. Legal specifications require Endress+Hauser, as an ISO-certified company, to follow certain procedures when handling products that are in contact with the medium.

To ensure safe, swift and professional device returns, please refer to the procedure and conditions for returning devices provided on the Endress+Hauser website at http://www.endress.com/support/return-material

# 11.5 Disposal

The device contains electronic components and must therefore be disposed of as electronic waste. Please pay particular attention to the national disposal regulations in your country.

# 11.6 Software history and overview of compatibility

Revision history

The firmware version (FW) on the nameplate and in the Operating Instructions indicates the device release: XX.YY.ZZ (example 01.02.01).

- XX Change to main version. No longer compatible. The device and Operating Instructions change.
- YY Change to functions and operation. Compatible. The Operating Instructions change.

ZZ Fixes and internal changes. No changes to the Operating Instructions.

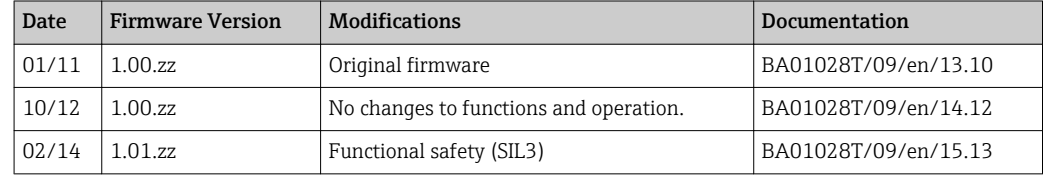

# 12 Technical data

For secure HART<sup>®</sup> communication in accordance with functional safety as defined in IEC 61508 (SIL mode), measured values are sent securely from the transmitter via the HART® protocol to a connected control system where they are processed further in a secure manner. Secure HART® communication works using special HART® commands that are only available in the SIL mode.

The secure HART® protocol includes technologies, that are licenced by Rockwell Automation.

For more information please refer to the Functional Safety Manual SD01172T/09 n

# 12.1 Input

Measured variable Temperature (temperature-linear transmission behavior), resistance and voltage.

Measuring range It is possible to connect two sensors that are independent of one another  $1$ <sup>1</sup>. The measuring inputs are not galvanically isolated from each other.

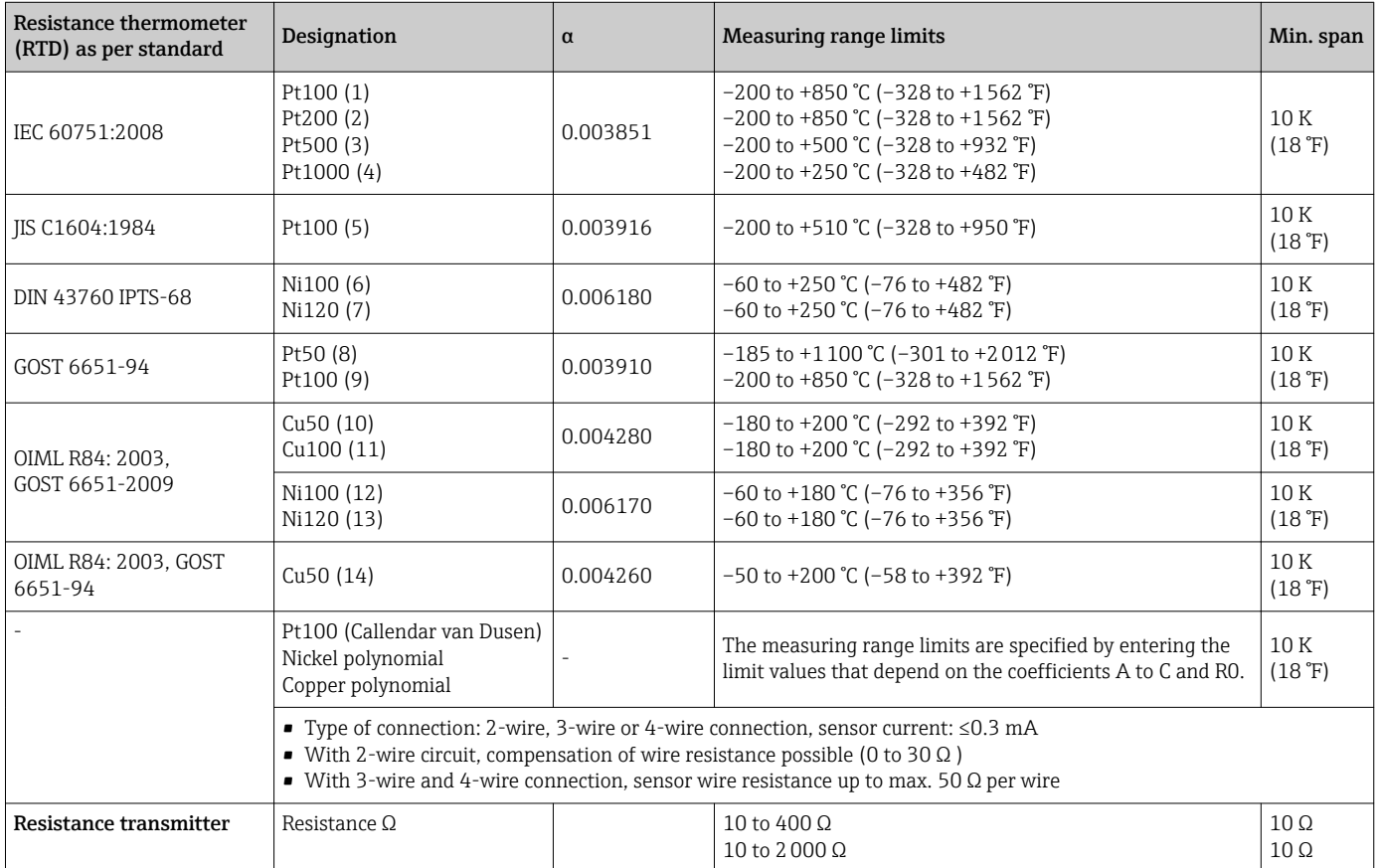

<sup>1)</sup> In the case of 2-channel measurement the same measuring unit must be configured for the two channels (e.g. both °C or F or K). Independent 2 channel measurement of a resistance transmitter (Ohm) and voltage transmitter (mV) is not possible.

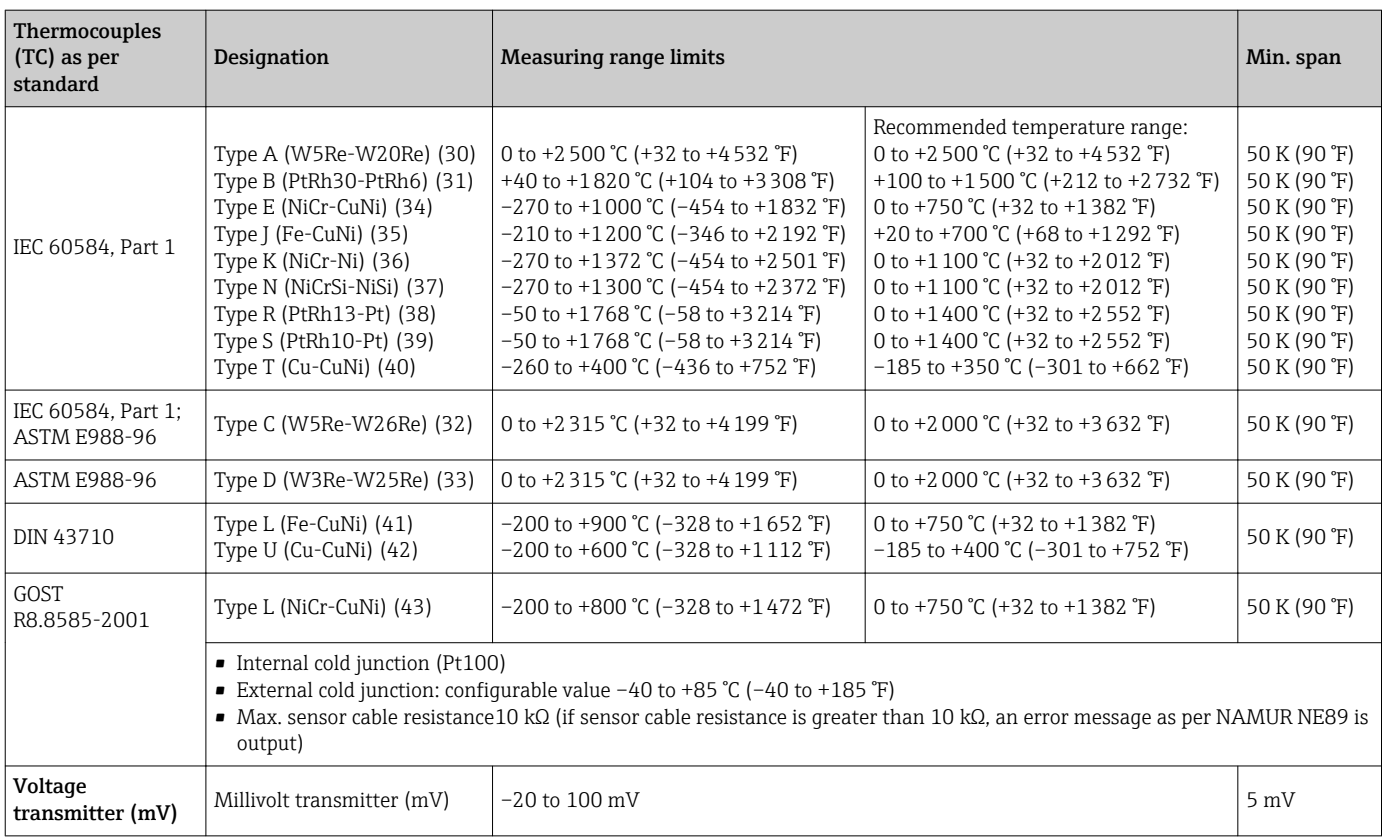

Type of input *The following connection combinations are possible when both sensor inputs are assigned:*

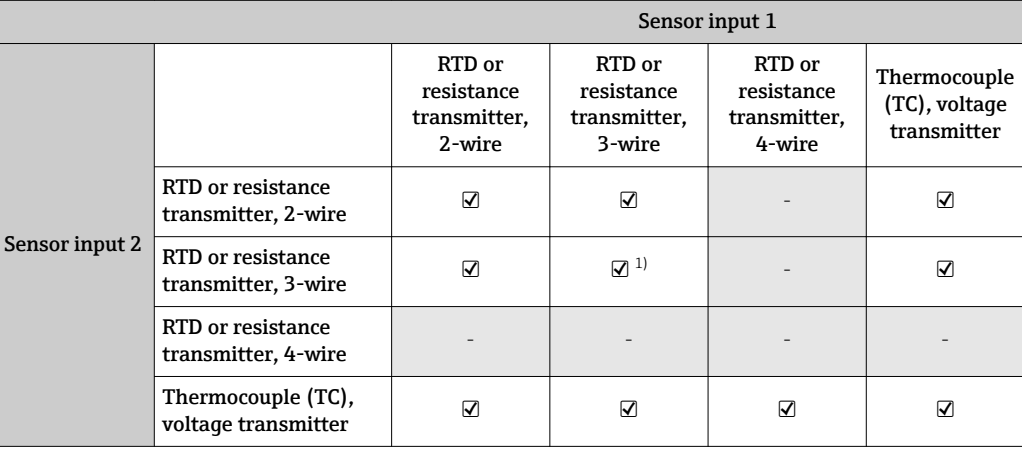

1) Permitted combinations in the SIL mode, see Functional Safety Manual SD01172T/09/

# 12.2 Output

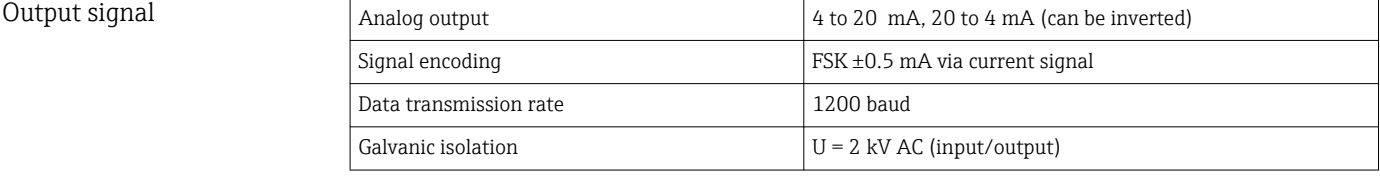

Failure information Failure information as per NAMUR NE43:

Failure information is created if the measuring information is missing or not valid. A complete list of all the errors occurring in the measuring system is created.

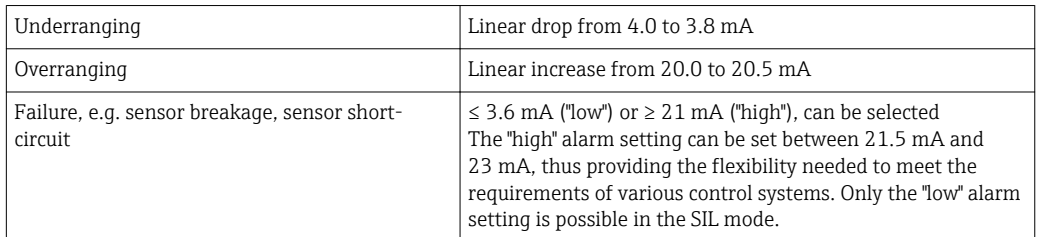

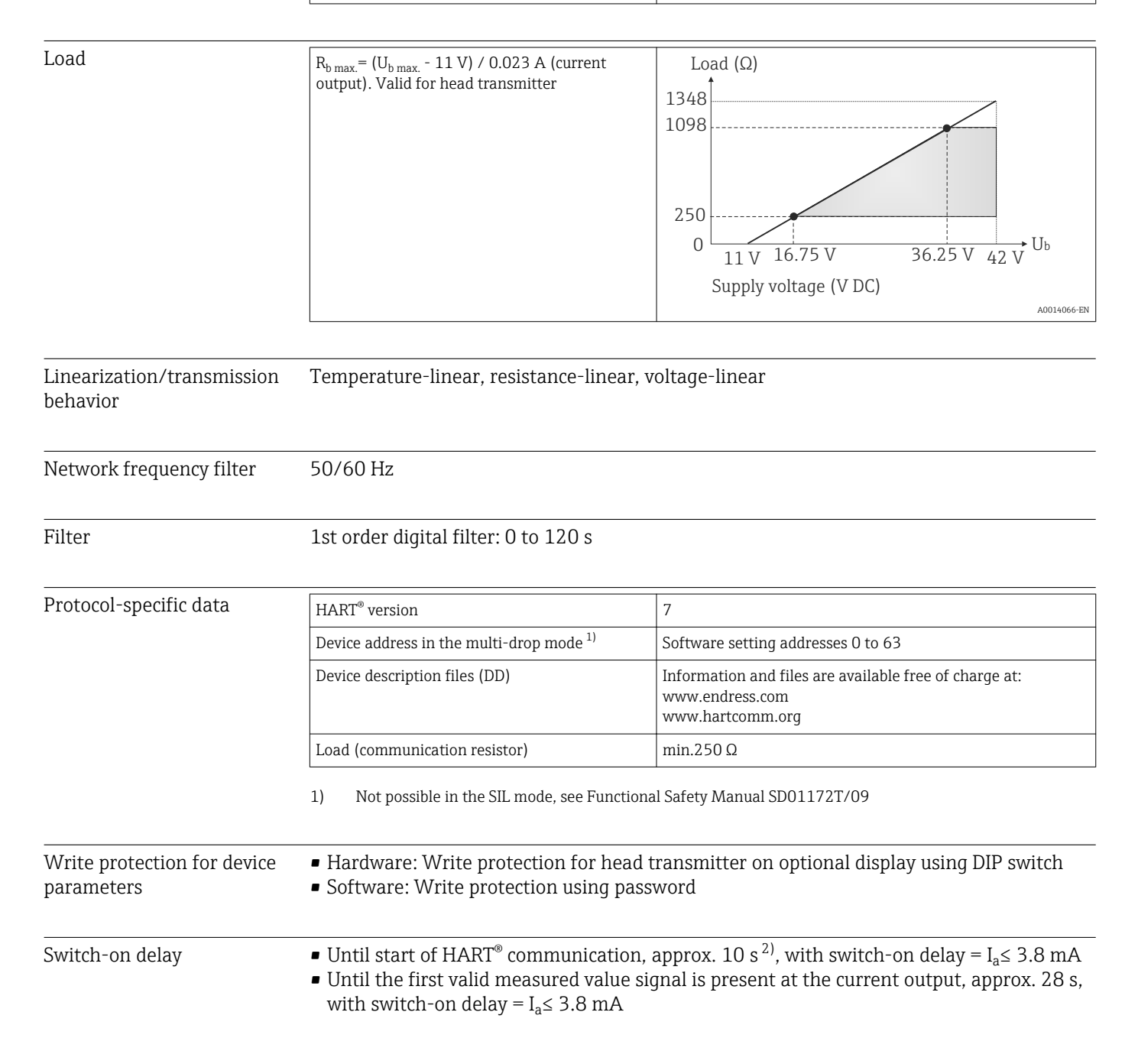

<sup>2)</sup> Does not apply for the SIL mode, see Functional Safety Manual SD01172T/09

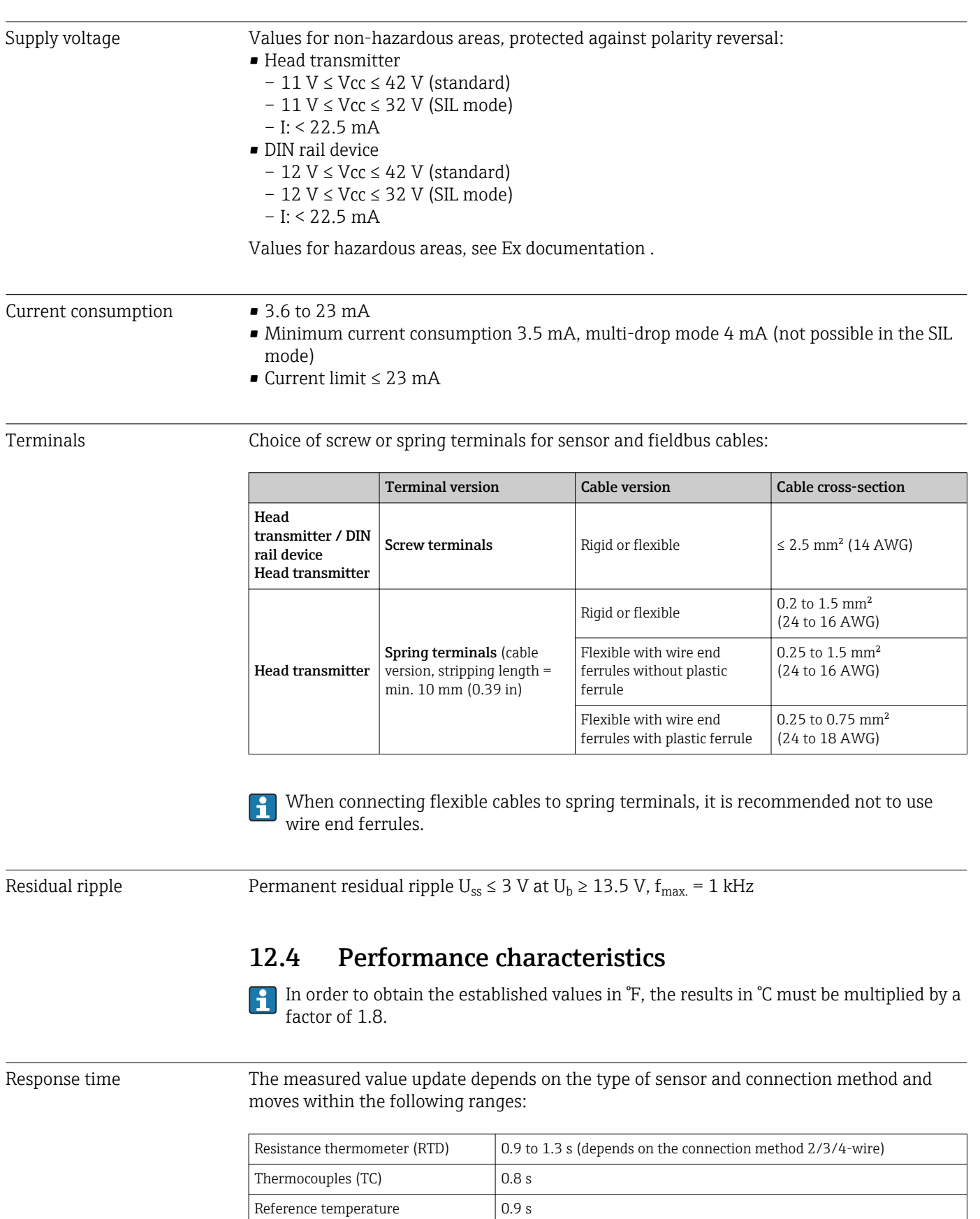

# 12.3 Power supply

**1** When recording step responses, it must be taken into account that the times for the measurement of the second channel and the internal reference measuring point are added to the specified times where applicable.

Reference conditions • Calibration temperature: +25 °C±3 K (+77 °F±5.4 °F)

- Supply voltage: 24 V DC
- 4-wire circuit for resistance adjustment

Maximum measured error and repeatability

According to DIN EN 60770. The data concerning the various measured errors are typical values and correspond to a standard deviation of  $\pm 2 \sigma$  (Gaussian normal distribution). Over-all measured error of the device at current output = digital measured error + measured error D/A.

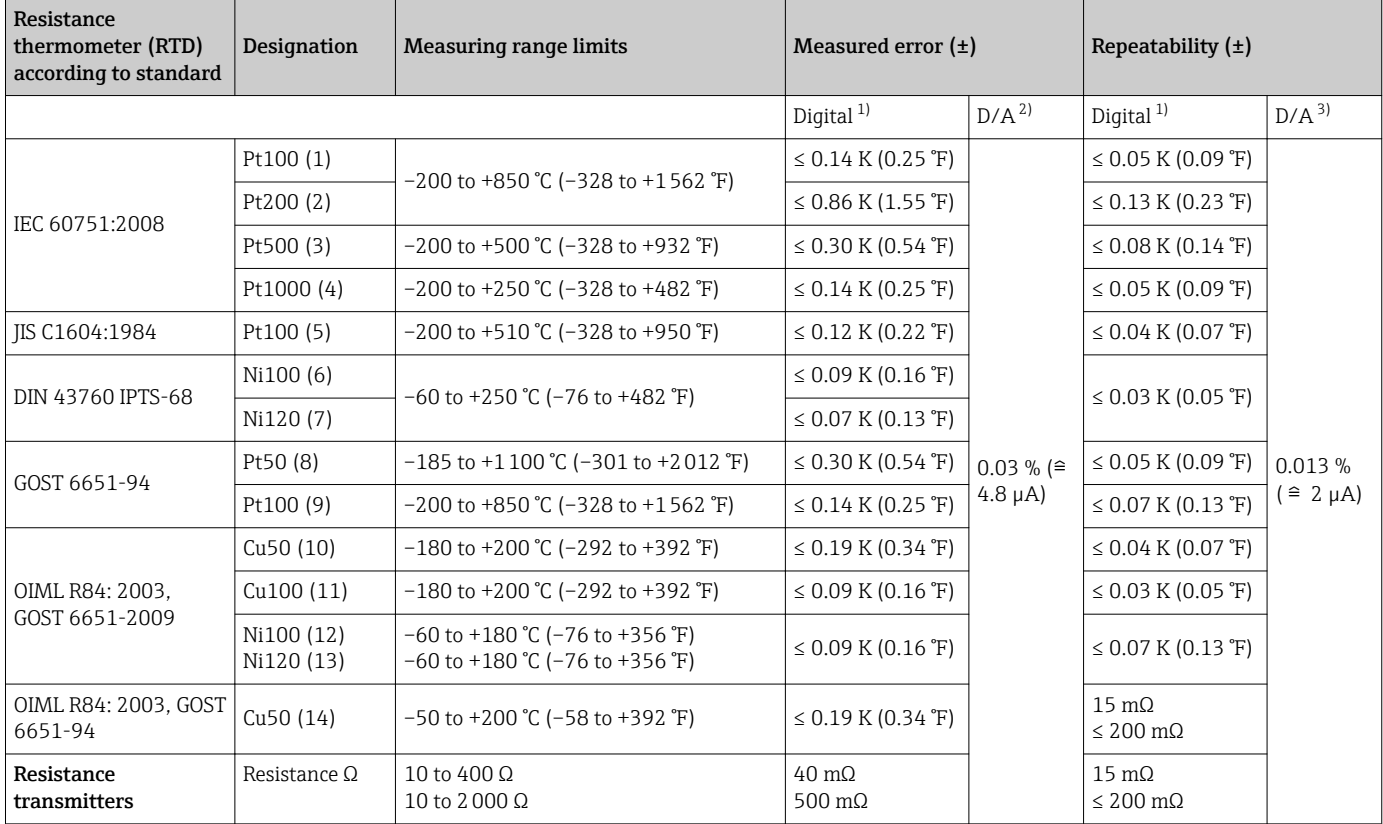

1) Using HART® transmitted measured value.

2) Percentage data refer to the configured span of the analog output signal.

3) Percentage data refer to the current range of the analog output signal (16 mA).

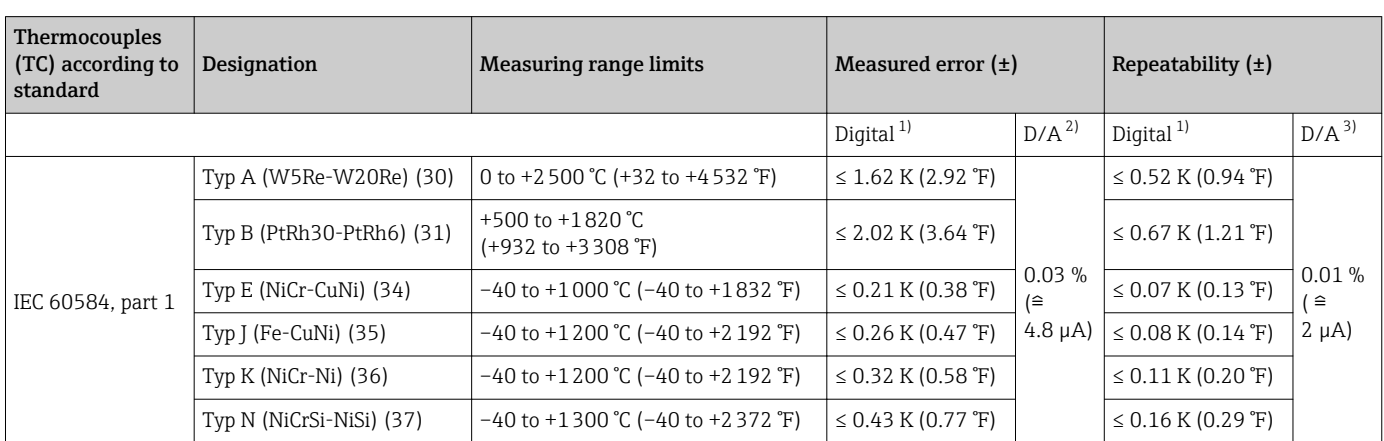

<span id="page-48-0"></span>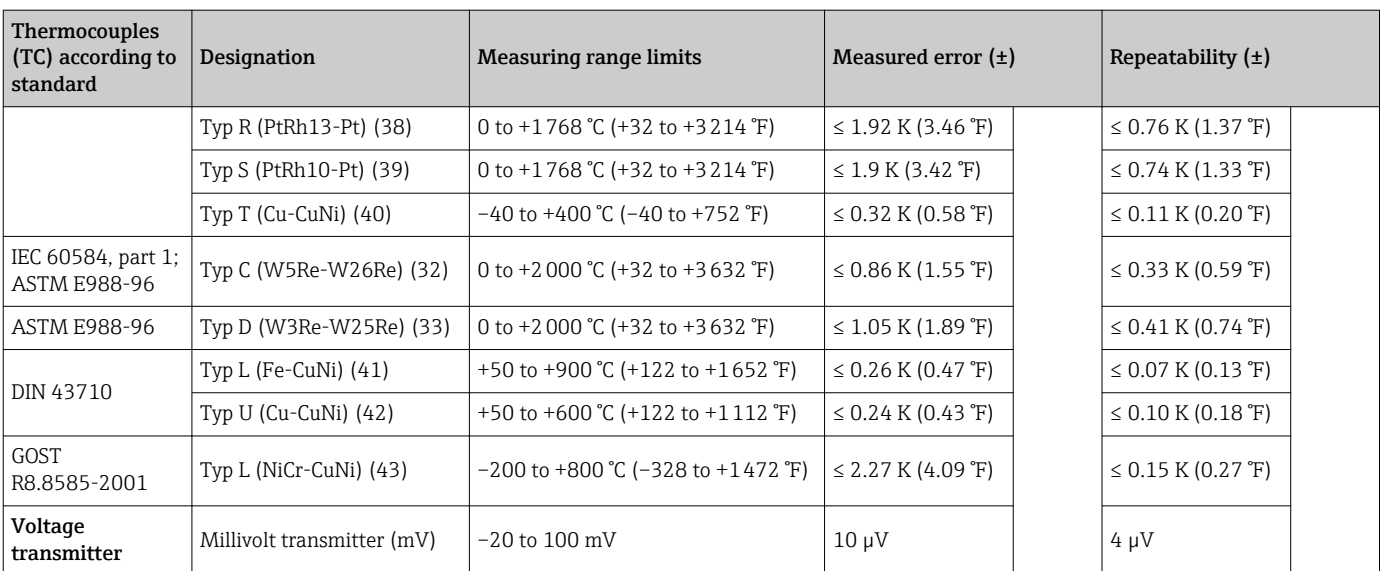

1) Using HART® transmitted measured value.

2) Percentage data refer to the configured span of the analog output signal.<br>2) Percentage data refer to the current range of the analog output signal (16

Percentage data refer to the current range of the analog output signal (16 mA).

*Sample calculation with Pt100, measuring range 0 to +200 °C (+32 to +392 °F), ambient temperature 25 °C (77 °F), supply voltage 24 V:*

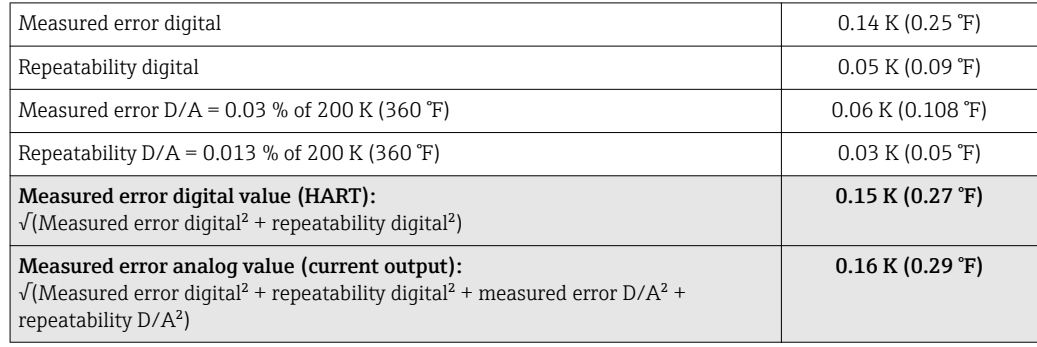

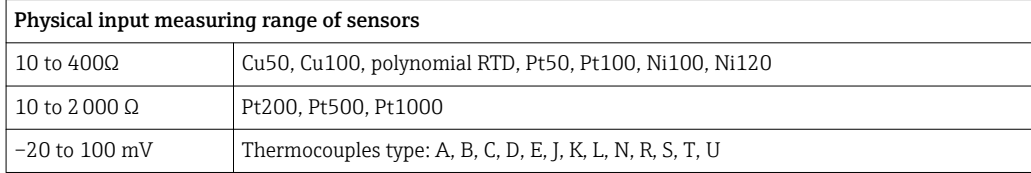

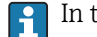

In the SIL mode other measured errors are applied.

Detailed information see Functional Safety Manual SD01172T/09.  $\bigcap$ 

### Sensor adjustment Sensor transmitter matching

RTD sensors are one of the most linear temperature measuring elements. Nevertheless, the output must be linearized. To significantly improve temperature measurement accuracy, the device allows the use of two methods:

• Callendar-Van-Dusen coefficients (Pt100 resistance thermometer) The Callendar-Van-Dusen equation is described as:  $RT = R0[1+AT+BT^2+C(T-100)T^3]$ 

The coefficients A, B and C are used to match the sensor (platinum) and transmitter in order to improve the accuracy of the measuring system. The coefficients for a standard sensor are specified in IEC 751. If no standard sensor is available or if greater accuracy is required, the coefficients for each sensor can be determined specifically with the aid of sensor calibration.

• Linearization for copper/nickel resistance thermometers (RTD) The polynomial equation for copper/nickel is as follows:  $RT = R0(1+AT+BT^2)$ 

The coefficients A and B are used for the linearization of nickel or copper resistance thermometers (RTD). The exact values of the coefficients derive from the calibration data and are specific to each sensor. The sensor-specific coefficients are then sent to the transmitter.

Sensor transmitter matching using one of the methods explained above significantly improves the temperature measurement accuracy of the entire system. This is because the transmitter uses the specific data pertaining to the connected sensor to calculate the measured temperature, instead of using the standardized sensor curve data.

### 1-point adjustment (offset)

Shifts the sensor value

### 2-point adjustment (sensor trimming)

Correction (slope and offset) of the measured sensor value at transmitter input

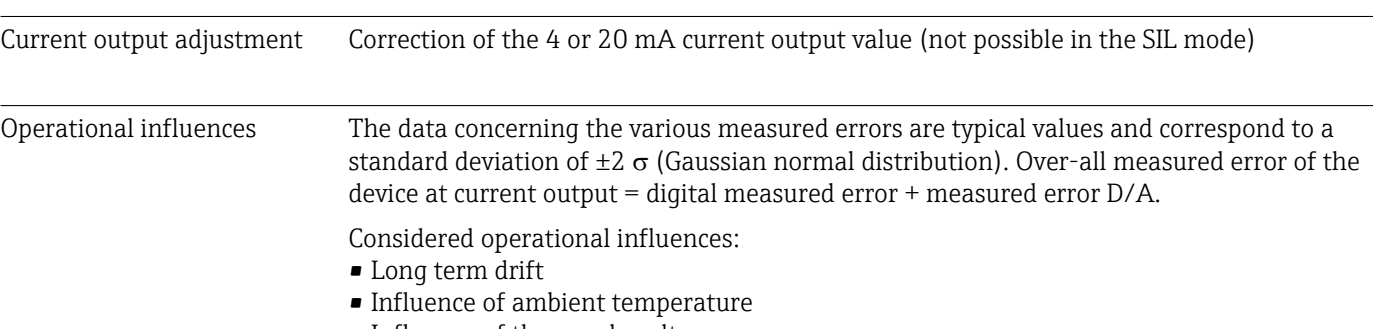

• Influence of the supply voltage

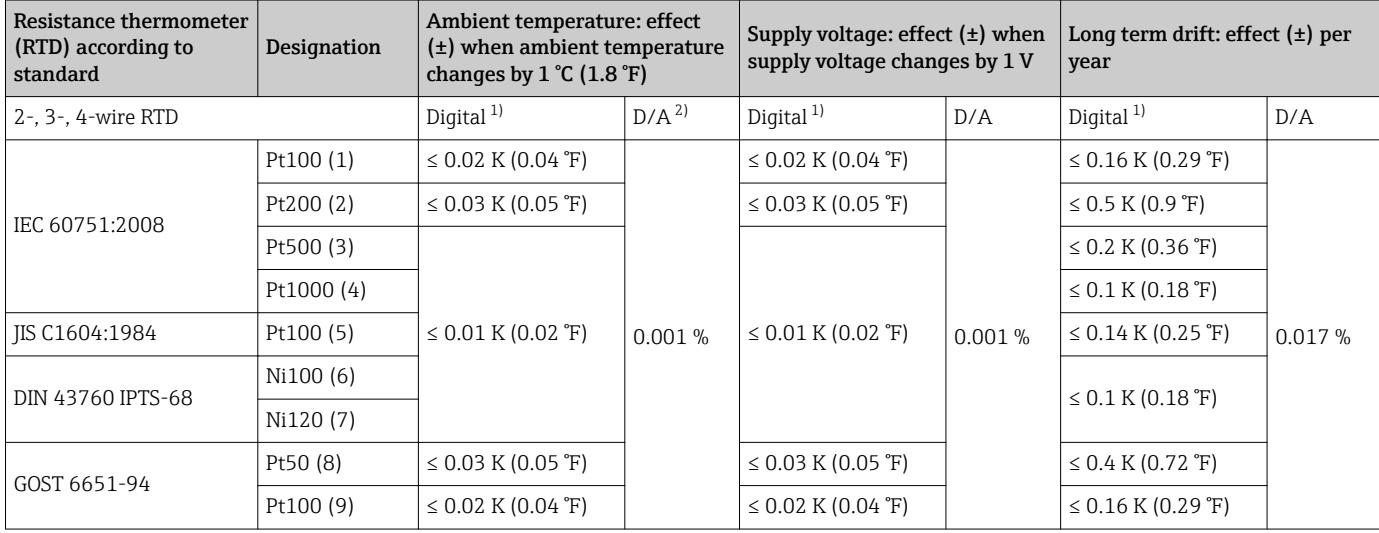

<span id="page-50-0"></span>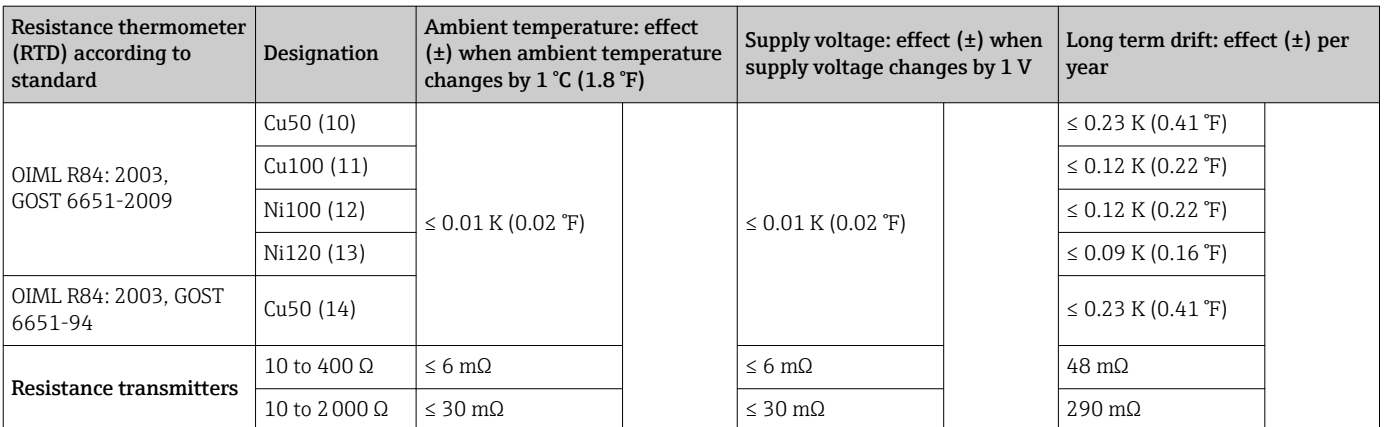

1) Using HART® transmitted measured value.

2) Percentage data refer to the configured span of the analog output signal.

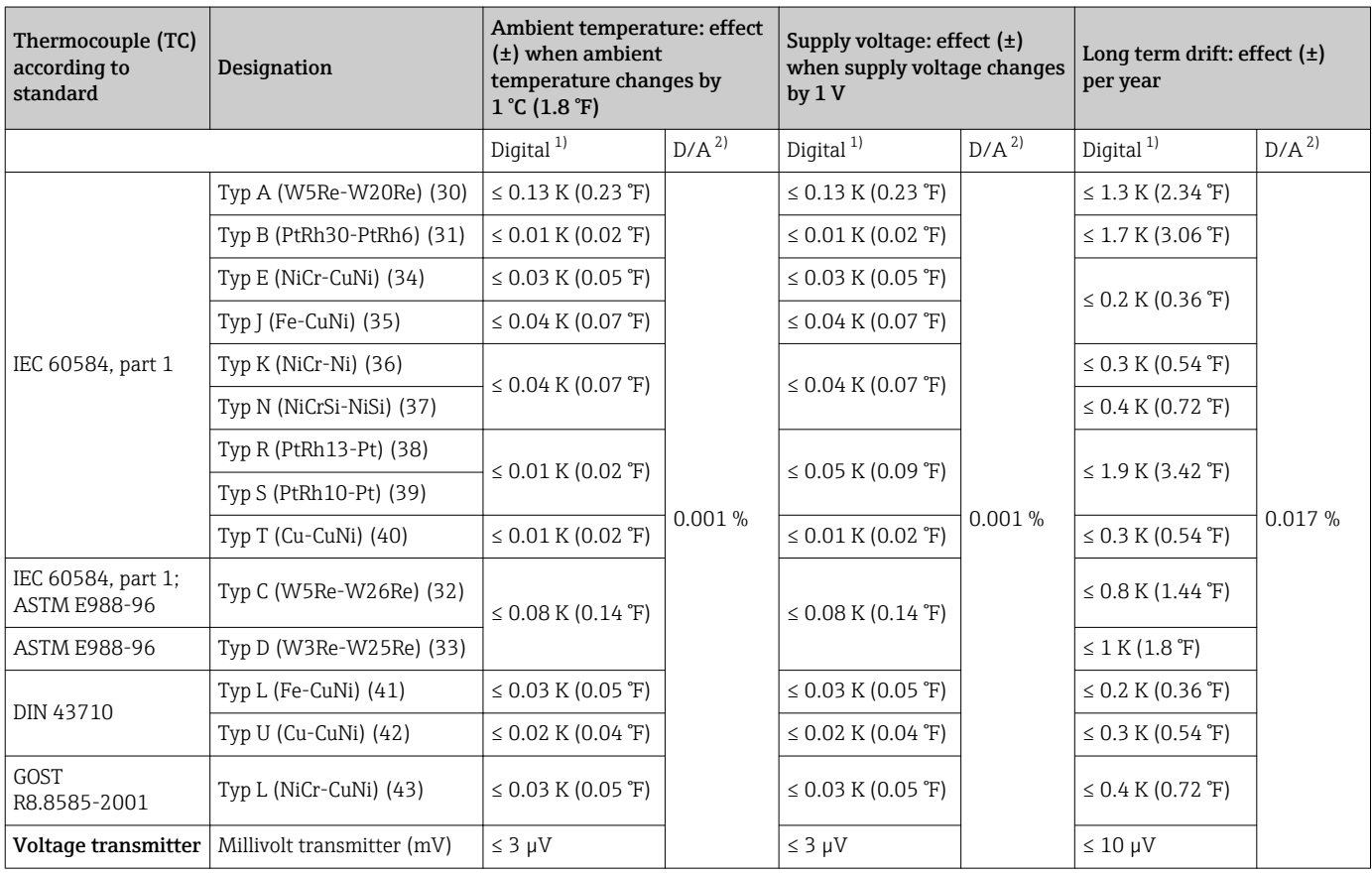

1) Using HART® transmitted measured value.

2) Percentage data refer to the configured span of the analog output signal.

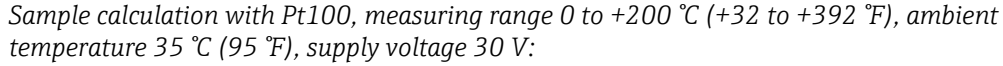

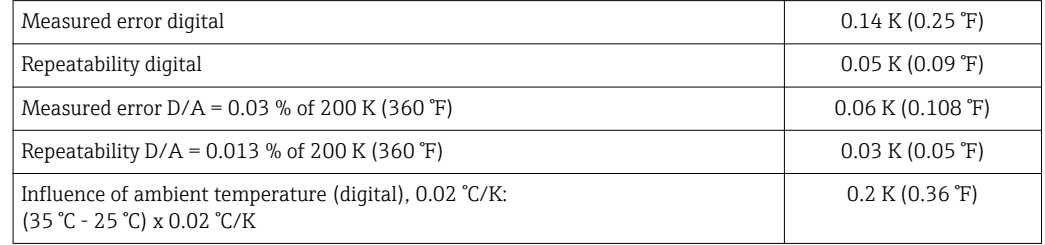

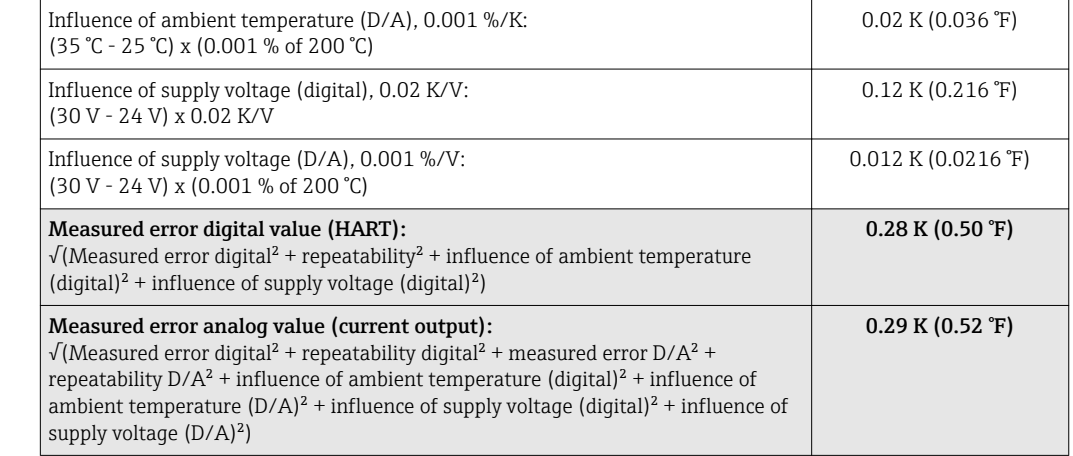

Influence of the reference junction (internal cold junction) Pt100 DIN IEC 60751 Cl. B (internal cold junction with thermocouples TC)

# 12.5 Environment

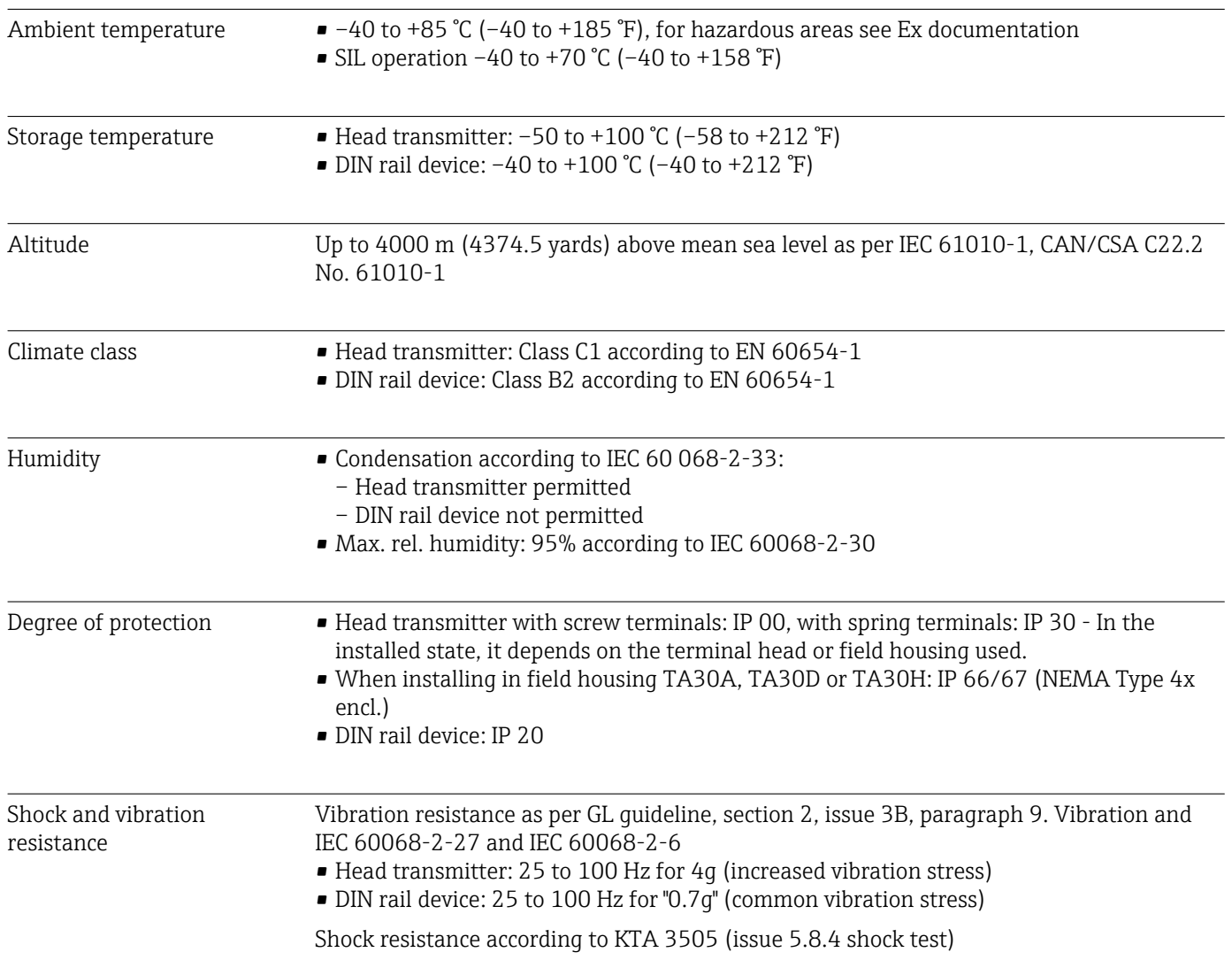

Electromagnetic compatibility (EMC)

#### CE compliance

Electromagnetic compatibility in accordance with all the relevant requirements of the EN 61326 series and NAMUR Recommendation EMC (NE21). For details refer to the Declaration of Conformity. All tests were passed both with and without ongoing digital HART® communication.

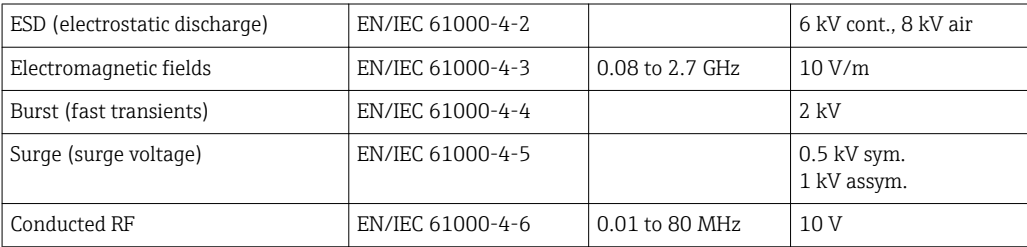

Maximum measured error < 1% of the measuring range.

Measuring category Measuring category II as per IEC 61010-1. The measuring category is provided for measuring on power circuits that are directly connected electrically with the low-voltage network.

Degree of contamination Pollution degree 2 as per IEC 61010-1.

# 12.6 Mechanical construction

Design, dimensions Dimensions in mm (in)

*Head transmitter*

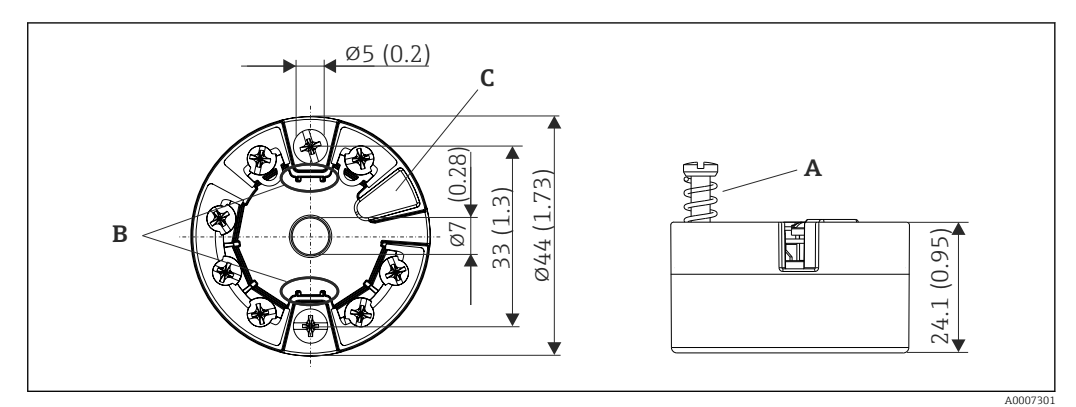

 *15 Version with screw terminals*

- *A Spring travel L ≥ 5 mm (not for US M4 securing screws)*
- *B Mounting elements for attachable measured value display TID10*
- *C Service interface for connecting measured value display or configuration tool*

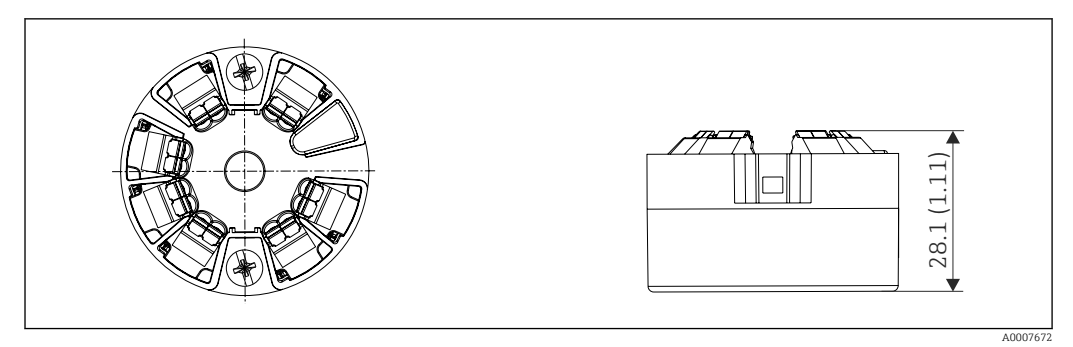

 *16 Version with spring terminals. Dimensions are identical to the version with screw terminals, apart from housing height.*

### *DIN rail device*

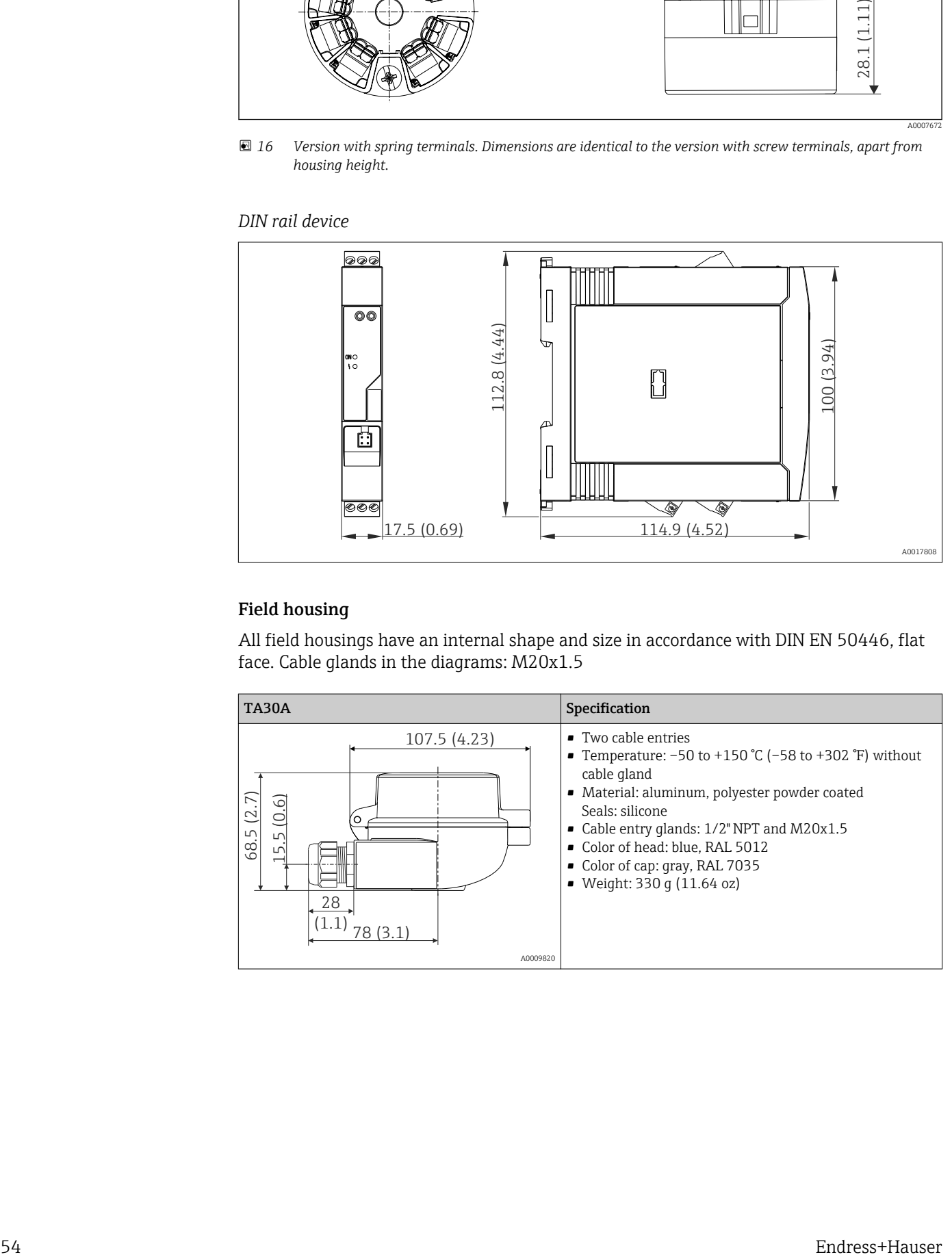

### Field housing

All field housings have an internal shape and size in accordance with DIN EN 50446, flat face. Cable glands in the diagrams: M20x1.5

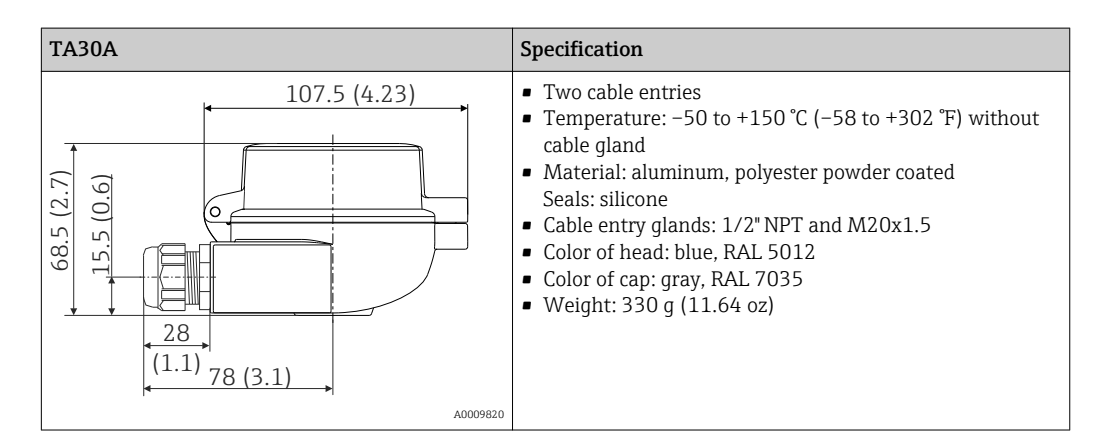

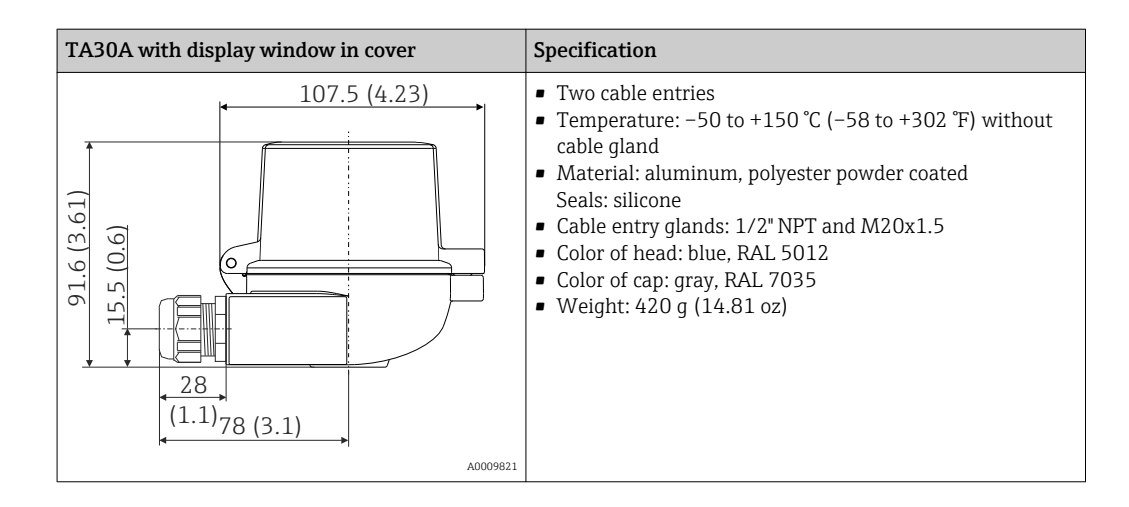

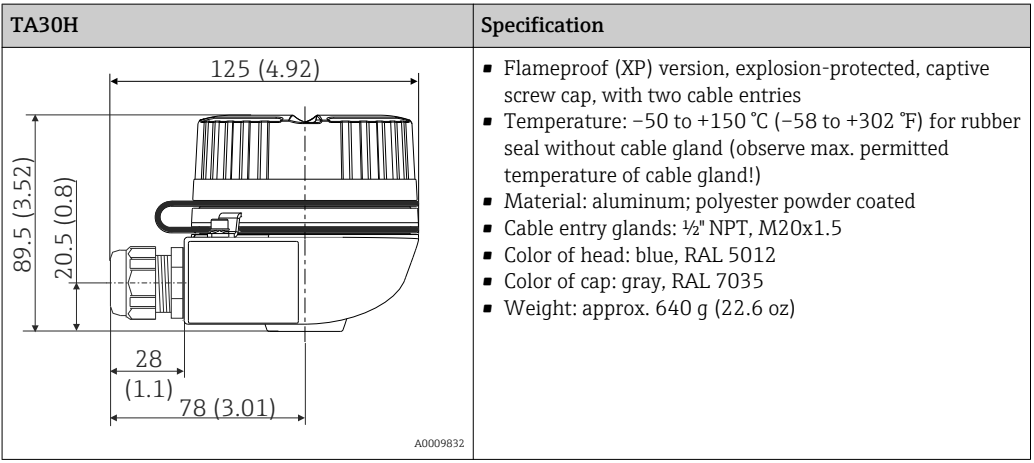

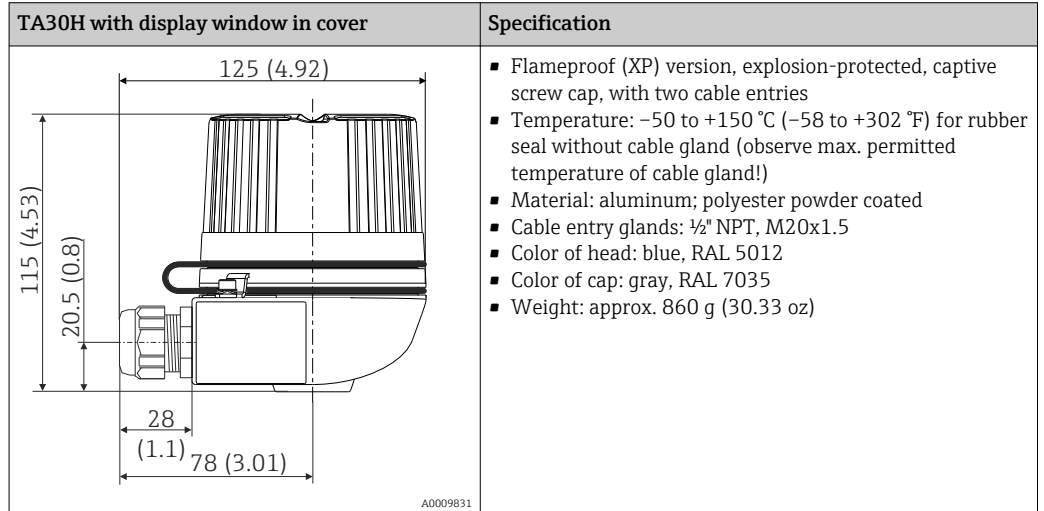

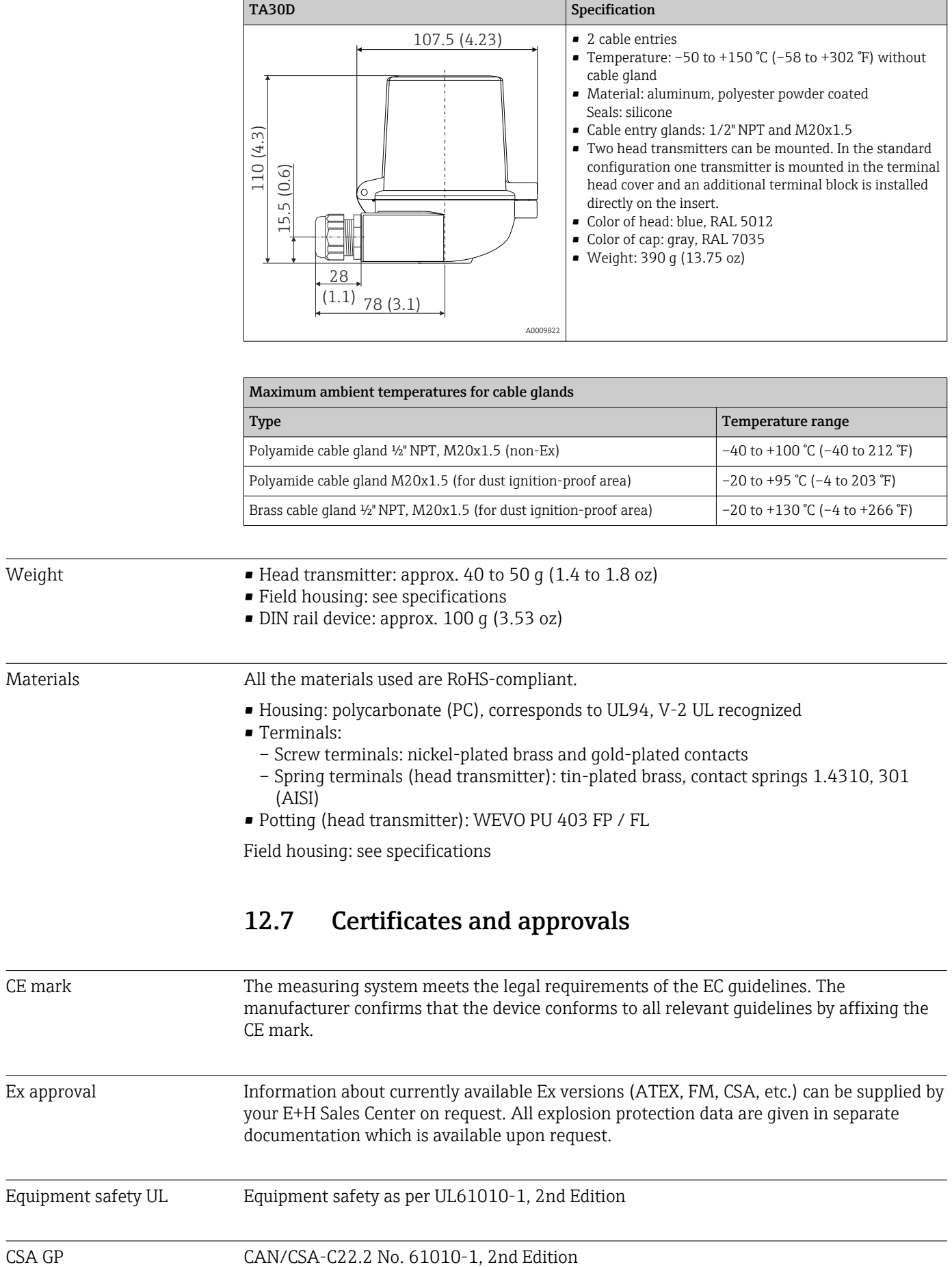

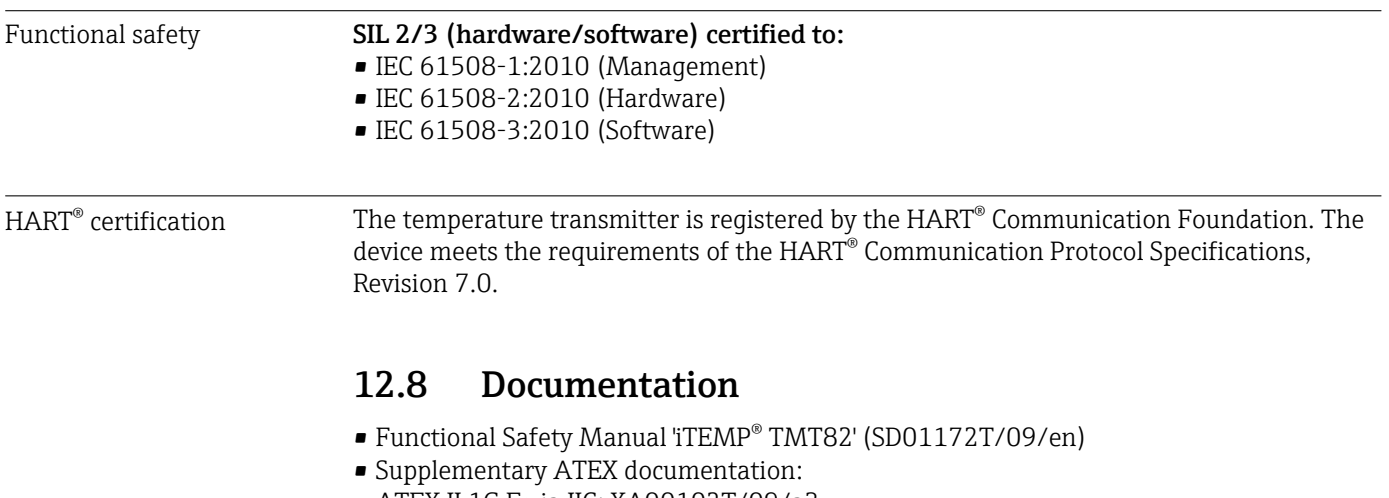

ATEX II 1G Ex ia IIC: XA00102T/09/a3 ATEX II2G Ex d IIC: XA01007T/09/a3 (transmitter in field housing) ATEX II2(1)G Ex ia IIC: XA01012T/09/a3 (transmitter in field housing)

# 13 Operating menu and parameter description

The following tables list all the parameters in the "Setup", "Diagnostics" and "Expert" operating menus. The page reference indicates where a description of the parameter can be found in the manual.

Depending on the parameter configuration, not all submenus and parameters are available in every device. Information on this can be found in the parameter description under "Prerequisite". The parameter groups for the Expert setup contain all the parameters of the "Setup" and "Diagnostics" operating menus, as well as other parameters that are solely reserved for experts.

This symbol  $\text{I}$  indicates how to navigate to the parameter using operating tools (e.g. FieldCare).

Configuration in the SIL mode differs from the standard mode and is described in the Functional Safety Manual.

For more information please refer to the Functional Safety Manual SD01172T/09. n

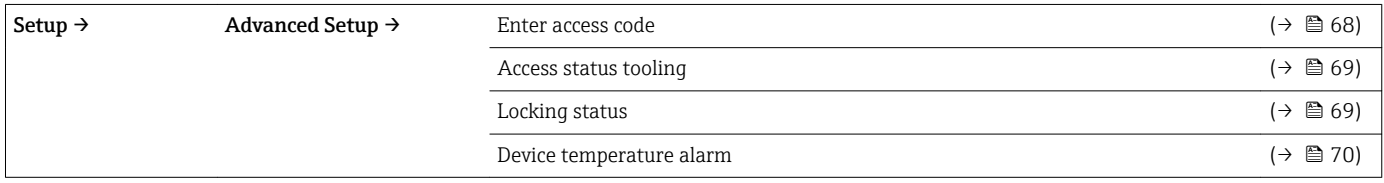

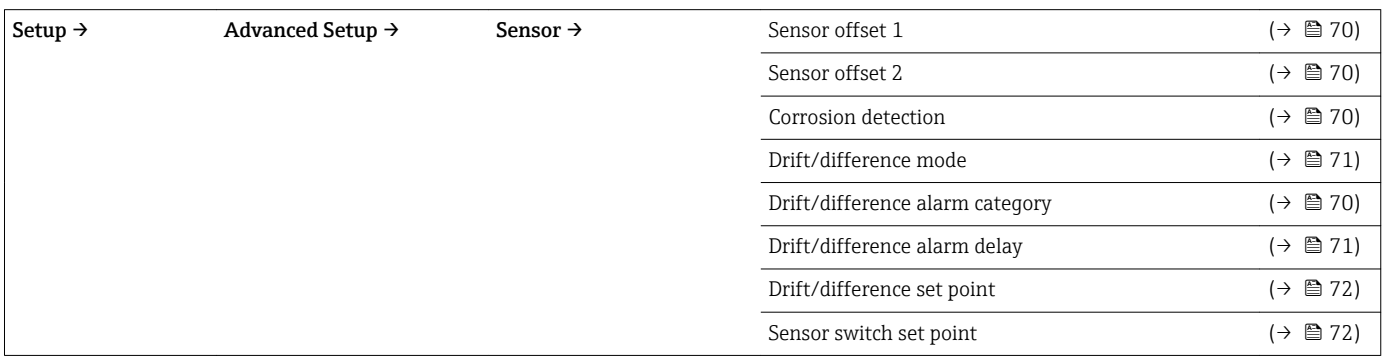

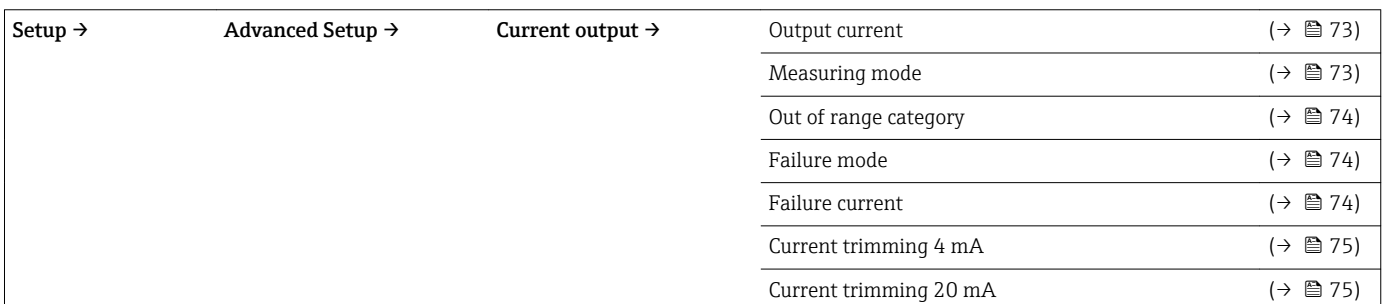

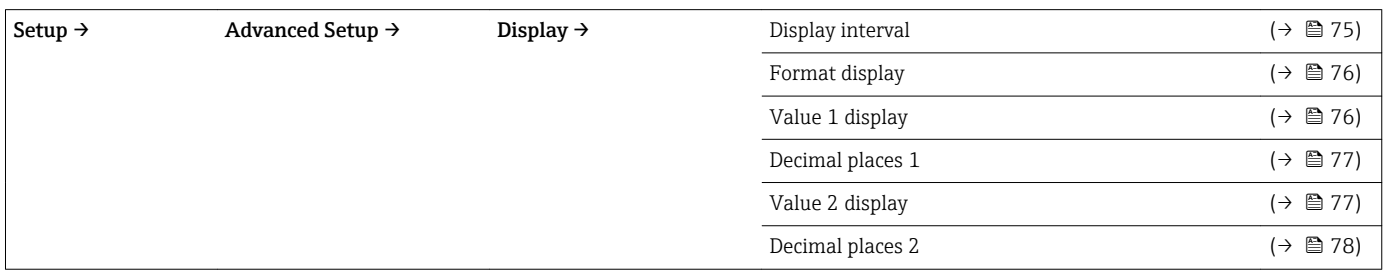

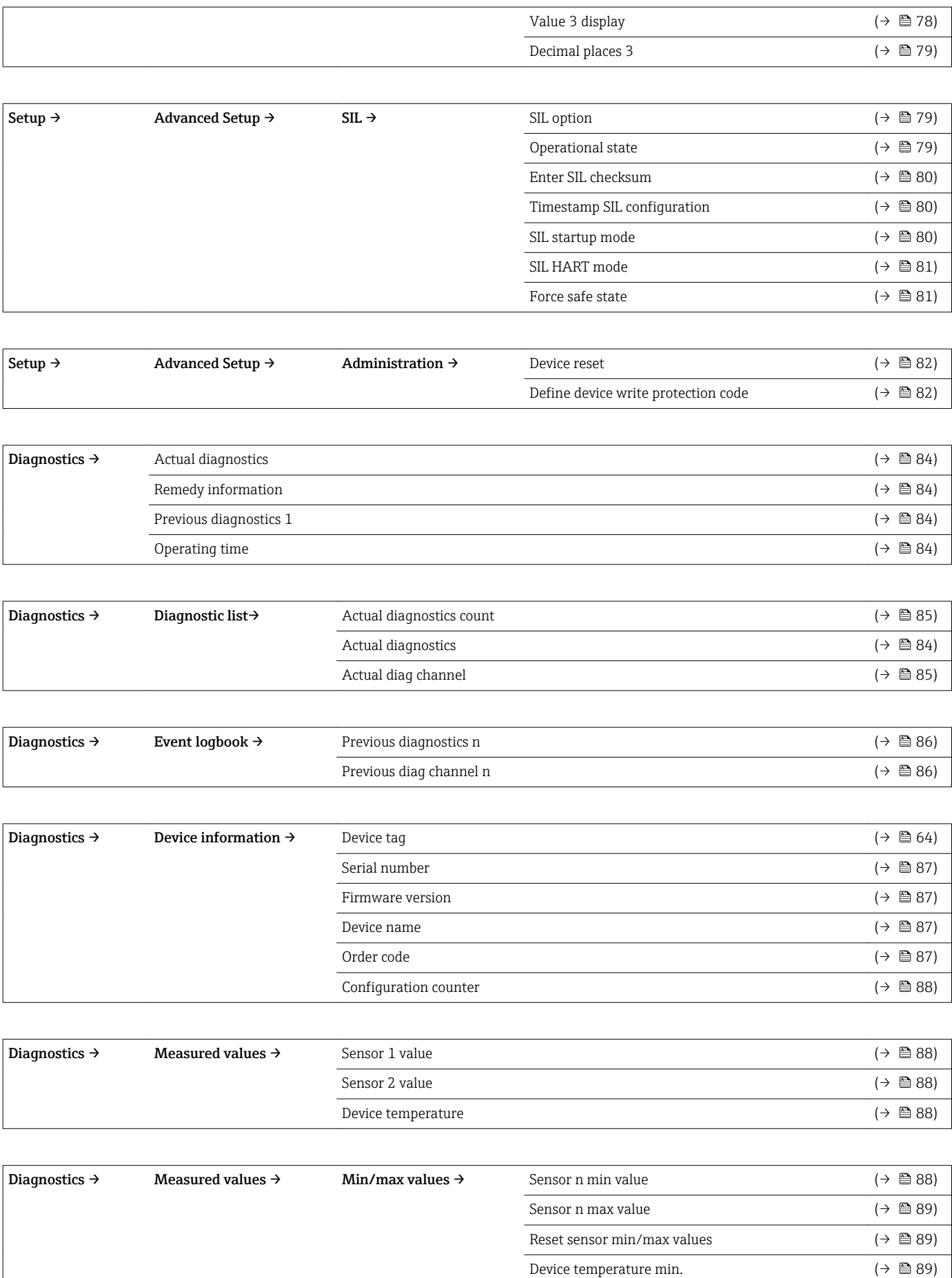

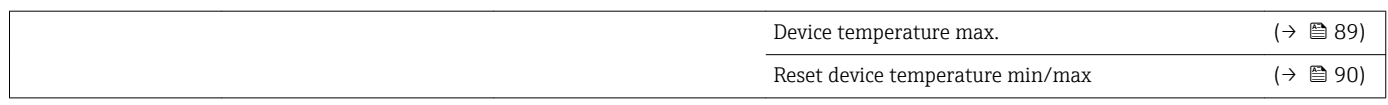

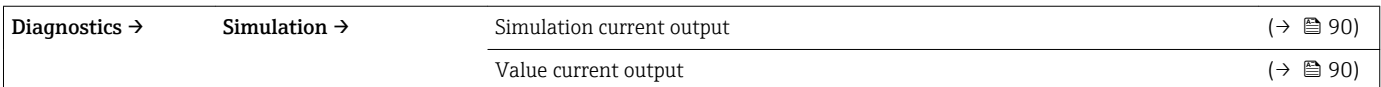

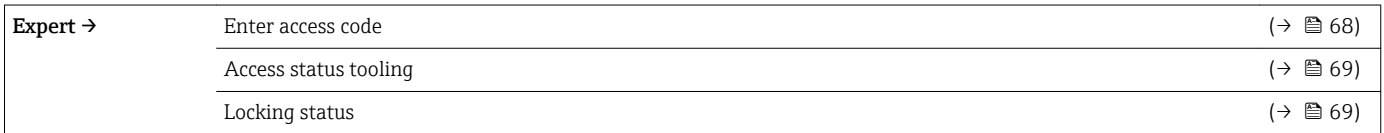

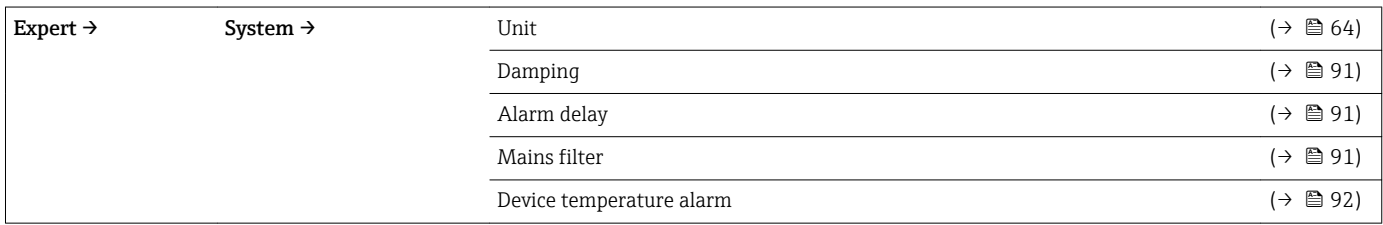

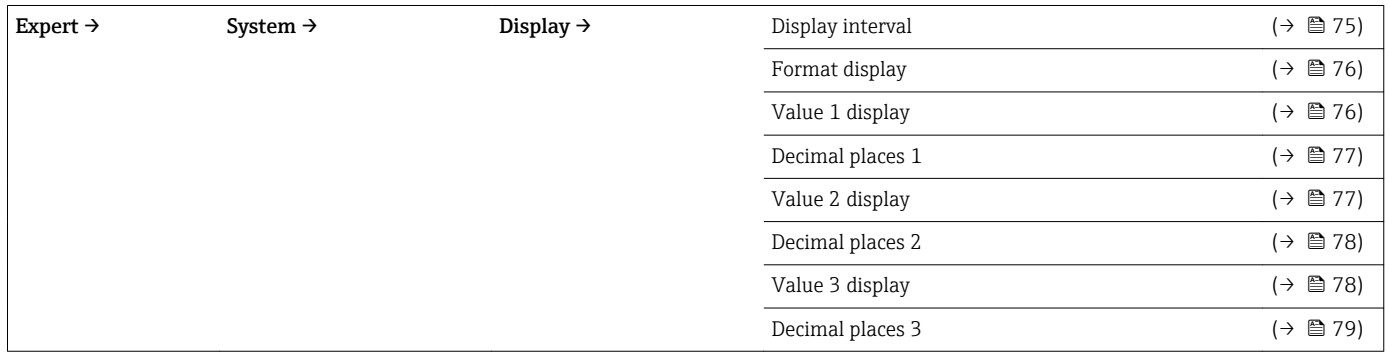

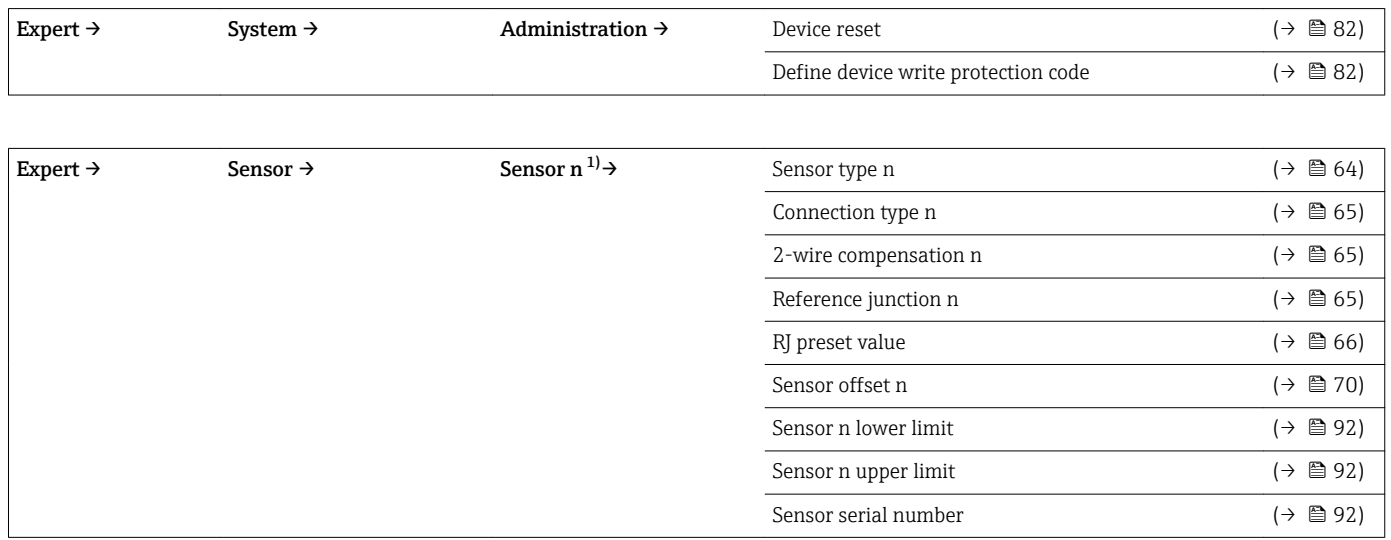

1) n = number of sensor inputs (1 and 2)

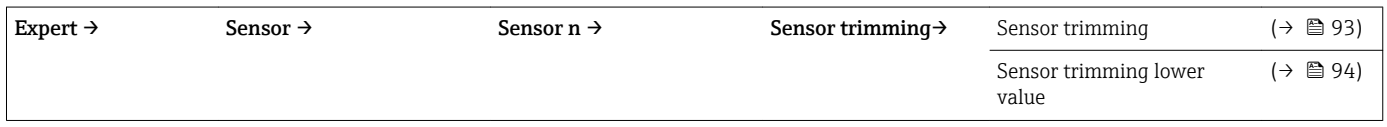

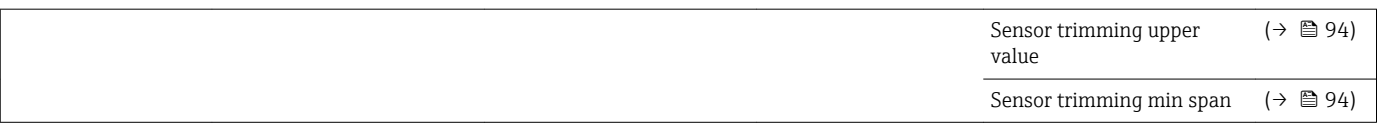

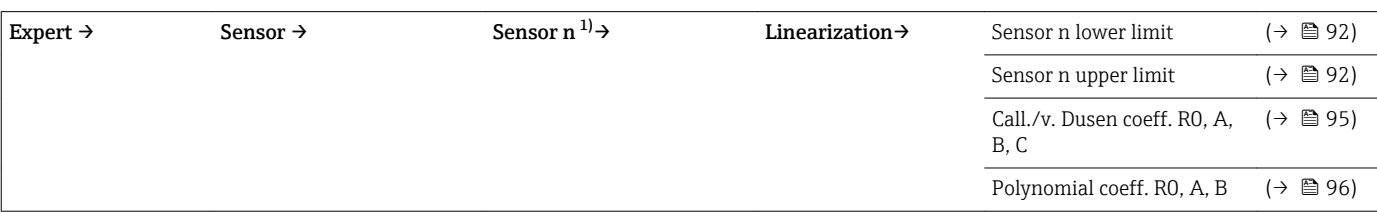

1) n = number of sensor inputs (1 and 2)

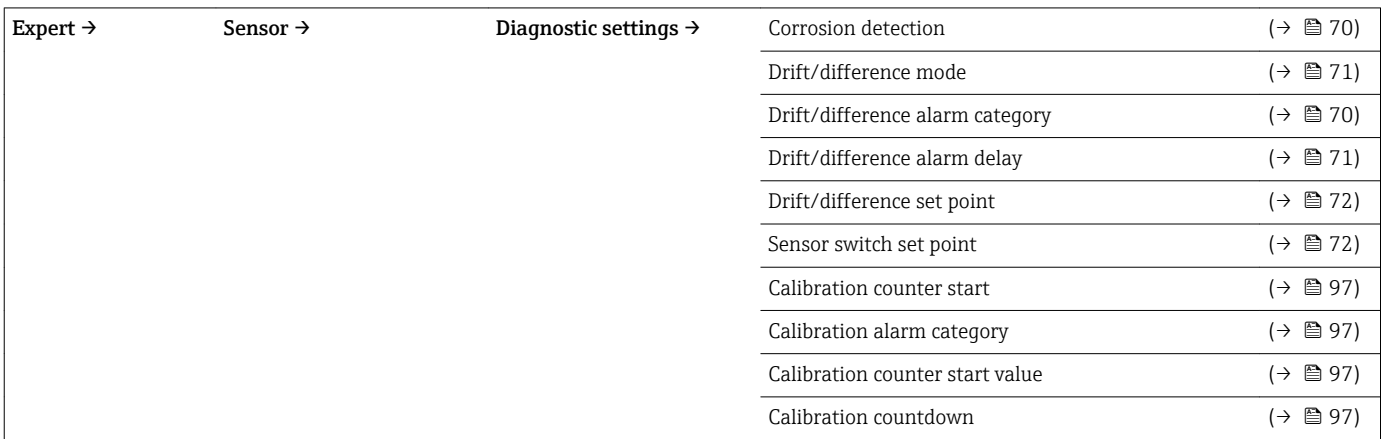

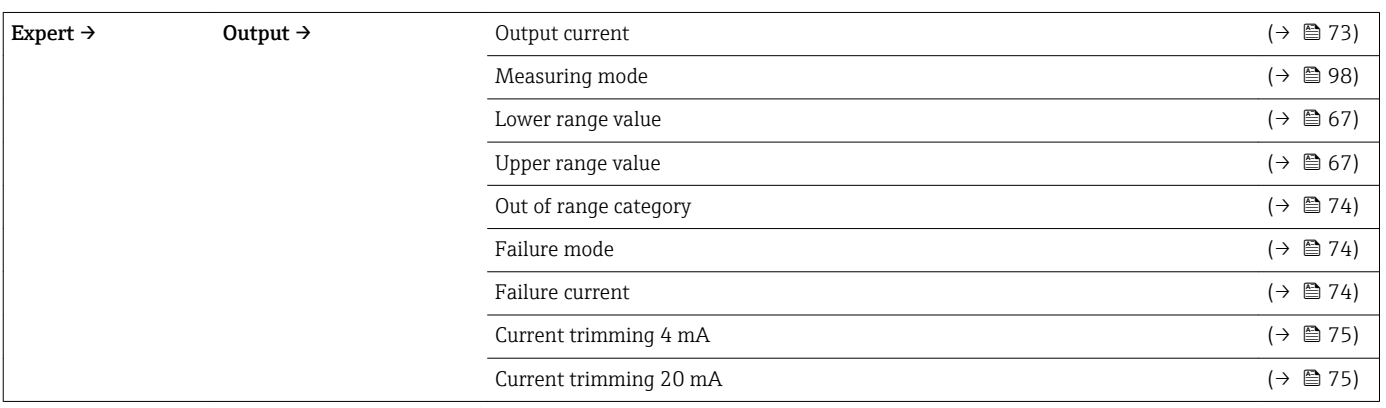

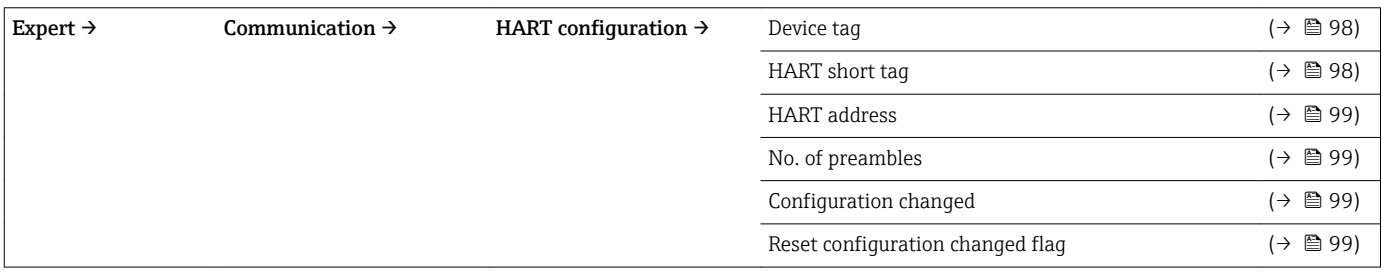

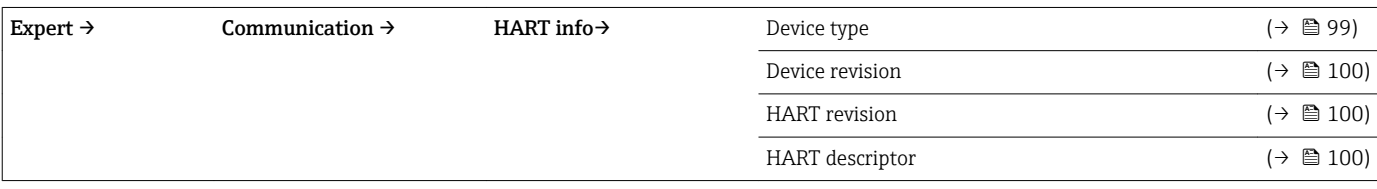

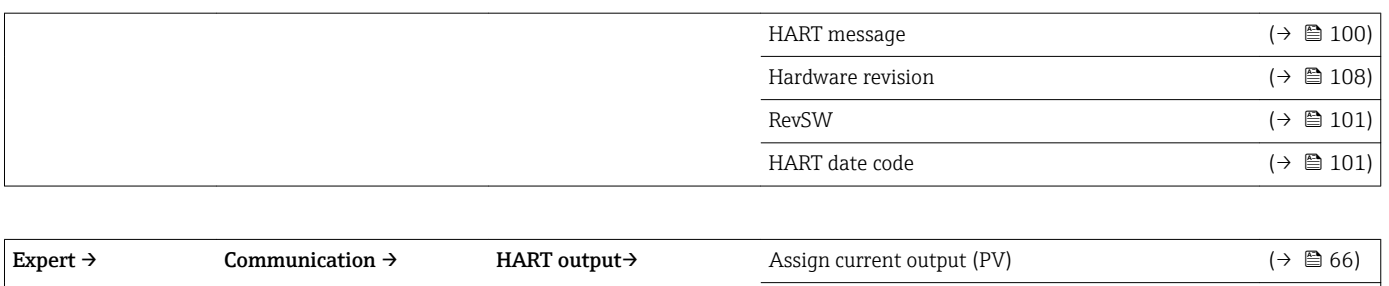

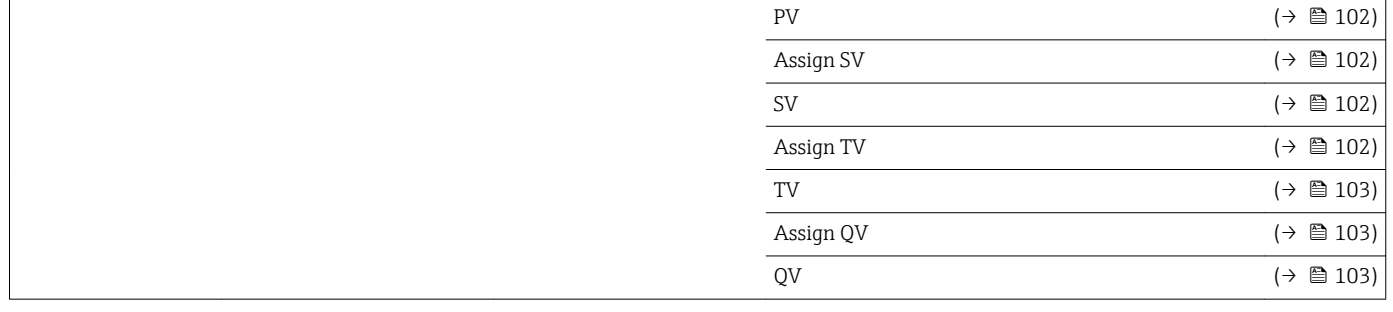

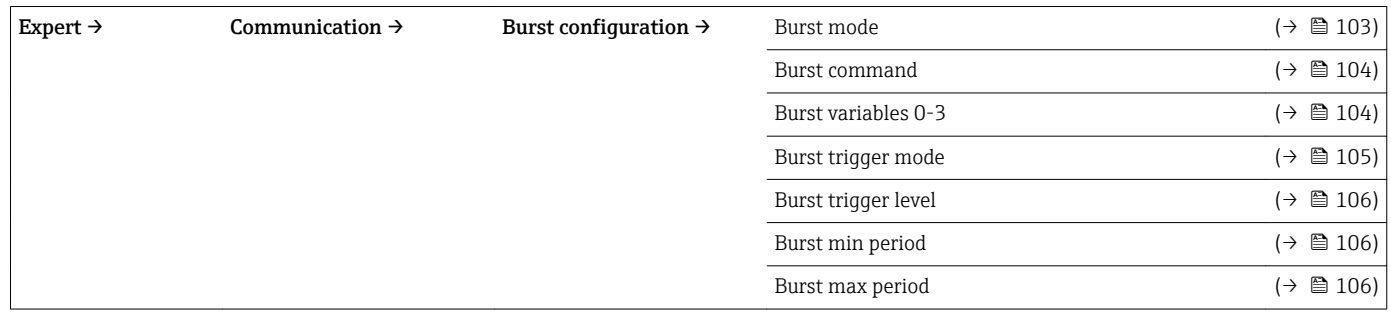

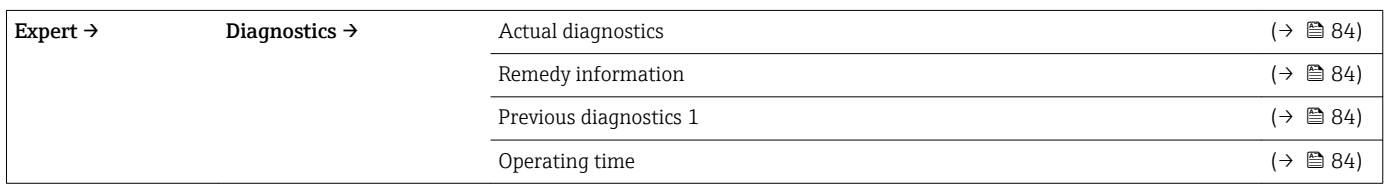

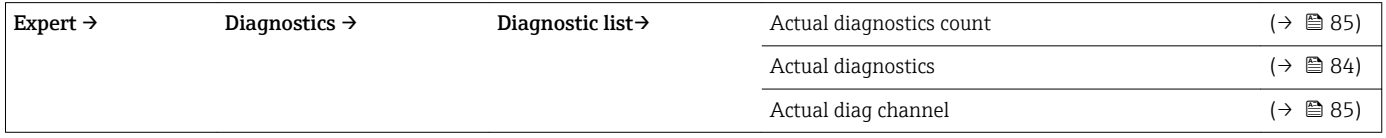

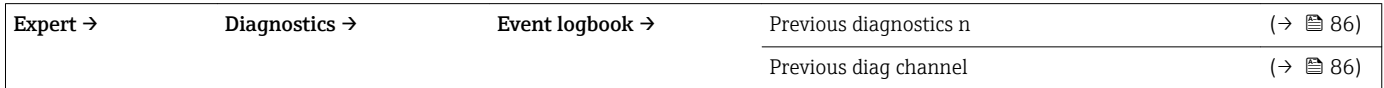

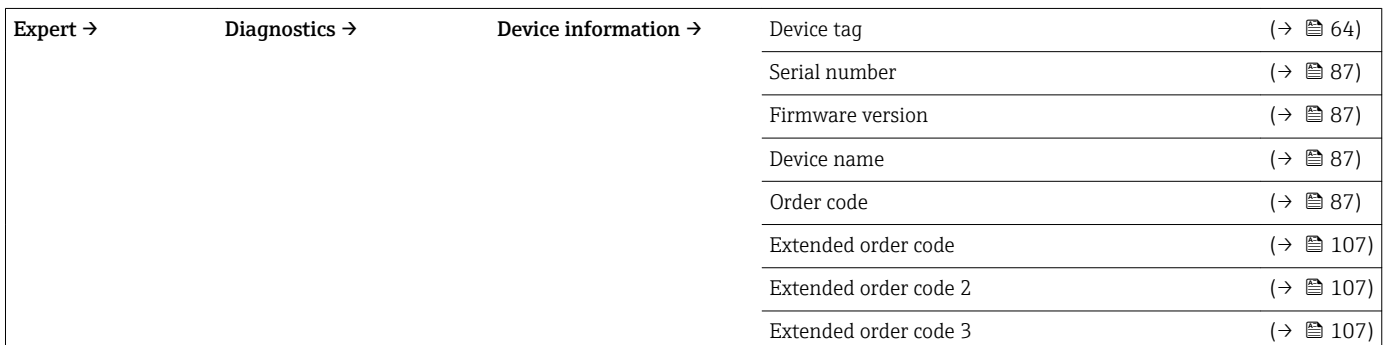

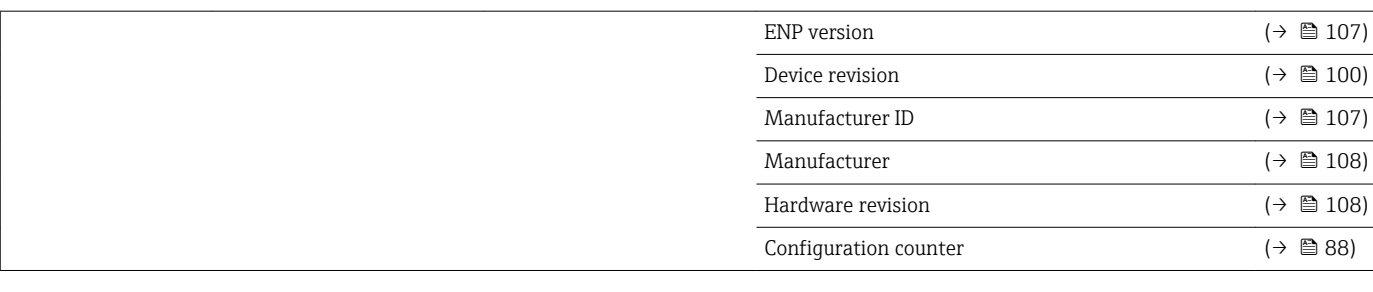

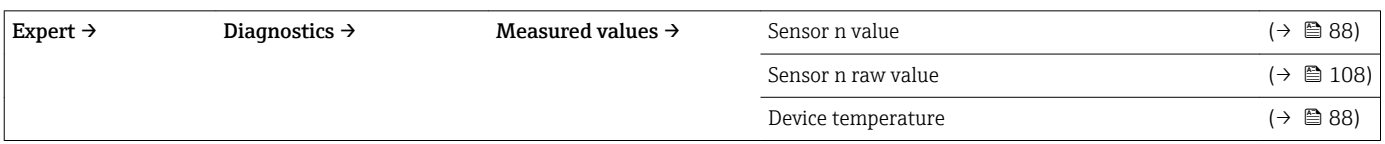

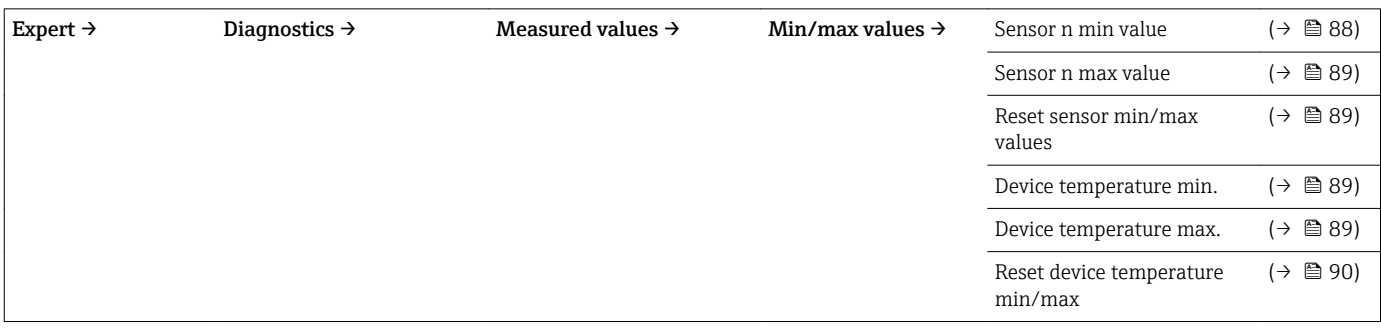

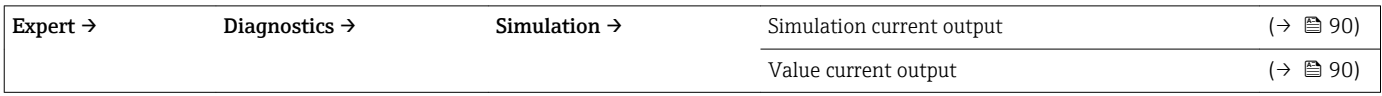

# 13.1 "Setup" menu

This menu contains all the parameters that are needed to configure the basic settings of the device. The transmitter can be put into operation with this limited parameter set.

 $\Gamma$  n = Stands for the number of sensor inputs (1 and 2)

<span id="page-63-0"></span>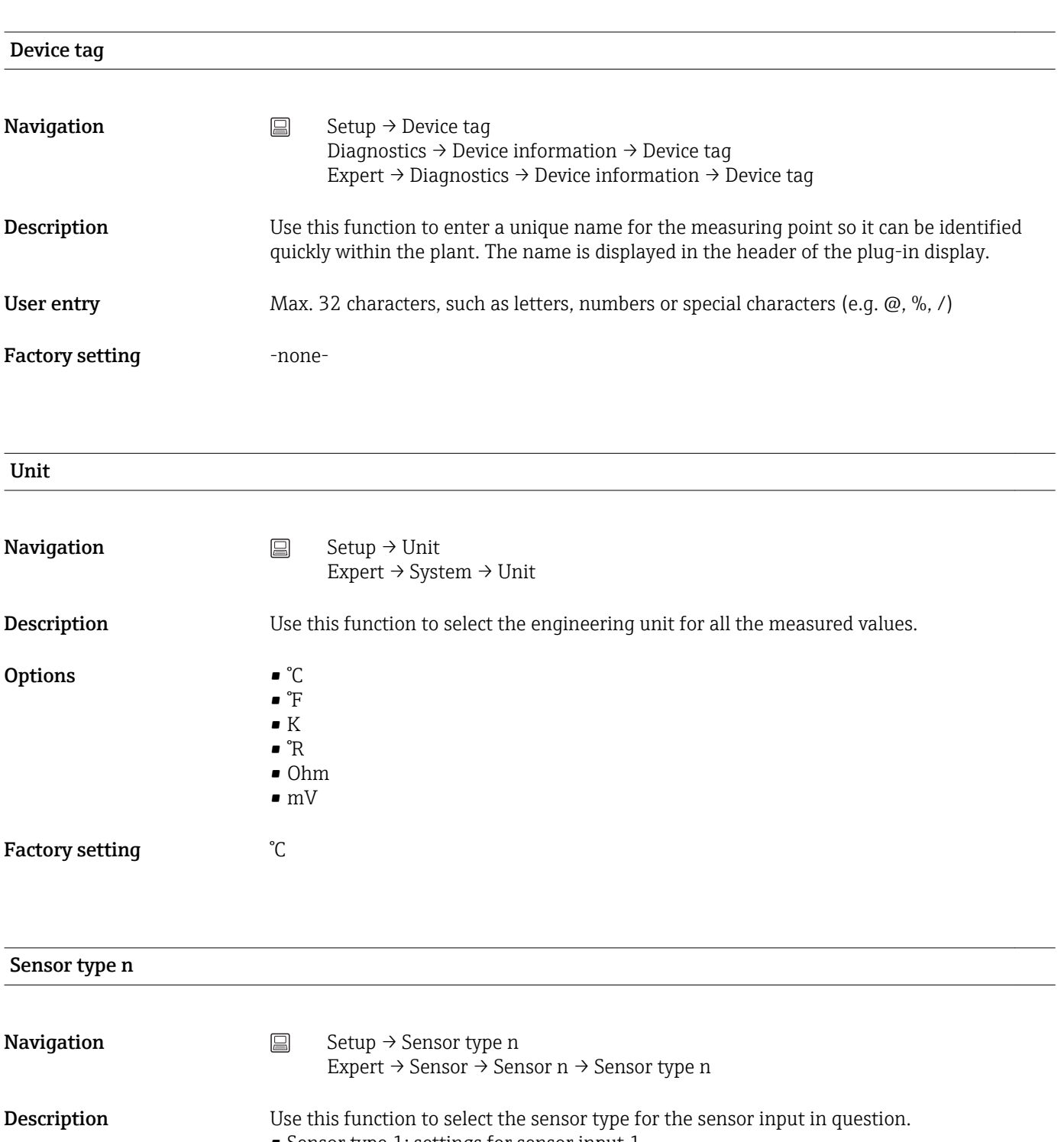

• Sensor type 1: settings for sensor input 1 • Sensor type 2: settings for sensor input 2

Please observe the terminal assignment when connecting the individual sensors. In H the case of 2-channel operation, the possible connection options also have to be observed.

# <span id="page-64-0"></span>Options A list of all the possible sensor types is provided in the 'Technical data' section. Factory setting Sensor type 1: Pt100 IEC751

Sensor type 2: No sensor

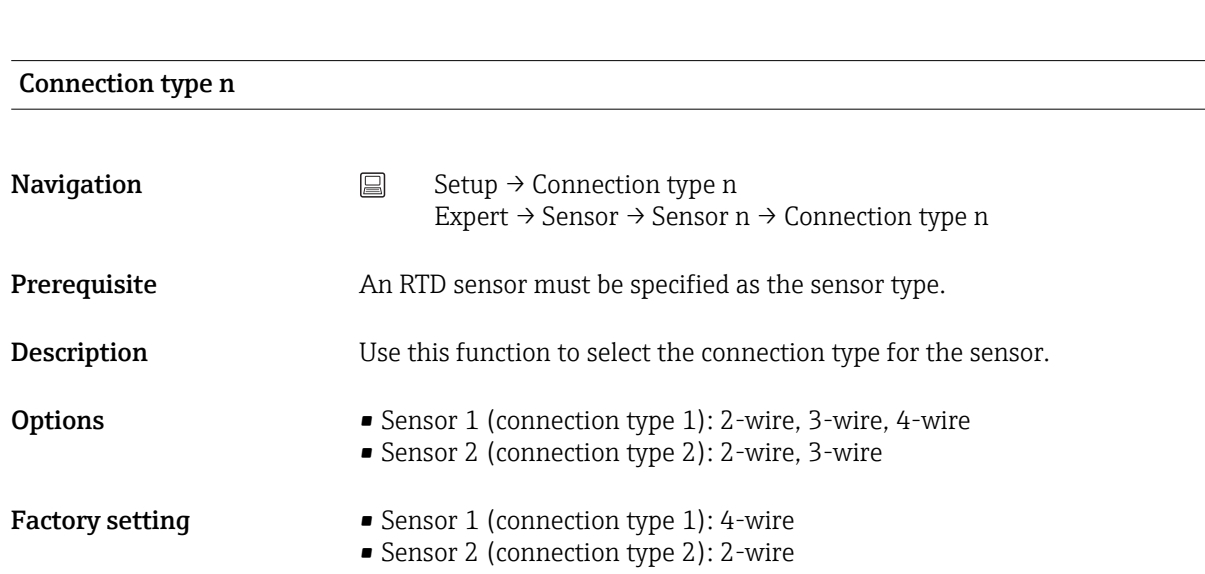

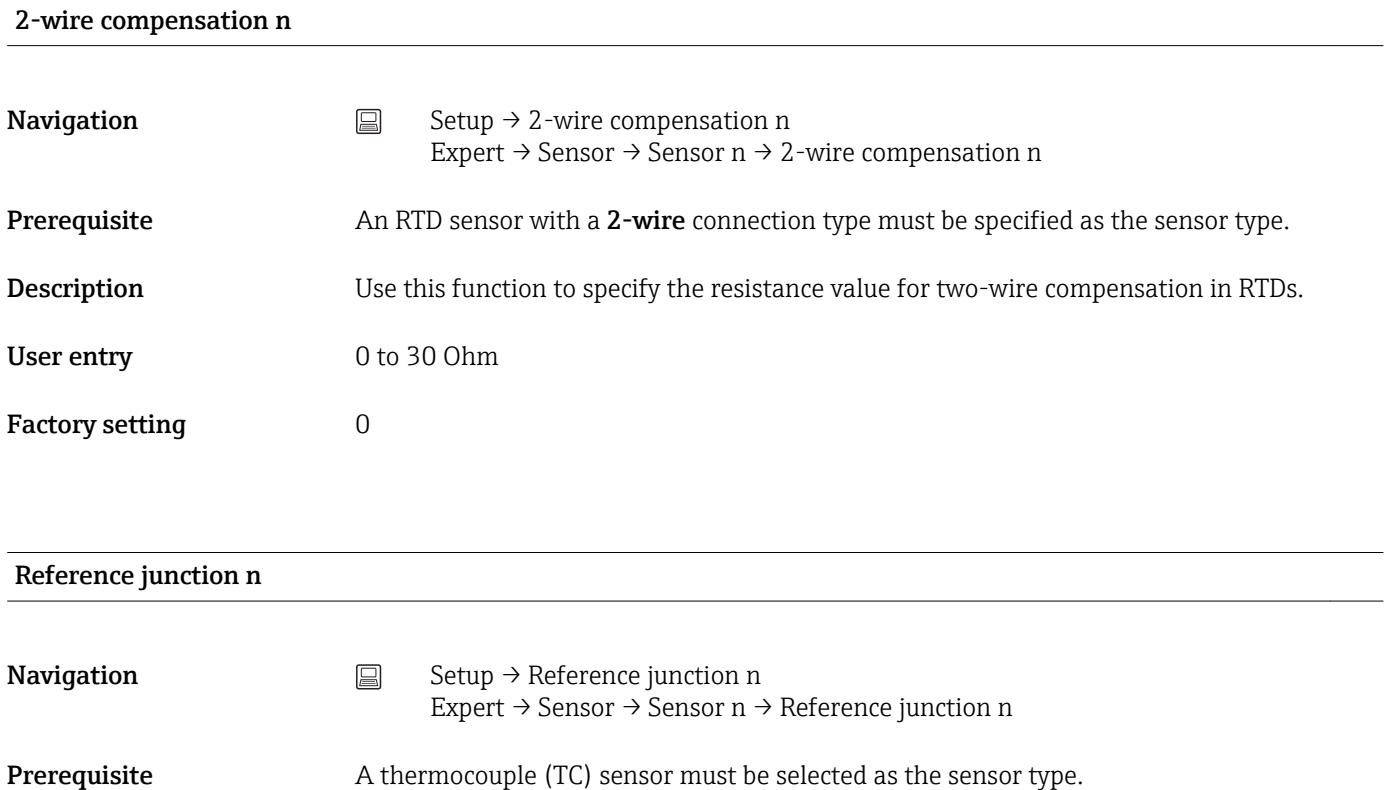

<span id="page-65-0"></span>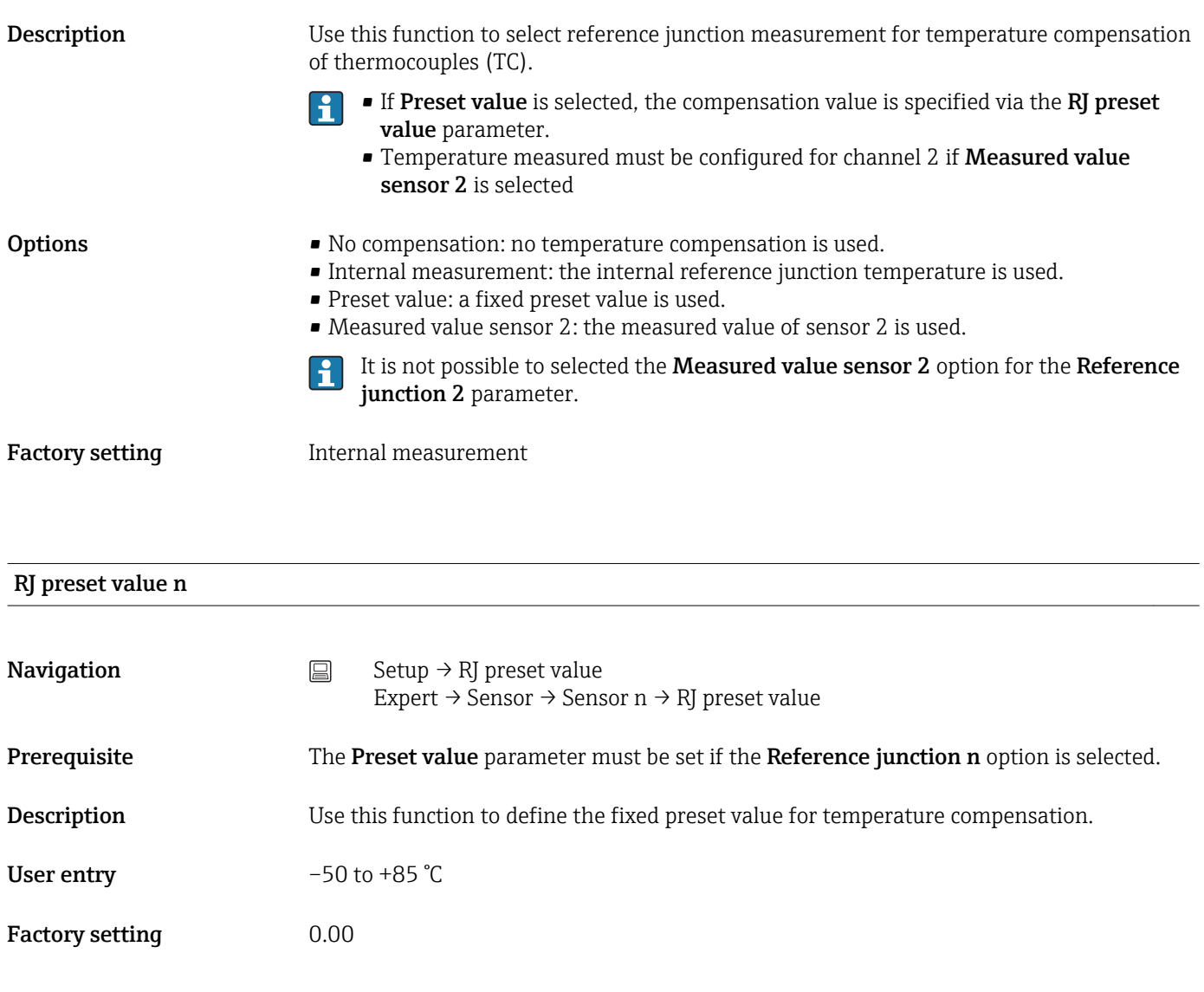

### Assign current output (PV)

**Navigation**  $\Box$  Setup  $\rightarrow$  Assign current output (PV) Expert  $\rightarrow$  Communication  $\rightarrow$  HART output  $\rightarrow$  Assign current output (PV) **Description** Use this function to assign a measured variable to the primary HART<sup>®</sup> value (PV).

<span id="page-66-0"></span>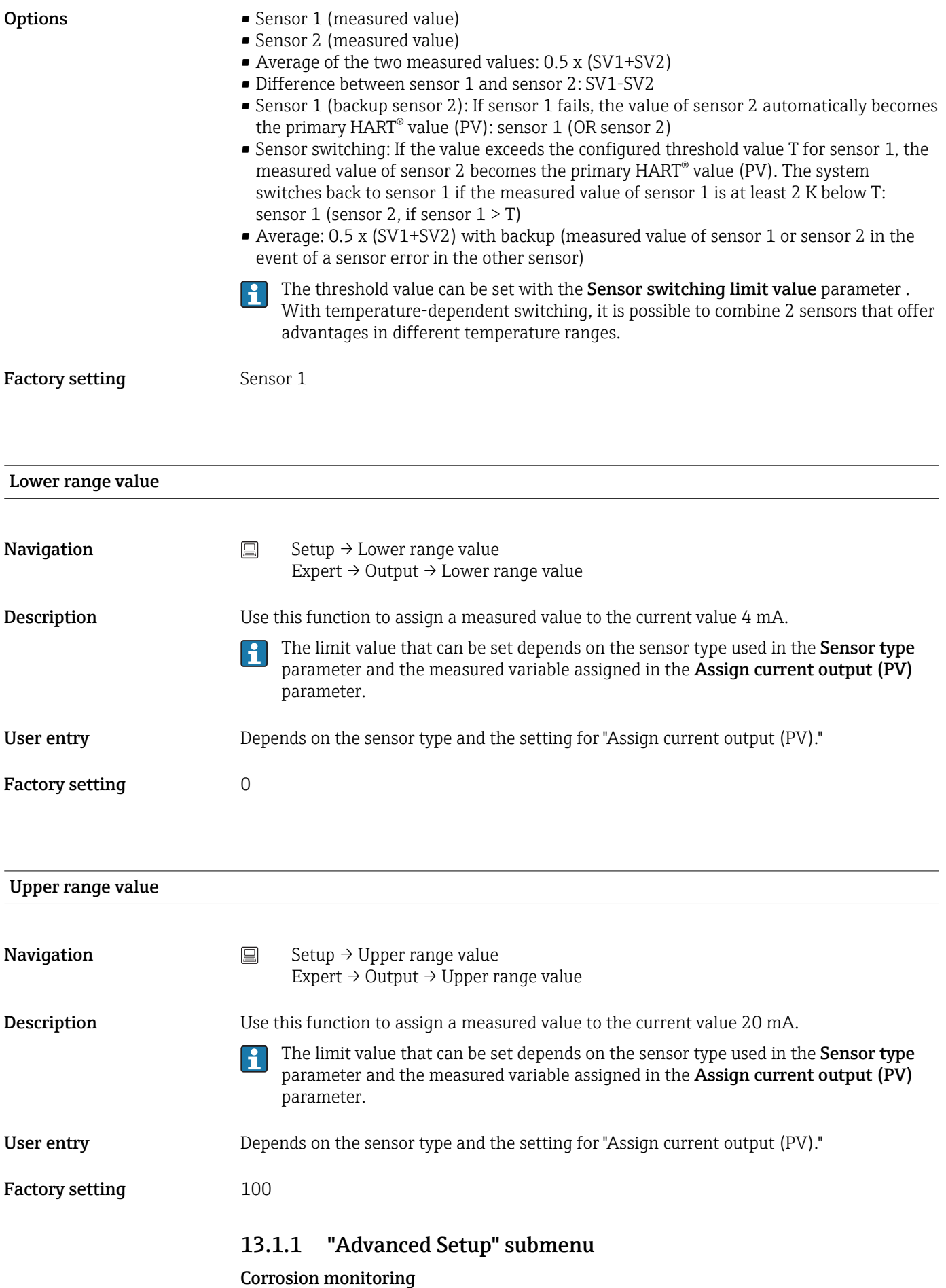

<span id="page-67-0"></span>Sensor connection cable corrosion can lead to false measured value readings. Therefore the unit offers the possibility of recognizing any corrosion before a measured value is affected. Corrosion monitoring is only possible for RTDs with a 4-wire connection and thermocouples.

### Drift/difference mode

If two sensors are connected and the measured values differ by a specified value, a status signal is generated as a diagnostic event. The drift/difference monitoring function can be used to verify the correctness of the measured values and for mutual monitoring of the connected sensors. Drift/difference monitoring is enabled with the Drift/difference mode parameter. A distinction is made between two specific modes. If the In band option is selected (ISV1-SV2I < drift/difference set point), a status message is issued if the value drops below the set point, or if the value exceeds the set point if the **Out band (drift)** option is selected (ISV1-SV2I > drift/difference set point).

*Procedure for configuring the drift/difference mode*

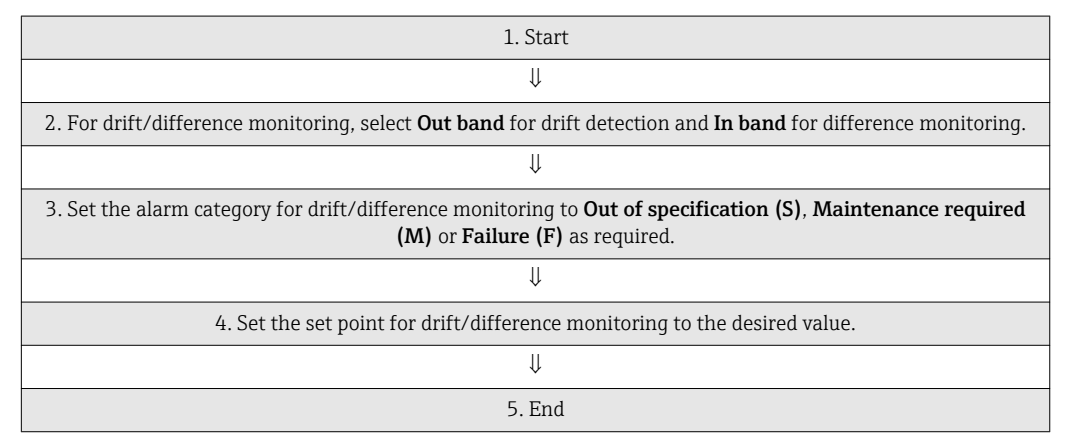

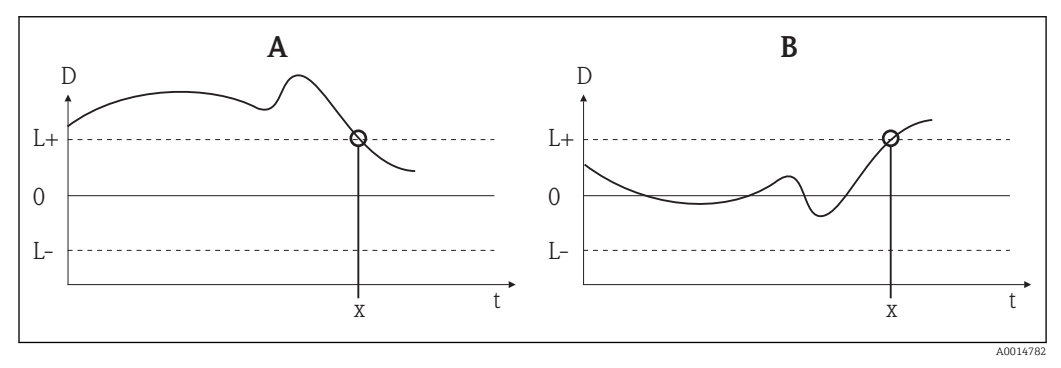

 *17 Drift/difference mode*

- *A Value under range*
- *B Value over range*
- *D Drift*
- $L+$ *L-Upper (+) or lower (-) set point*
- *t Time*
- *x Diagnostics event, status signal is generated*

#### Enter access code

**Navigation**  $\Box$  Setup → Advanced setup → Enter access code Expert → Enter access code

<span id="page-68-0"></span>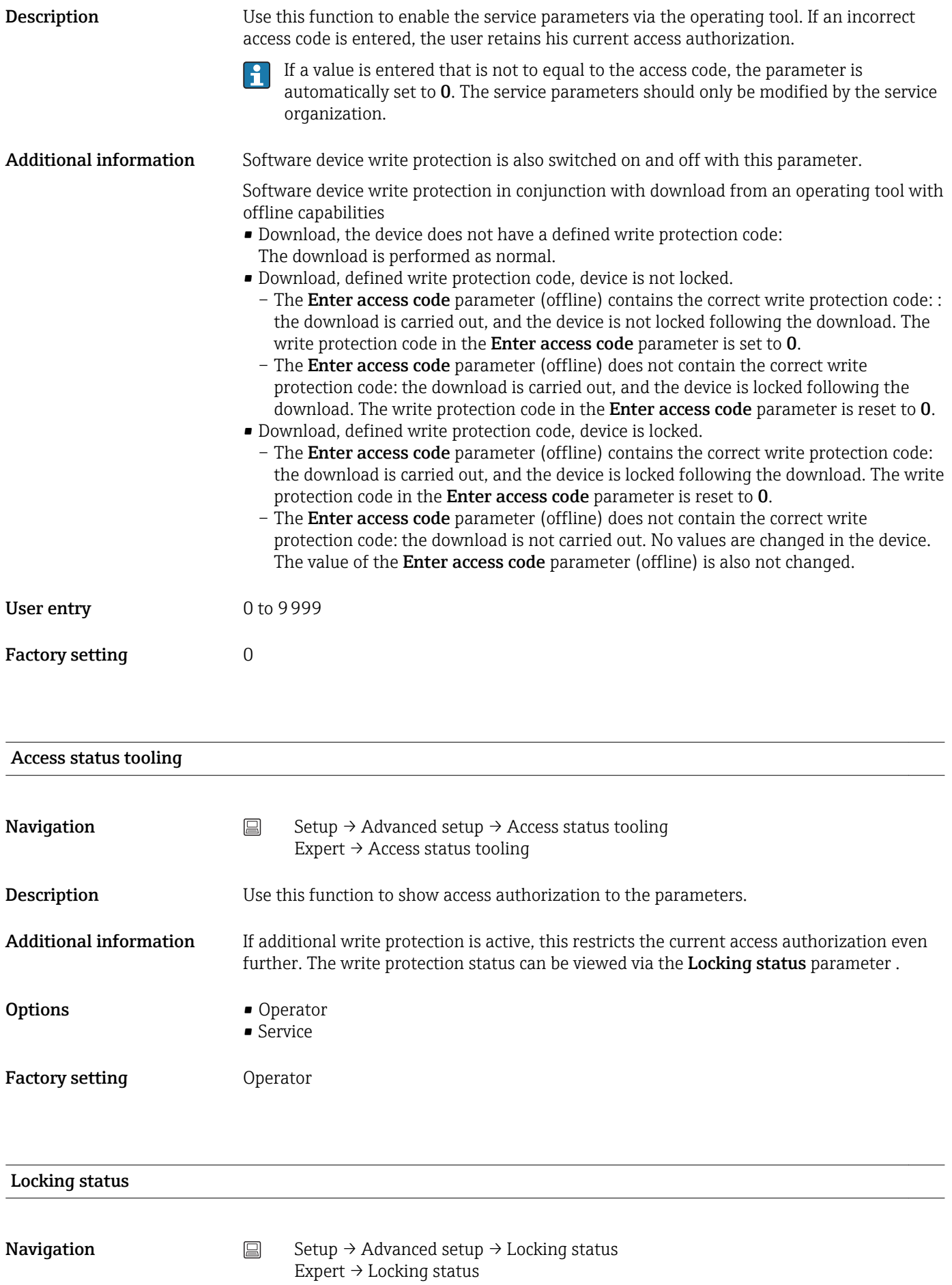

<span id="page-69-0"></span>Description Use this function to view the device locking status. The DIP switch for hardware locking is fitted on the display module. When write protection is activated, write access to the parameters is disabled.

### Device temperature alarm

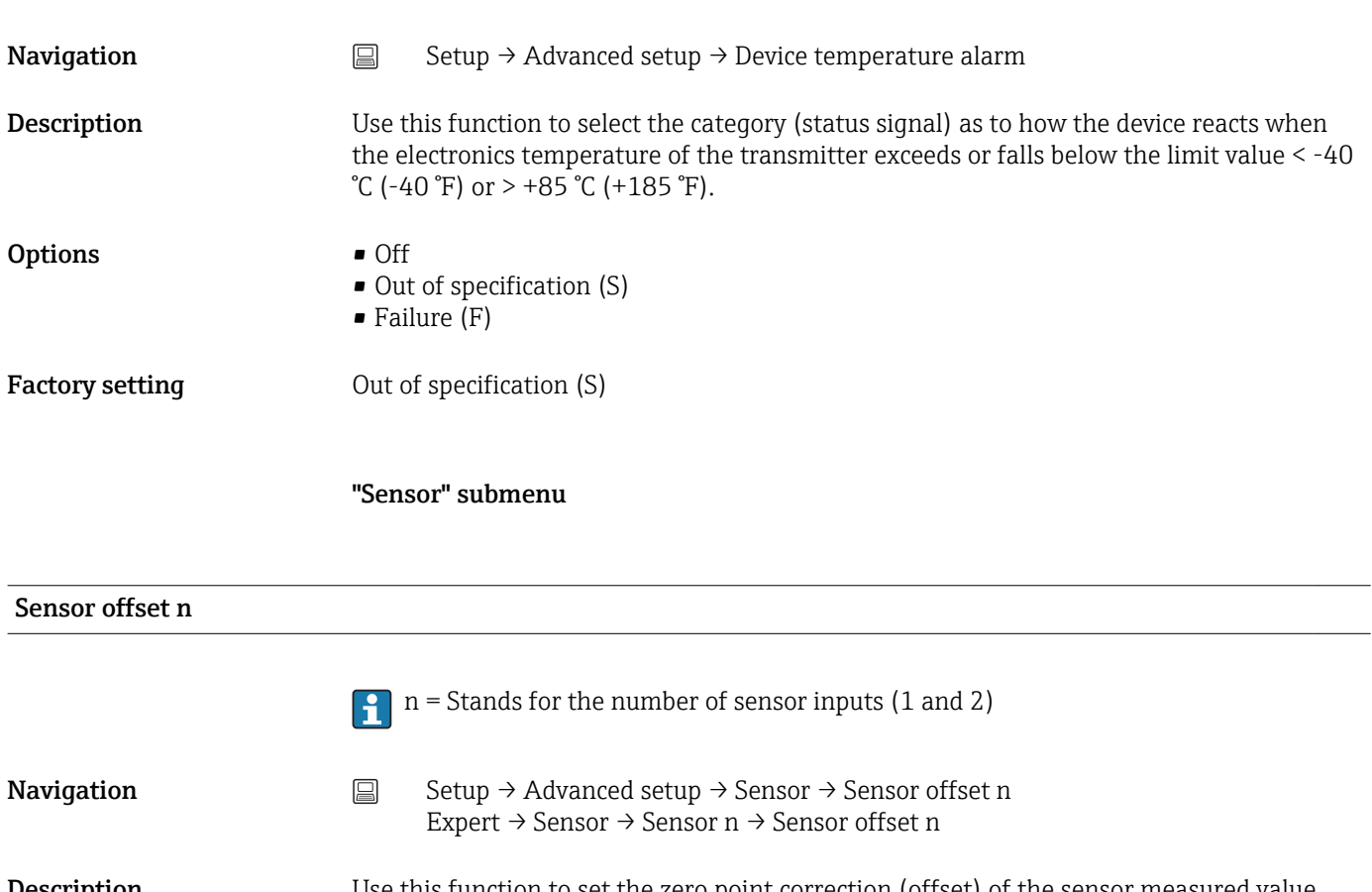

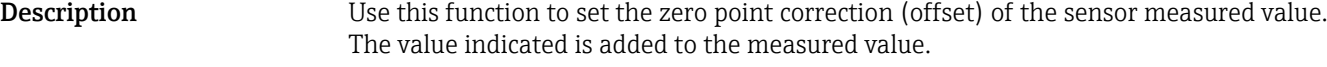

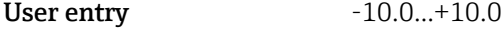

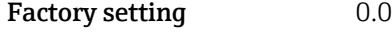

### Corrosion detection

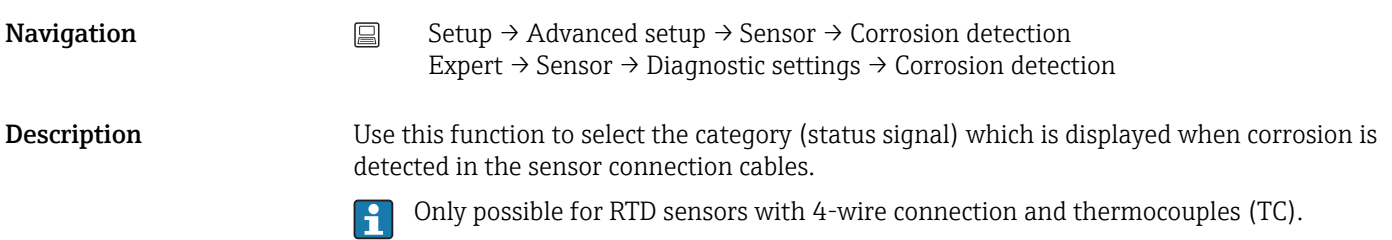

<span id="page-70-0"></span>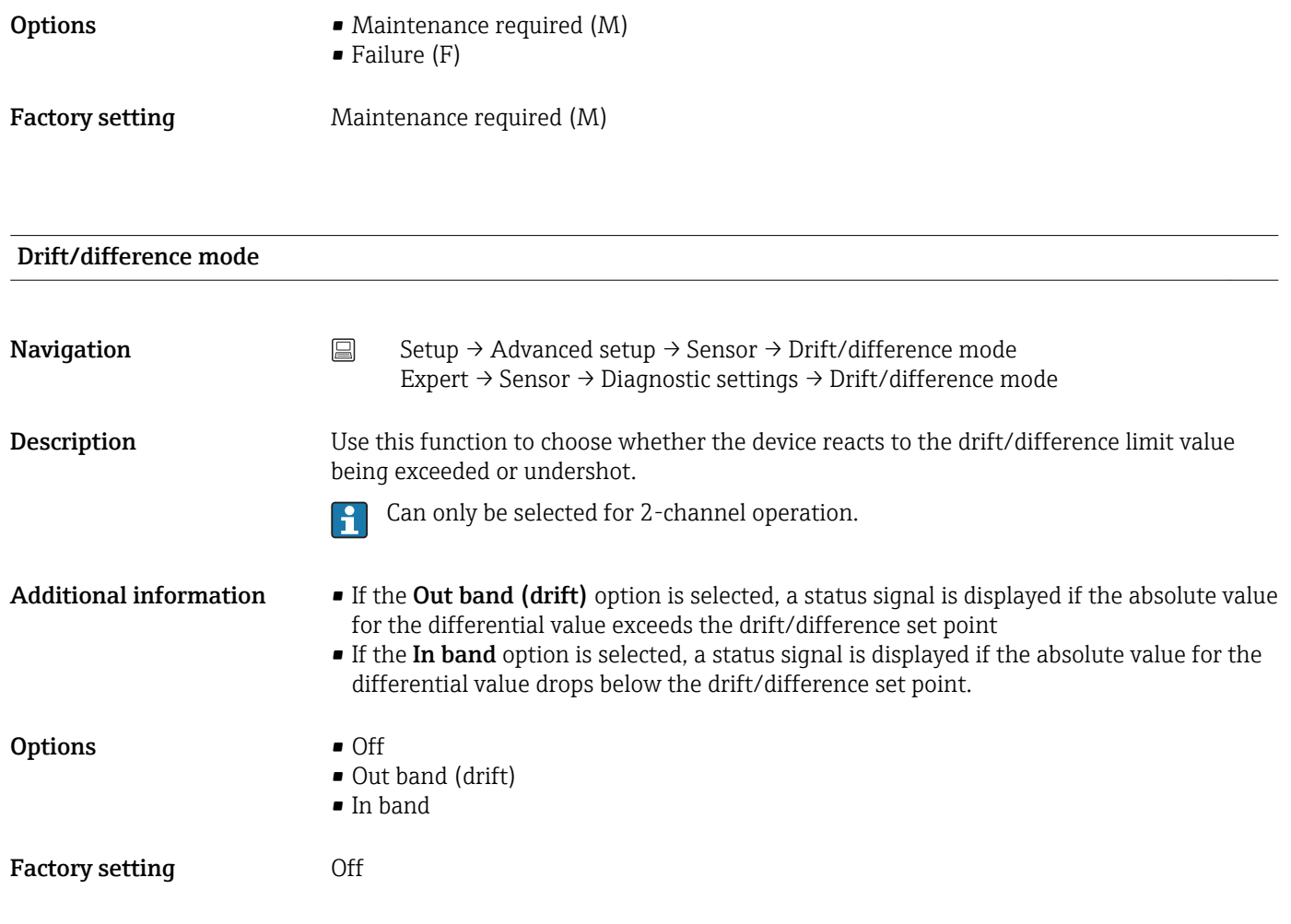

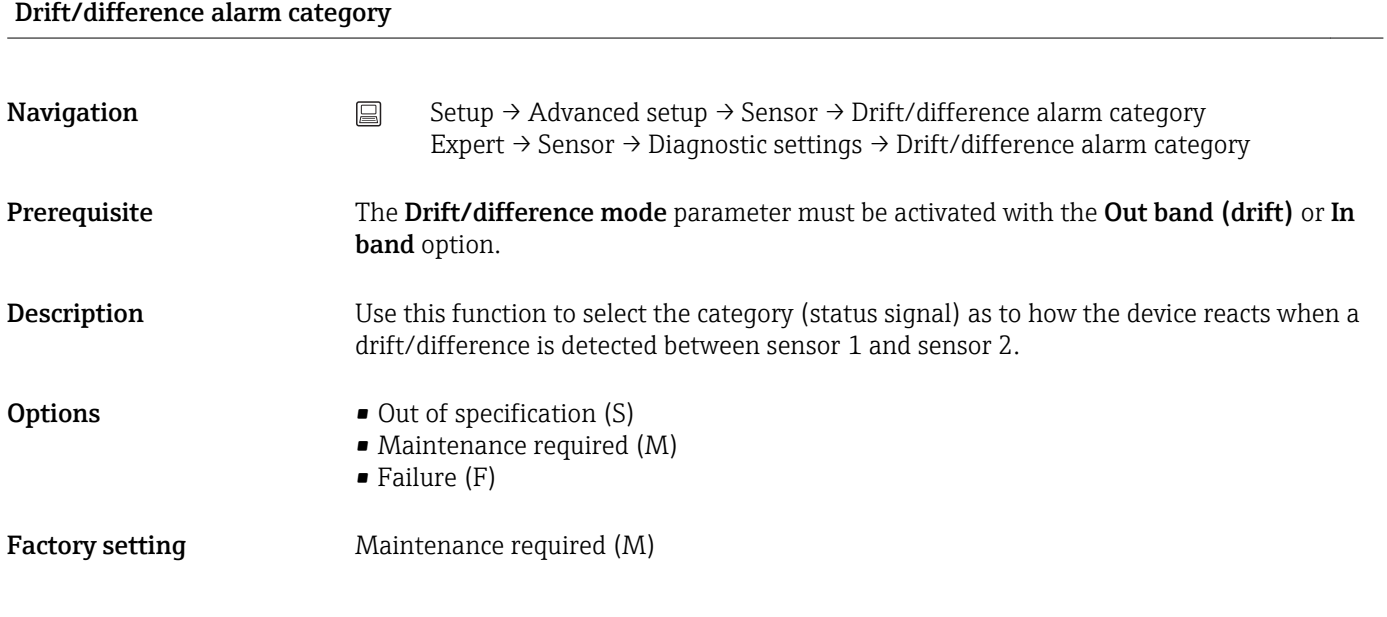

## Drift/difference alarm delay

<span id="page-71-0"></span>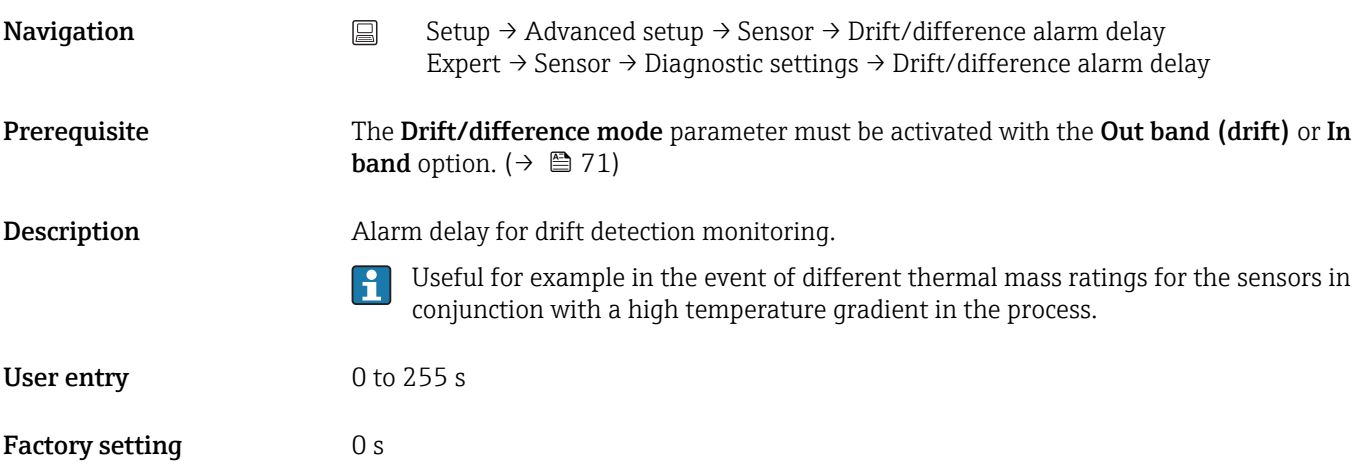

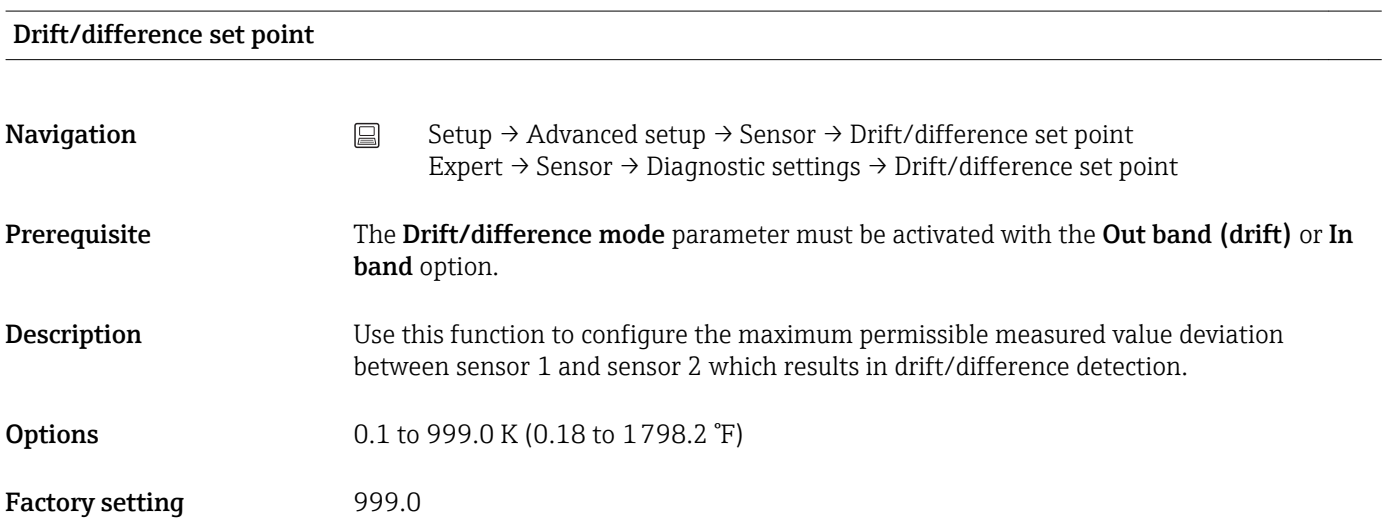

### Sensor switch set point

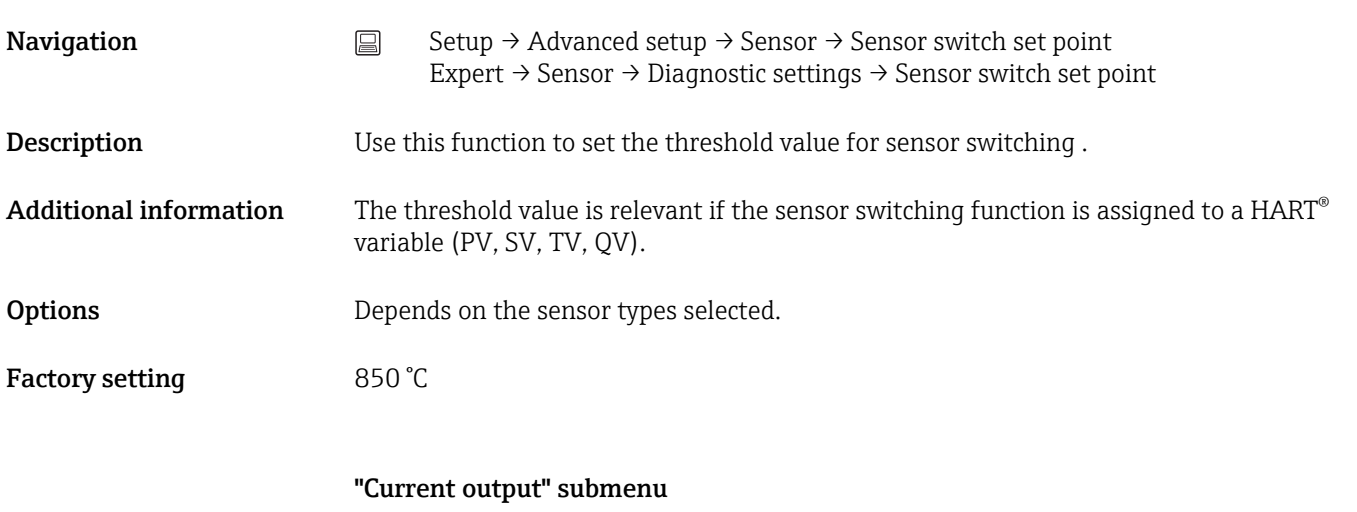

Adjustment of the analog output (4 and 20 mA current trimming)
Current trimming is used to compensate the analog output (D/A conversion). Here, the output current of the transmitter must be adapted so that it suits the value expected at the higher-order system.

#### **NOTICE**

#### Current trimming does not affect the digital HART® value. This can cause the measured value shown on the plug-in display to differ from the value displayed in the higher-order system.

‣ The digital measured values can be adapted with the sensor trimming parameter in the menu Expert → Sensor → Sensor trimming.

#### *Procedure*

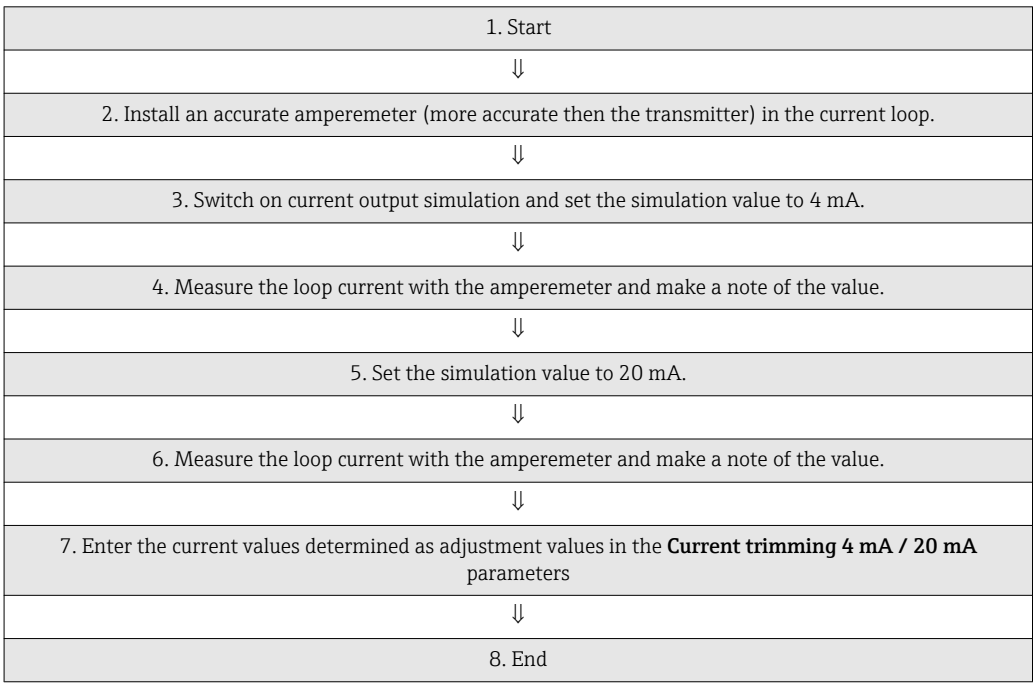

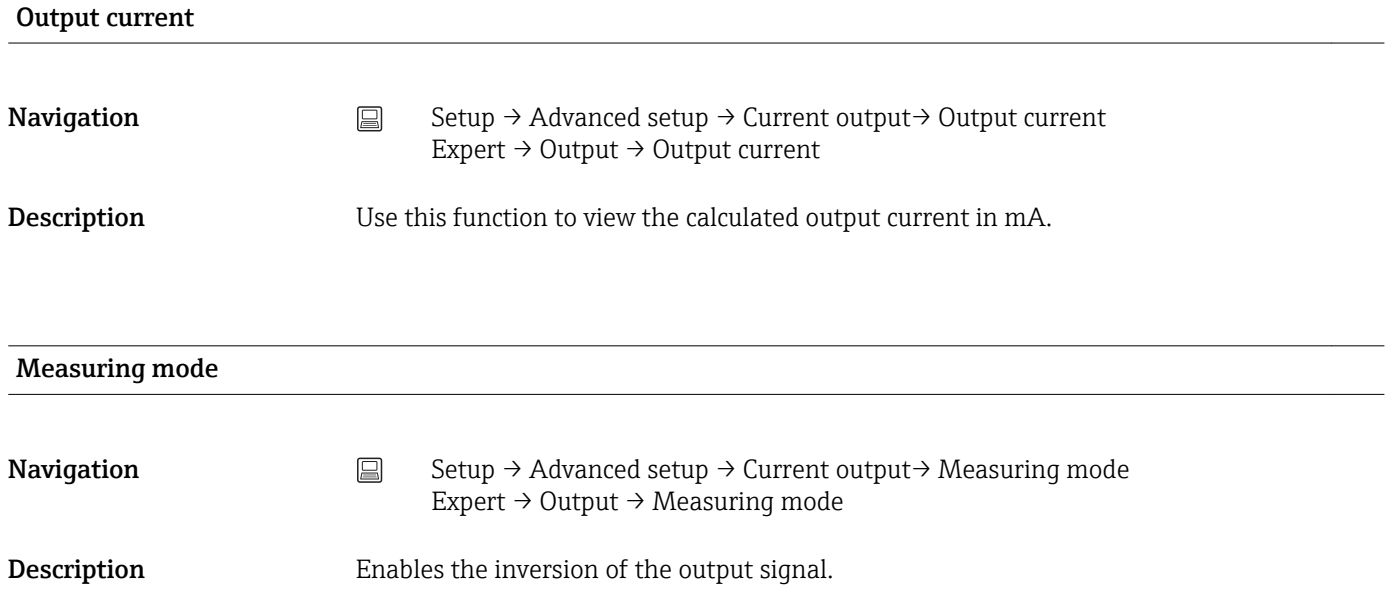

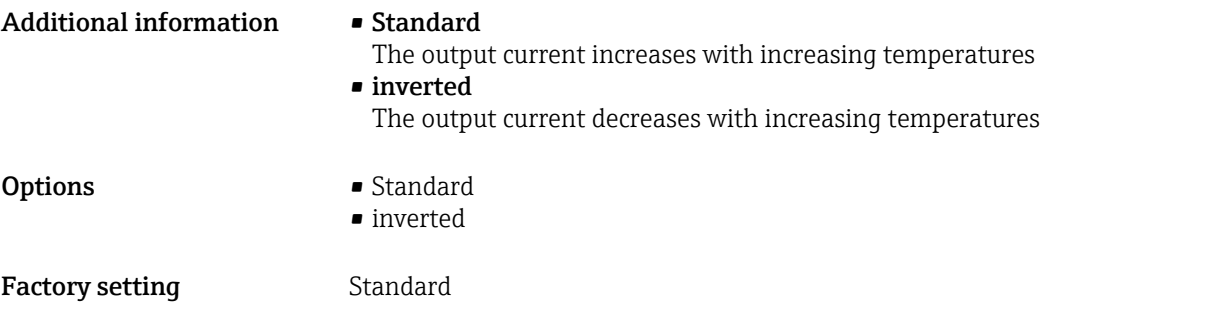

# Out of range category

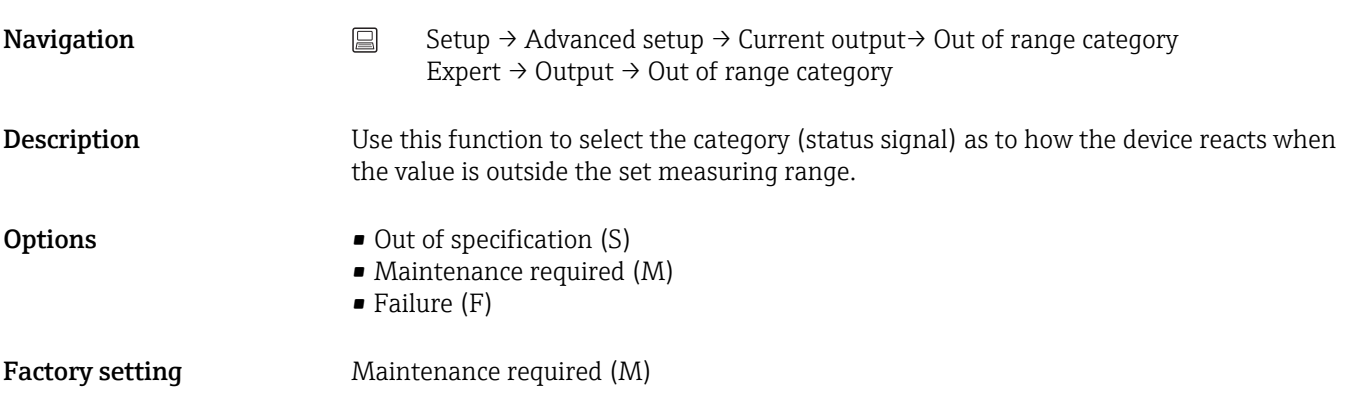

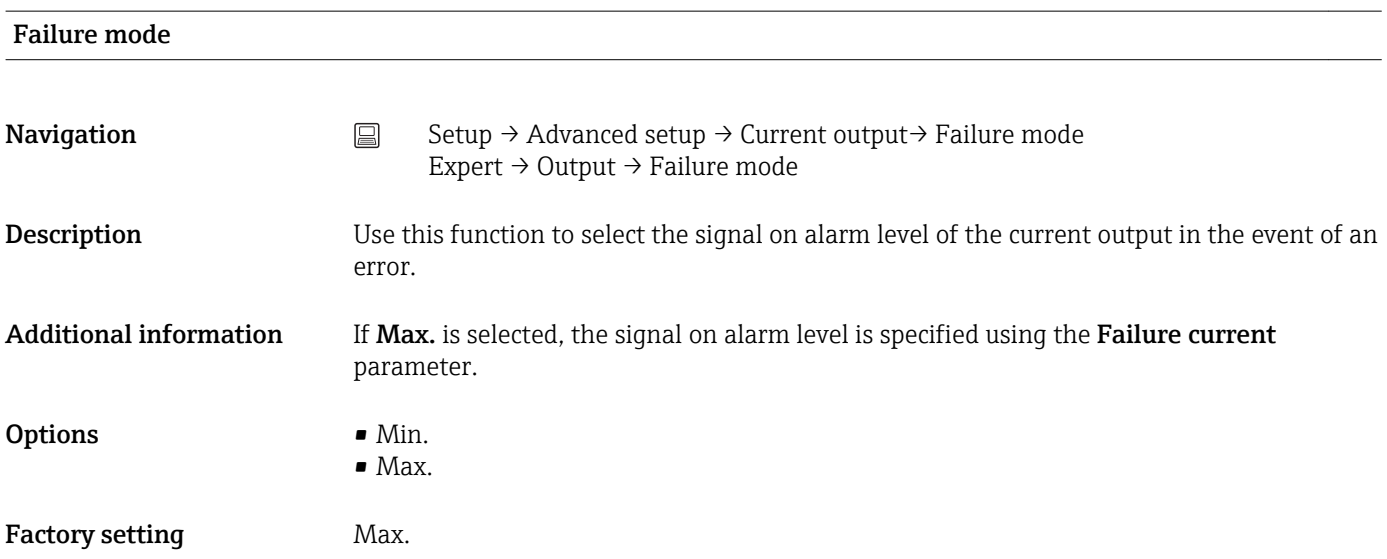

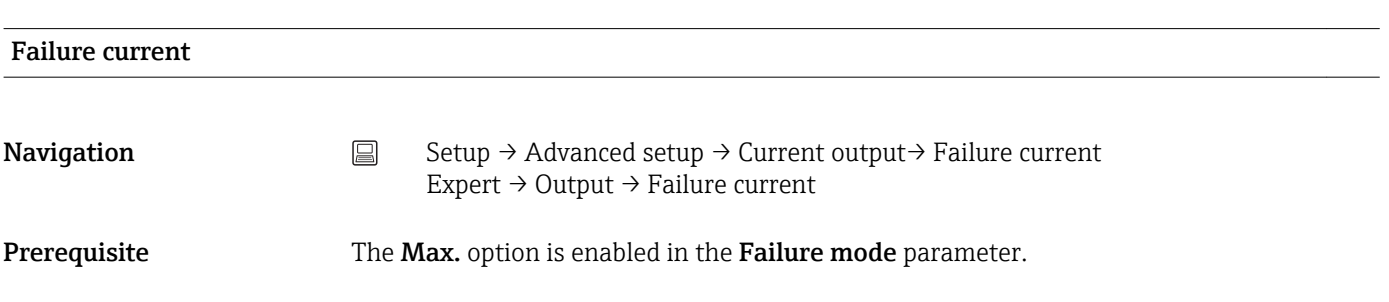

<span id="page-74-0"></span>**Description** Use this function to set the value the current output adopts in an alarm condition. User entry 21.5 to 23.0 mA

Factory setting 22.5

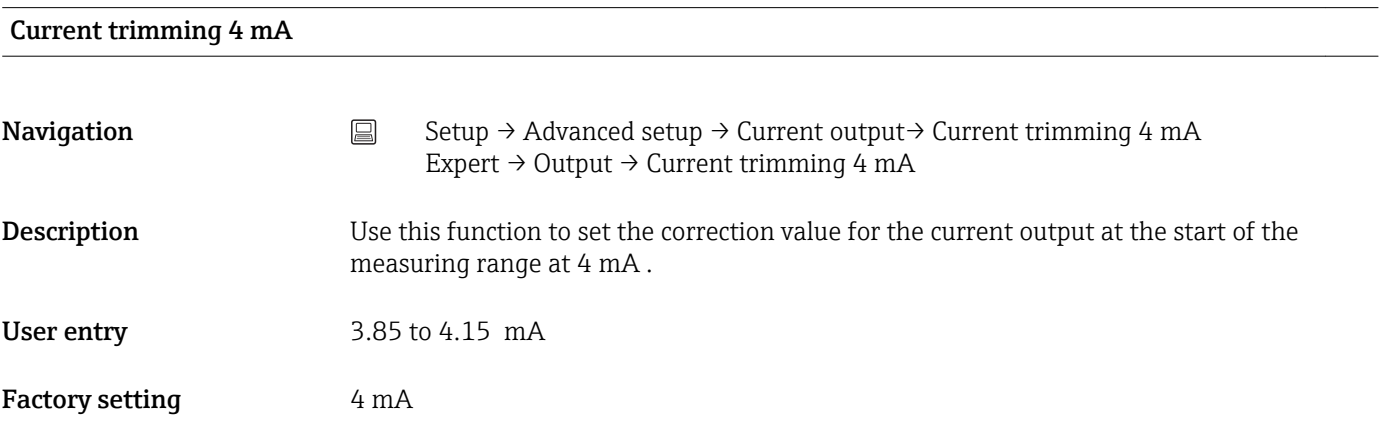

#### Current trimming 20 mA

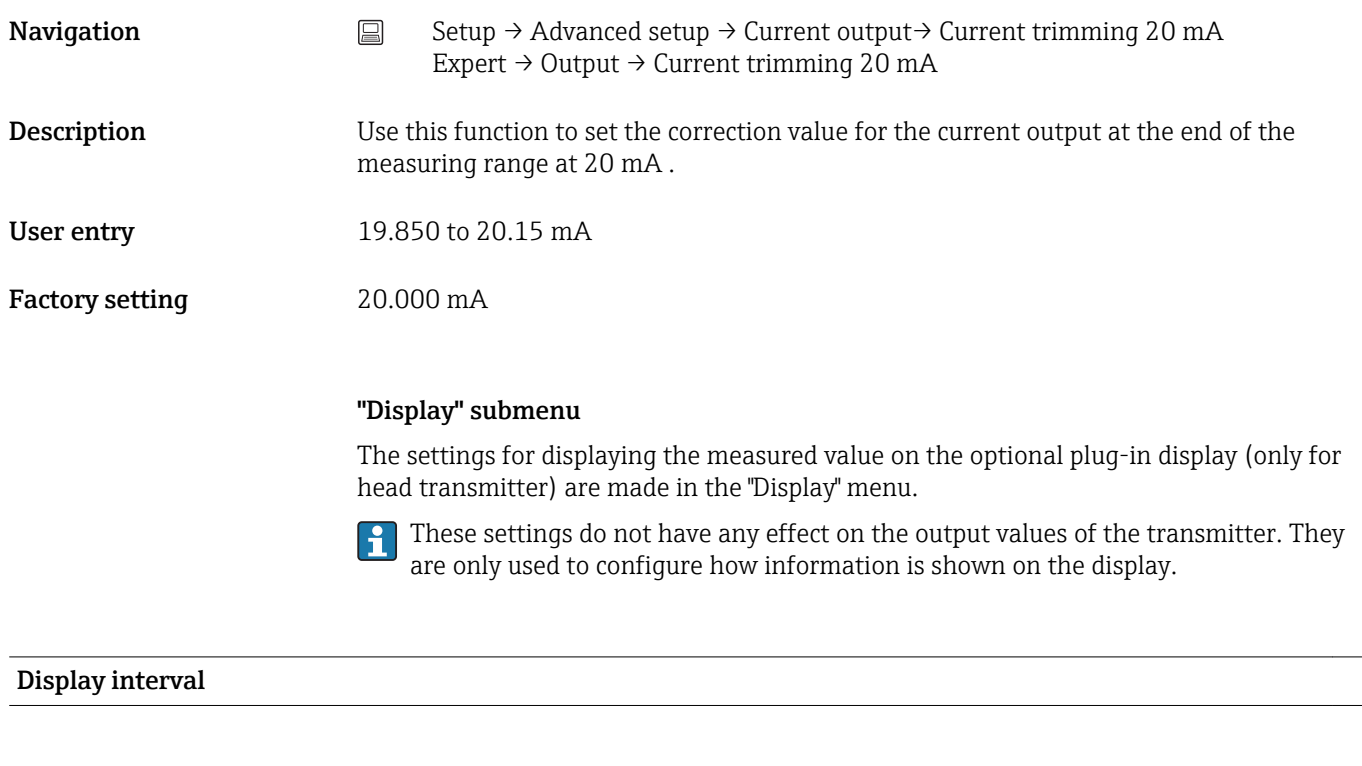

#### **Navigation**  $□$  Setup → Advanced setup → Display → Display interval Expert → System → Display → Display interval

<span id="page-75-0"></span>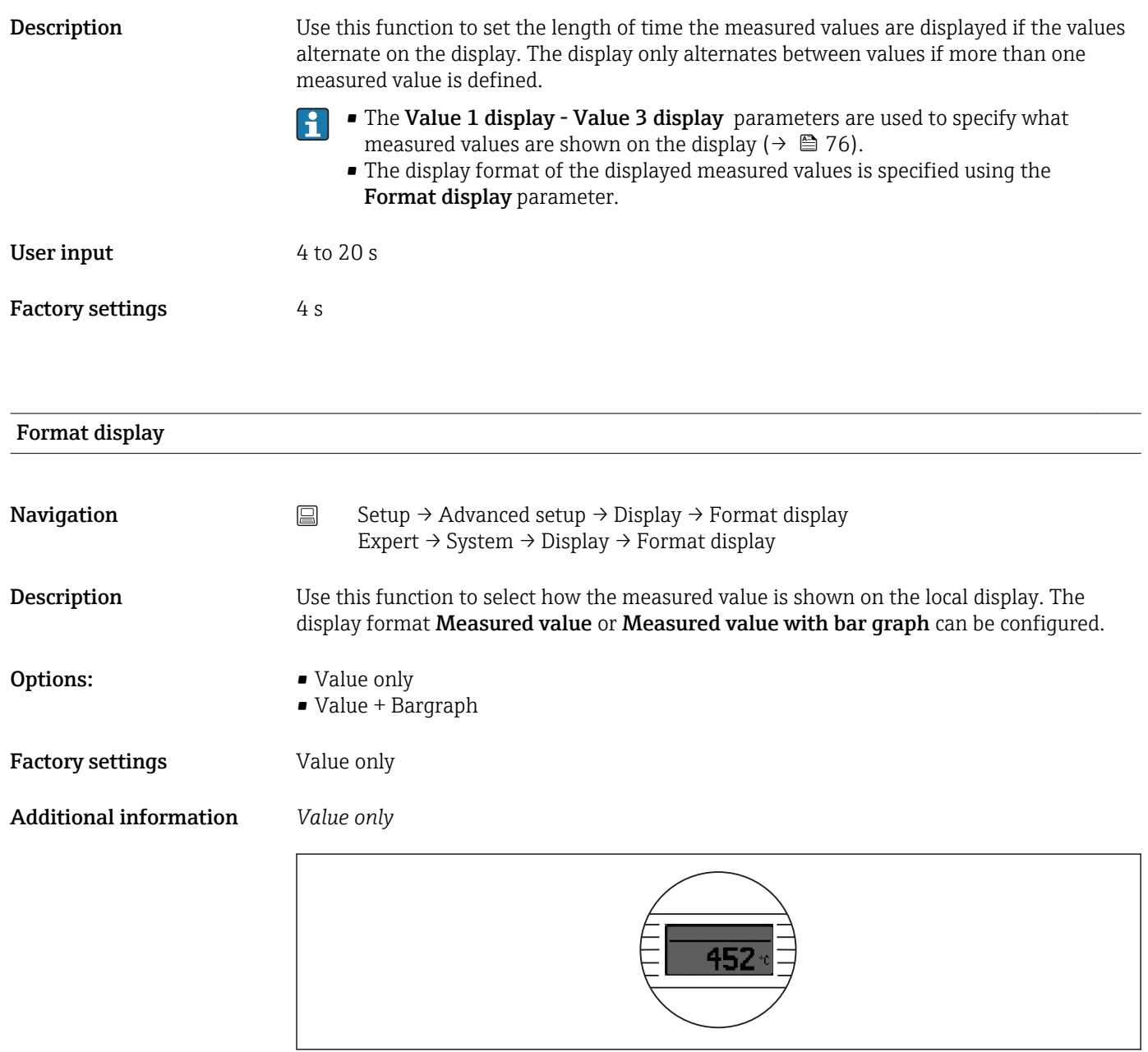

# *Value + Bargraph*

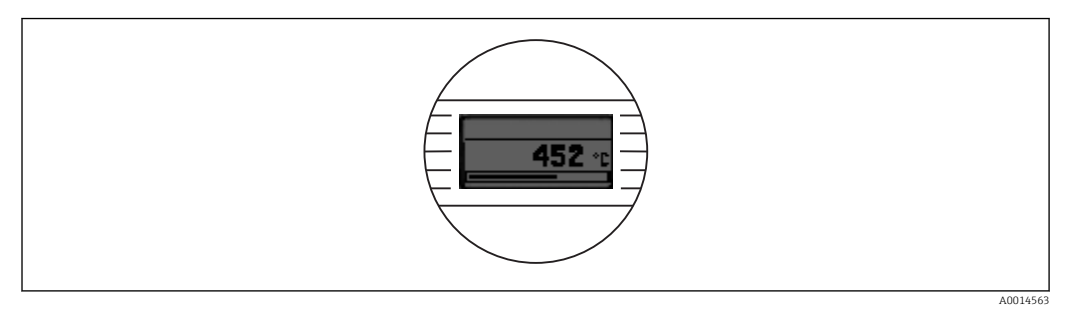

# Value 1 display

A0014564

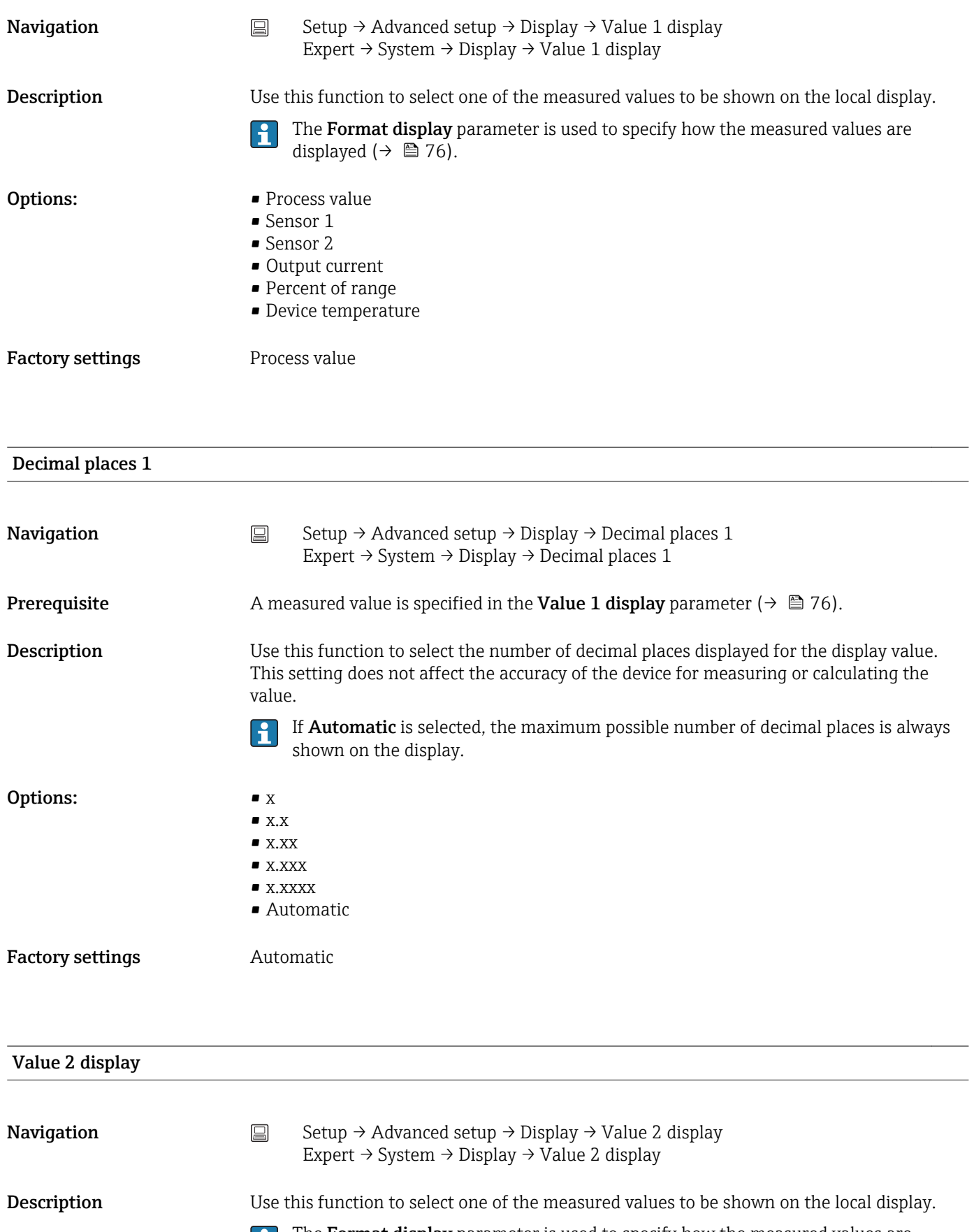

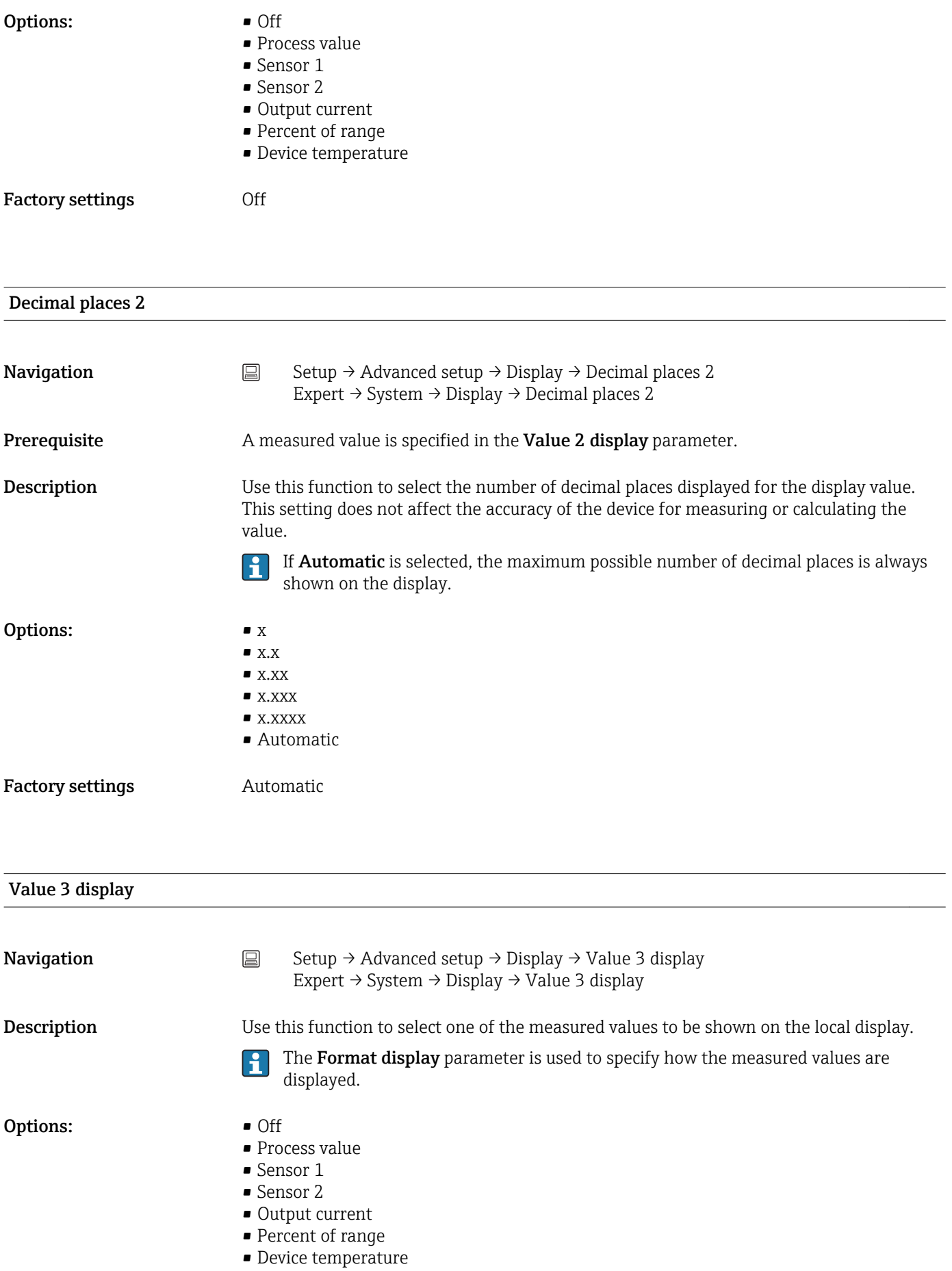

Factory settings **Off** 

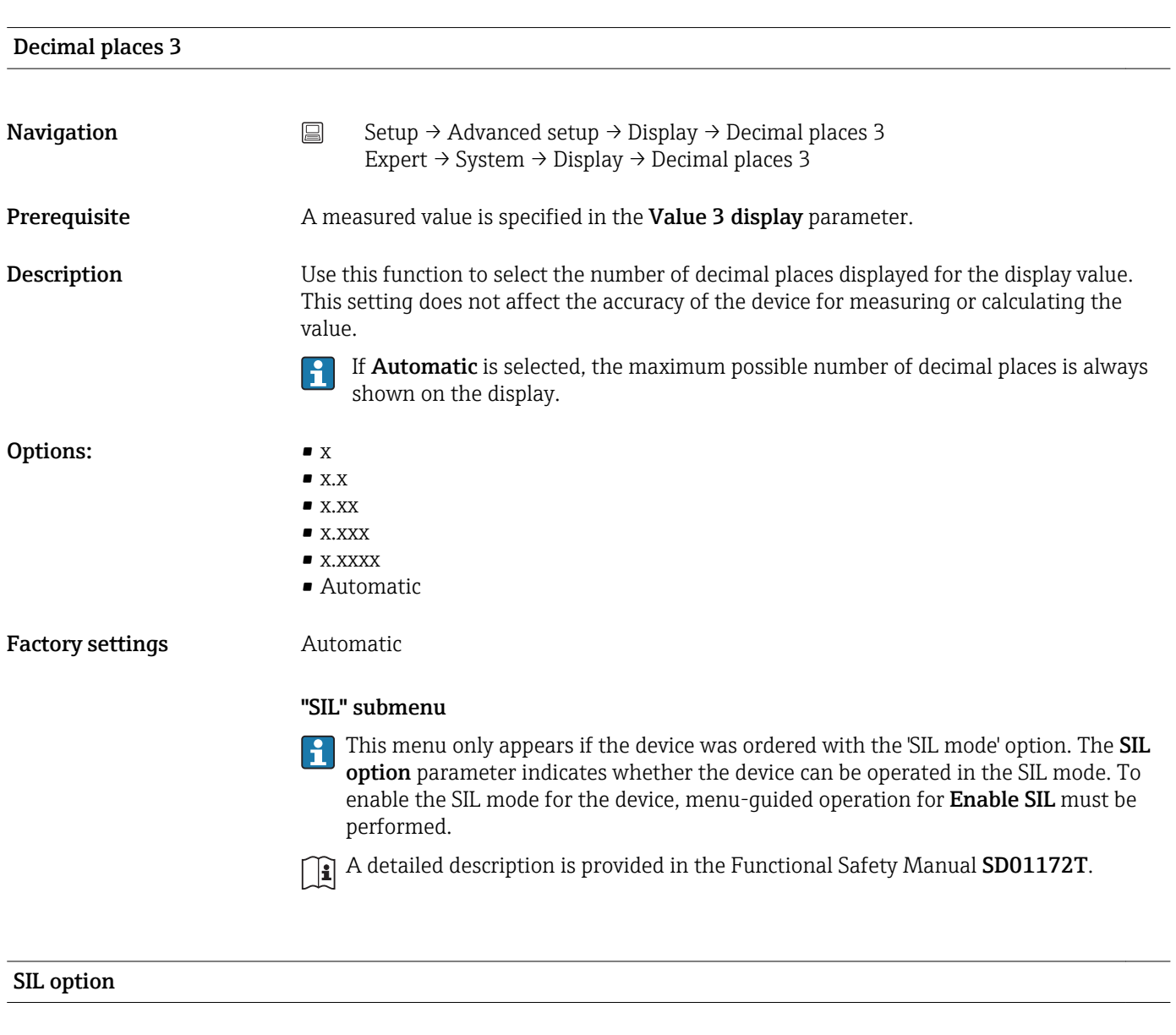

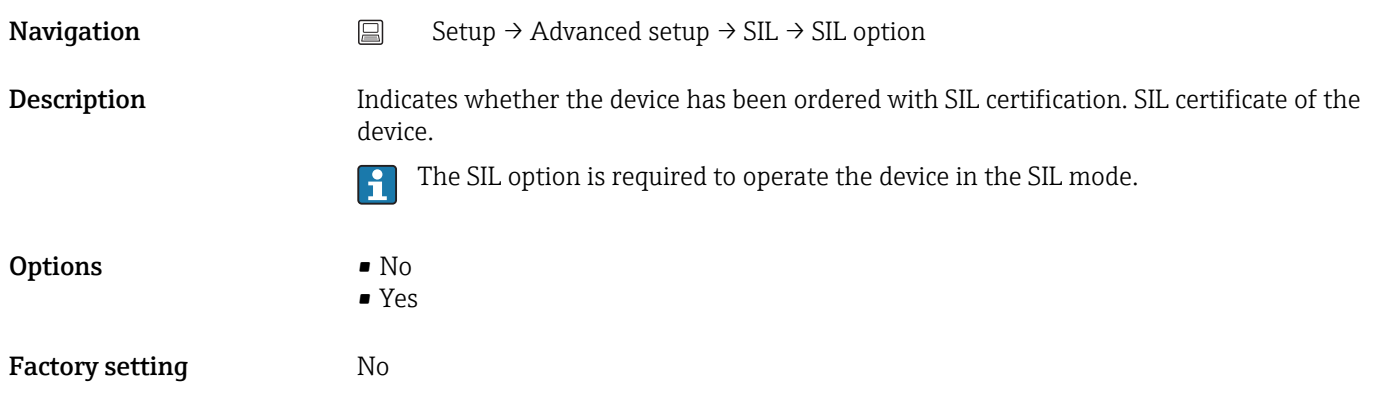

# Operational state

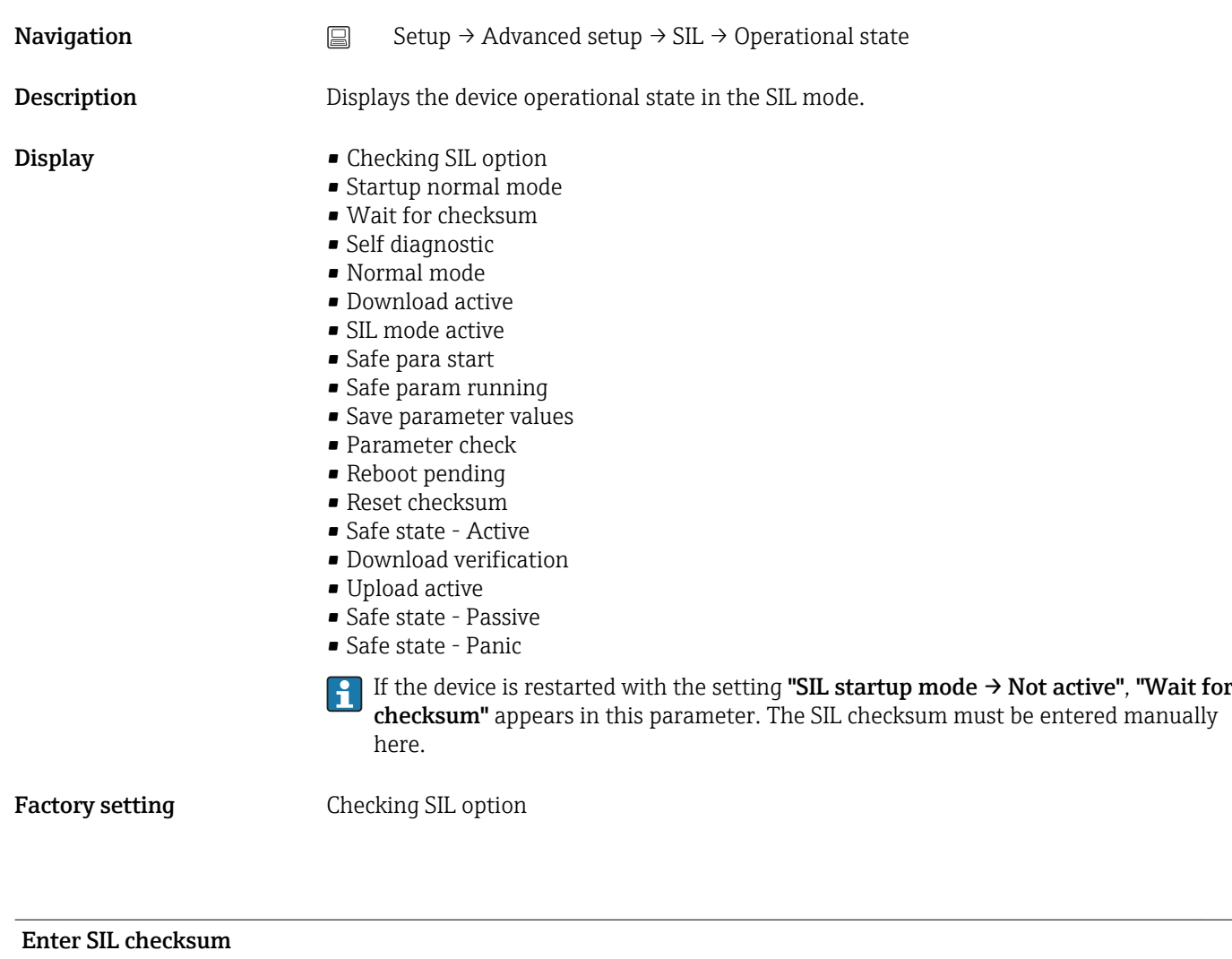

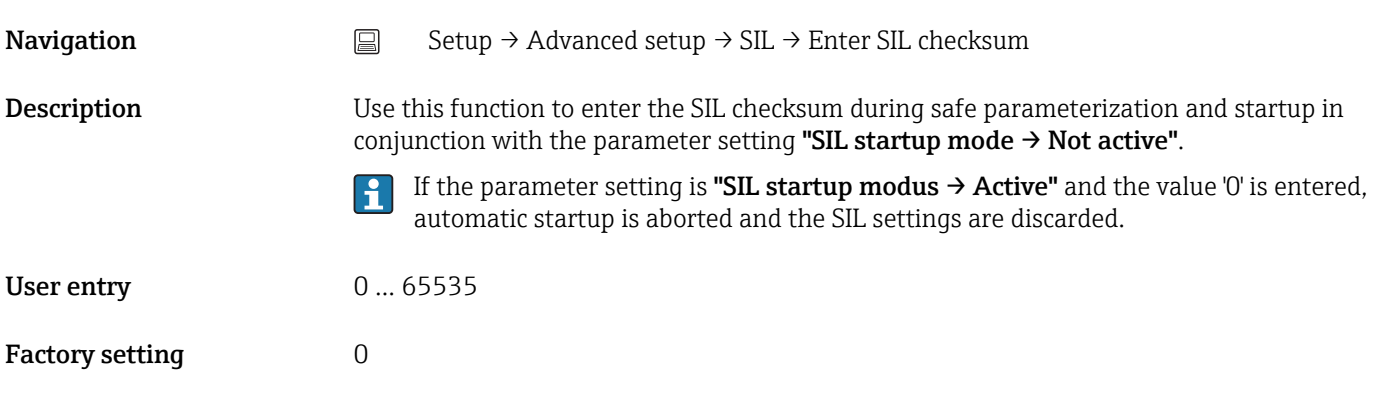

# Timestamp SIL configuration

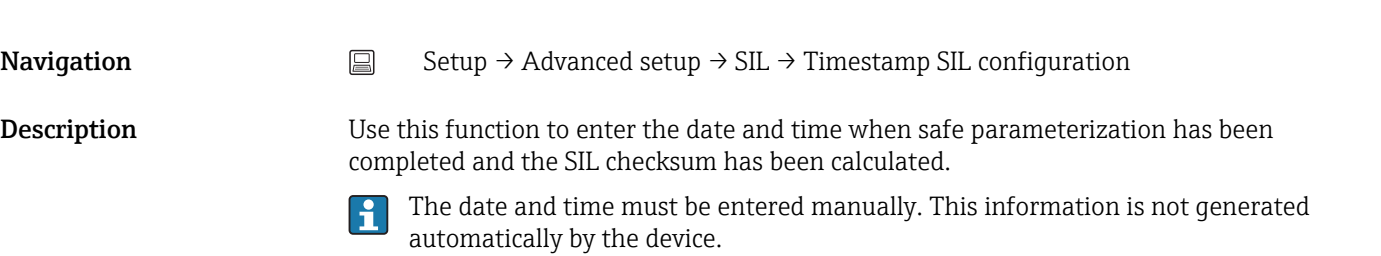

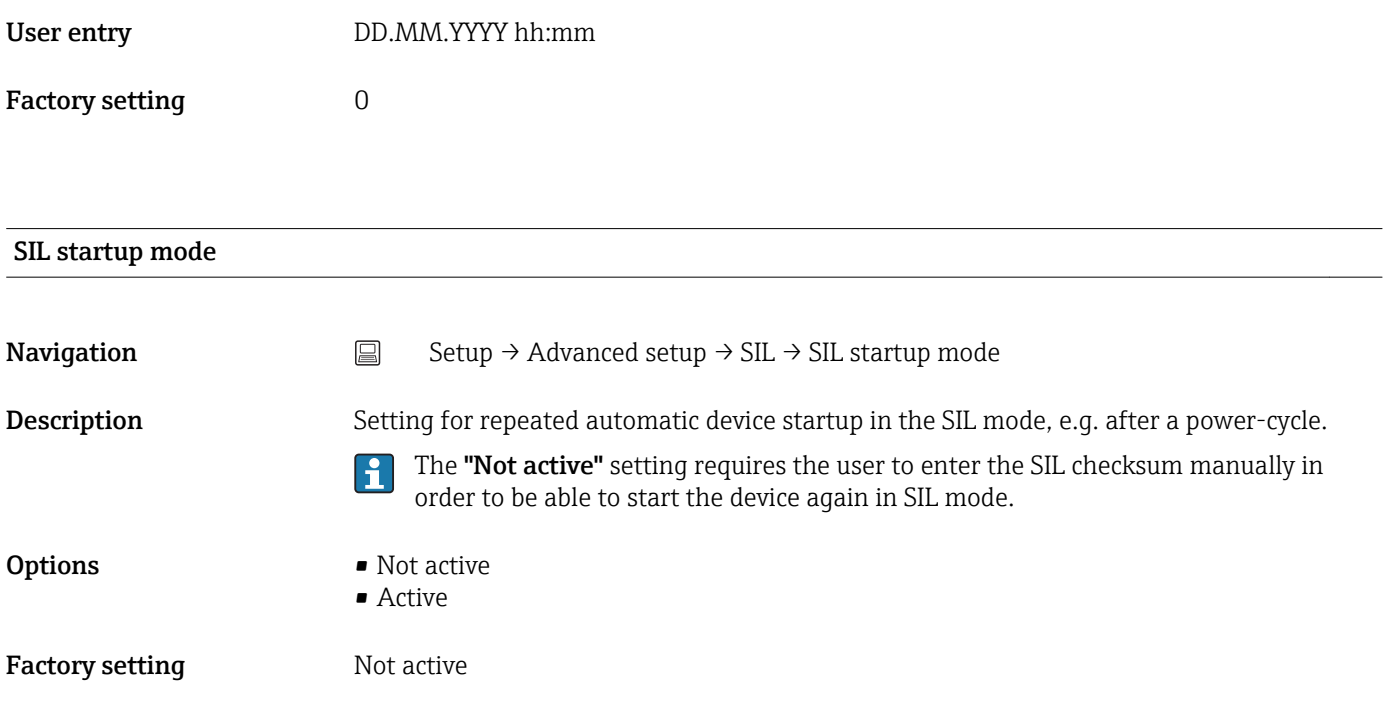

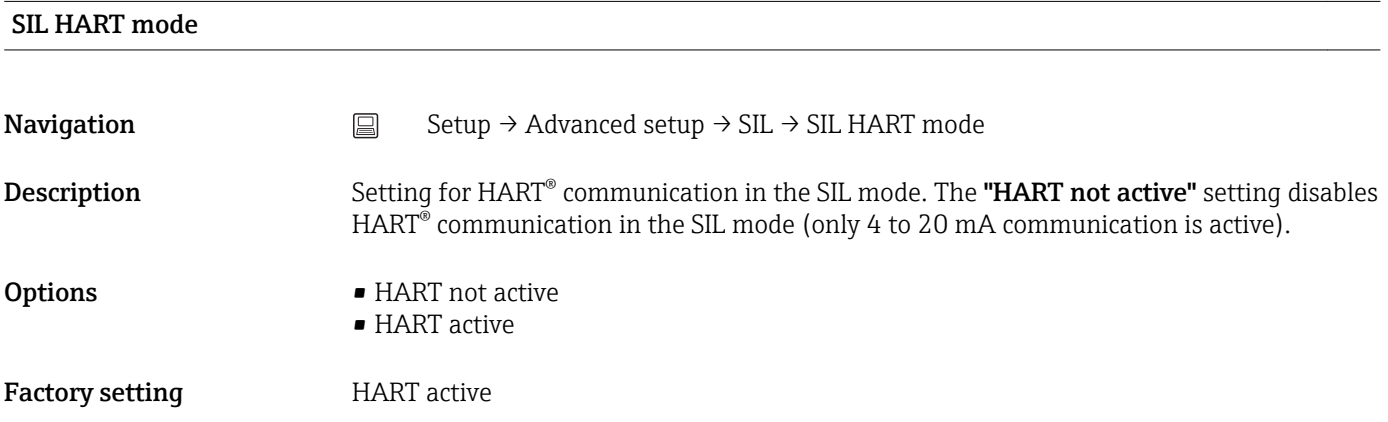

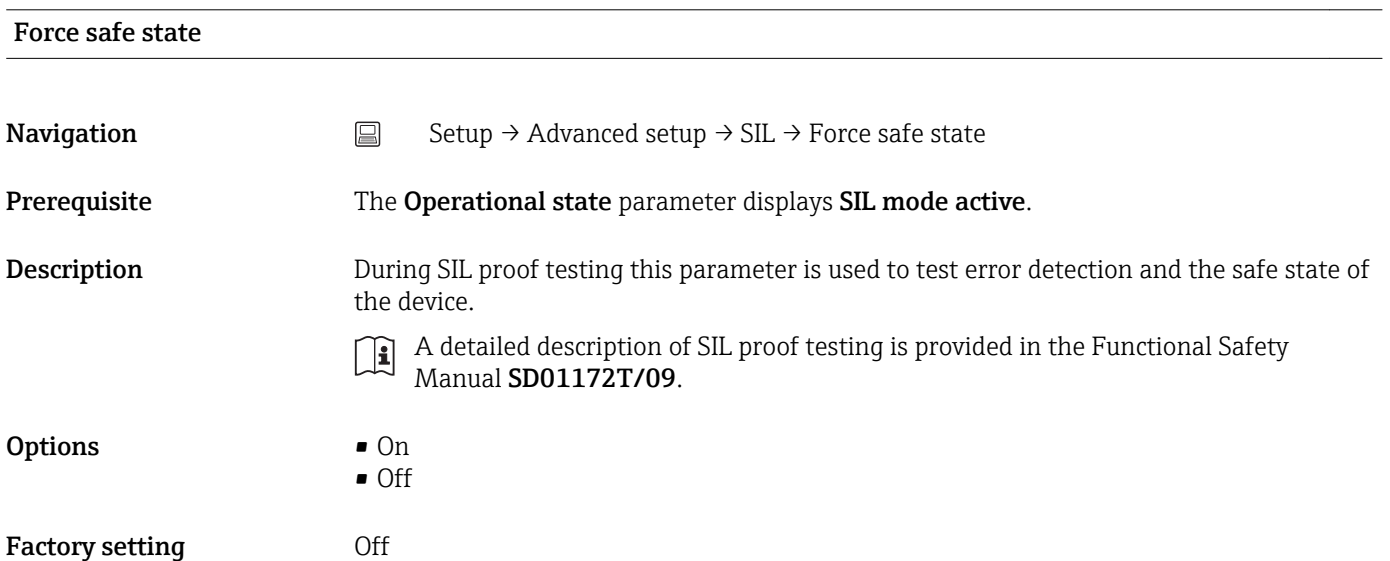

#### "Administration" submenu

<span id="page-81-0"></span>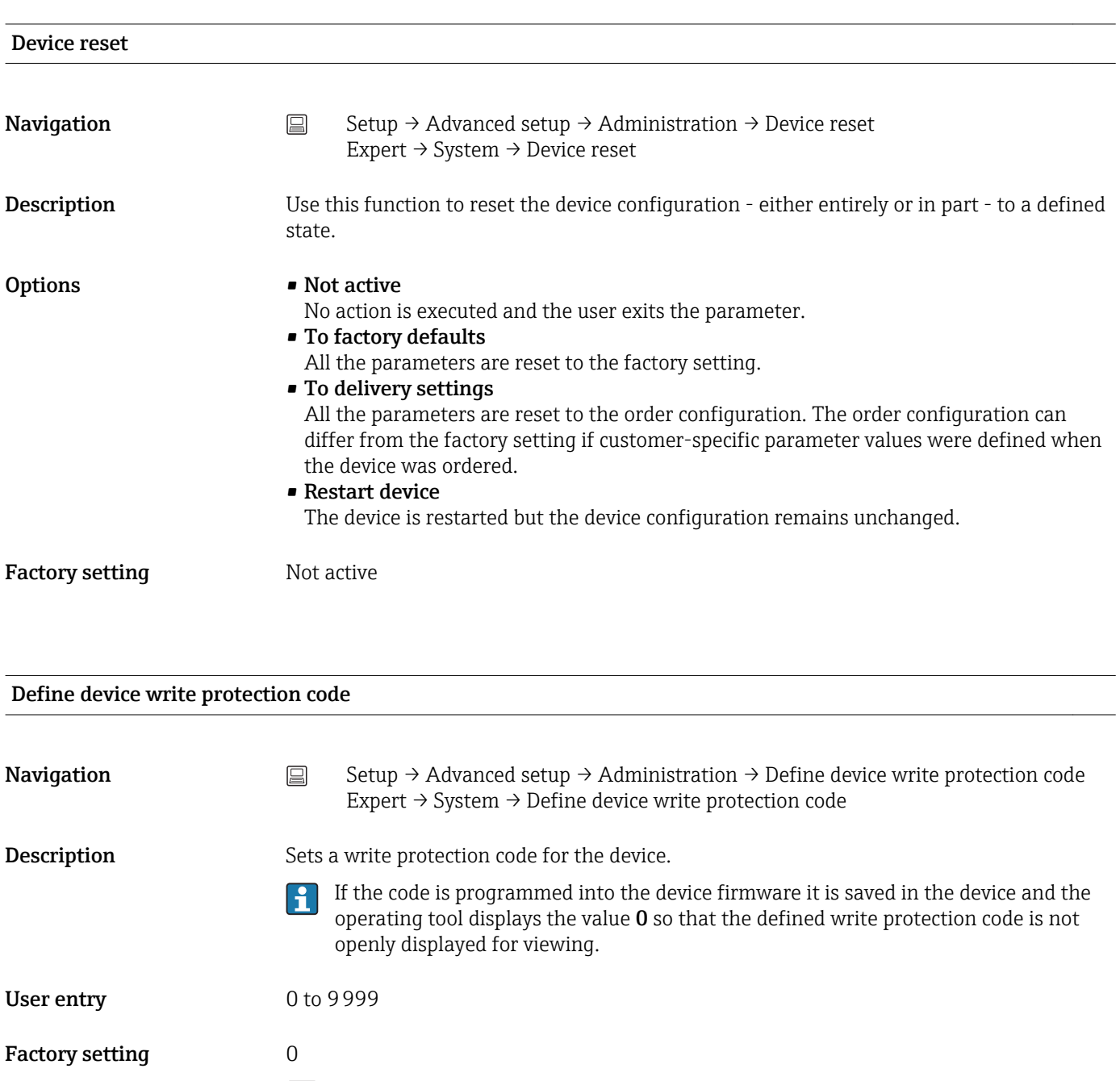

If the device is delivered with this factory setting the device write protection is not  $\mathbf{f}$ active.

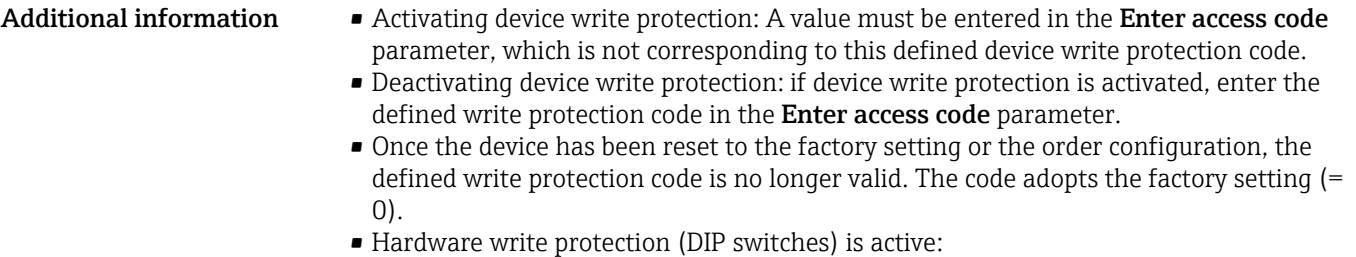

- Hardware write protection has priority over the software write protection described here.
- No value can be entered in the Enter access code parameter. The parameter is a read only parameter.
- Device write protection via software can only be defined and activated if hardware write protection via the DIP switches is disabled ( $\rightarrow \Box$  26)

If the device write protection code was forgotten, it can be deleted or overwritten by the service organization.

# 13.2 "Diagnostics" menu

All the information that describes the device, the device status and the process conditions can be found in this group.

<span id="page-83-0"></span>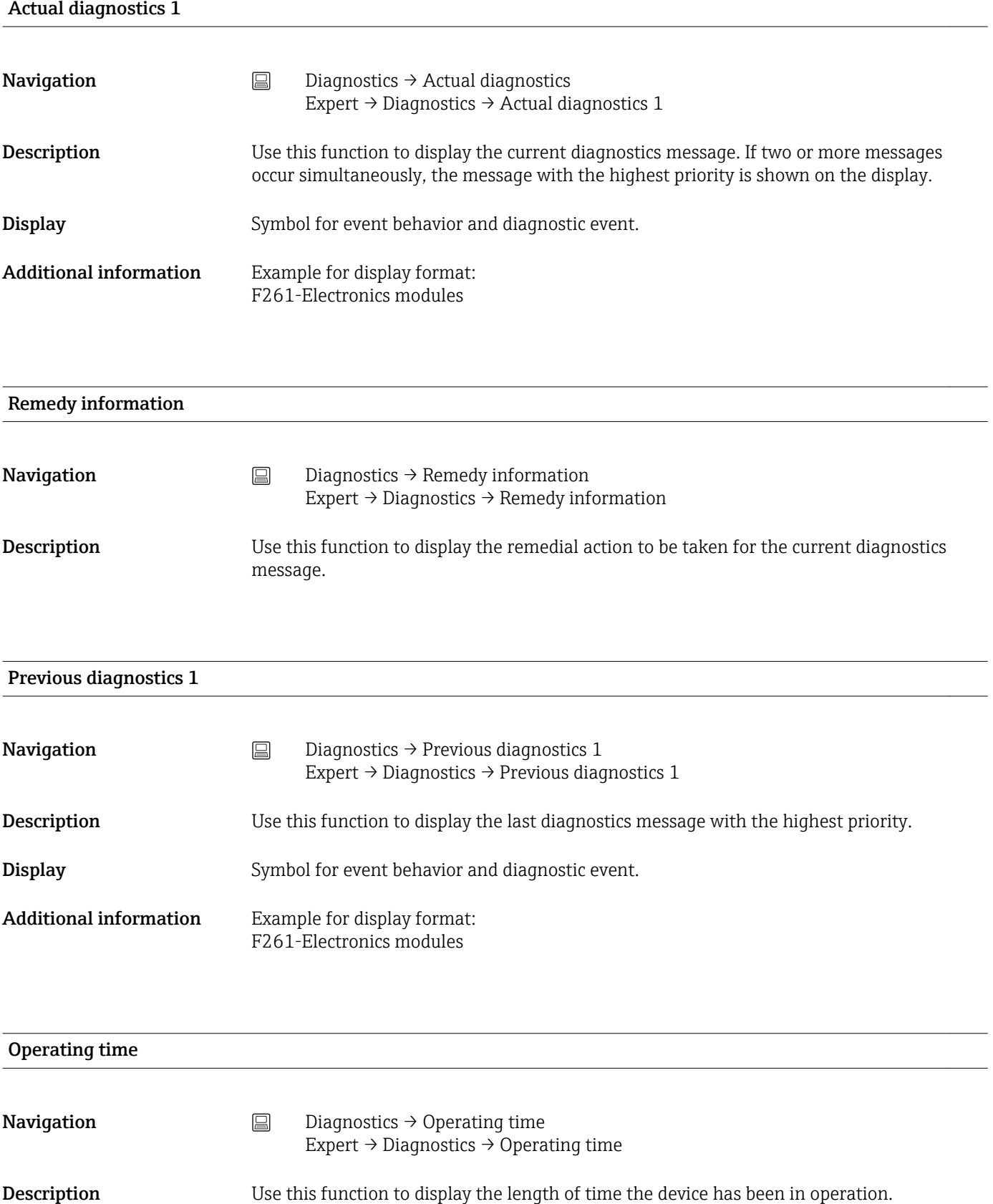

<span id="page-84-0"></span>Display Hours (h)

# 13.2.1 "Diagnose list" submenu

Up to 3 diagnostic messages currently pending are displayed in this submenu. If more than 3 messages are pending, the messages with the highest priority are shown on the display. Information on diagnostics measures in the device and an overview of all the diagnostics messages ( $\rightarrow \text{ } \oplus$  37).

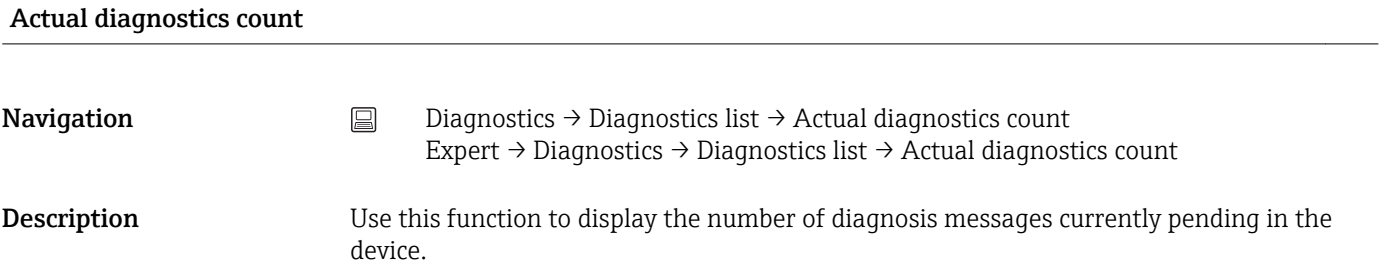

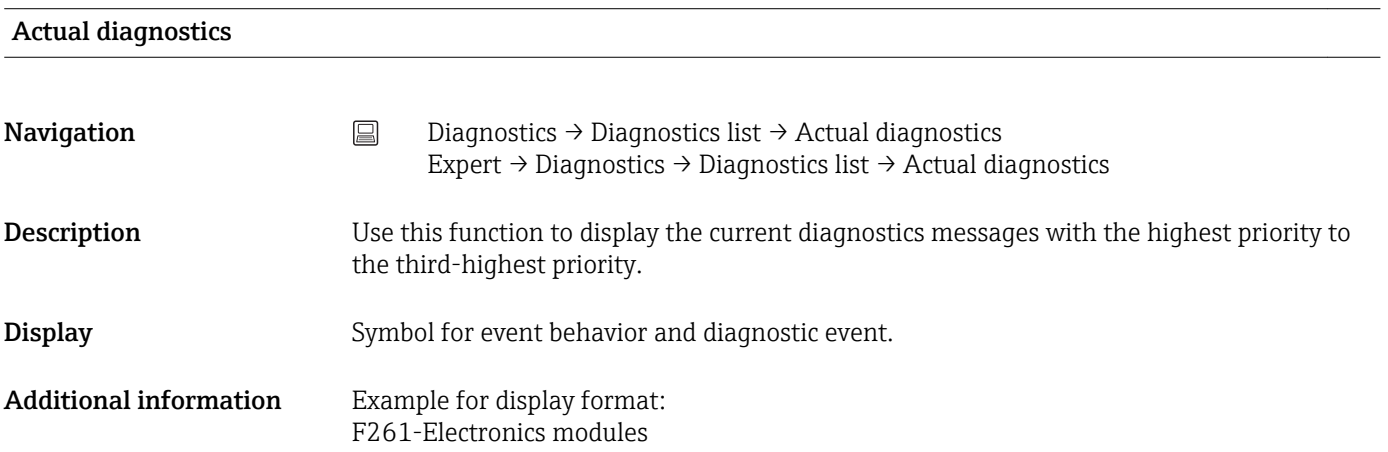

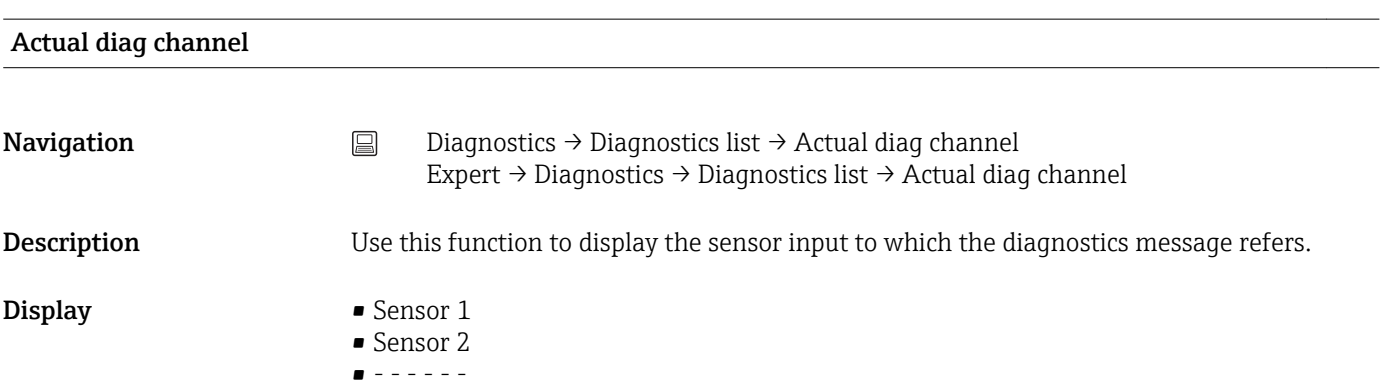

# 13.2.2 "Event logbook" submenu

<span id="page-85-0"></span>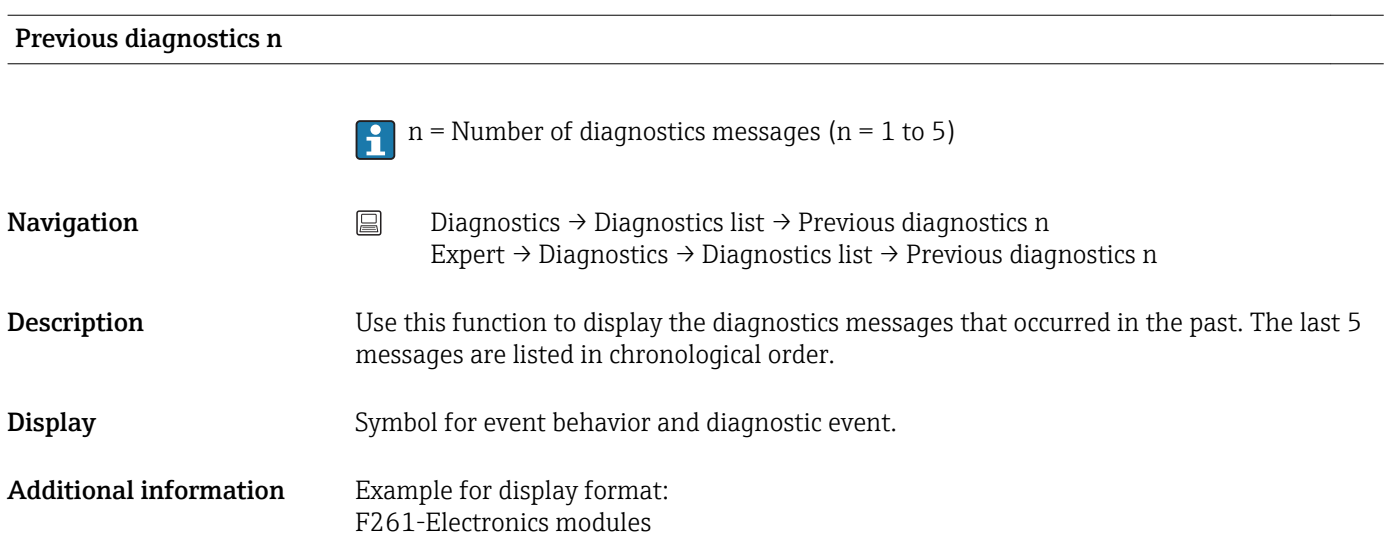

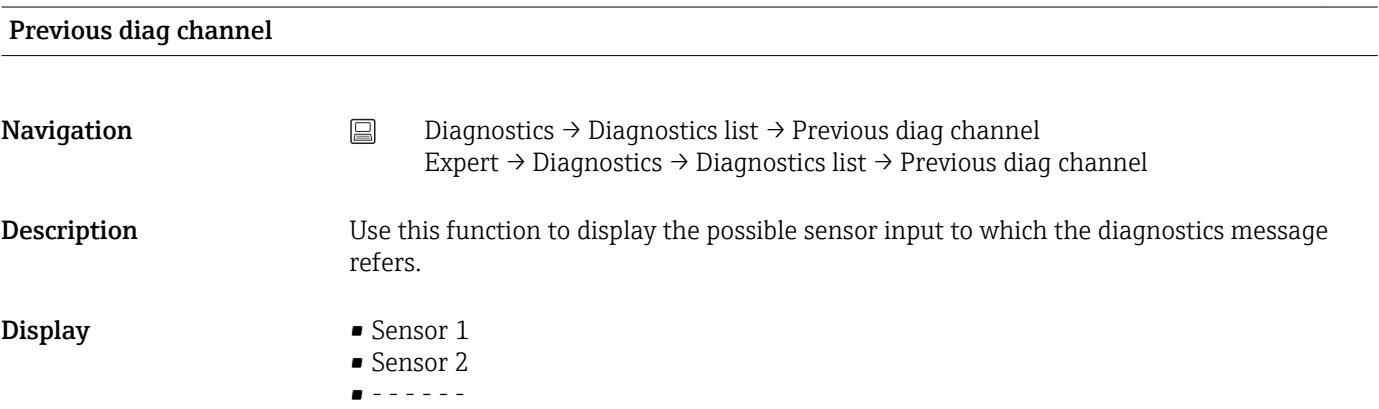

# 13.2.3 "Device information" submenu

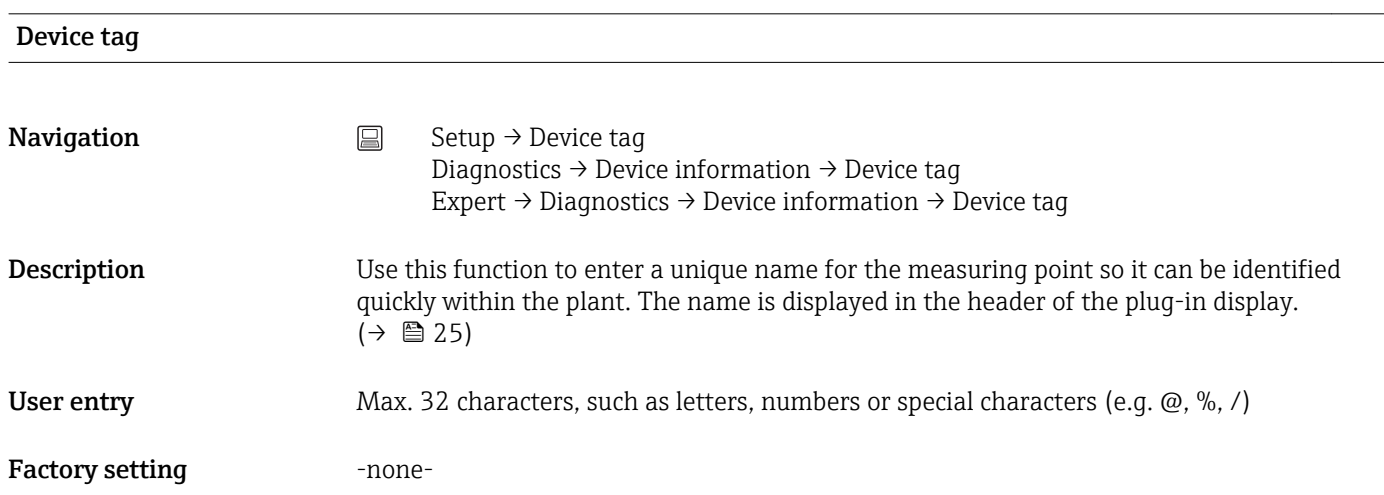

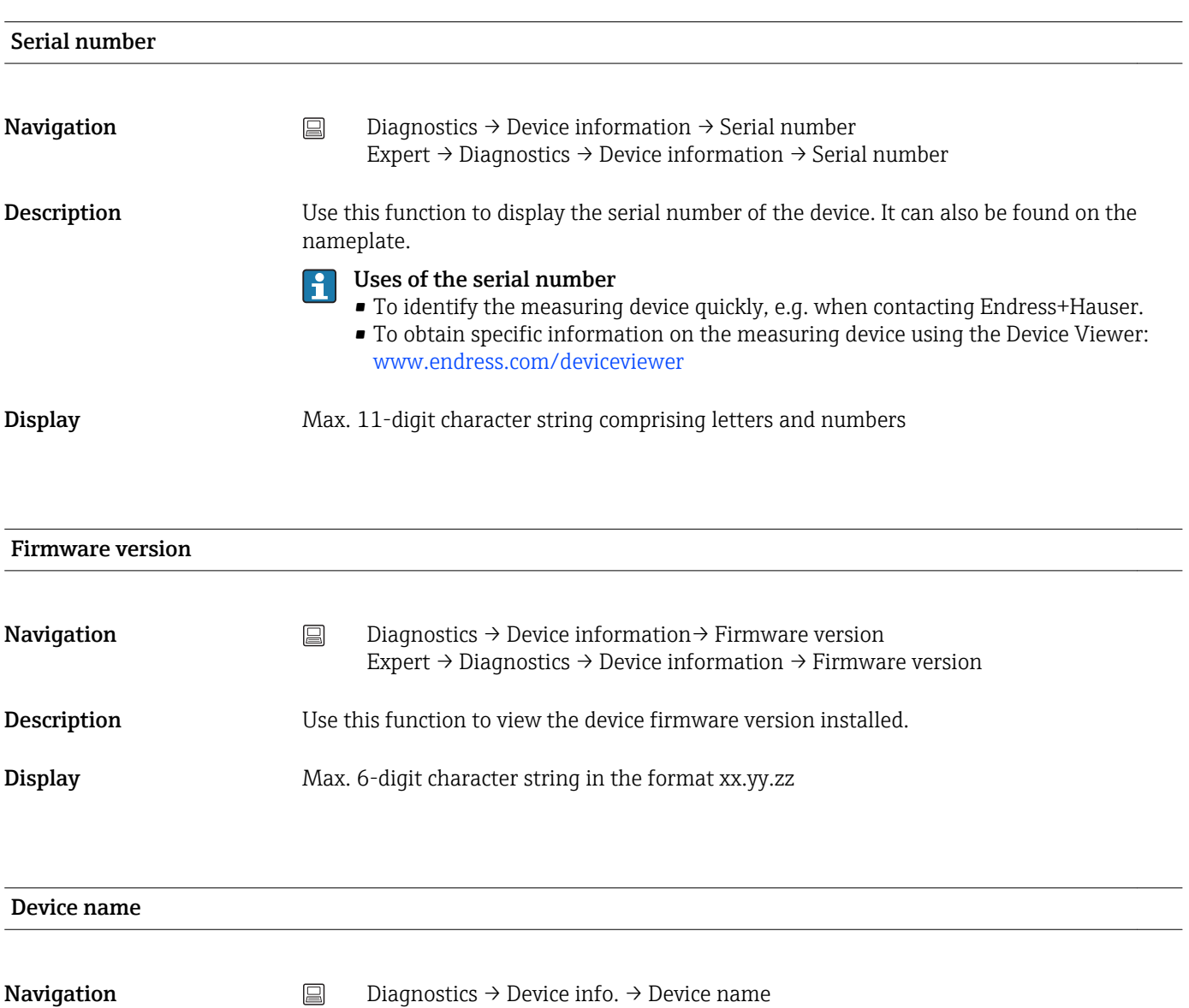

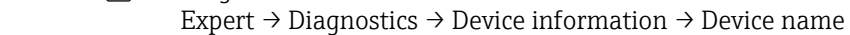

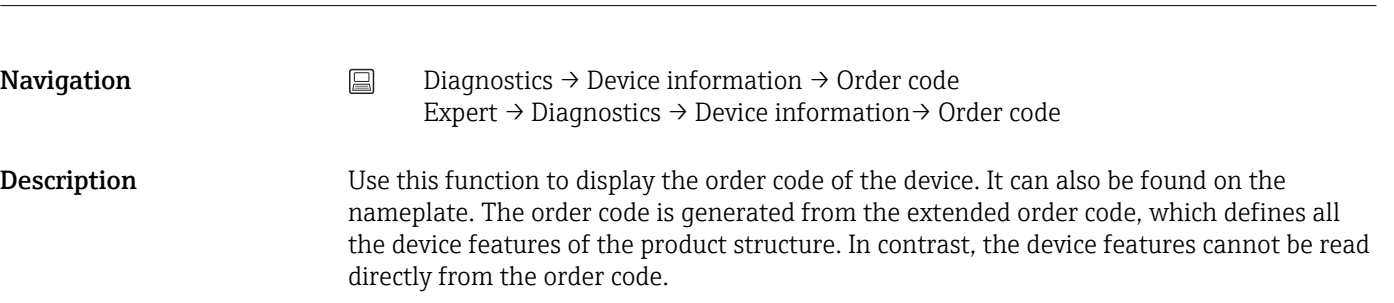

 $\begin{bmatrix} 1 \\ 1 \end{bmatrix}$  Uses of the order code

**Description** Displays the device name. It can also be found on the nameplate.

• To order an identical spare device.

• To identify the device quickly and easily, e.g. when contacting the manufacturer.

Order code

# <span id="page-87-0"></span>Configuration counter **Navigation**  $\Box$  Diagnostics  $\rightarrow$  Device info.  $\rightarrow$  Configuration counter Expert  $\rightarrow$  Diagnostics  $\rightarrow$  Device info.  $\rightarrow$  Configuration counter **Description** Use this function to display the counter reading for changes to device parameters. Static parameters, whose values change during optimization or configuration, cause  $\mathbf{h}$ this parameter to increment by 1. This support parameter version management. If several parameters change, e. g. due to loading of parameters from FieldCare, etc. in the device, the counter can show a higher value. The counter cannot be reset and is also not reset to the default value when the device is reset. If the counter overflows, (16 bit), it starts again at 1. 13.2.4 "Measured values" submenu Sensor n value  $n =$  Stands for the number of sensor inputs (1 and 2) **Navigation**  $\Box$  Diagnostics  $\rightarrow$  Measured values  $\rightarrow$  Sensor n value Expert  $\rightarrow$  Diagnostics  $\rightarrow$  Measured values  $\rightarrow$  Sensor n value **Description** Use this function to display the current measured value at the sensor input. Device temperature **Navigation**  $\Box$  Diagnostics  $\rightarrow$  Measured values  $\rightarrow$  Device temperature Expert  $\rightarrow$  Diagnostics  $\rightarrow$  Measured values  $\rightarrow$  Device temperature **Description** Use this function to display the current electronics temperature. "Min/max values" submenu Sensor n min value

 $n =$  Stands for the number of sensor inputs (1 and 2) **Navigation**  $\Box$  Diagnostics  $\rightarrow$  Measured values  $\rightarrow$  Min/max values  $\rightarrow$  Sensor n min value Expert  $\rightarrow$  Diagnostics  $\rightarrow$  Measured values  $\rightarrow$  Min/max values  $\rightarrow$  Sensor n min value **Description** Use this function to display the minimum temperature measured in the past at sensor input 1 or 2 (peakhold indicator).

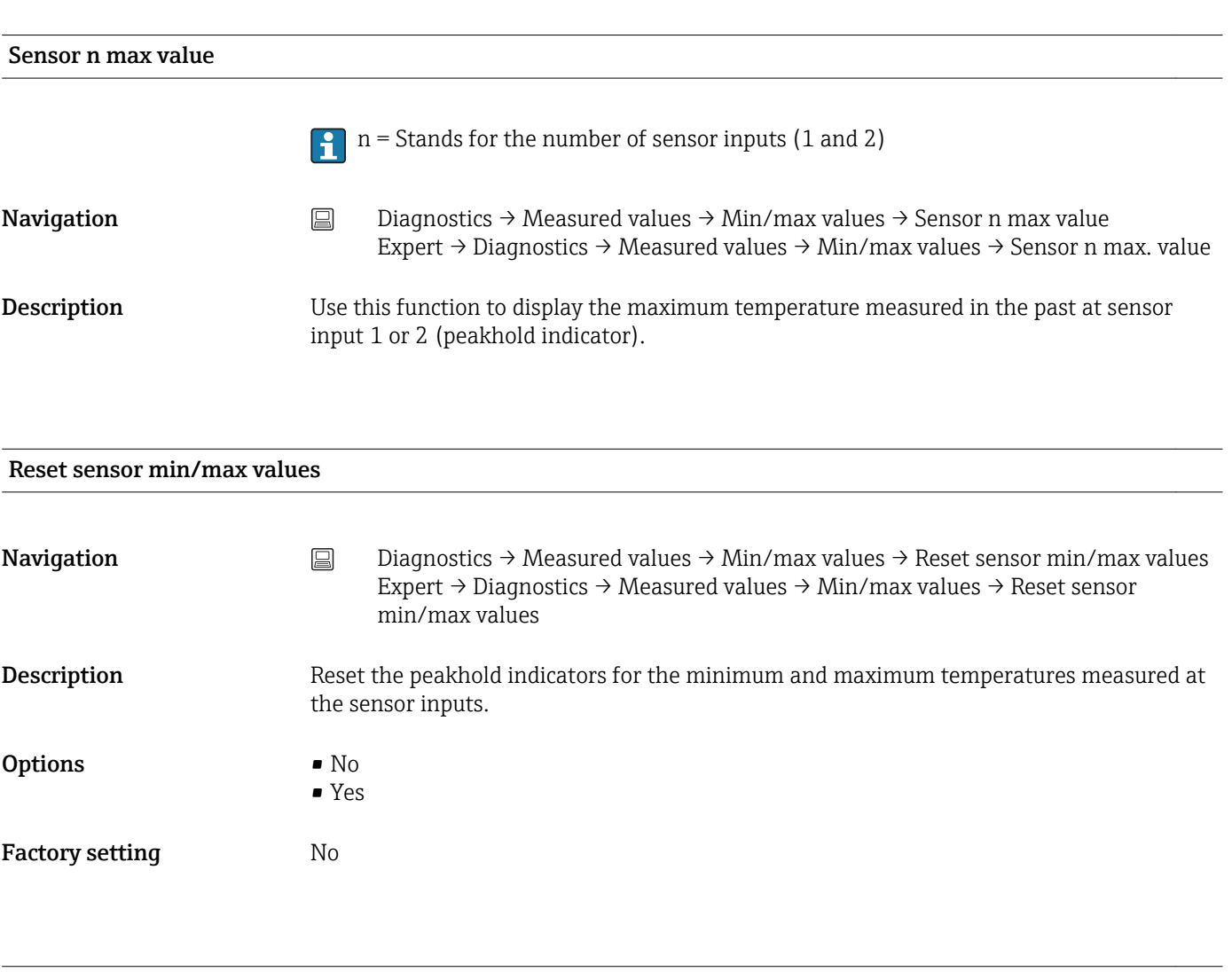

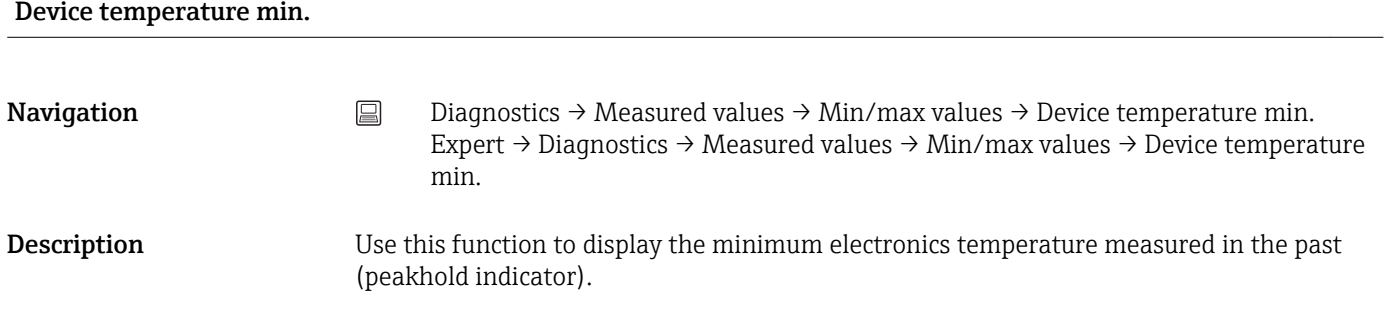

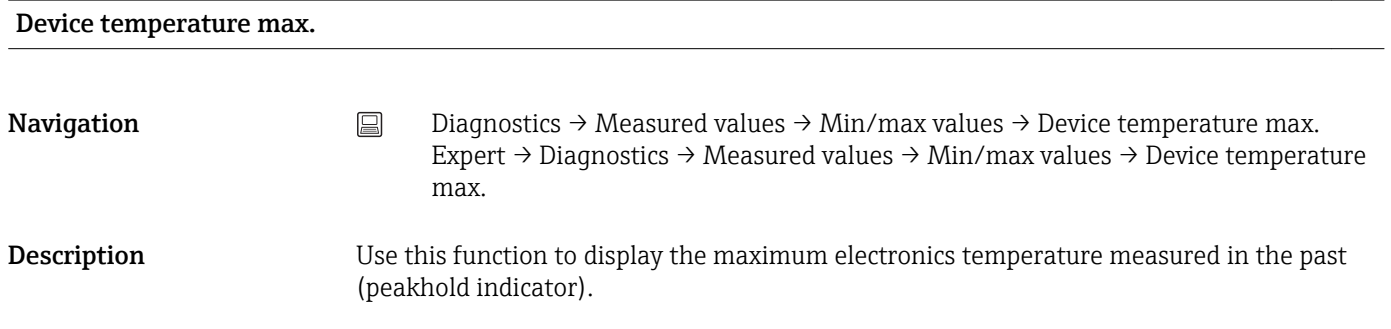

#### <span id="page-89-0"></span>Reset device temp. min/max values

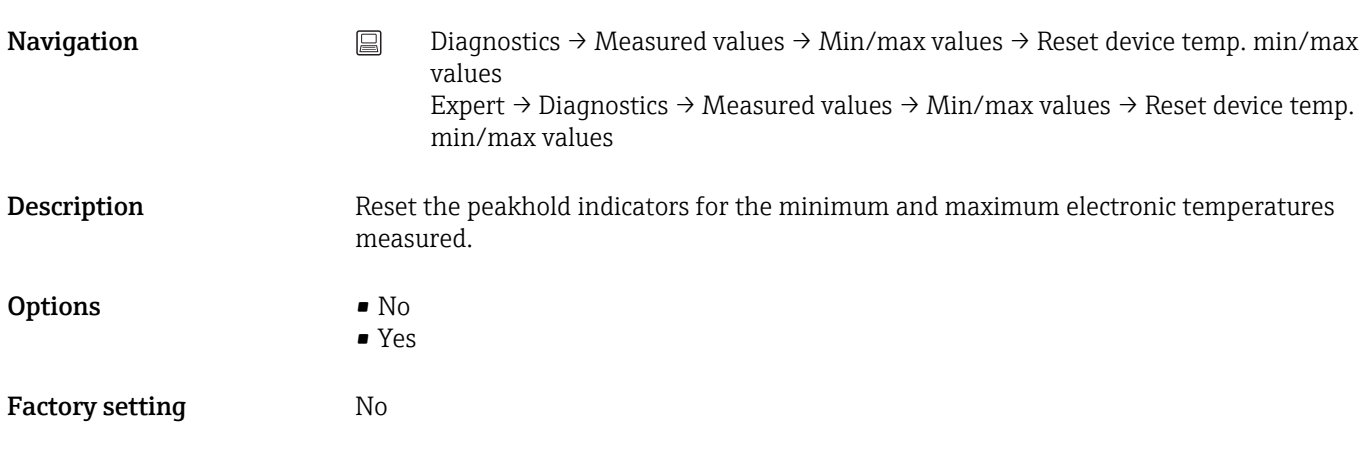

# 13.2.5 "Simulation" submenu

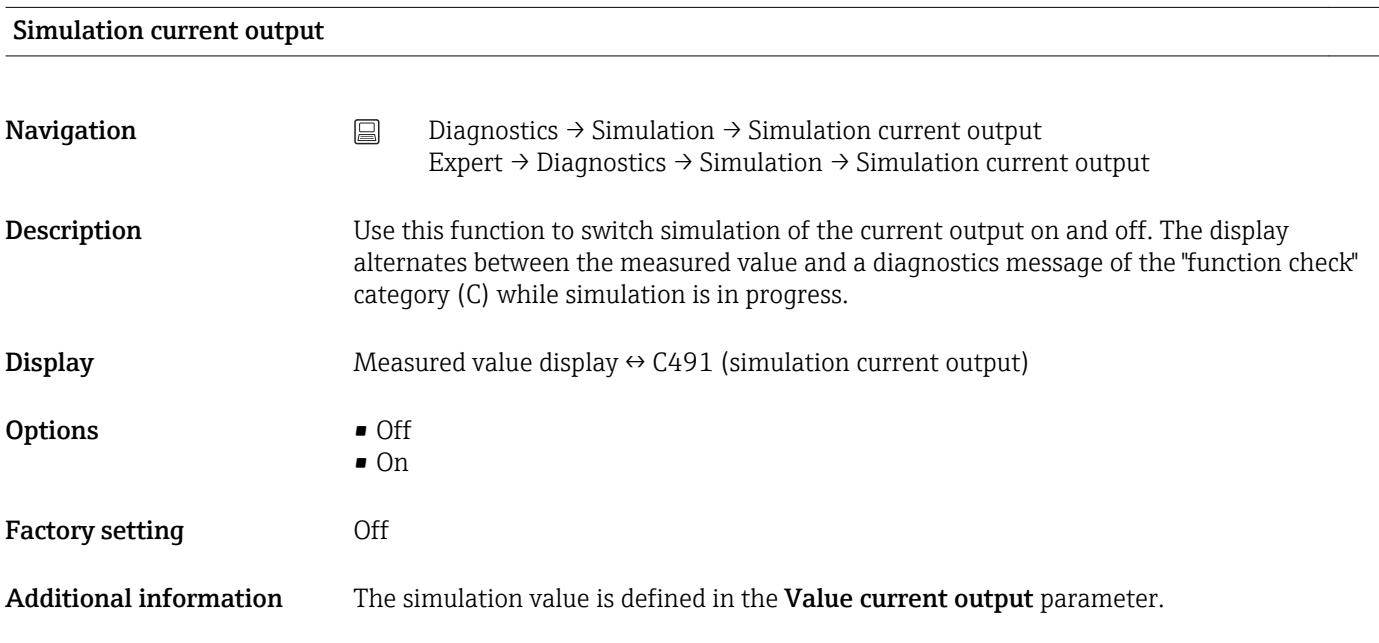

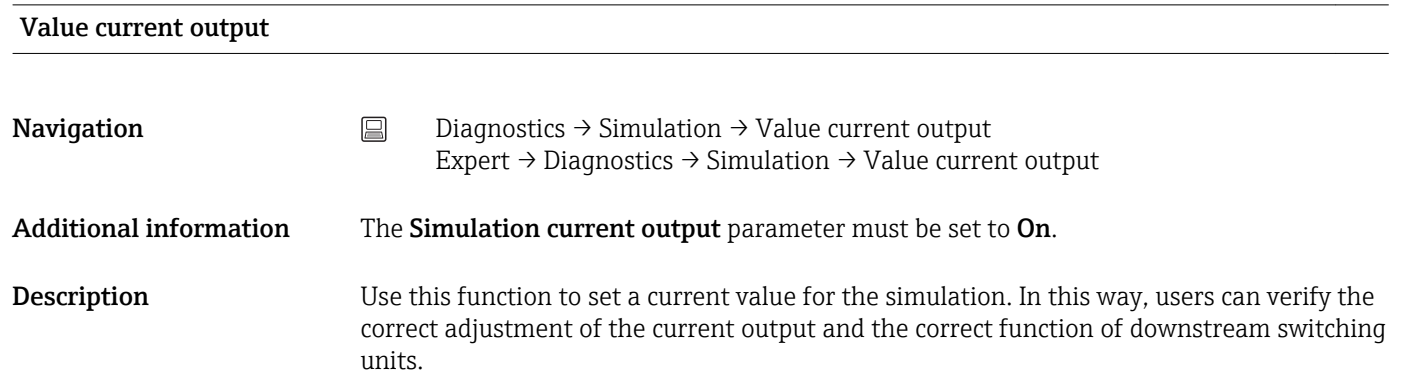

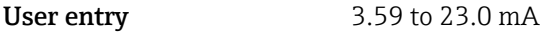

Factory setting 3.59 mA

# 13.3 "Expert" menu

The parameter groups for the Expert setup contain all the parameters of the "Setup" and "Diagnostics" operating menus, as well as other parameters that are solely reserved for experts. Descriptions of the additional parameters can be found in this section. All the fundamental parameter settings for transmitter commissioning and diagnostic evaluation are described in the 'Setup menu' ( $\rightarrow \boxplus 64$ ) and 'Diagnostics menu' sections ( $\rightarrow \blacksquare$  84).

### 13.3.1 "System" submenu

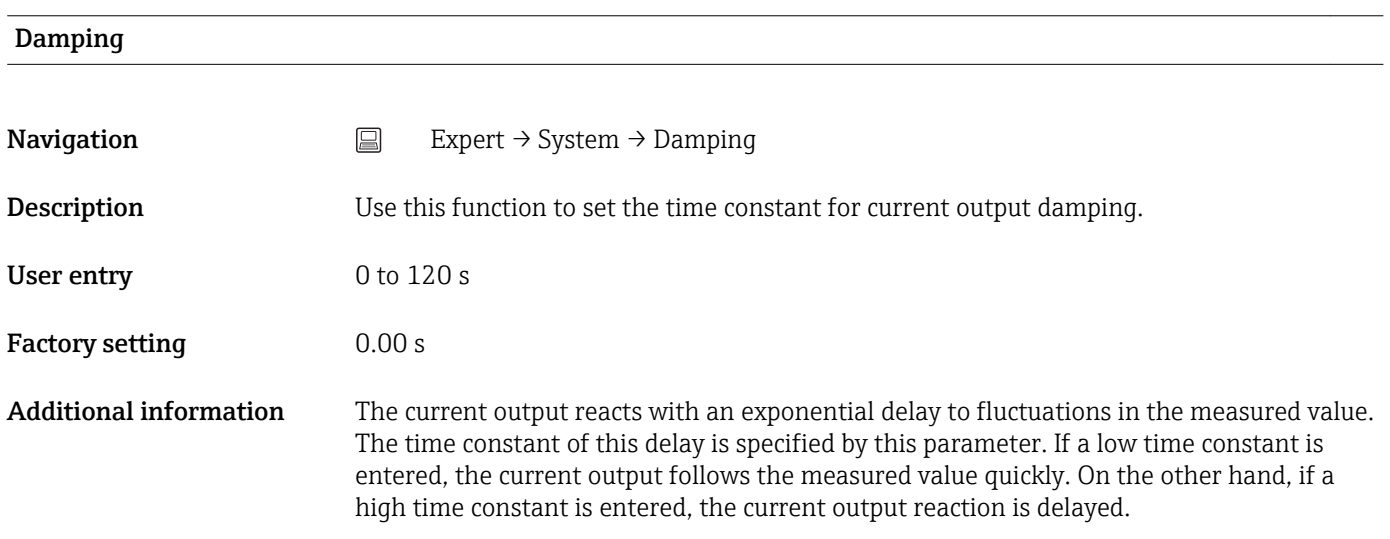

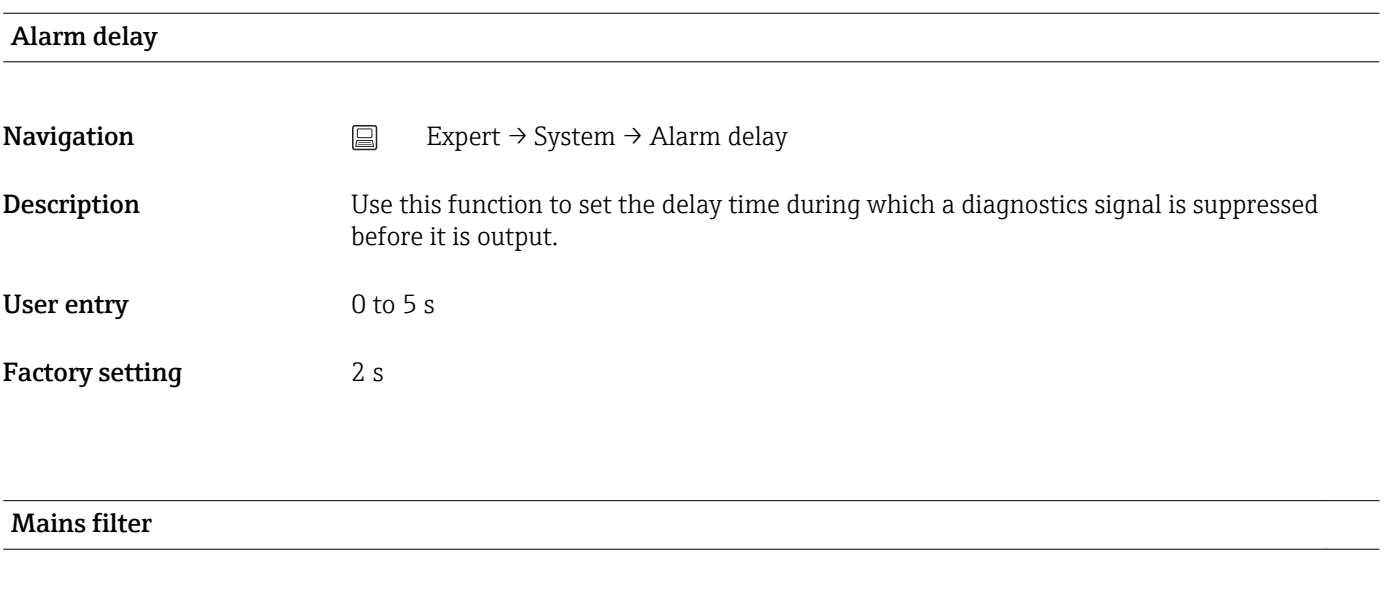

**Description** Use this function to select the mains filter for A/D conversion. **Options**  $\bullet$  50 Hz • 60 Hz Factory setting 50 Hz Device temperature alarm ( $\rightarrow \Box$  70) **Navigation**  $□$  Expert → System → Device temperature alarm "Display" submenu [\(→ 75\)](#page-74-0) "Administration" submenu  $(\rightarrow \text{ } \text{ } \text{ } \text{ } 82)$ 13.3.2 "Sensor" submenu "Sensor 1/2" submenu  $\Gamma$  n = Stands for the number of sensor inputs (1 and 2) Sensor n lower limit **Navigation** Expert  $\rightarrow$  Sensor  $\rightarrow$  Sensor n lower limit **Description** Displays the minimum physical full scale value. Sensor n upper limit **Navigation** Expert  $\rightarrow$  Sensor  $\rightarrow$  Sensor n upper limit **Description** Displays the maximum physical full scale value. Sensor serial number **Navigation**  $□$  Expert → Sensor → Sensor n → Serial no. sensor **Description** Use this function to enter the serial number of the connected sensor. <span id="page-92-0"></span>User entry String with up to 12 characters consisting of numbers and/or text

Factory setting "" (no text)

*"Sensor trimming" submenu*

#### Sensor error adjustment (sensor trimming)

Sensor trimming is used to adapt the actual sensor signal to the linearization of the selected sensor type stored in the transmitter. Compared to sensor transmitter matching, sensor trimming only takes place at the start and end value and does not achieve the same level of accuracy.

Sensor trimming does not adapt the measuring range. It is used to adapt the sensor signal to the linearization stored in the transmitter.

#### *Procedure*

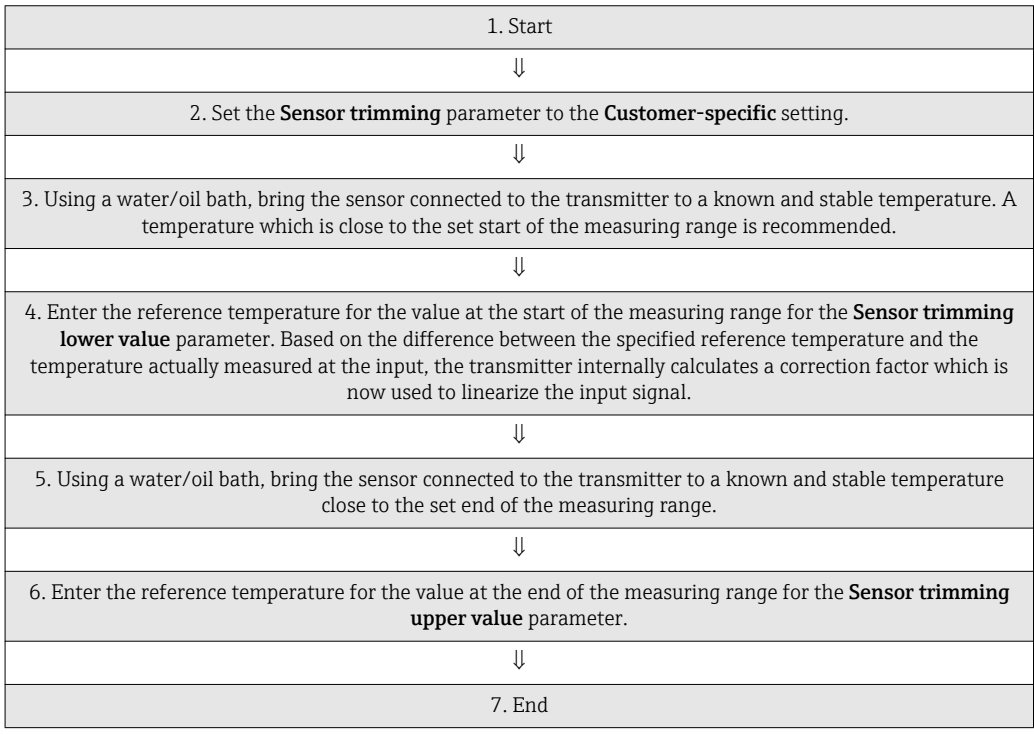

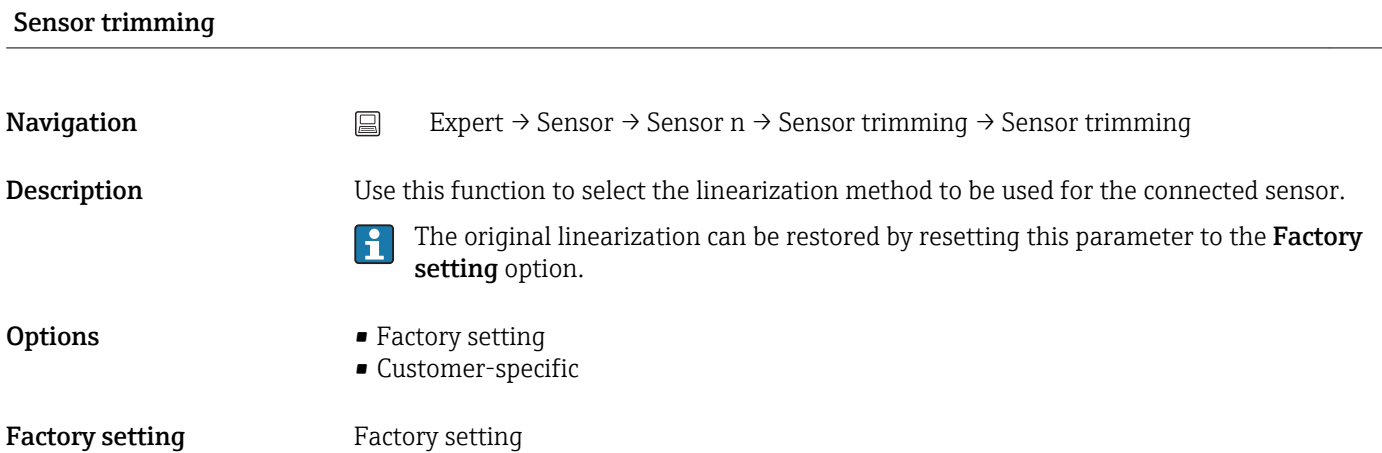

#### Sensor trimming lower value

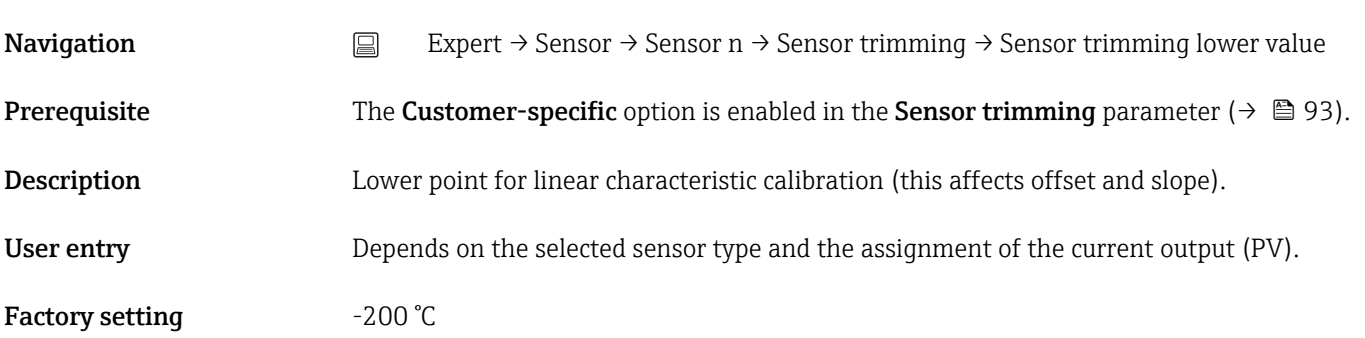

#### Sensor trimming upper value

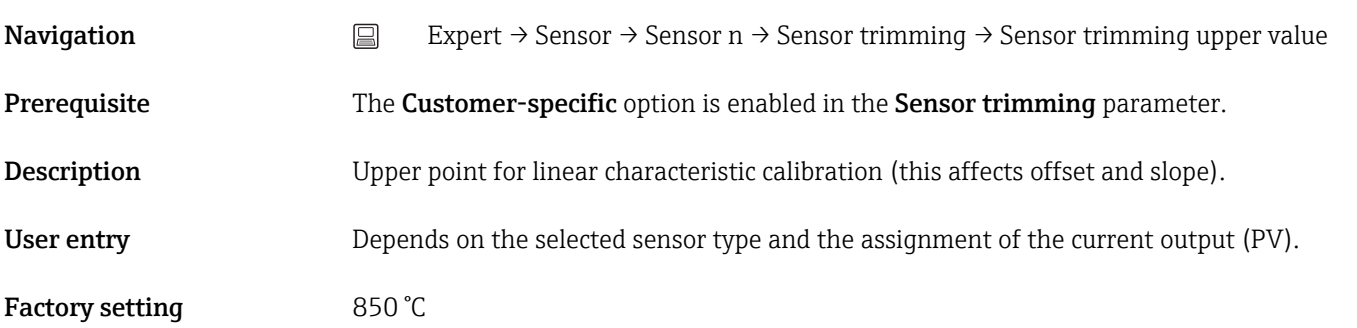

#### Sensor trimming min span

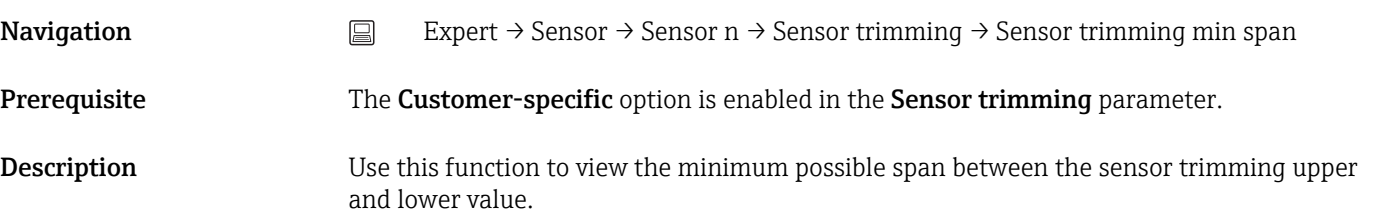

#### *"Linearization" submenu*

*Procedure for configuring a linearization using Callendar/Van Dusen coefficients from a calibration certificate.*

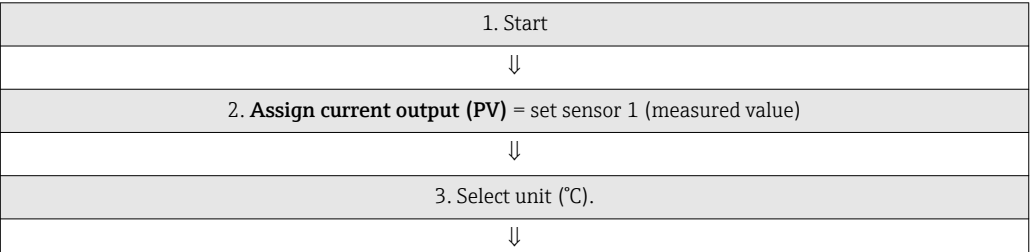

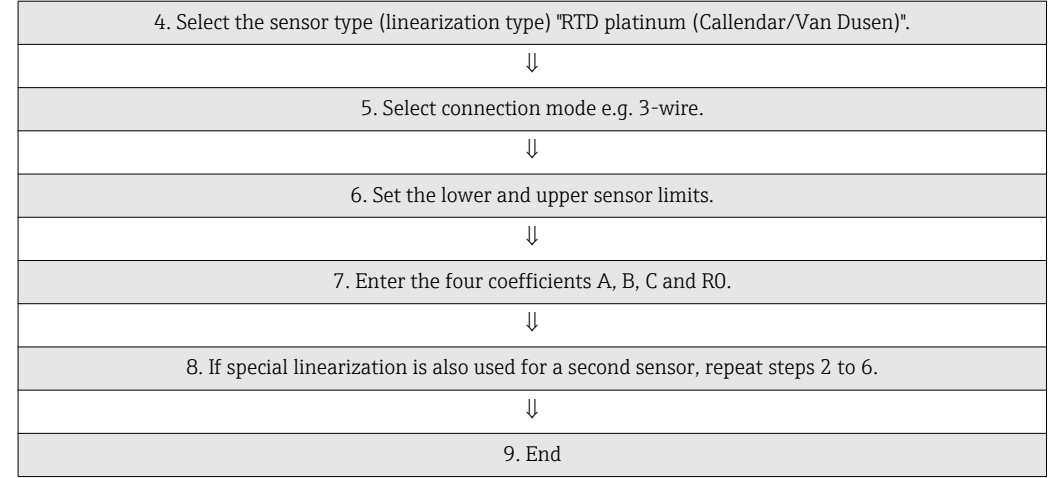

#### Sensor n lower limit

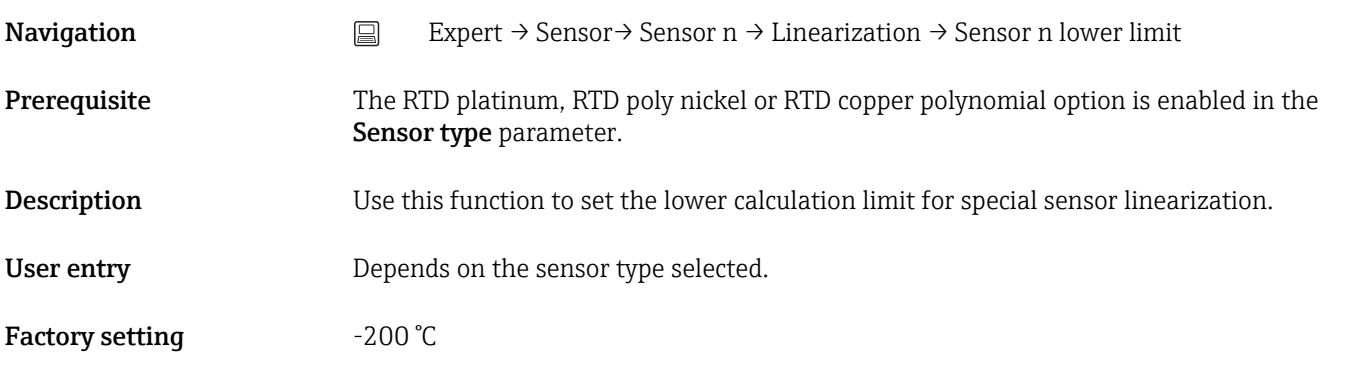

# Sensor n upper limit **Navigation** Expert  $\rightarrow$  Sensor $\rightarrow$  Sensor n  $\rightarrow$  Linearization  $\rightarrow$  Sensor n upper limit Prerequisite The RTD platinum, RTD poly nickel or RTD copper polynomial option is enabled in the Sensor type parameter. **Description** Use this function to set the upper calculation limit for special sensor linearization.

User entry Depends on the sensor type selected.

Factory setting 850 °C

# Call./v. Dusen coeff. R0 Navigation  $□$  Expert → Sensor → Sensor n → Linearization → Call./v. Dusen coeff. R0 **Prerequisite** The RTD platinum (Callendar/Van Duse) option is enabled in the **Sensor type** parameter.

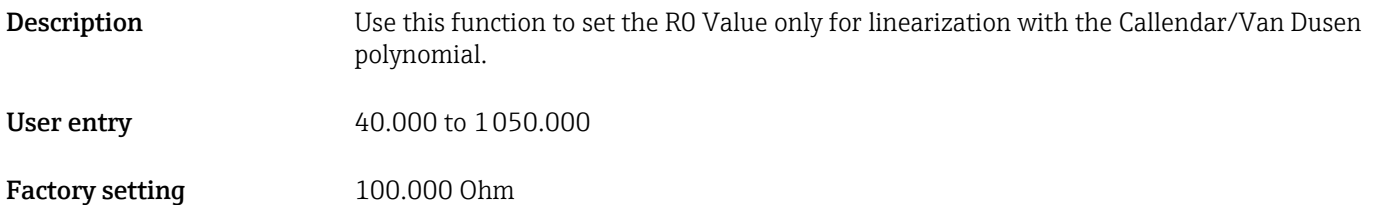

#### Call./v. Dusen coeff. A, B and C

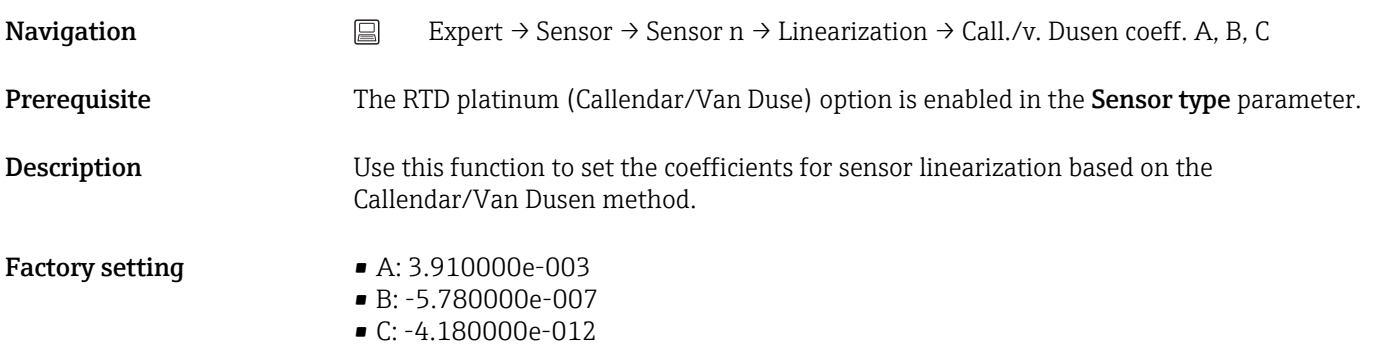

#### Polynomial coeff. R0

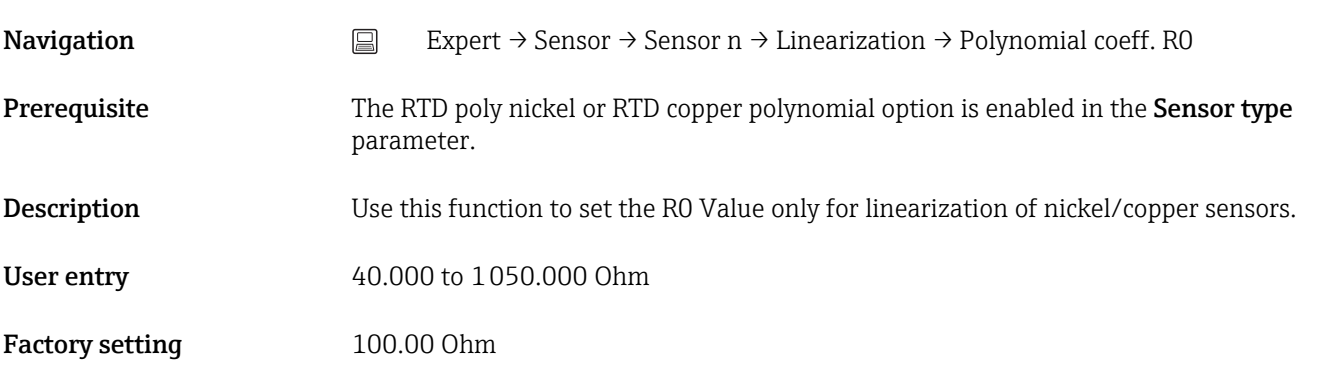

### Polynomial coeff. A, B

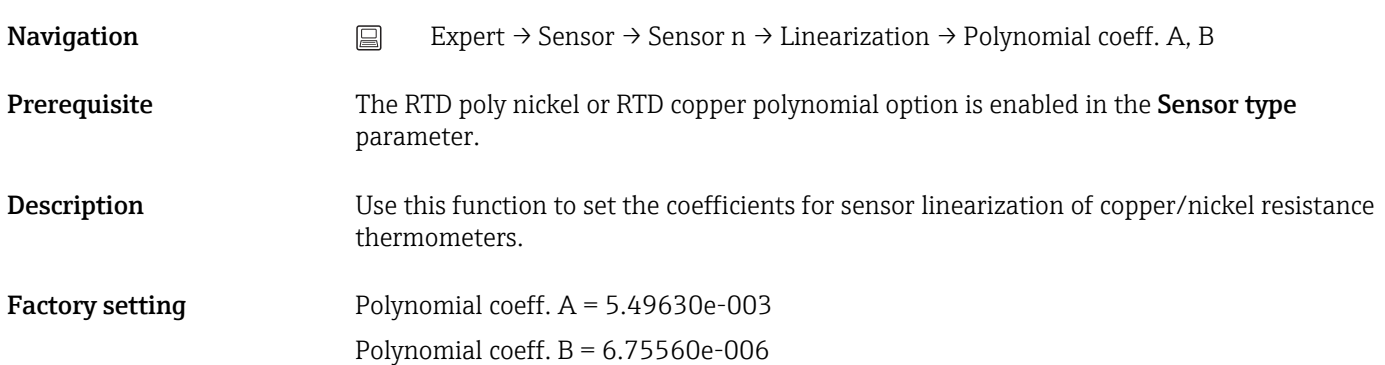

# "Diagnostic settings" submenu

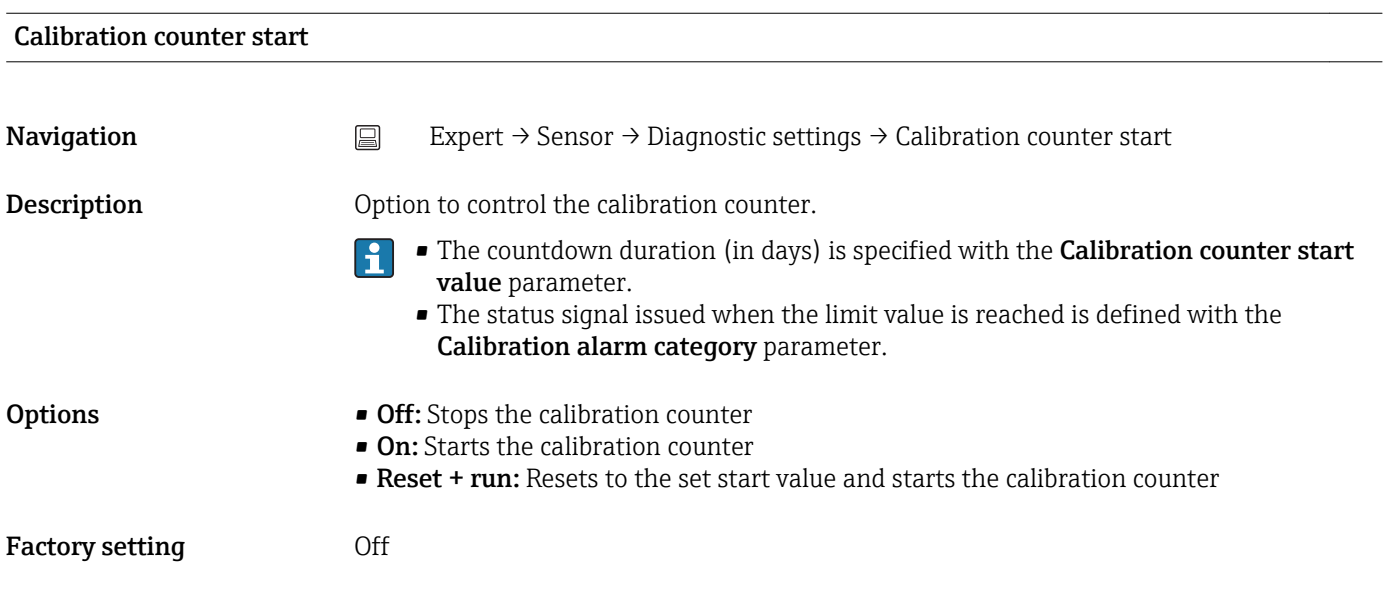

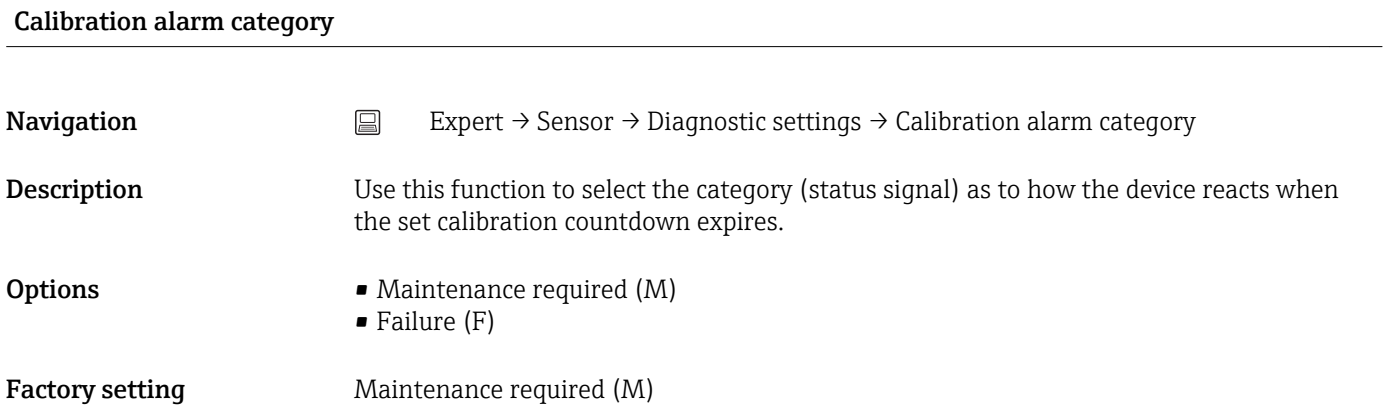

### Calibration counter start value

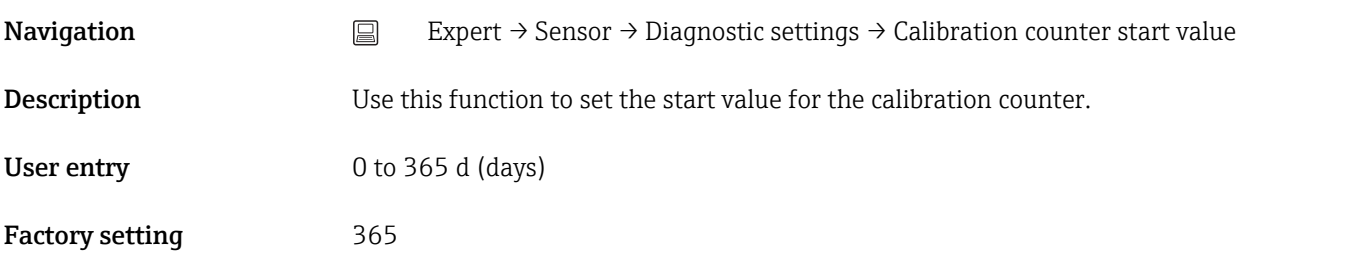

#### Calibration countdown

**Navigation** Expert → Sensor → Diagnostic settings → Calibration countdown

- 
- **Description** Use this function to view the time remaining until the next calibration.
	- Calibration countdown only runs when the device is active. Example: If the calibration A counter is set to 365 days on January 1, 2011 and no electricity is supplied to the device for 100 days, the alarm for the calibration appears on April 10, 2012.

# 13.3.3 "Output" submenu

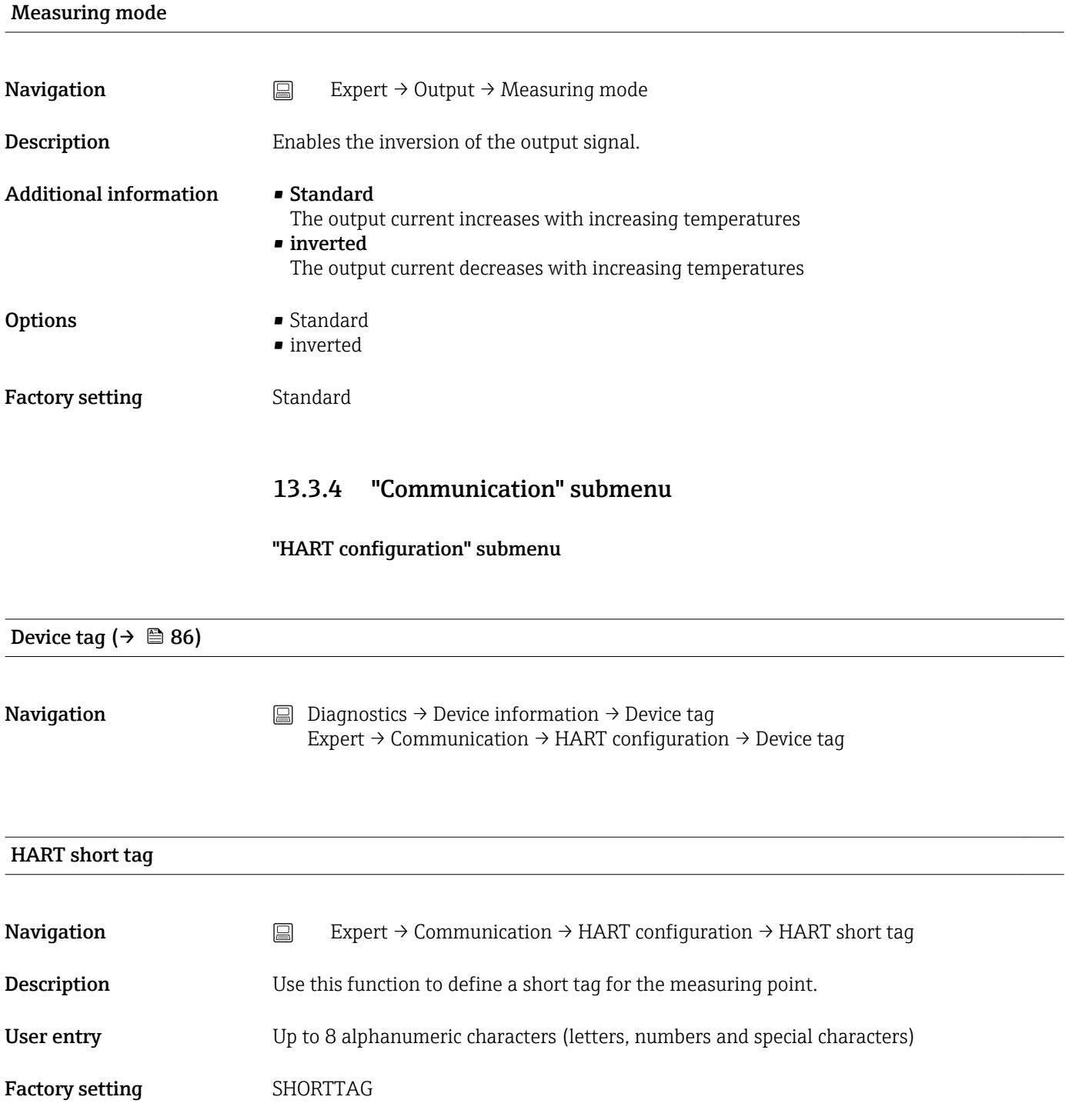

#### HART address

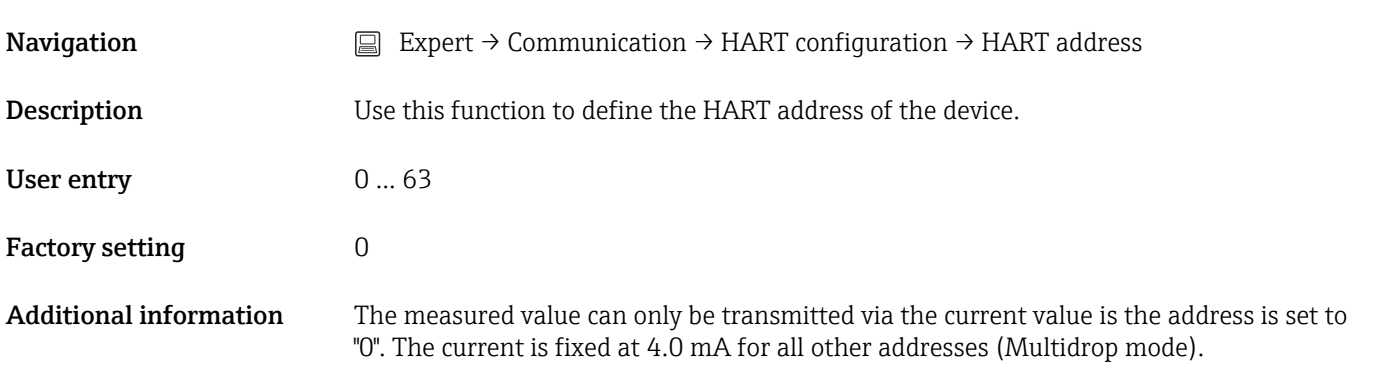

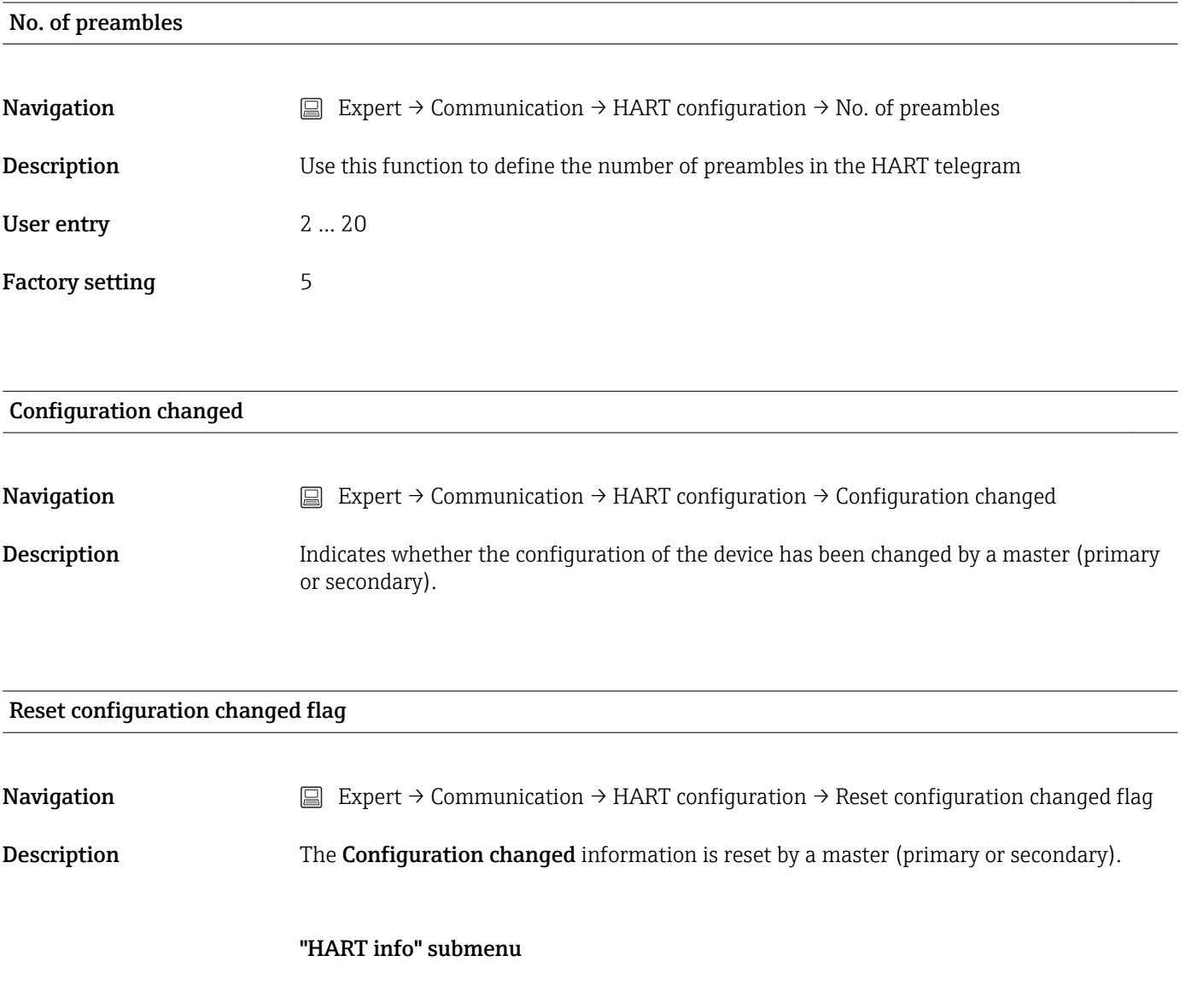

#### Device type

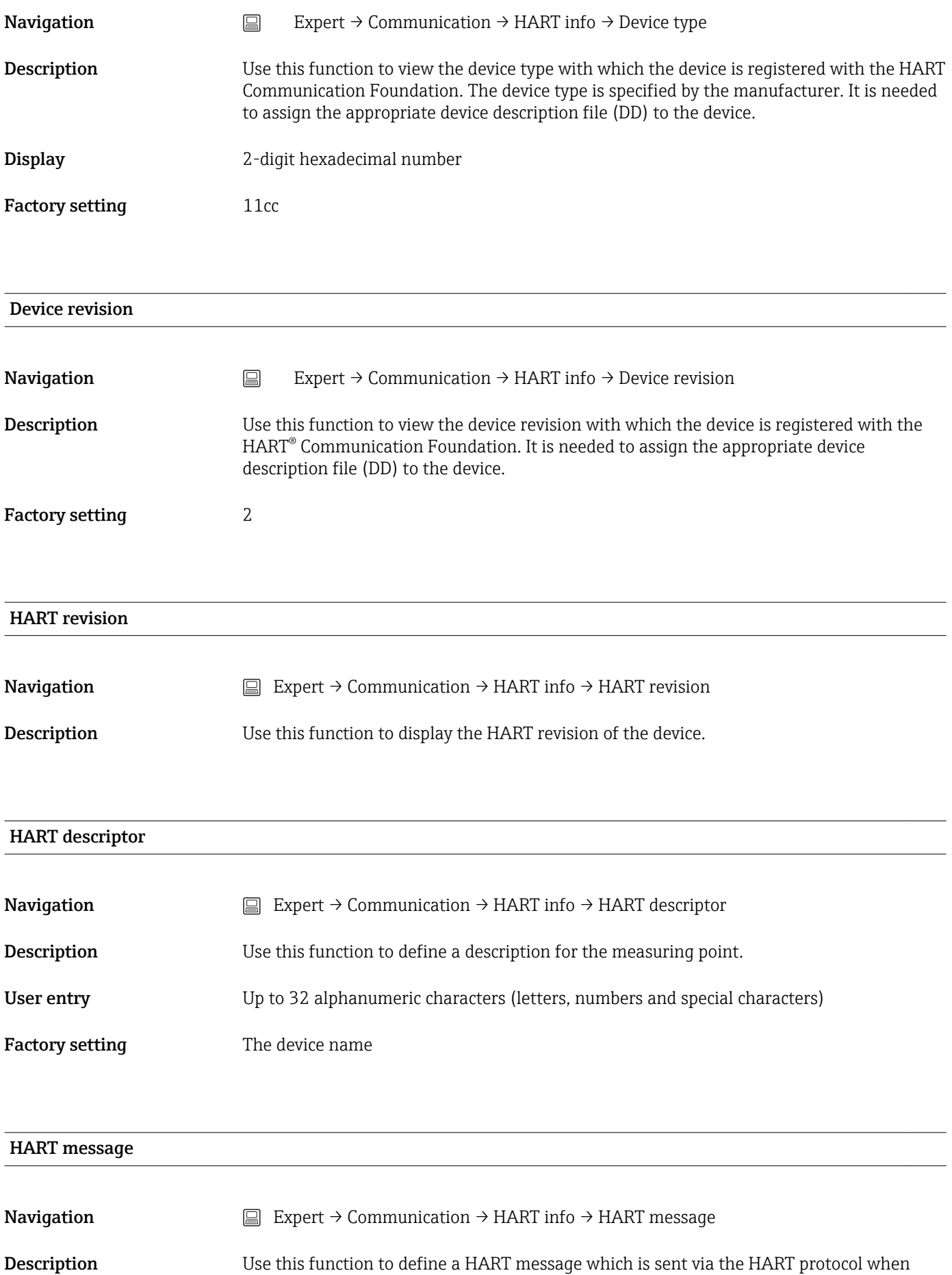

requested by the master.

<span id="page-100-0"></span>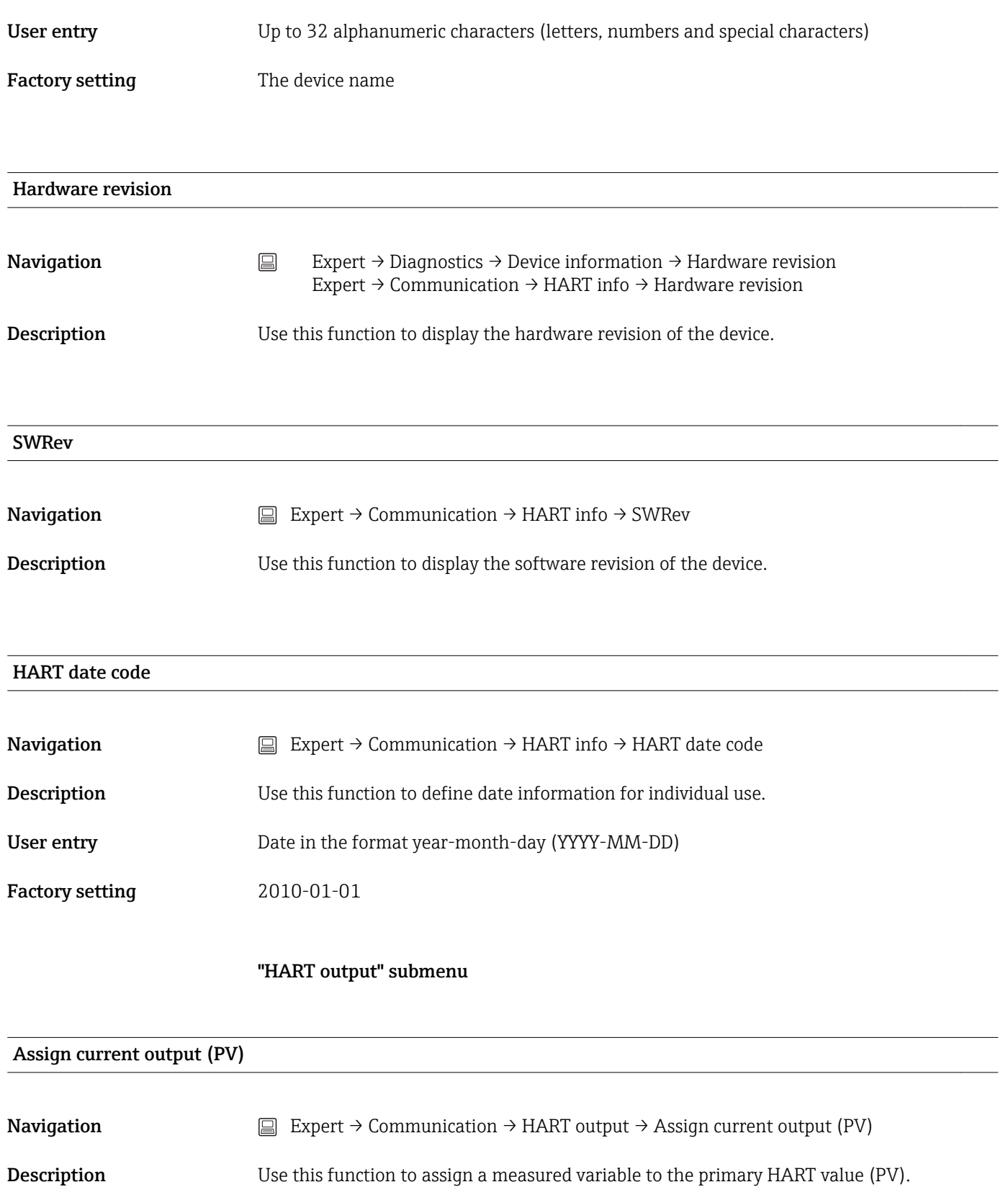

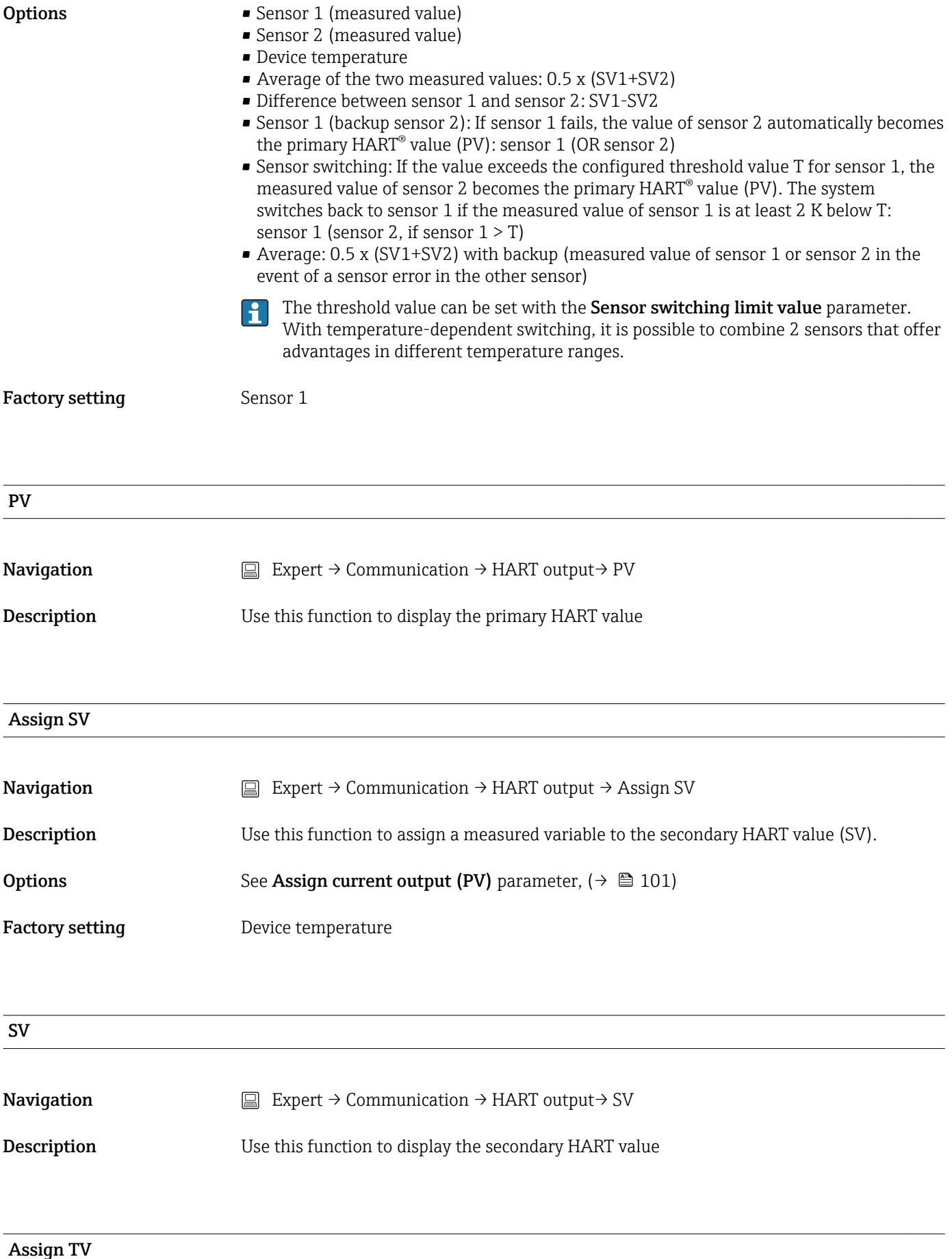

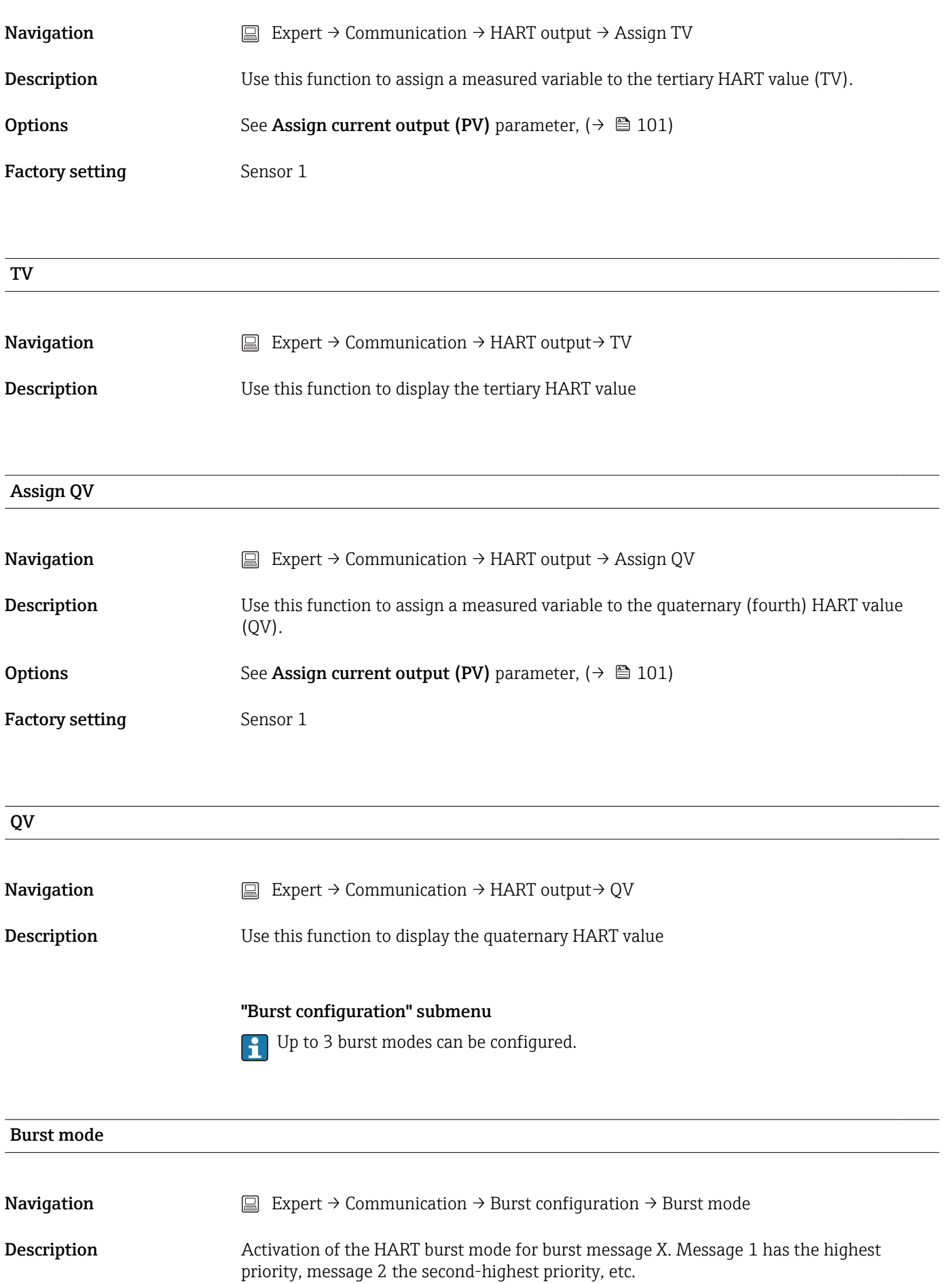

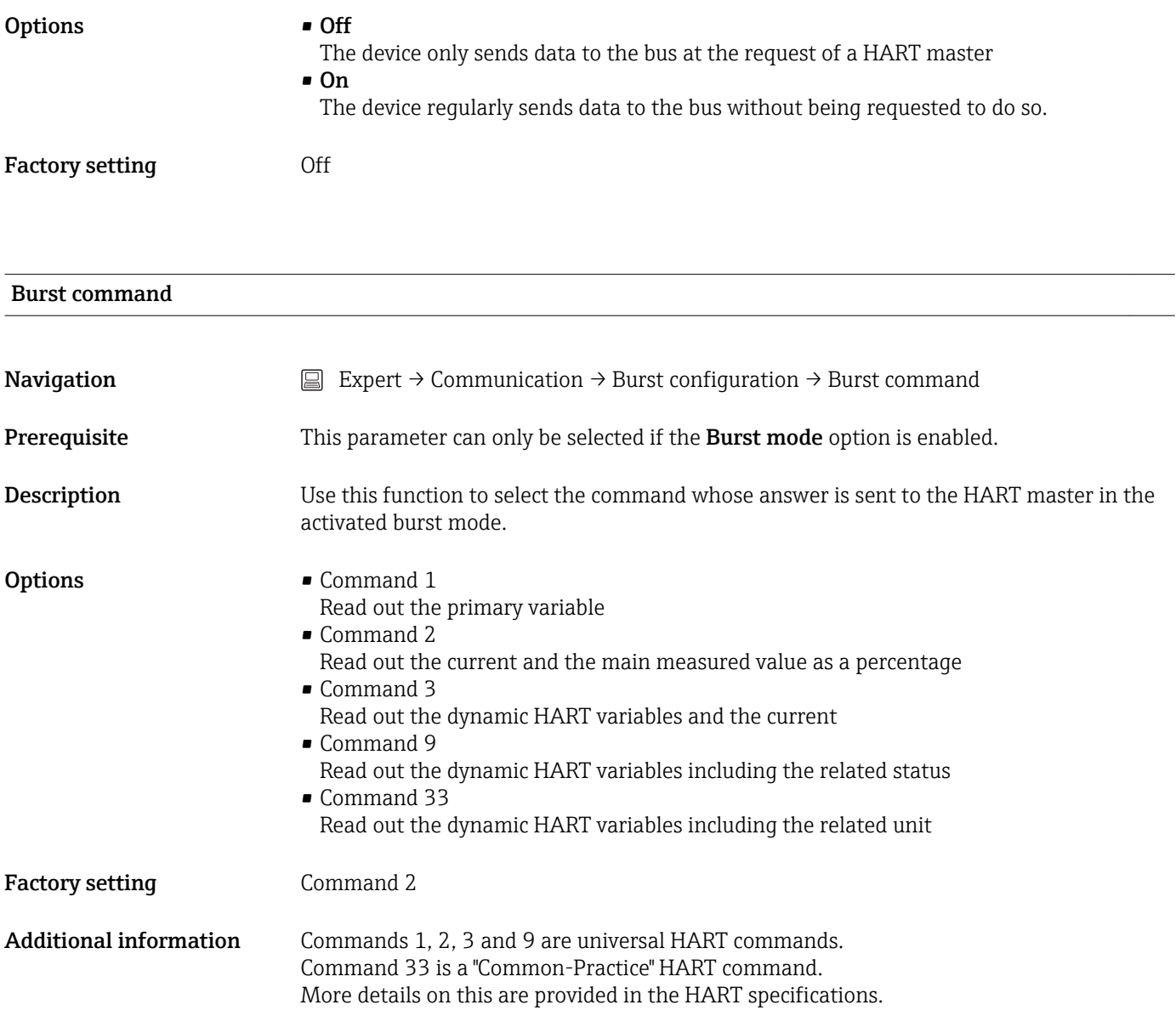

#### Burst variable n

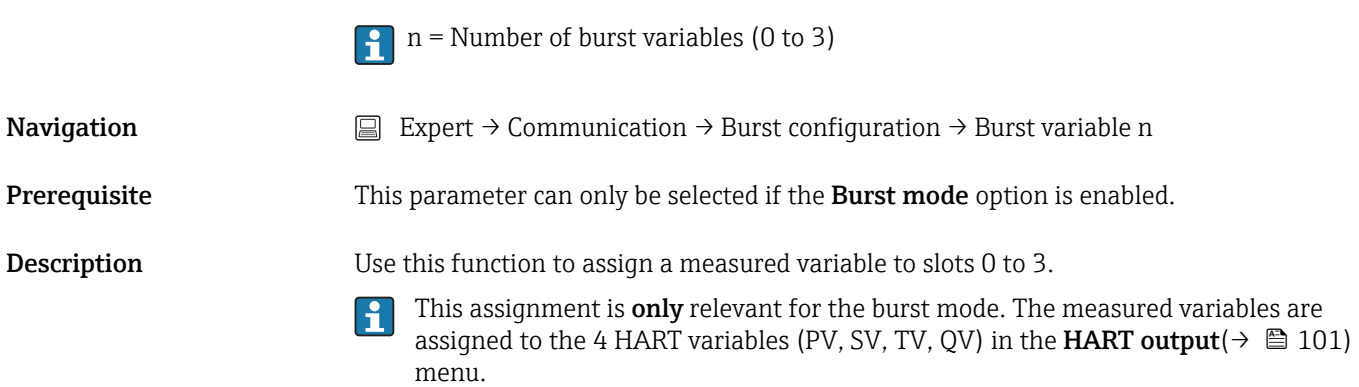

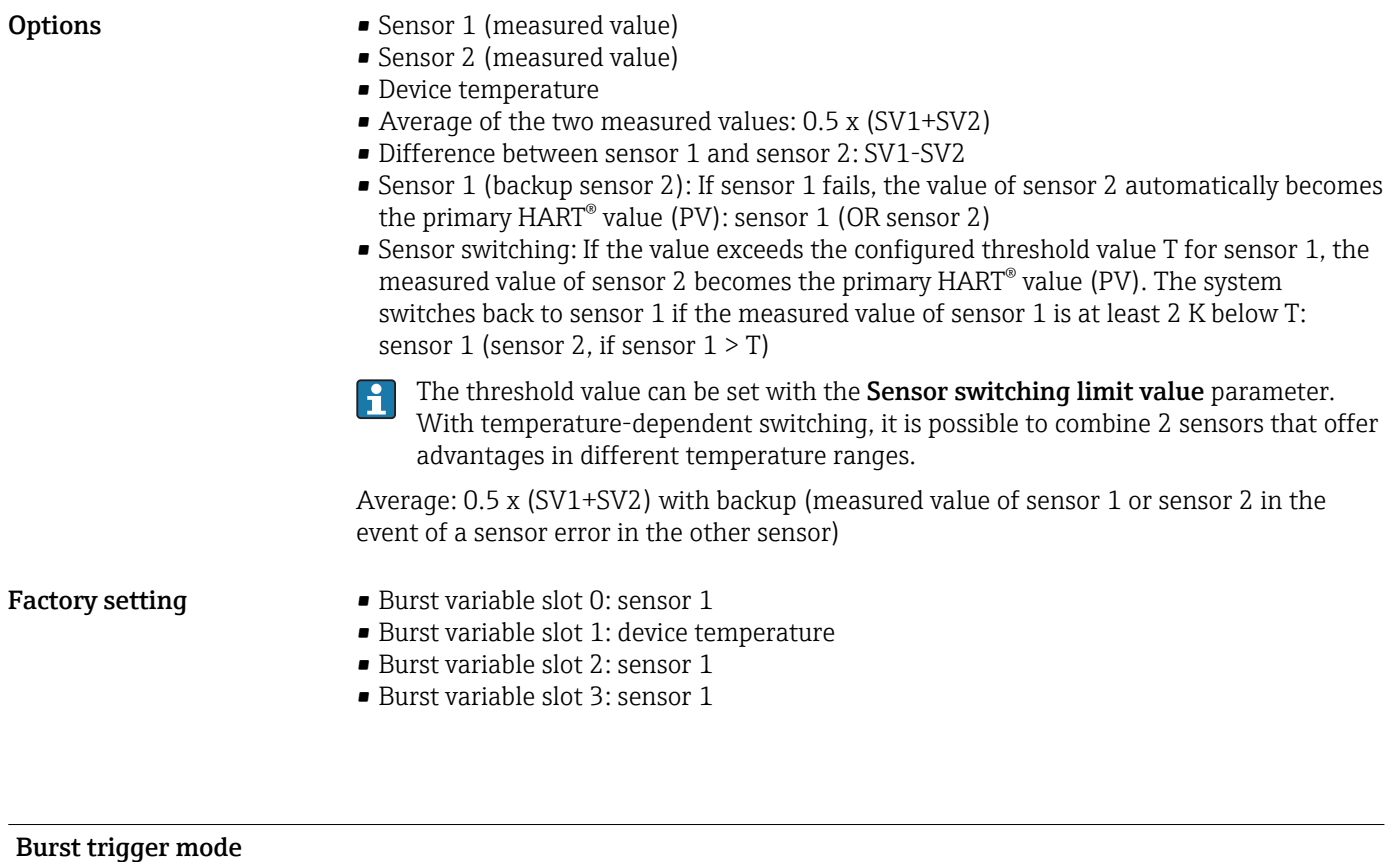

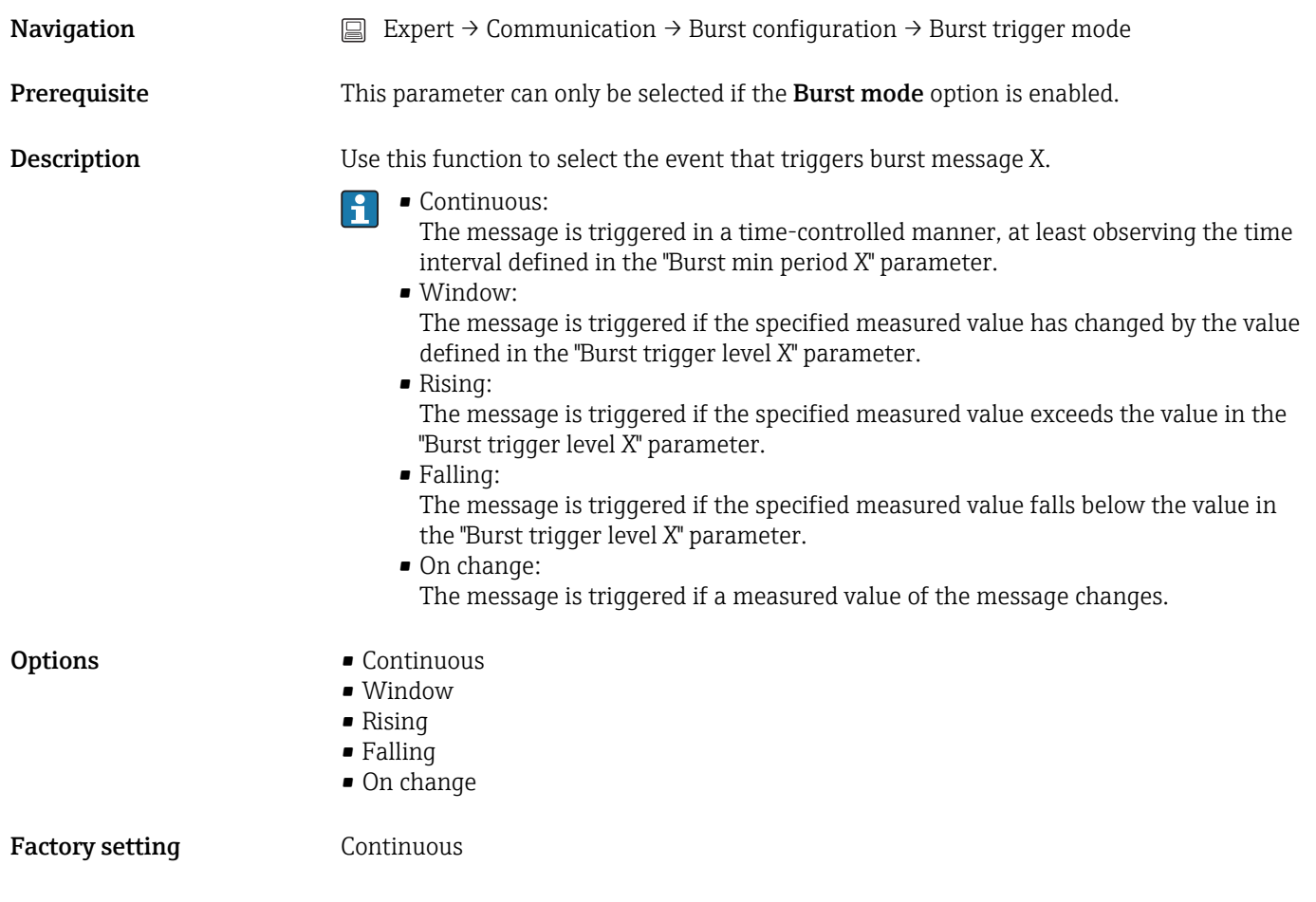

#### Burst trigger level

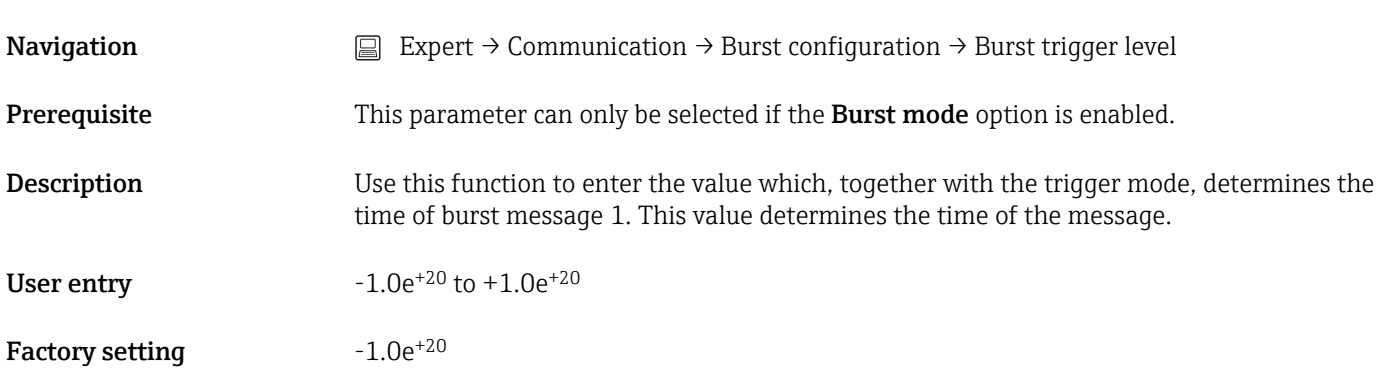

#### Burst min period

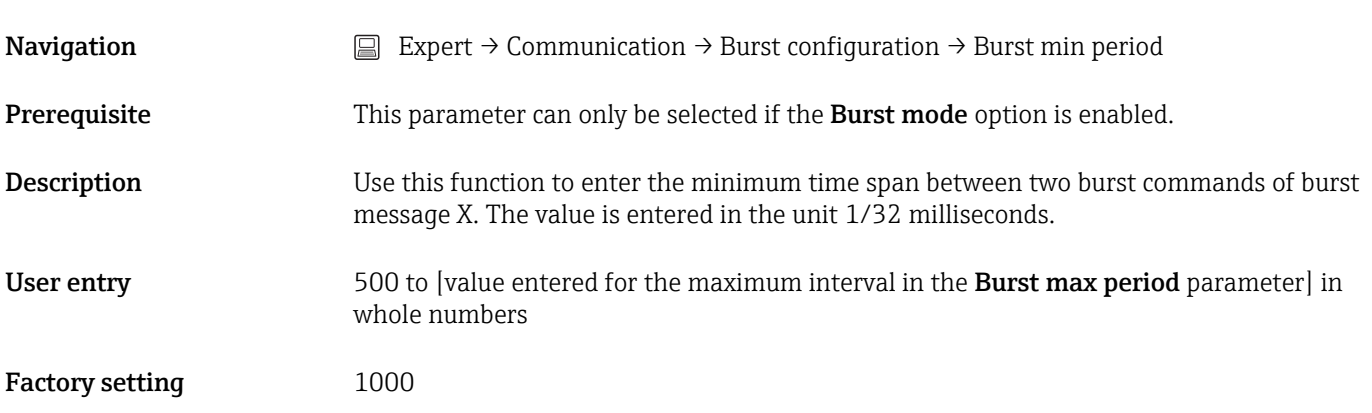

# Burst max period

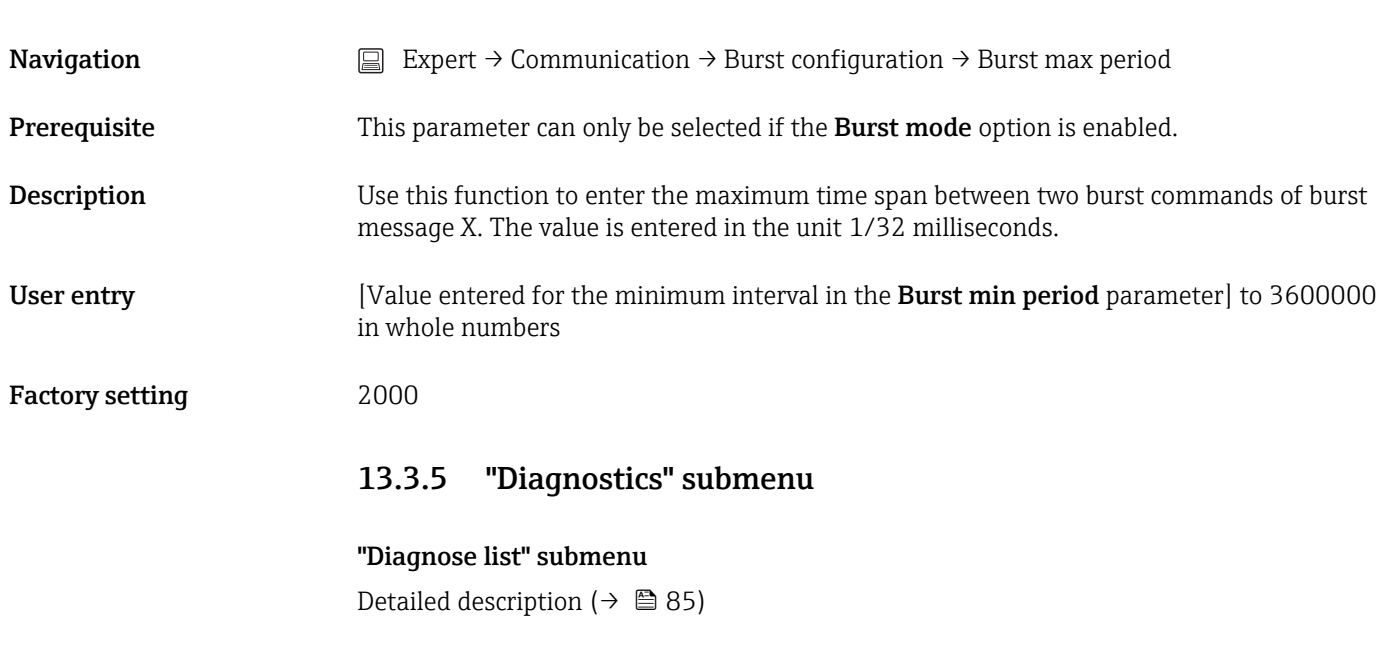

#### "Event logbook" submenu

Detailed description ( $\rightarrow \blacksquare$  86)

#### "Device information" submenu

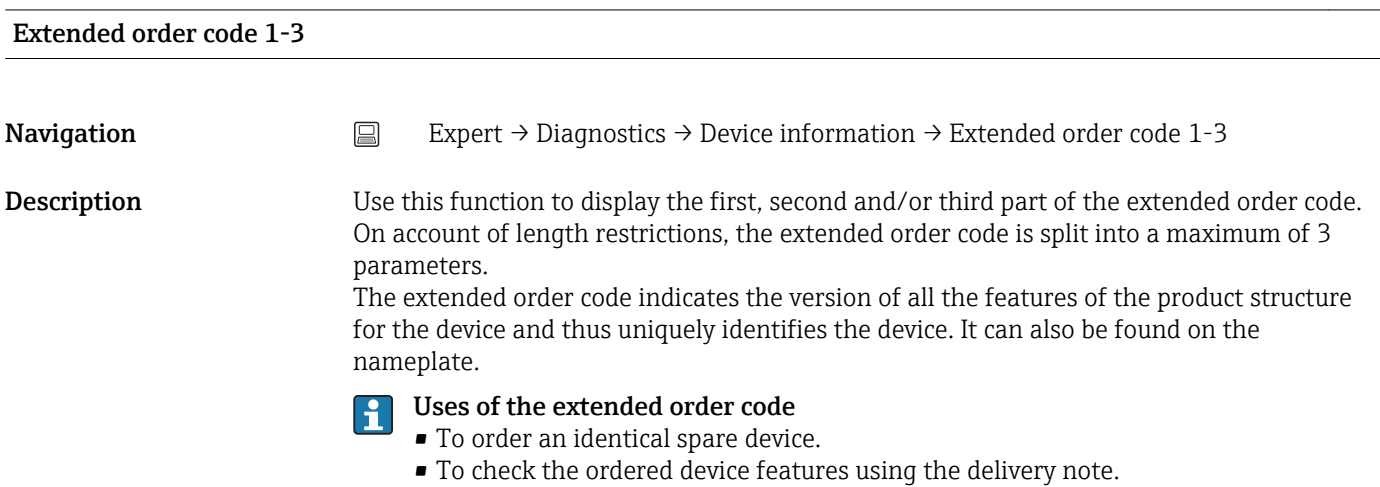

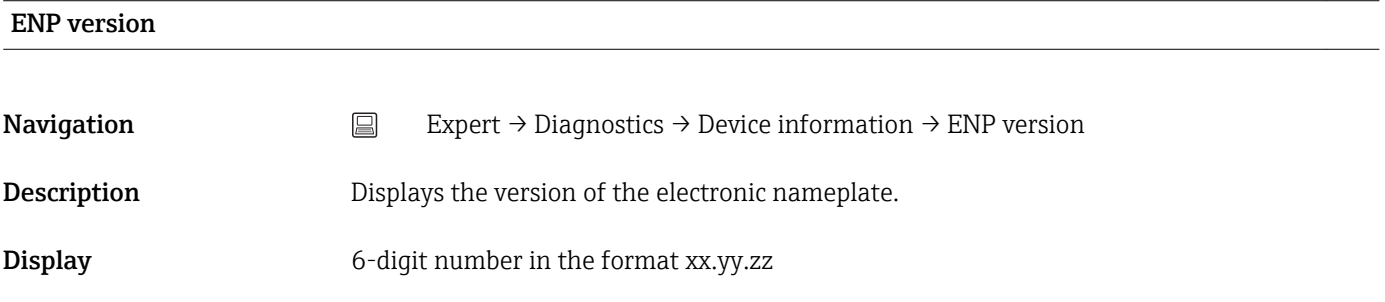

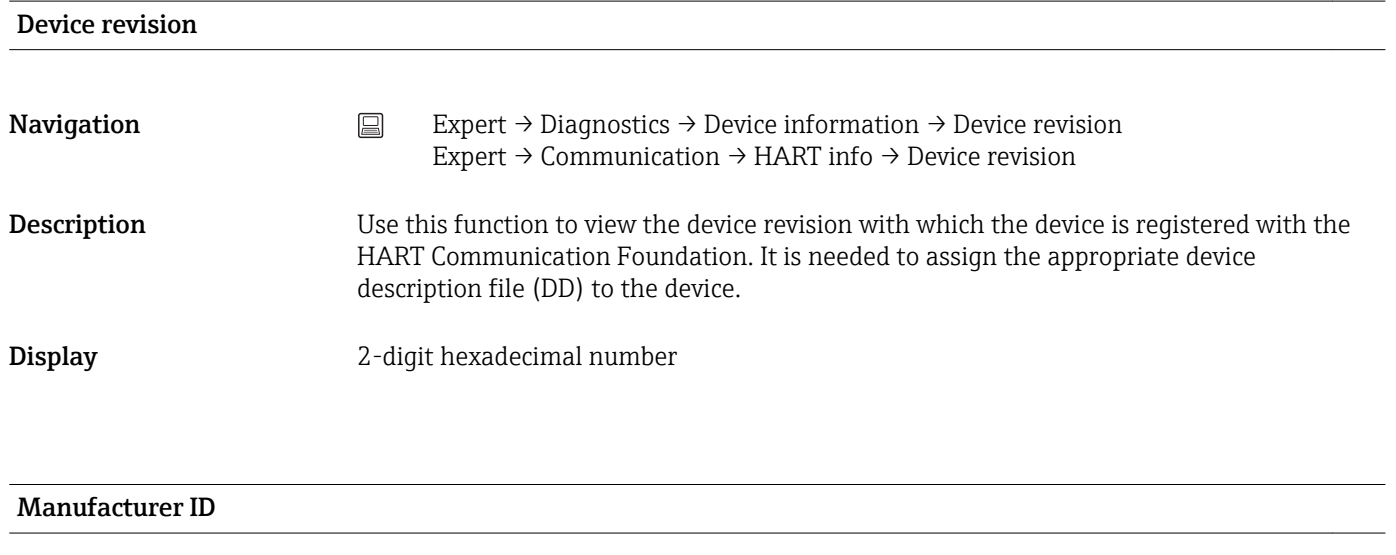

**Navigation** Expert → Diagnostics → Device information → Manufacturer ID

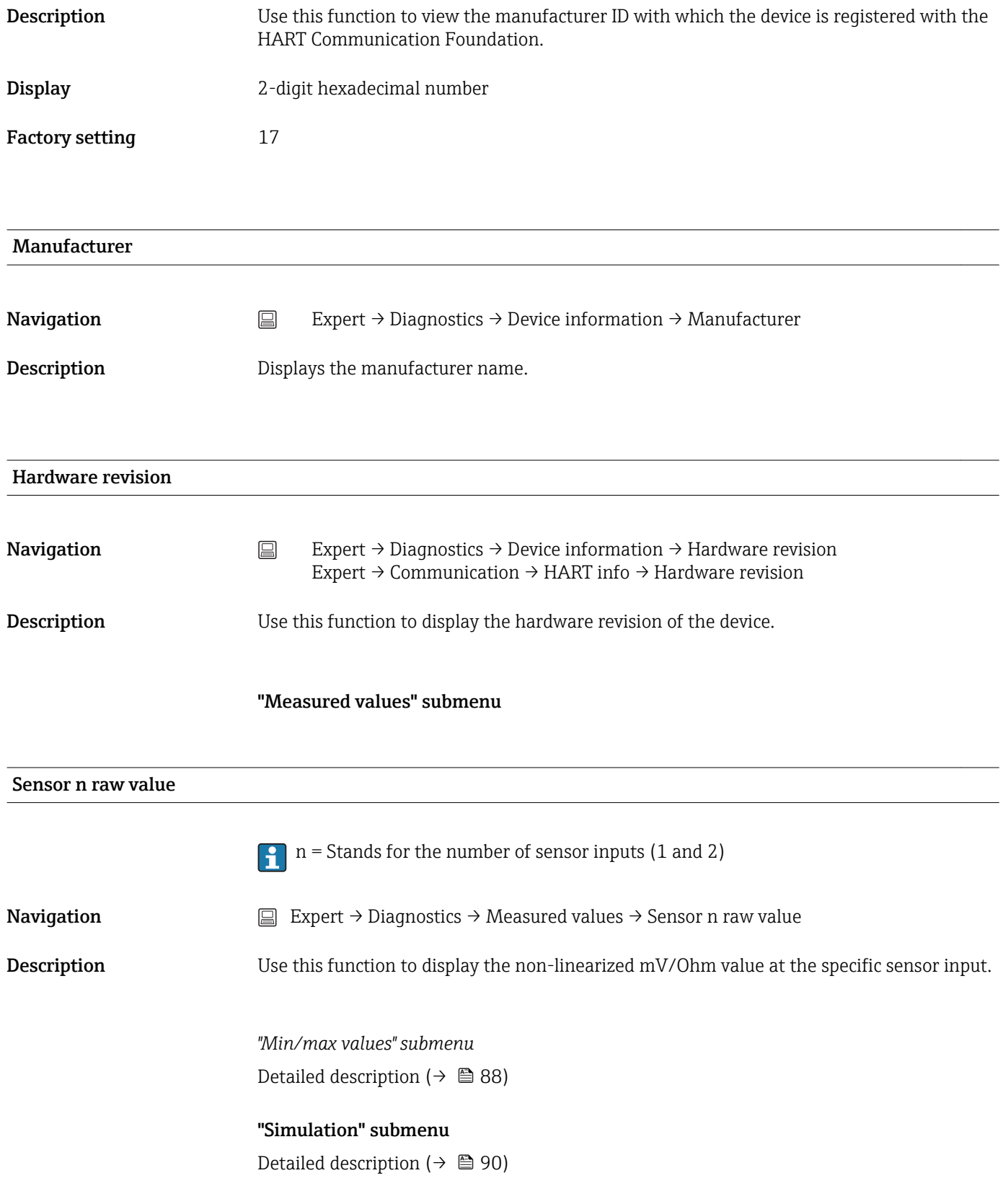
# Index

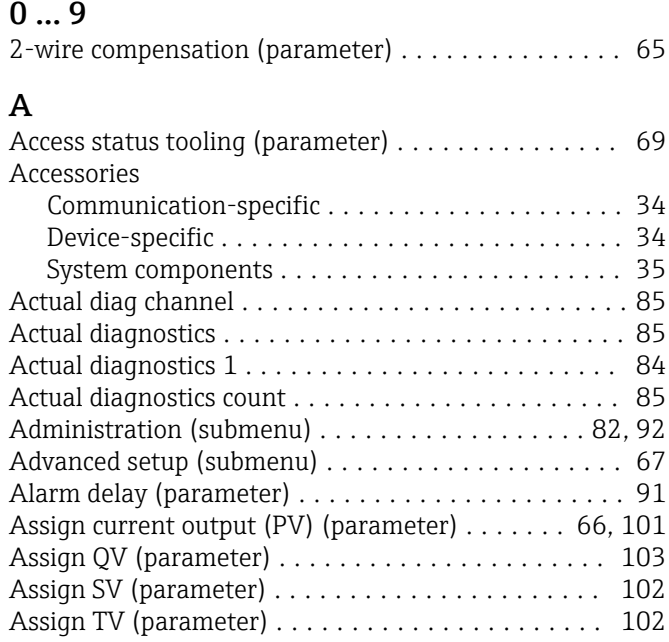

## B

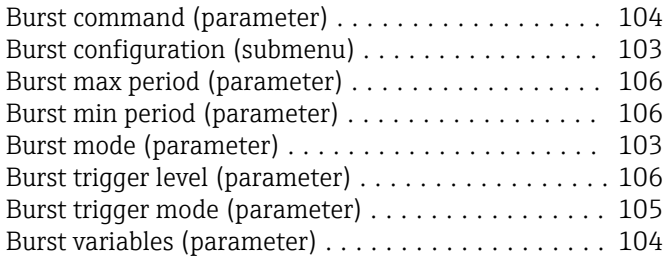

## C

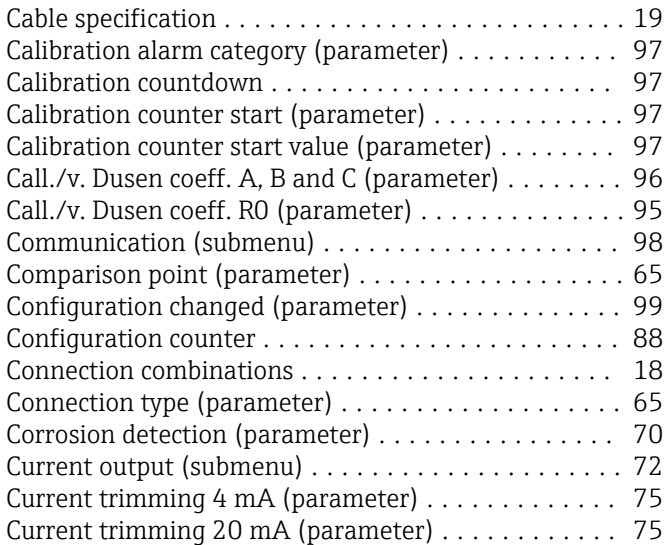

## D

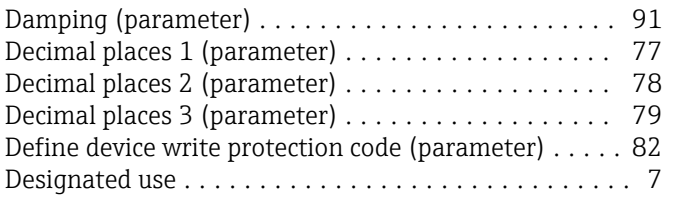

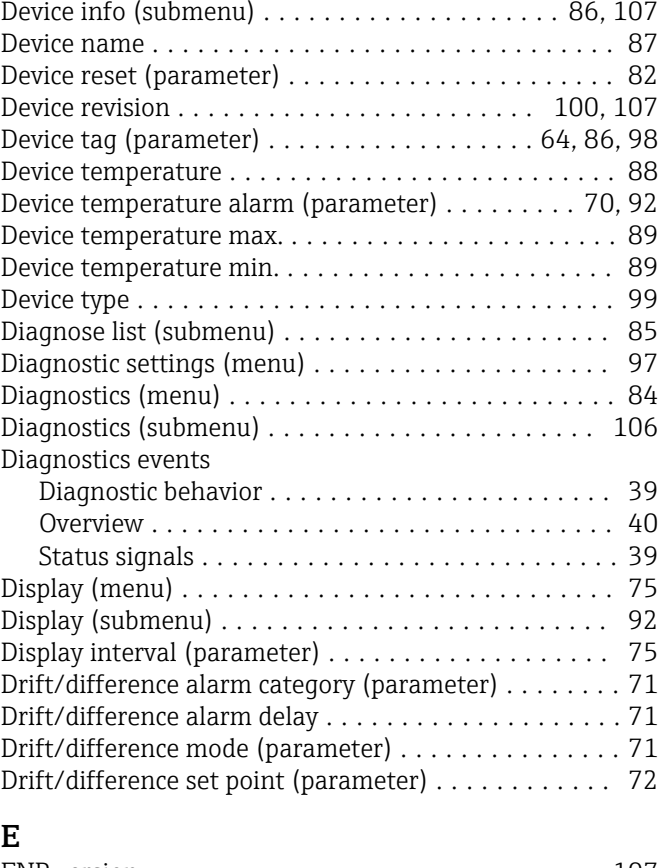

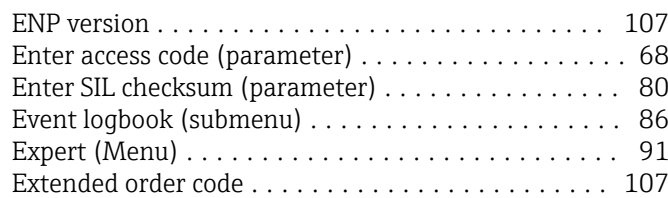

## F

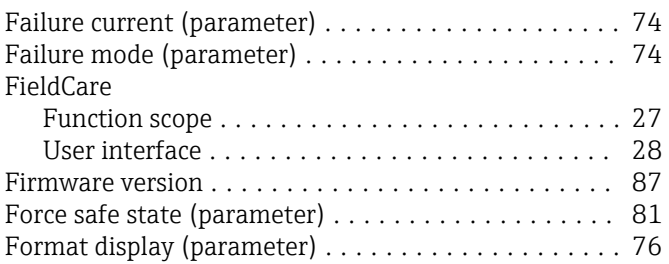

### H

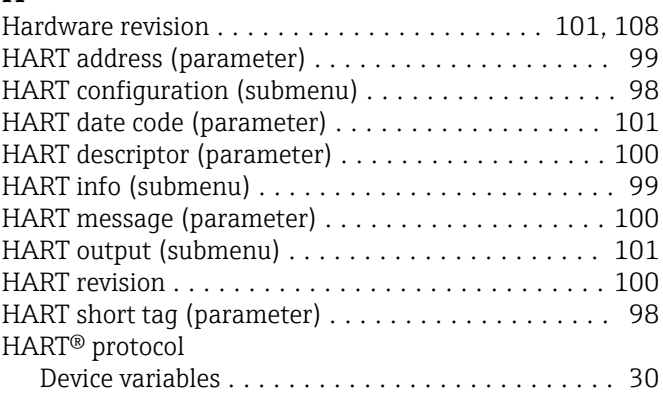

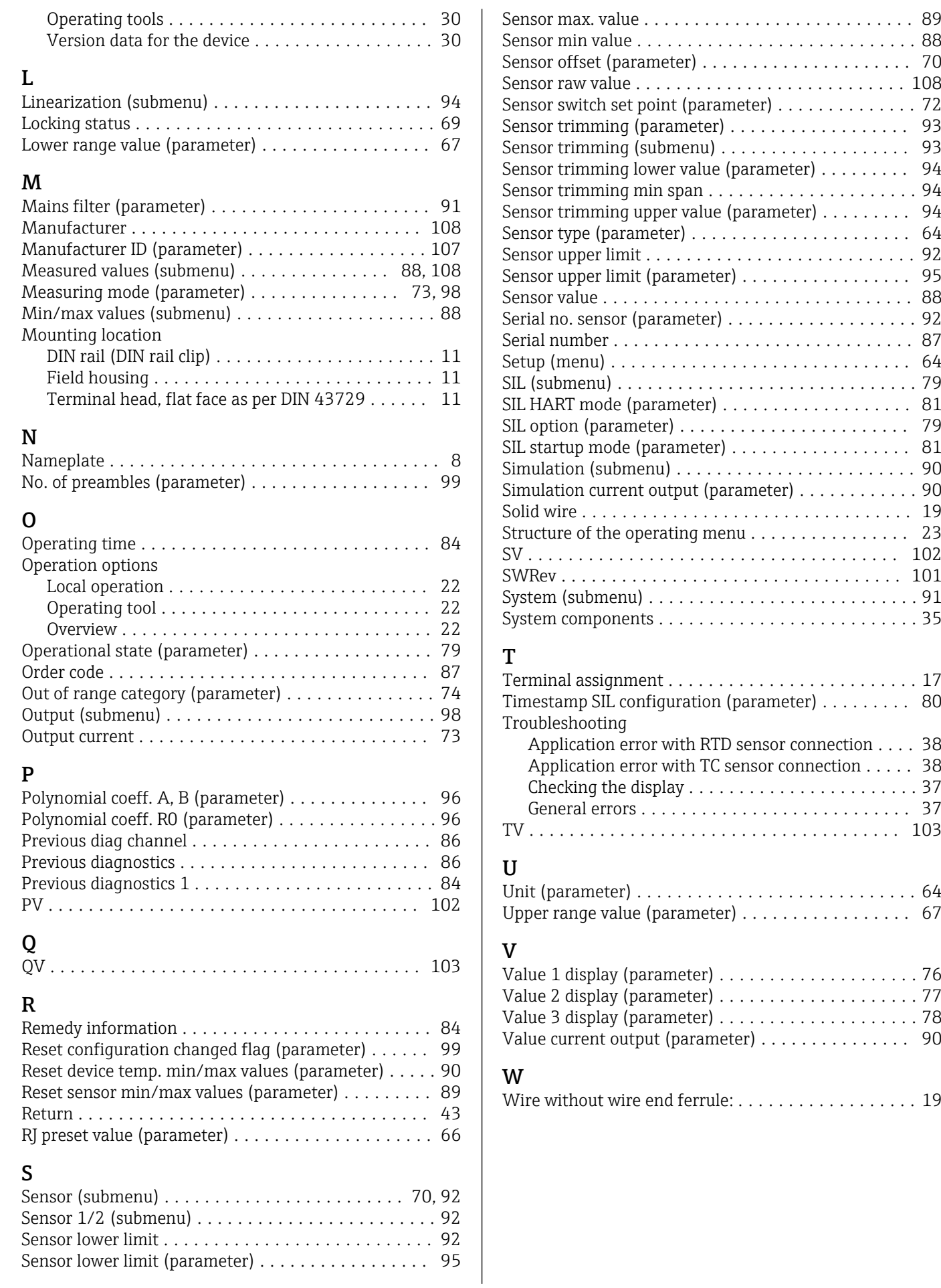

www.addresses.endress.com

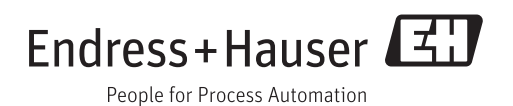

Visit **TRANSCAT** .com >

sales@transcat.com | 800.828.1470